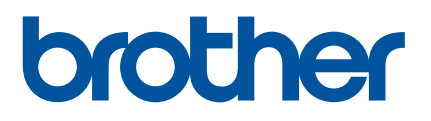

# **Guía del usuario**

## PT-P900W PT-P950NW

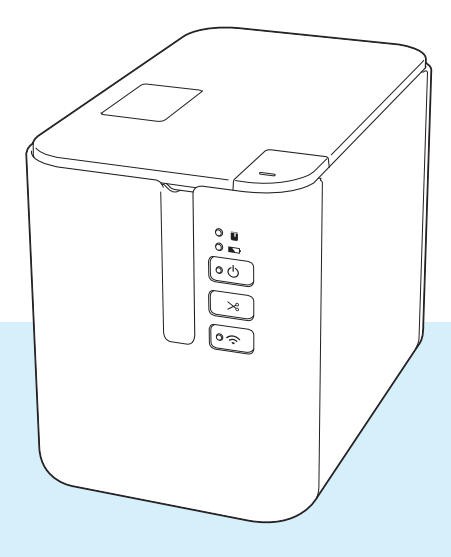

## **Introducción**

### **Aviso importante**

- El contenido de este documento y las especificaciones de este producto están sujetos a modificaciones sin previo aviso.
- Brother se reserva el derecho de modificar sin previo aviso las especificaciones y los materiales aquí contenidos y no asumirá responsabilidad alguna por daños de cualquier índole (incluyendo daños derivados) producidos al basarse en el material presentado, incluidos, entre otros, errores tipográficos y de otra naturaleza incluidos en la publicación.
- Las imágenes de pantalla en este documento pueden diferir según el sistema operativo de su computadora, el modelo de su producto y la versión de software.
- Antes de usar la impresora de etiquetas P-touch, asegúrese de leer todos los documentos incluidos con la impresora de etiquetas P-touch para obtener información sobre seguridad y funcionamiento correcto.
- La impresora de etiquetas P-touch que aparece en las ilustraciones puede ser distinta de la impresora de etiquetas P-touch.
- No todas las opciones ni consumibles, como los casetes de cinta TZe, HGe, de etiquetas FLe y de tubo HSe, están disponibles en todos los países.
- Las opciones y suministros disponibles pueden variar según el país.

#### **Manuales disponibles**

Vaya a la página web de soporte de Brother en [support.brother.com](http://support.brother.com/) y haga clic en Manuales en la página de su modelo para descargar los manuales más recientes.

| Guía de seguridad del producto <sup>1</sup> | Esta guía proporciona información de seguridad; léala antes de usar<br>la impresora de etiquetas P-touch.                                                                                                    |
|---------------------------------------------|----------------------------------------------------------------------------------------------------|
| Guía de configuración rápida 1              | Esta guía proporciona información básica sobre el uso de la<br>impresora de etiquetas P-touch junto con sugerencias detalladas<br>para la solución de problemas.                                                                               |
| Guía del usuario <sup>2</sup>               | Esta guía proporciona información adicional sobre la configuración y<br>las operaciones de la impresora de etiquetas P-touch, configuración<br>y conexión de red, sugerencias sobre solución de problemas e<br>instrucciones de mantenimiento. |

<span id="page-1-0"></span><sup>&</sup>lt;sup>1</sup> Manual impreso en la caja

<span id="page-1-1"></span><sup>&</sup>lt;sup>2</sup> Manual en PDF en la página web de soporte de Brother

## **Símbolos utilizados en esta guía**

En esta guía se utilizan los siguientes símbolos:

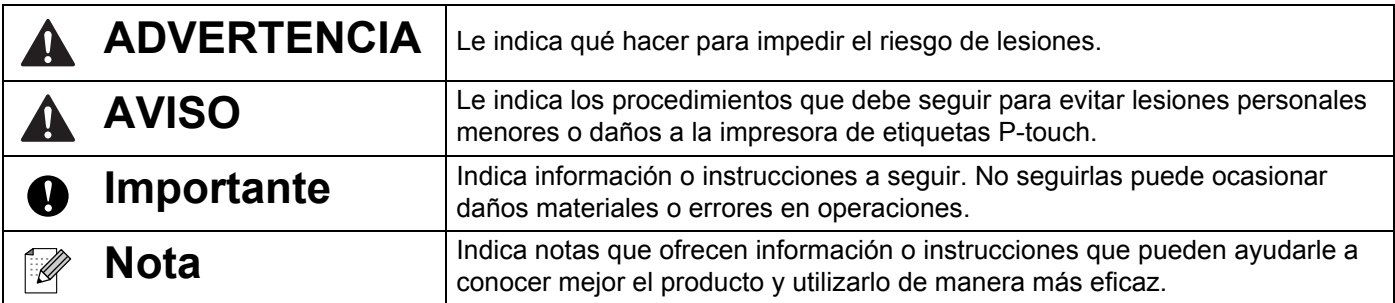

## **NOTA IMPORTANTE**

- El uso de este producto está aprobado únicamente en el país de compra. No use este producto fuera del país de compra, ya que podría infringir las regulaciones sobre energía y telecomunicaciones inalámbricas del país.
- En este documento, Windows Vista representa a todas las ediciones de Windows Vista.
- En este documento, Windows 7 representa a todas las ediciones de Windows 7.
- En este documento, Windows 8 representa a todas las ediciones de Windows 8.
- En este documento, Windows 8.1 representa a todas las ediciones de Windows 8.1.
- Windows 10 en este documento representa a Windows 10 Home, Windows 10 Pro, Windows 10 Enterprise y Windows 10 Education.

Windows 10 en este documento no representa a Windows 10 Mobile, Windows 10 Mobile Enterprise ni a Windows 10 IoT Core.

- En este documento, Windows Server 2008 representa a todas las ediciones de Windows Server 2008 y Windows Server 2008 R2.
- En este documento, Windows Server 2012 representa a todas las ediciones de Windows Server 2012 y Windows Server 2012 R2.
- No todos los modelos están disponibles en todos los países.

© 2016 Brother Industries, Ltd. Resevados todos los derechos.

## **Índice**

## **[Sección I Operaciones básicas](#page-10-0)**

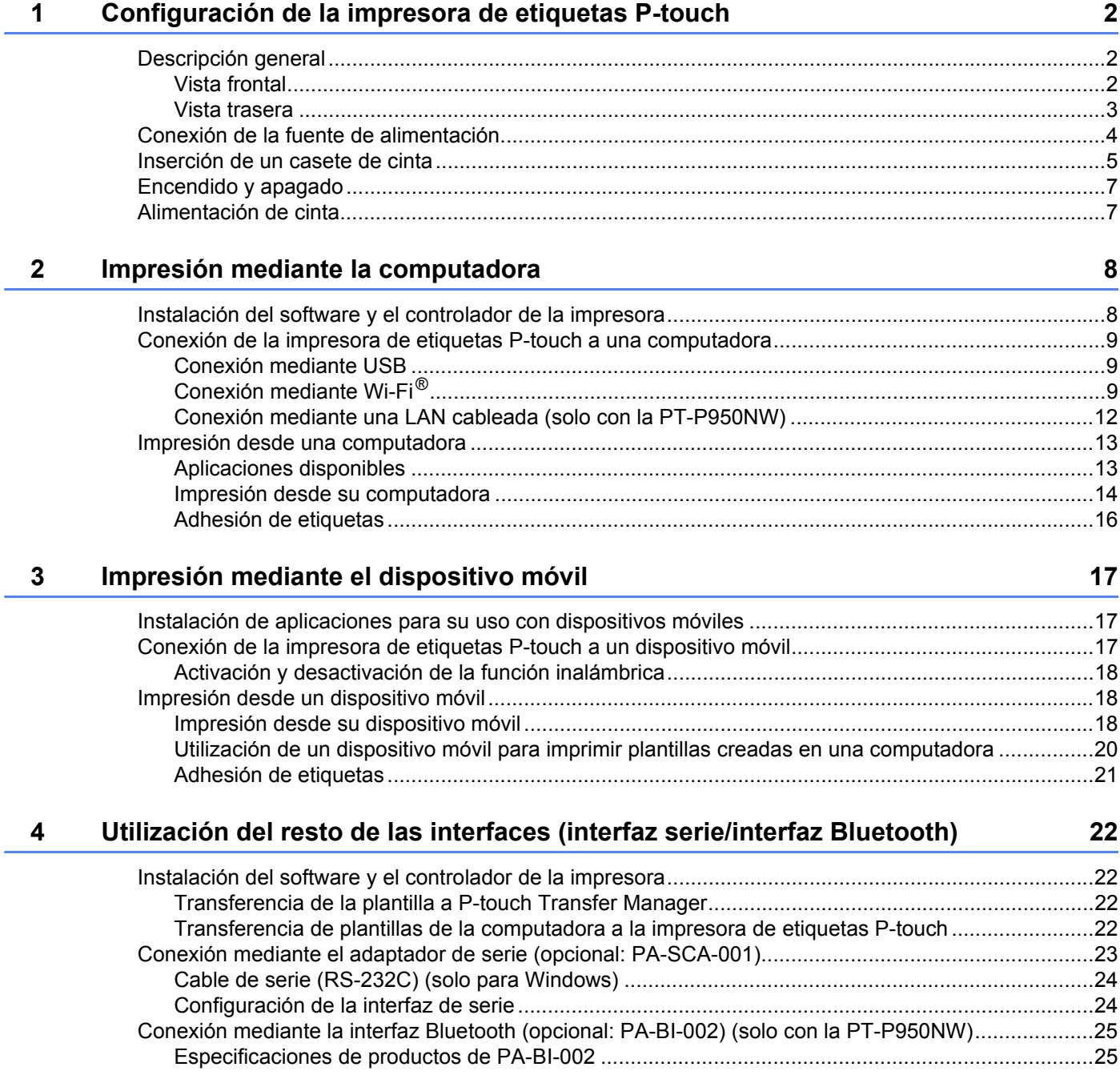

### **[5 Cambio de la configuración de la impresora de etiquetas P-touch 26](#page-35-0)**

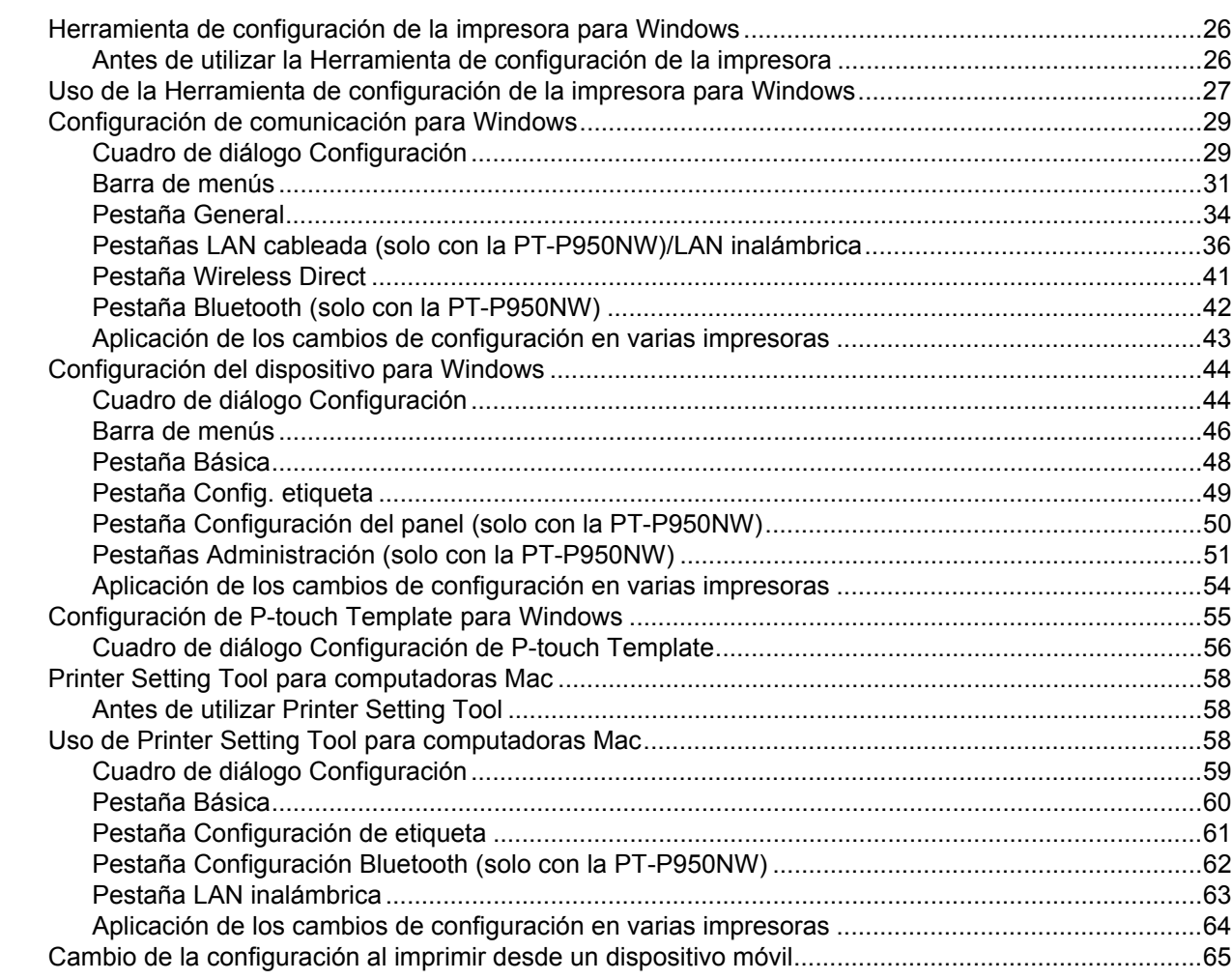

#### **[6 Impresión de etiquetas mediante P-touch Template 66](#page-75-0)**

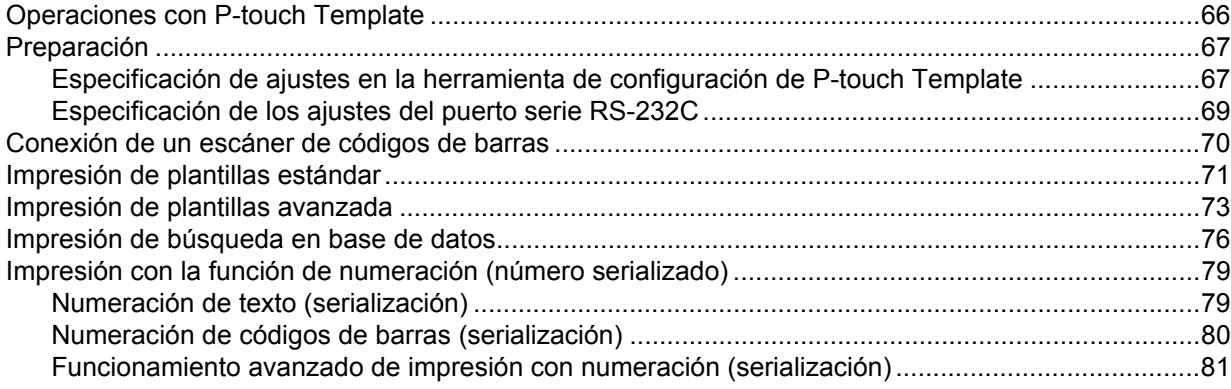

#### $\overline{7}$ **Otras funciones**

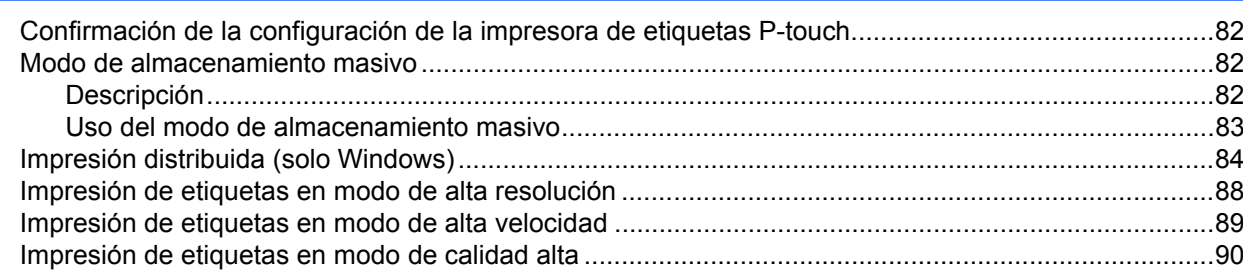

## Sección II Aplicación

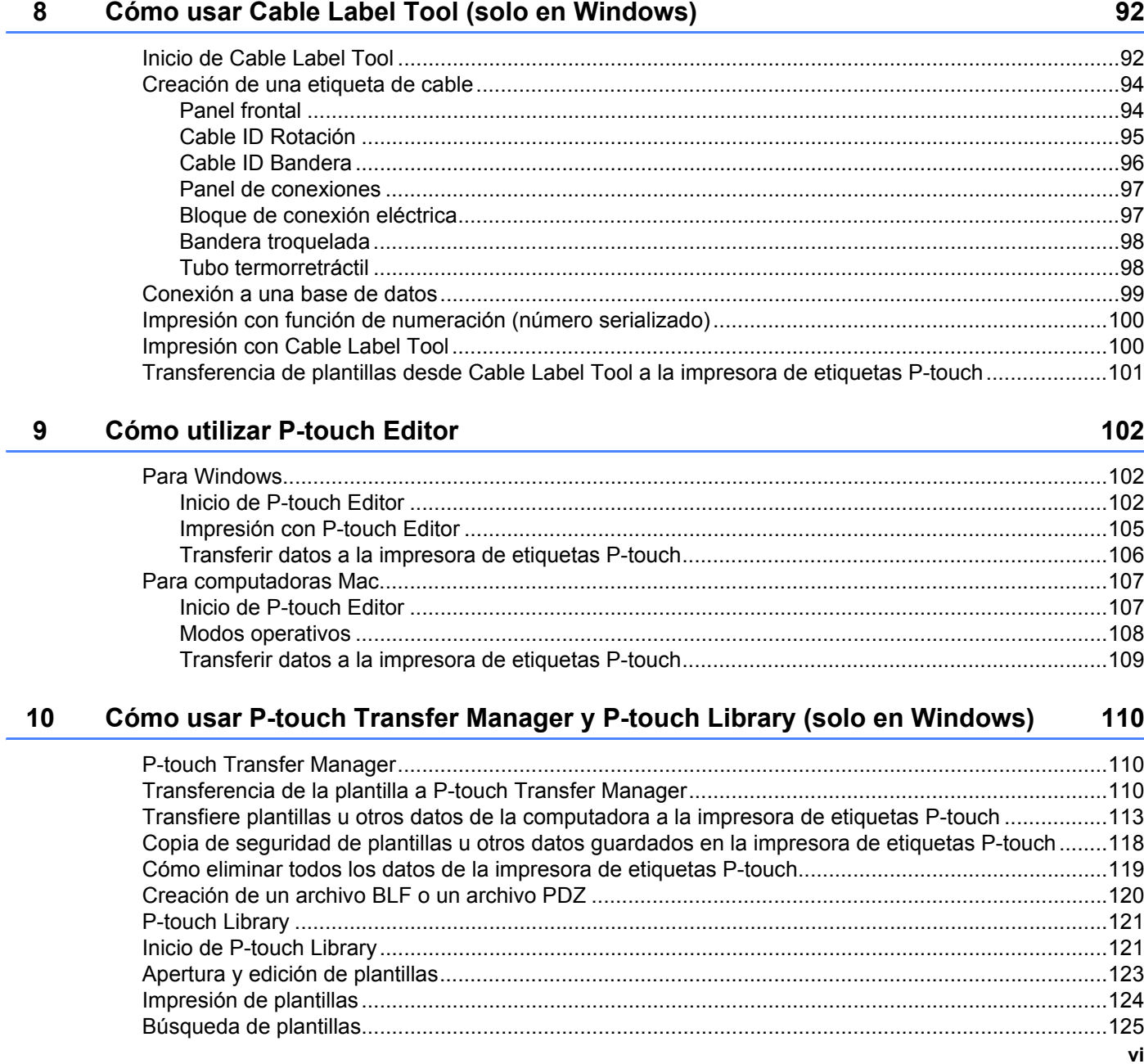

82

#### **[11 Transferencia de plantillas con P-touch Transfer Express \(solo en Windows\) 127](#page-136-0)**

[Preparación de P-touch Transfer Express.............................................................................................127](#page-136-1) [Transferencia de la plantilla a P-touch Transfer Manager.....................................................................128](#page-137-0) [Cómo guardar la plantilla como archivo de paquete de transferencia \(.pdz\) ........................................129](#page-138-0) [Distribución del archivo de paquete de transferencia \(.pdz\) y P-touch Transfer Express al usuario ....131](#page-140-0) [Transferencia del archivo de paquete de transferencia \(.pdz\) a su impresora de etiquetas P-touch](#page-141-0) .....132

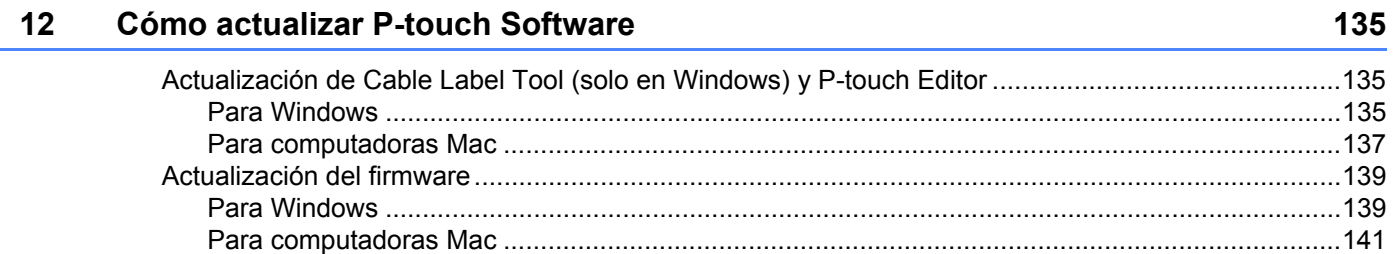

## **[Sección III Red](#page-153-0)**

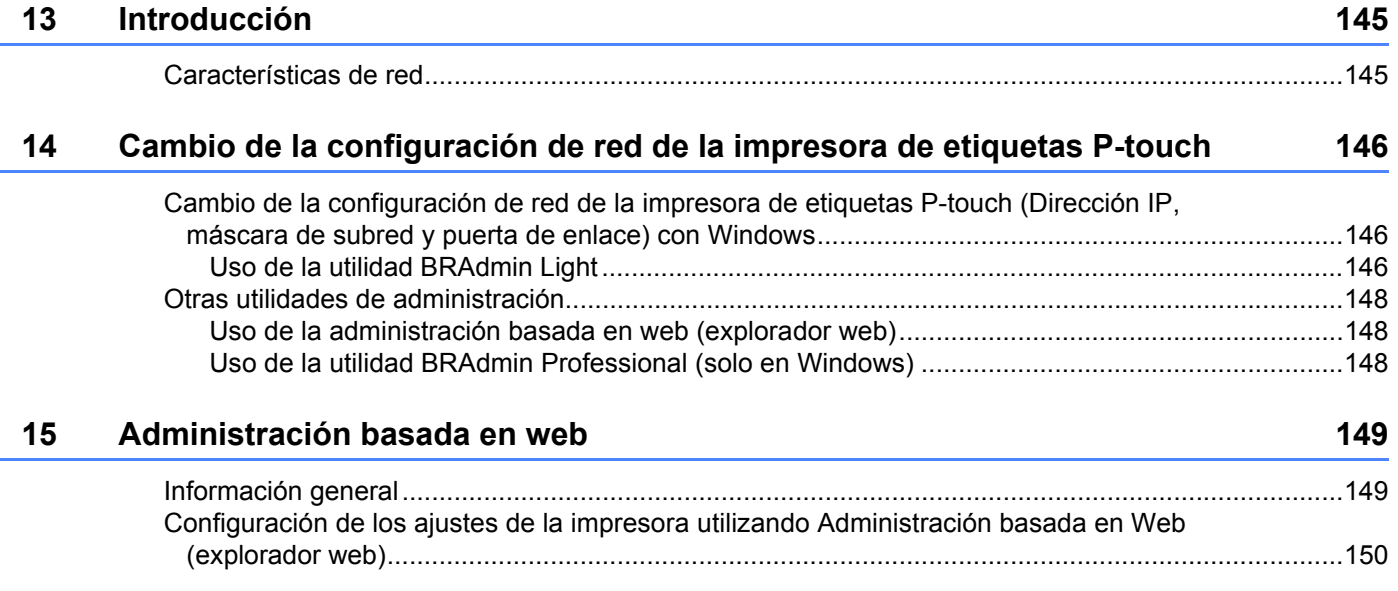

## **[Sección IV Apéndice](#page-161-0)**

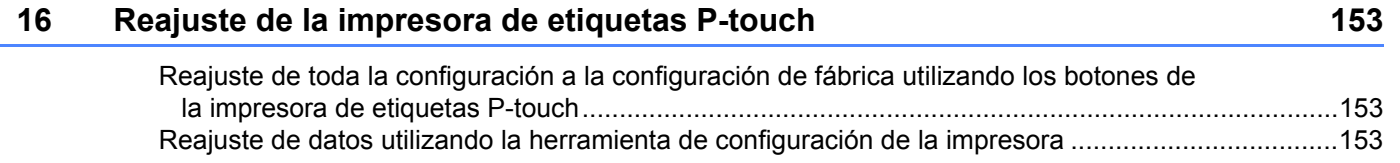

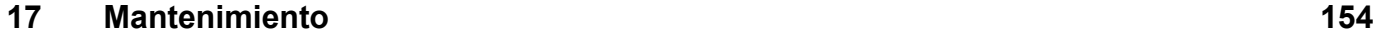

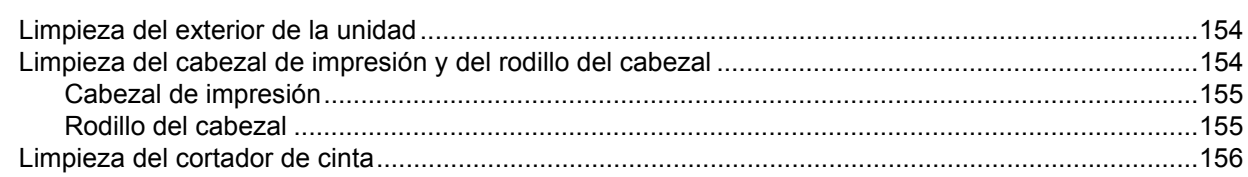

#### 18 Solución de problemas

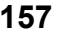

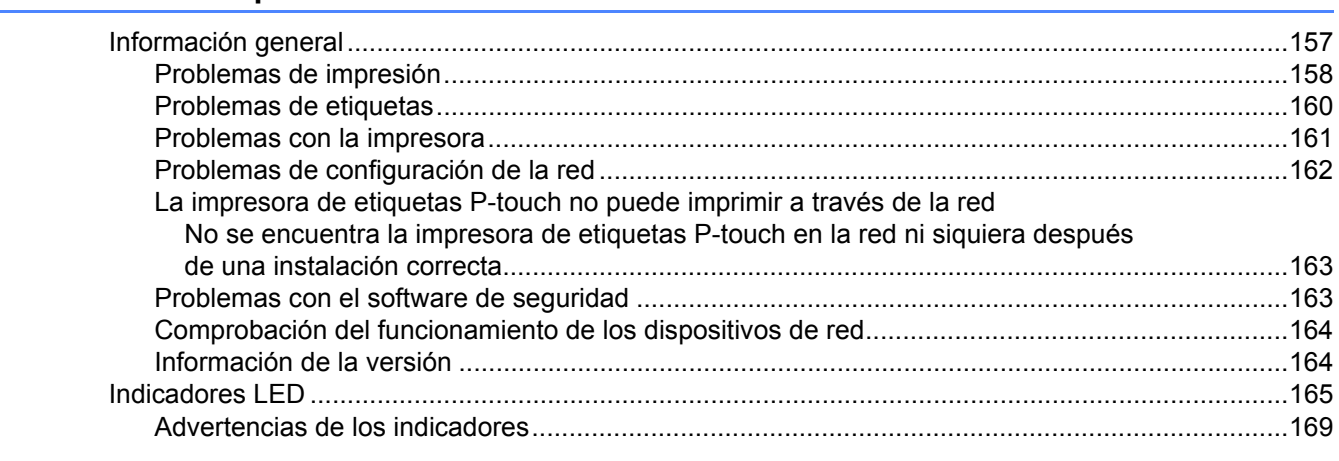

### **[19 Especificaciones del producto 170](#page-179-0)**

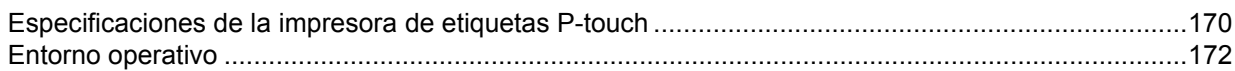

### **[20 Notas sobre el uso de P-touch Transfer Manager 173](#page-182-0)**

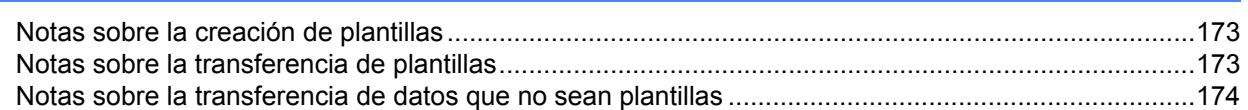

#### **[21 Términos e información de red 175](#page-184-0)**

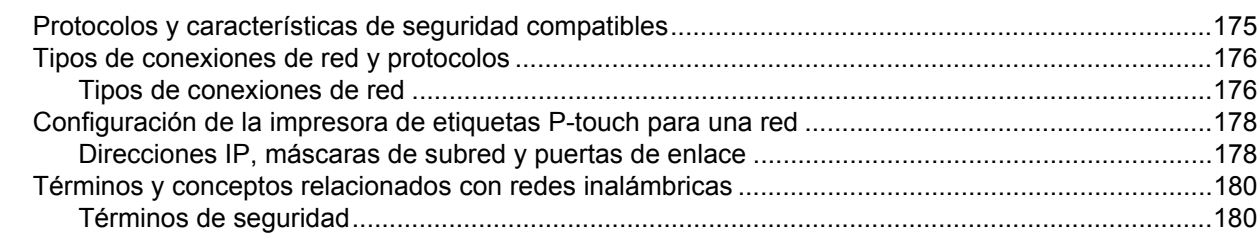

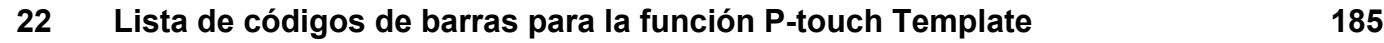

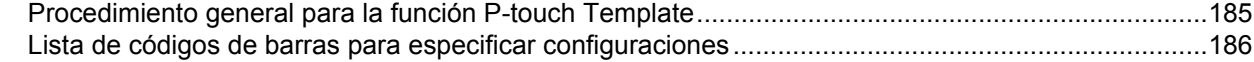

#### **23 Uso de la batería recargable de iones de litio/base de la batería [\(opcional: PA-BT-4000LI/PA-BB-002\) 189](#page-198-0)**

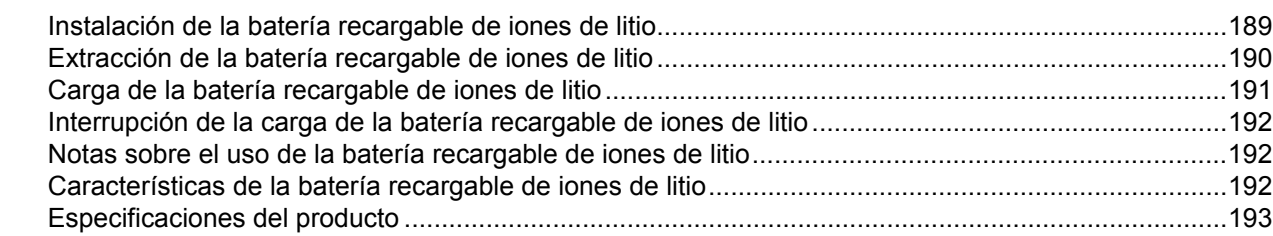

## **24 Utilización de la pantalla del panel táctil (opcional: PA-TDU-003) [\(PT-P950NW solamente\) 194](#page-203-0)**

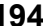

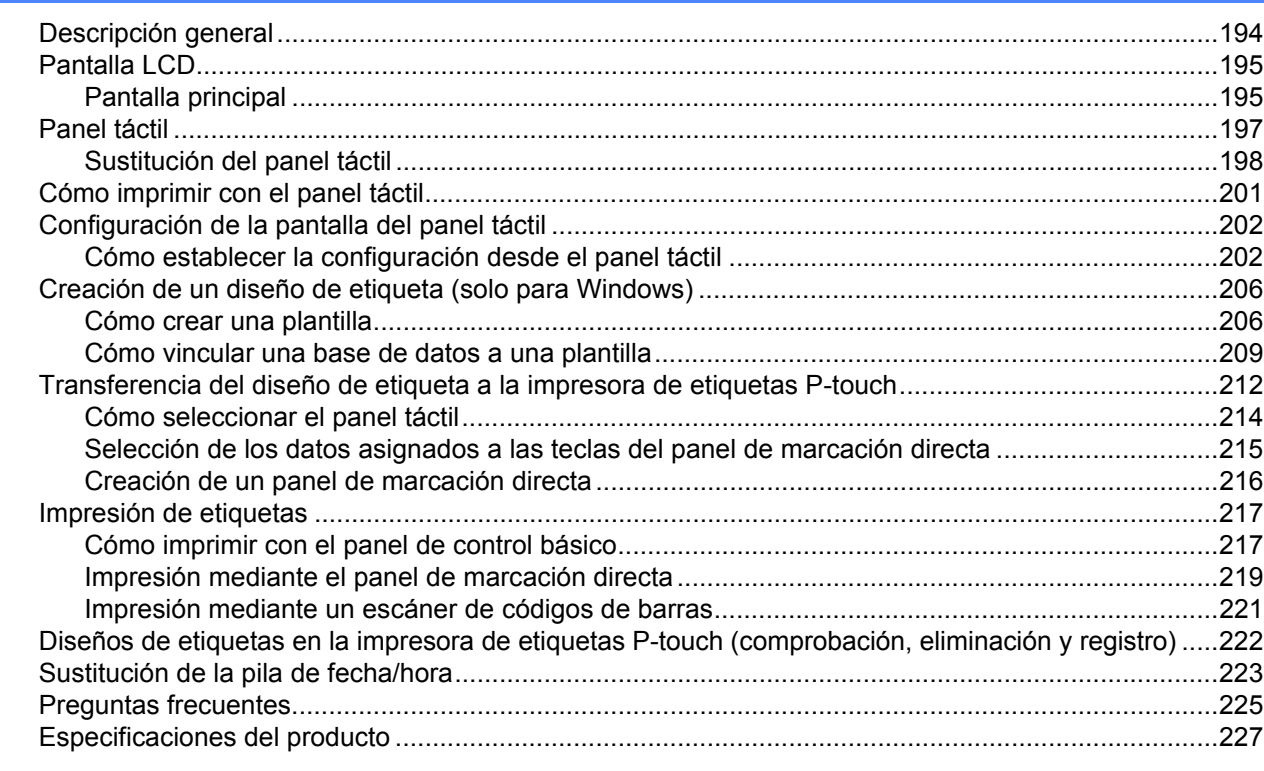

#### **25 Uso del escáner de código de barras Brother (opcional: PA-BR-001) [\(solo con el PT-P950NW\) 228](#page-237-0)**

## **Sección I**

# <span id="page-10-0"></span>**Operaciones básicas <sup>I</sup>**

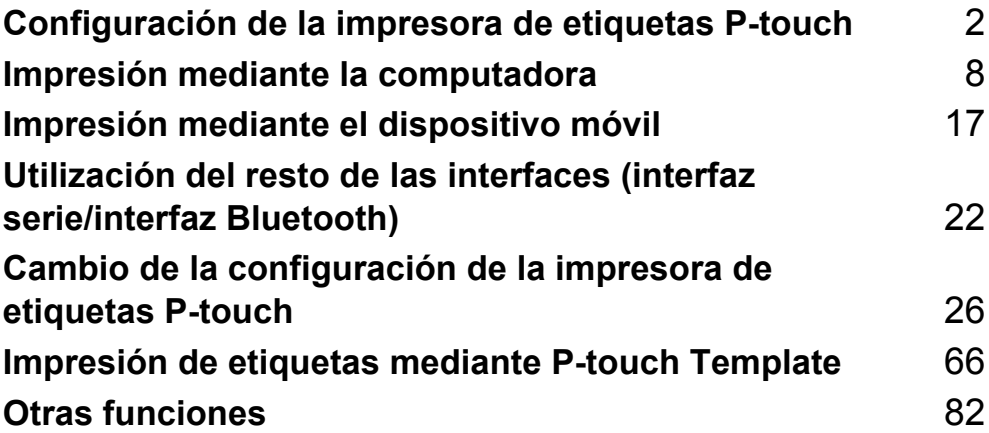

## <span id="page-11-3"></span><span id="page-11-0"></span>**Configuración de la impresora de etiquetas P-touch <sup>1</sup>**

## <span id="page-11-1"></span>**Descripción general <sup>1</sup>**

### <span id="page-11-2"></span>**Vista frontal <sup>1</sup>**

**1**

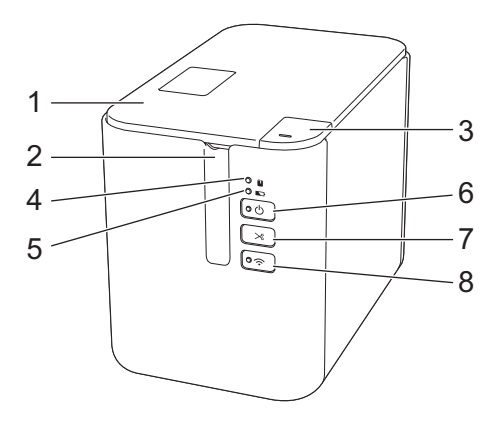

- **1 Cubierta del compartimiento de la cinta**
- **2 Ranura de salida de la cinta**
- **3 Botón de apertura de la cubierta**
- 4 Indicador **4** de estado
- **5 Indicador de batería**
- **6 Botón** (<sup>1</sup>) de encendido
- **7 Botón**  $\gg$  **de alimentación y corte**
- 8 Botón  $\hat{\mathbb{R}}$  de Wi-Fi

Configuración de la impresora de etiquetas P-touch

### <span id="page-12-0"></span>**Vista trasera <sup>1</sup>**

#### **PT-P900W PT-P950NW**

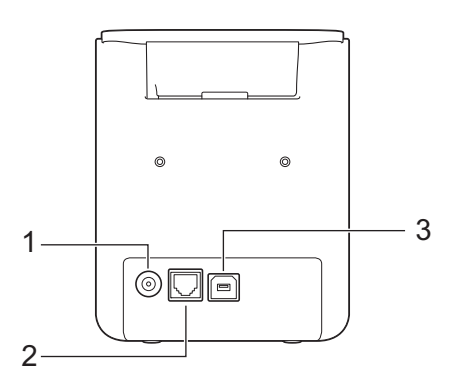

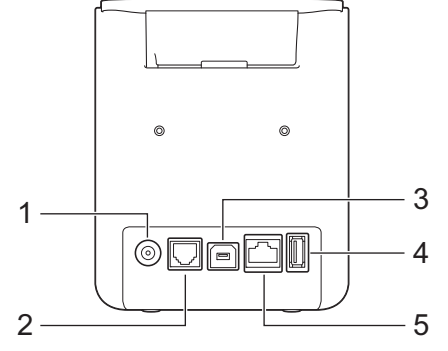

- **1 Enchufe adaptador de CA**
- **2 Puerto serie**
- **3 Puerto USB (para la computadora)**
- **4 Host USB (para el escáner de códigos de barras)**
- **5 Puerto LAN**

#### **A** Importante

Antes de usar la impresora de etiquetas P-touch, asegúrese de retirar el material protector de acuerdo con el siguiente procedimiento.

- 1 Pulse el botón de apertura para abrir la cubierta del compartimiento de la cinta.
- 2 Tire de la cinta para retirarla junto con el material protector.

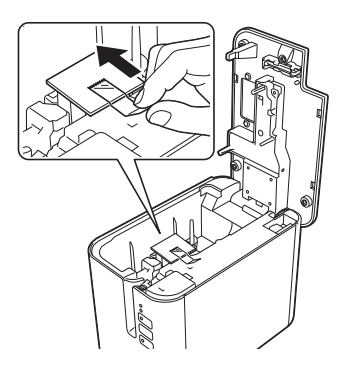

## <span id="page-13-0"></span>**Conexión de la fuente de alimentación <sup>1</sup>**

Utilice el AD9100ESA (adaptador de CA) para esta impresora de etiquetas P-touch. Conecte el adaptador de CA directamente a la impresora de etiquetas P-touch.

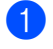

1 Inserte el enchufe del cable del adaptador de CA en el enchufe adaptador de CA con la marca DC IN 24 V de la impresora de etiquetas P-touch.

2 Inserte el enchufe del cable de alimentación eléctrica en el adaptador de CA.

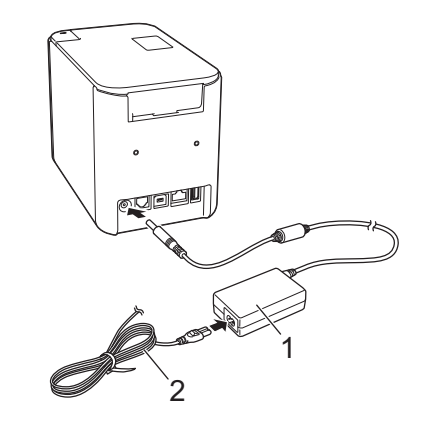

- **1 Adaptador de CA**
- **2 Cable de alimentación eléctrica**

Inserte el enchufe de la fuente de alimentación en un tomacorriente de CA estándar.

#### *<u>I</u>* Importante

- Apague la impresora de etiquetas P-touch antes de desconectar el adaptador de CA.
- No tire del cable del adaptador de CA ni del cable de alimentación eléctrica, ni los doble.
- Una vez insertado el enchufe de la fuente de alimentación en el tomacorriente de CA, pueden pasar algunos segundos hasta que se active el botón  $(1)$  de encendido.

## <span id="page-14-0"></span>**Inserción de un casete de cinta <sup>1</sup>**

Puede usar casetes de cinta TZe, HGe, de etiquetas FLe y de tubo HSe en su impresora de etiquetas P-touch.

#### *Importante*

Si el casete de cinta nuevo tiene una pieza protectora de cartón, asegúrese de quitarla antes de insertar el casete.

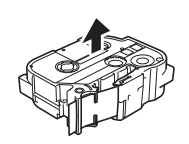

<span id="page-14-1"></span>1 Compruebe que el extremo de la cinta no esté torcido y que pase a través de las quías de la cinta. Si no pasa, páselo por las guías de la cinta, como se muestra en la ilustración.

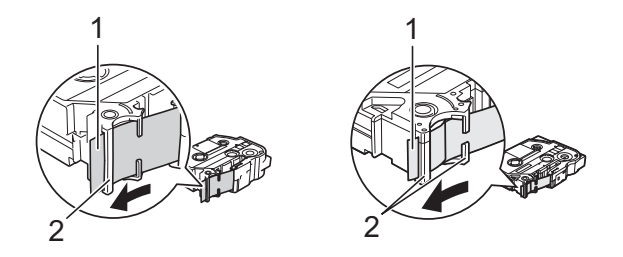

- **1 Extremo de la cinta**
- **2 Guías de la cinta (la forma real puede diferir según el ancho de cinta)**
- 2) Pulse el botón de apertura para abrir la cubierta del compartimiento de la cinta.
- 3) Inserte cuidadosamente el casete de cinta en el compartimiento de casete de cinta, con el extremo de la cinta de cara a la ranura de salida de la cinta de la impresora de etiquetas P-touch y presione de manera uniforme hasta que el casete se instale correctamente.

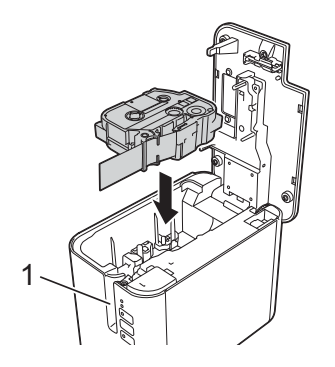

**1 Ranura de salida de la cinta**

#### **A** Importante

- Cuando inserte el casete de cinta, asegúrese de que la cinta y la cinta de tinta no se enganchen en el cabezal de impresión.
- Compruebe que la cinta no esté floja. De lo contrario, la cinta podría quedarse atrapada en la parte saliente (2) y doblarse o arrugarse, provocando un atasco.

Para tensar la cinta, consulte la ilustración del paso  $\bigcirc$  y tire para quitar la cinta de la guía.

• Cuando retire el casete de cinta, asegúrese de que la cinta no se enganche en la parte saliente (2).

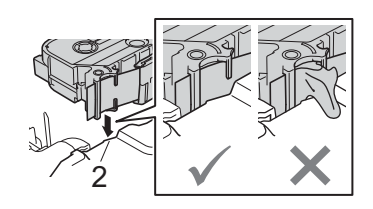

4 Cierre la cubierta del compartimiento de la cinta.

#### **O** Importante

Almacene los casetes de cinta en una ubicación fresca y oscura, que no esté expuesta a la luz directa del sol, altas temperaturas, humedad elevada ni zonas con polvo. Después de abrir el paquete sellado, utilice el casete de cinta lo antes posible.

## <span id="page-16-0"></span>**Encendido y apagado <sup>1</sup>**

**Encendido:** Pulse el botón (<sup>I</sup>) de encendido para encender la impresora de etiquetas P-touch. El indicador (<sup>I</sup>) de encendido se ilumina en verde.

**Apagado:** Vuelva a pulsar y mantener pulsado el botón (<sup>I</sup>) de encendido para apagar la impresora de etiquetas P-touch. El indicador (<sup>I</sup>) de encendido puede iluminarse en narania hasta que se apaque la alimentación.

#### **A** Importante

Cuando apague la impresora de etiquetas P-touch, NO extraiga la batería ni desconecte el adaptador de CA hasta que se apaque el indicador  $\left( \cdot \right)$  de encendido naranja.

## <span id="page-16-1"></span>**Alimentación de cinta <sup>1</sup>**

#### *<u>O* Importante</u>

- Asegúrese de hacer avanzar la cinta para eliminar cualquier holgura en esta y en la cinta de tinta después de insertar el casete de cinta.
- **No tire de la etiqueta cuando la impresora de etiquetas P-touch la esté expulsando a través de la ranura de salida de la cinta.** Si lo hace, la cinta de tinta se descargará con la cinta. Es posible que la cinta ya no funcione después de que se descargue la cinta de tinta.
- No bloquee la ranura de salida de la cinta durante la impresión o la alimentación de cinta. Si lo hace, la cinta se atascará.

#### **Alimentación y corte <sup>1</sup>**

La función de alimentación y corte hace avanzar unas 0,88" (22,3 mm) de cinta en blanco y después corta la cinta.

Pulse el botón  $\gg$  de alimentación y corte.

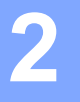

## <span id="page-17-2"></span><span id="page-17-0"></span>**Impresión mediante la computadora <sup>2</sup>**

## <span id="page-17-3"></span><span id="page-17-1"></span>**Instalación del software y el controlador de la impresora <sup>2</sup>**

Para imprimir desde su computadora Windows o Mac, instale el controlador de la impresora, Cable Label Tool, P-touch Editor y otras aplicaciones.

- 1 Visite nuestro sitio web (**[install.brother](http://install.brother)**) y descargue el instalador del software y los manuales más recientes.
- 2 Haga doble clic en el archivo descargado y siga las instrucciones que aparecen en la pantalla para realizar la instalación.

**Nota**

- Una vez iniciada la instalación, puede seleccionar qué elementos instalar.
- Para conectar la impresora de etiquetas P-touch a una computadora mediante una conexión inalámbrica, recomendamos lo siguiente:
	- Ajuste la configuración de red inalámbrica al instalar el software. Puede cambiar la configuración más tarde con la Herramienta de configuración de la impresora. Para obtener más información, consulte *[Cambio de la configuración de la impresora de etiquetas P-touch](#page-35-3)* en la página 26.
	- Instale el software en una computadora conectada de forma inalámbrica a la red y configure la impresora de etiquetas P-touch mediante un cable USB.
	- Obtenga el SSID (nombre de la red) y la contraseña (clave de red) de la red inalámbrica con antelación.

3 Cierre el cuadro de diálogo cuando haya finalizado la instalación.

## <span id="page-18-0"></span>**Conexión de la impresora de etiquetas P-touch a una computadora <sup>2</sup>**

Consulte las instrucciones del tipo o método de conexión:

- Conexión mediante cable USB Consulte *[Conexión mediante USB](#page-18-1)* en la página 9*.*
- Conexión mediante LAN inalámbrica Consulte *[Conexión mediante Wi-Fi](#page-18-2)®* en la página 9.
- Conexión mediante LAN cableada (solo con la PT-P950NW) Consulte *[Conexión mediante una LAN cableada \(solo con la PT-P950NW\)](#page-21-0)* en la página 12.

### <span id="page-18-1"></span>**Conexión mediante USB <sup>2</sup>**

- 1 Antes de conectar el cable USB, asegúrese de que la impresora de etiquetas P-touch esté apagada.
- 2 Conecte el extremo del cable USB de la impresora de etiquetas P-touch al puerto USB de la parte trasera de la impresora de etiquetas P-touch.
- 3 Conecte el otro extremo del cable USB al puerto USB la computadora.
- 4 Encienda la impresora de etiquetas P-touch.

## <span id="page-18-2"></span>**Conexión mediante Wi-Fi® <sup>2</sup>**

Estos son los métodos de conexión de Wi-Fi disponibles:

- $\blacksquare$  Modo infraestructura
- Modo ad-hoc (para definir el modo ad-hoc, utilice la Herramienta de configuración de la impresora (consulte *[Cambio de la configuración de la impresora de etiquetas P-touch](#page-35-3)* en la página 26)).

#### **Modo infraestructura <sup>2</sup>**

El modo infraestructura permite conectar la impresora de etiquetas P-touch a una computadora a través de un punto de acceso/enrutador inalámbrico.

#### **Antes de empezar**

Primero debe definir la configuración de Wi-Fi de su impresora para que se comunique con su punto de acceso/enrutador inalámbrico. Una vez configurada la impresora, las computadoras de su red tendrán acceso a la impresora.

#### **A** Importante

- Si va a conectar la impresora a su red, le recomendamos que se ponga en contacto con su administrador del sistema antes de realizar la instalación. Debe confirmar la configuración de Wi-Fi antes de continuar con esta instalación.
- Para volver a definir la configuración de Wi-Fi o si el estado de la conexión de Wi-Fi de la impresora no está claro, restaure la configuración de Wi-Fi de la impresora.
	- 1 Confirme que la impresora esté apagada.
	- 2 Pulse y mantenga pulsado el botón (<sup>I</sup>) de encendido y el botón  $\gg$  de alimentación y corte durante más de tres segundos.

El indicador  $\blacksquare$  de estado parpadea en verde y el indicador (<sup>I</sup>) de encendido se ilumina en naranja.

- 3 Siga manteniendo pulsado el botón (<sup>I</sup>) de encendido y pulse el botón  $\gg$  de alimentación y corte dos veces (para que se active APIPA) o cuatro veces (para que se desactive APIPA).
- 4 Suelte el botón  $(1)$  de encendido.

El indicador  $\blacksquare$  de estado parpadea tres veces en verde y el indicador  $\binom{1}{1}$  de encendido parpadea tres veces en naranja.

### **Nota**

- Recomendamos preparar el SSID (nombre de la red) y la contraseña (clave de red) de la red inalámbrica con antelación.
- Para lograr los mejores resultados en la impresión diaria de documentos, use la impresora lo más cerca posible del punto de acceso/enrutador inalámbrico con el mínimo de obstáculos. Las paredes y los objetos grandes entre los dos dispositivos, así como las interferencias de otros dispositivos electrónicos, pueden afectar la velocidad de transferencia de datos de sus documentos.
- **Conexión de la impresora de etiquetas P-touch a su punto de acceso/enrutador inalámbrico**
	- 1 En primer lugar, anote el SSID (nombre de red) y la contraseña (clave de red) de su punto de acceso/enrutador inalámbrico.
	- 2 Conecte la impresora y la computadora con un cable USB.
	- 3 Pulse y mantenga pulsado el botón  $\hat{\sigma}$  de Wi-Fi de su impresora de etiquetas P-touch durante un segundo para activar la función Wi-Fi. El indicador  $\hat{\sigma}$  de Wi-Fi empezará a parpadear en verde una vez cada tres segundos.
	- 4 Configure el modo infraestructura de la impresora de etiquetas P-touch utilizando la computadora.
		- Para Windows

Inicie la Herramienta de configuración de la impresora en la computadora y haga clic en el botón [**Configuración de comunicación**]. Seleccione [**Infraestructura o Ad hoc**] o [**Infraestructura y Wireless Direct**] para [**Interfaz seleccionada**] en [**Configuración de comunicación**] en la pestaña [**General**], y seleccione [**Infraestructura**] para [**Modo de comunicación**] en [**Configuración inalámbrica**] en la pestaña [**LAN inalámbrica**].

Para obtener más información, consulte *[Cambio de la configuración de la impresora de etiquetas](#page-35-3)  P-touch* [en la página 26.](#page-35-3)

**Para computadoras Mac** 

Inicie el asistente de configuración de dispositivos inalámbricos incluido en el paquete del controlador de la impresora y, a continuación, siga las instrucciones que aparecen en la pantalla. El asistente de configuración de dispositivos inalámbricos se encuentra en la carpeta [**Utilidades**].

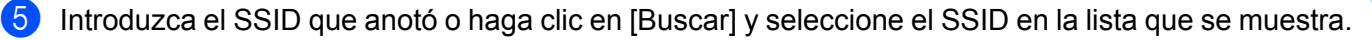

6 Indique la contraseña en el campo [Frase de contraseña].

**Nota**

La información requerida depende del método de autenticación y el modo de cifrado; introduzca solamente la información relevante para su entorno de red.

7 Para enviar la configuración a la impresora, haga clic en [Aplicar]. Cuando se haya establecido la conexión entre la impresora de etiquetas P-touch y su punto de acceso/enrutador inalámbrico, el indicador  $\Leftrightarrow$  de Wi-Fi se iluminará en verde. Las computadoras de la misma red que la impresora de etiquetas P-touch tendrán acceso a la impresora de etiquetas P-touch.

**Nota**

Para cambiar cualquier otra configuración de red, use la Herramienta de configuración de la impresora (consulte *[Cambio de la configuración de la impresora de etiquetas P-touch](#page-35-3)* en la página 26).

#### **WPS (Wi-Fi Protected Setup™)**

Si su enrutador/punto de acceso inalámbrico admite WPS, puede definir la configuración y las conexiones de forma inalámbrica.

1 Primero, confirme que su punto de acceso/enrutador inalámbrico tiene el símbolo WPS.

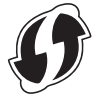

2 Coloque su impresora al alcance del punto de acceso/enrutador inalámbrico. El alcance puede variar según su entorno. Consulte las instrucciones proporcionadas con su punto de acceso/enrutador inalámbrico.

<sup>3</sup> Pulse el botón WPS de su punto de acceso/enrutador inalámbrico y mantenga pulsado el botón  $\hat{\varphi}$  de Wi-Fi de la impresora durante aproximadamente cinco segundos.

El indicador  $\hat{\sigma}$  de Wi-Fi de la impresora parpadea en verde.

Una vez establecida la conexión, el indicador  $\hat{\in}$  de Wi-Fi se ilumina en verde. Las computadoras de la misma red que la impresora tendrán acceso a la impresora.

#### **Nota**

Su impresora tratará de conectarse mediante WPS durante dos minutos. Si se mantiene pulsado el botón de Wi-Fi durante otros cinco segundos en ese tiempo, la impresora seguirá intentando conectarse durante dos minutos más.

#### **Modo ad-hoc <sup>2</sup>**

En el caso de Windows, después de instalar el controlador de la impresora y otras aplicaciones en su computadora, establezca el modo ad-hoc mediante la aplicación Herramienta de configuración de la impresora instalada en la computadora.

En el caso de Mac, defina el modo ad-hoc utilizando el Asistente de configuración de dispositivos inalámbricos.

#### **Activación y desactivación de la función inalámbrica <sup>2</sup>**

Para activar o desactivar la función inalámbrica, pulse el botón  $\hat{\mathfrak{g}}$  de Wi-Fi.

- **D** Pulse el botón  $\hat{\in}$  de Wi-Fi. La función inalámbrica estará activada ahora. El indicador  $\hat{\in}$  de Wi-Fi se ilumina/parpadea en verde.
- Pulse el botón  $\hat{\in}$  de Wi-Fi nuevamente para apagar la función inalámbrica. El indicador  $\hat{\in}$  de Wi-Fi se apaga.

#### **Nota**

Cuando la función inalámbrica esté activada, la energía de la batería de iones de litio disminuirá rápidamente. Para cambiar la fuente de alimentación, conecte el adaptador de CA.

#### <span id="page-21-0"></span>**Conexión mediante una LAN cableada (solo con la PT-P950NW) <sup>2</sup>**

## **Nota**

Para utilizar una dirección IP estática a fin de conectar su impresora de etiquetas P-touch a una conexión LAN cableada, instale el controlador de la impresora y la Herramienta de configuración de la impresora y, a continuación, especifique la configuración de conexión de la LAN cableada con [**Configuración de comunicación**] en la Herramienta de configuración de la impresora.

Para obtener más información, consulte *[Cambio de la configuración de la impresora de etiquetas P-touch](#page-35-3)* [en la página 26](#page-35-3).

- 1 Antes de conectar el cable LAN, asegúrese de que la impresora de etiquetas P-touch esté apagada.
- 2 Conecte el cable LAN al puerto LAN de la parte posterior de la impresora de etiquetas P-touch y, a continuación, conecte el otro extremo del cable LAN a un puerto LAN activo de la red.

3 Encienda la impresora de etiquetas P-touch.

#### **Nota**

La configuración de comunicación de la impresora se puede cambiar con [**Configuración de comunicación**] en la herramienta de configuración de la impresora.

Para obtener más información, consulte *[Cambio de la configuración de la impresora de etiquetas P-touch](#page-35-3)* [en la página 26](#page-35-3).

#### **Cable de red <sup>2</sup>**

Utilice un cable de par trenzado recto de Categoría 5 (o superior) para redes Fast Ethernet 10BASE-T o 100BASE-TX.

### **Nota**

Conecte este producto a una conexión LAN que no esté sujeta a sobretensiones.

## <span id="page-22-0"></span>**Impresión desde una computadora <sup>2</sup>**

### <span id="page-22-1"></span>**Aplicaciones disponibles <sup>2</sup>**

Para utilizar la impresora de etiquetas P-touch de forma efectiva, existen diversas aplicaciones y funciones disponibles.

Deberá instalar el controlador de la impresora para utilizar estas aplicaciones.

Visite nuestro sitio web ([install.brother\)](http://install.brother) y descargue el instalador de las aplicaciones y el controlador de la impresora.

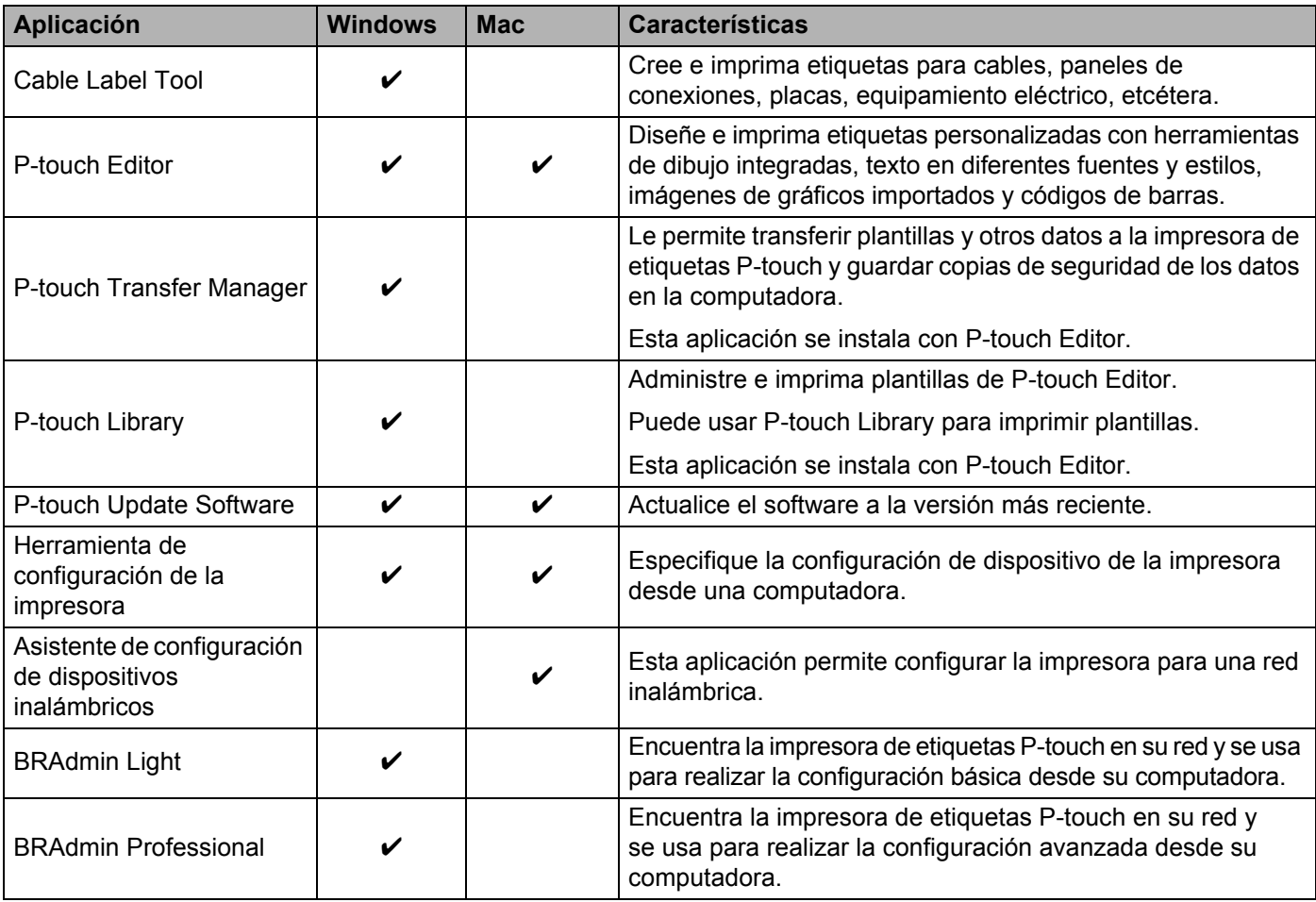

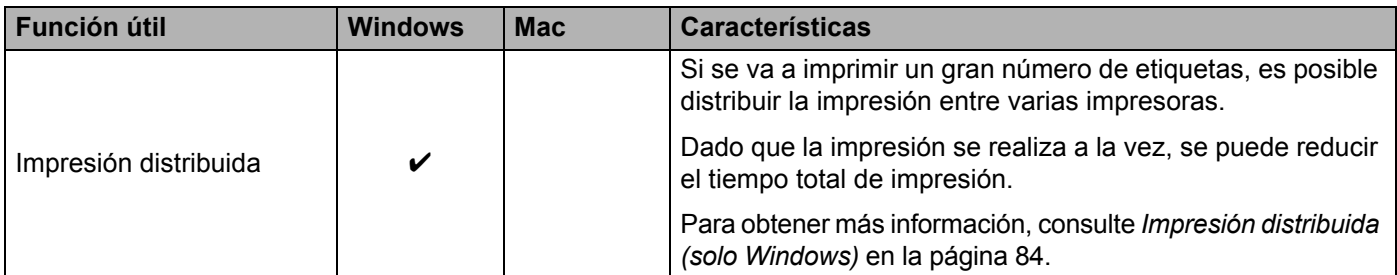

#### <span id="page-23-0"></span>**Impresión desde su computadora <sup>2</sup>**

Puede imprimir con esta impresora de etiquetas P-touch mediante varios métodos diferentes.

A continuación, se describe el procedimiento de impresión desde una computadora utilizando Cable Label Tool y P-touch Editor.

- 1 Inicie Cable Label Tool o P-touch Editor y abra el documento que desee imprimir.
- **2** Cree un diseño de etiqueta.
- 3 Compruebe las opciones de corte. (Consulte *[Opciones de corte](#page-23-1)* en la página 14).
- 4 Seleccione [**Archivo**], [**Imprimir**] en la barra de menús o haga clic en el icono [**Imprimir**].

#### <span id="page-23-1"></span>**Opciones de corte <sup>2</sup>**

Las opciones de corte le permiten especificar cómo se alimenta y se corta el material al imprimir. Utilice el controlador de la impresora para seleccionar la opción de corte al imprimir desde la computadora utilizando la aplicación.

Consulte la siguiente tabla para obtener una lista de todas las configuraciones disponibles:

#### <span id="page-23-2"></span>**Tabla de opciones de corte de cinta**

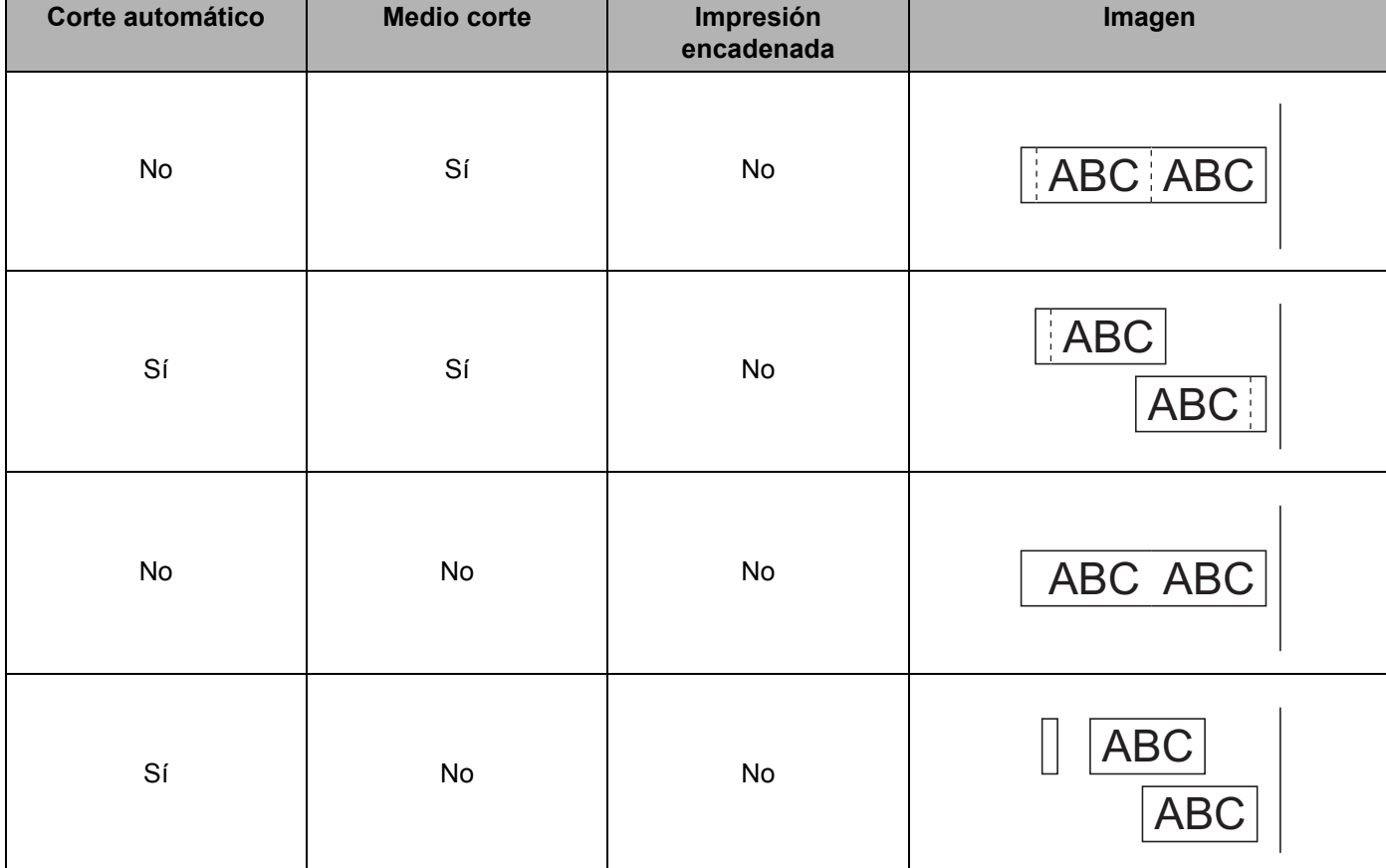

Impresión mediante la computadora

#### **Tabla de opciones de corte de cinta**

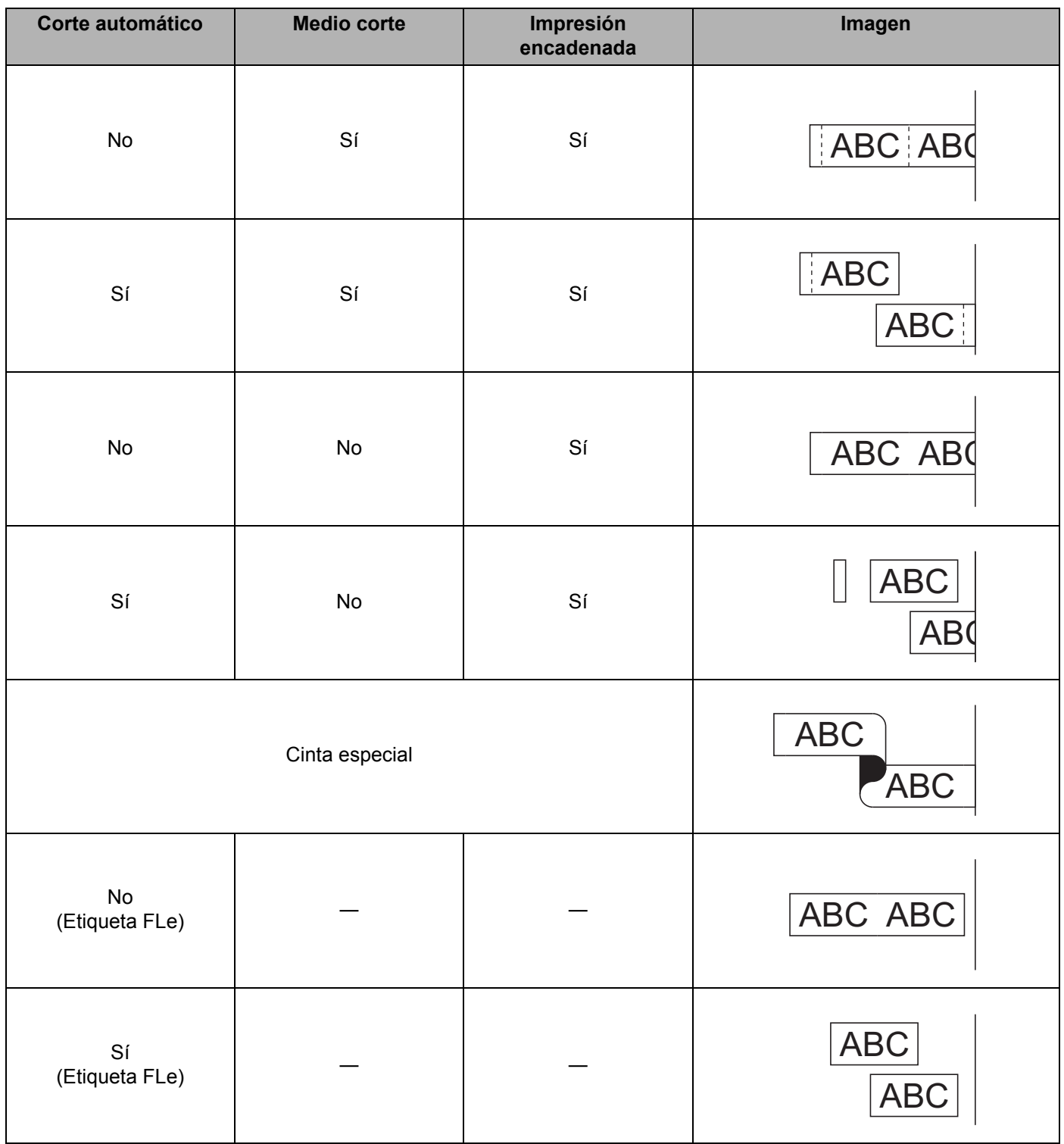

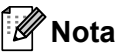

- Al imprimir varias copias de distintas etiquetas, seleccione la opción de impresión encadenada para reducir el espacio en blanco entre las etiquetas. (Consulte *[Tabla de opciones de corte de cinta](#page-23-2)* en la página 14).
- Al usar la opción de impresión encadenada, pulse el botón  $\geq$  de alimentación y corte una vez impresa la última etiqueta.

#### <span id="page-25-0"></span>**Adhesión de etiquetas <sup>2</sup>**

- 1 Si es necesario, recorte la etiqueta impresa con unas tijeras hasta que tenga la forma y las dimensiones deseadas.
- Despegue la capa posterior de la etiqueta.
- 3 Coloque la etiqueta donde corresponda y presione con firmeza con el dedo desde arriba hacia abajo para adherirla.

**Nota**

- La capa posterior de algunas cintas viene precortada para que sea más sencillo desprenderla. Para despegarla, doble la etiqueta longitudinalmente de manera que el texto quede hacia adentro para que se despeguen las esquinas de la capa posterior. A continuación, despegue la capa posterior de las etiquetas una a una.
- Las etiquetas no se adhieren bien en superficies húmedas, sucias o irregulares. Por lo tanto, es posible que se despeguen fácilmente de este tipo de superficies.
- Cinta adhesiva extrarresistente:
	- Para superficies con textura y rugosas, se recomienda el uso de cintas adhesivas extrarresistentes.
- Asegúrese de leer las instrucciones suministradas con las cintas de tela, las cintas adhesivas extrarresistentes u otro tipo de cintas especiales, y tenga en cuenta todas las precauciones que se indican en las instrucciones.

## <span id="page-26-3"></span><span id="page-26-1"></span><span id="page-26-0"></span>**Instalación de aplicaciones para su uso con dispositivos móviles <sup>3</sup>**

Brother ofrece varias aplicaciones para utilizar con su impresora de etiquetas P-touch, incluidas aplicaciones que le permiten imprimir directamente desde su tableta o smartphone Android™ o desde su Apple iPhone, iPad y iPod touch, y aplicaciones que le permiten transferir datos, como plantillas, símbolos y bases de datos creadas mediante una computadora, a su impresora de etiquetas P-touch de forma inalámbrica.

Para más información sobre las aplicaciones móviles disponibles para su impresora, visite [support.brother.com/g/d/f5f9.](https://support.brother.com/g/d/f5f9)

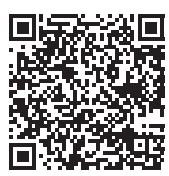

## <span id="page-26-2"></span>**Conexión de la impresora de etiquetas P-touch a un dispositivo móvil <sup>3</sup>**

Puede conectar su impresora de etiquetas P-touch a un dispositivo móvil. Para crear e imprimir etiquetas directamente desde su dispositivo móvil, instale las aplicaciones móviles Brother y, después, conecte su impresora de etiquetas P-touch su dispositivo móvil.

- 1 Confirme la configuración de Wireless Direct de la impresora de etiquetas P-touch.
	- Para Windows

Conecte la impresora de etiquetas P-touch a una computadora con un cable USB. Inicie la Herramienta de configuración de la impresora en la computadora y haga clic en el botón [**Configuración de comunicación**]. Confirme que [**Infraestructura y Wireless Direct**] o [**Wireless Direct**] estén seleccionados para la [**Interfaz seleccionada**] en [**Configuración de comunicación**] en la pestaña [**General**].

Para obtener más información, consulte *[Herramienta de configuración de la impresora para Windows](#page-35-4)* en [la página 26.](#page-35-4)

■ Para computadoras Mac

Conecte la impresora de etiquetas P-touch a una computadora con un cable USB. Inicie la Herramienta de configuración de la impresora en su computadora y confirme que [**Wireless Direct**] está establecido como [**On**] (Activado) en la pestaña [**Wireless LAN**] (LAN inalámbrica).

Para obtener más información, consulte *[Printer Setting Tool para computadoras Mac](#page-67-3)* en la página 58.

2 Pulse y mantenga pulsado el botón  $\hat{\sigma}$  de Wi-Fi de su impresora de etiquetas P-touch durante un segundo para activar la función Wi-Fi.

El indicador  $\hat{\mathcal{F}}$  de Wi-Fi empezará a parpadear en verde una vez cada tres segundos.

3 En la pantalla de configuración de Wi-Fi de su dispositivo móvil, seleccione el SSID de la impresora de etiquetas P-touch y escriba la contraseña.

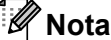

• El SSID y la contraseña de la configuración original son los siguientes:

SSID: "DIRECT-\*\*\*\*\* PT-P900W" o "DIRECT-\*\*\*\*\* PT-P950NW" donde "\*\*\*\*\*" son los últimos cinco dígitos del número de serie del producto.

(Puede encontrar la etiqueta del número de serie en el compartimiento de la cinta de la impresora de etiquetas P-touch).

Contraseña (clave de red): 00000000

• Puede conectar la impresora de etiquetas P-touch a un dispositivo móvil en el modo infraestructura a través de un punto de acceso/enrutador inalámbrico.

#### <span id="page-27-0"></span>**Activación y desactivación de la función inalámbrica <sup>3</sup>**

Para activar o desactivar la función inalámbrica, pulse el botón  $\hat{\sigma}$  de Wi-Fi.

- Pulse el botón  $\hat{\epsilon}$  de Wi-Fi. La función inalámbrica estará activada ahora. El indicador  $\hat{\epsilon}$  de Wi-Fi se ilumina/parpadea en verde.
- 2 Pulse el botón  $\approx$  de Wi-Fi nuevamente para apagar la función inalámbrica. El indicador  $\approx$  de Wi-Fi se apaga. **Nota**

Cuando la función inalámbrica esté activada, la energía de la batería de iones de litio disminuirá rápidamente. Para cambiar la fuente de alimentación, conecte el adaptador de CA.

## <span id="page-27-1"></span>**Impresión desde un dispositivo móvil <sup>3</sup>**

### <span id="page-27-2"></span>**Impresión desde su dispositivo móvil <sup>3</sup>**

1 Inicie la aplicación (Mobile Cable Label Tool/Brother iPrint&Label) en su dispositivo móvil.

#### **Nota**

Confirme que la impresora de etiquetas P-touch esté conectada a su dispositivo móvil. Consulte *[Conexión de la impresora de etiquetas P-touch a un dispositivo móvil](#page-26-2)* en la página 17.

2) Seleccione un diseño o una plantilla de etiqueta.

#### **Nota**

También puede seleccionar una etiqueta o imagen que haya diseñado anteriormente e imprimirla.

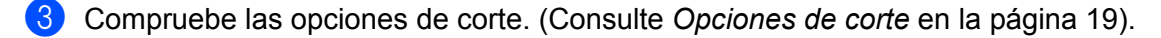

4 Pulse [**Imprimir**] en el menú de la aplicación.

#### <span id="page-28-0"></span>**Opciones de corte <sup>3</sup>**

Las opciones de corte le permiten especificar cómo se alimenta y se corta el material al imprimir. Utilice la opción de impresión para seleccionar la opción de corte al imprimir desde el dispositivo móvil utilizando la aplicación.

Consulte la siguiente tabla para obtener una lista de todas las configuraciones disponibles:

#### <span id="page-28-1"></span>**Tabla de opciones de corte de cinta**

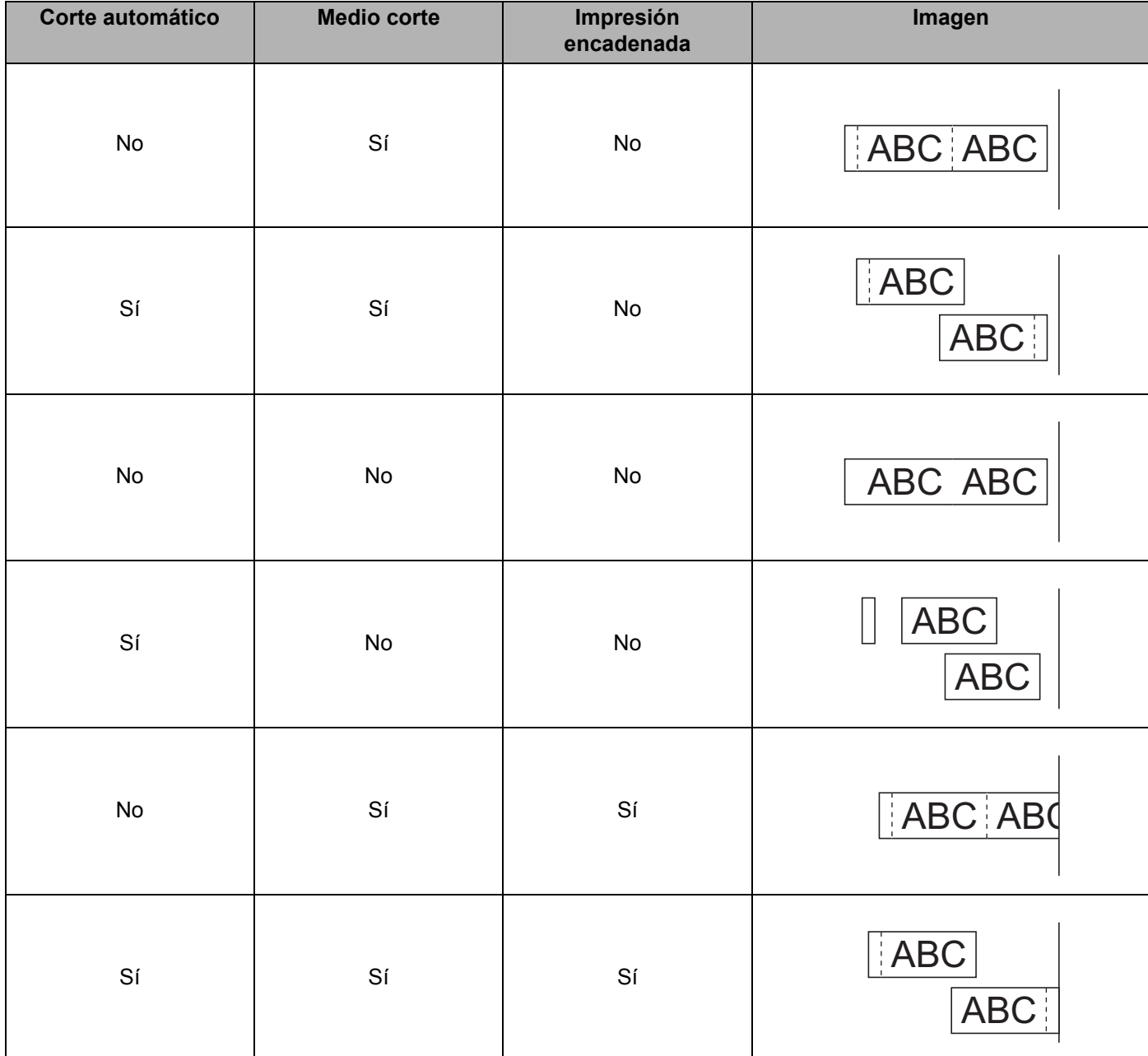

Impresión mediante el dispositivo móvil

#### **Tabla de opciones de corte de cinta**

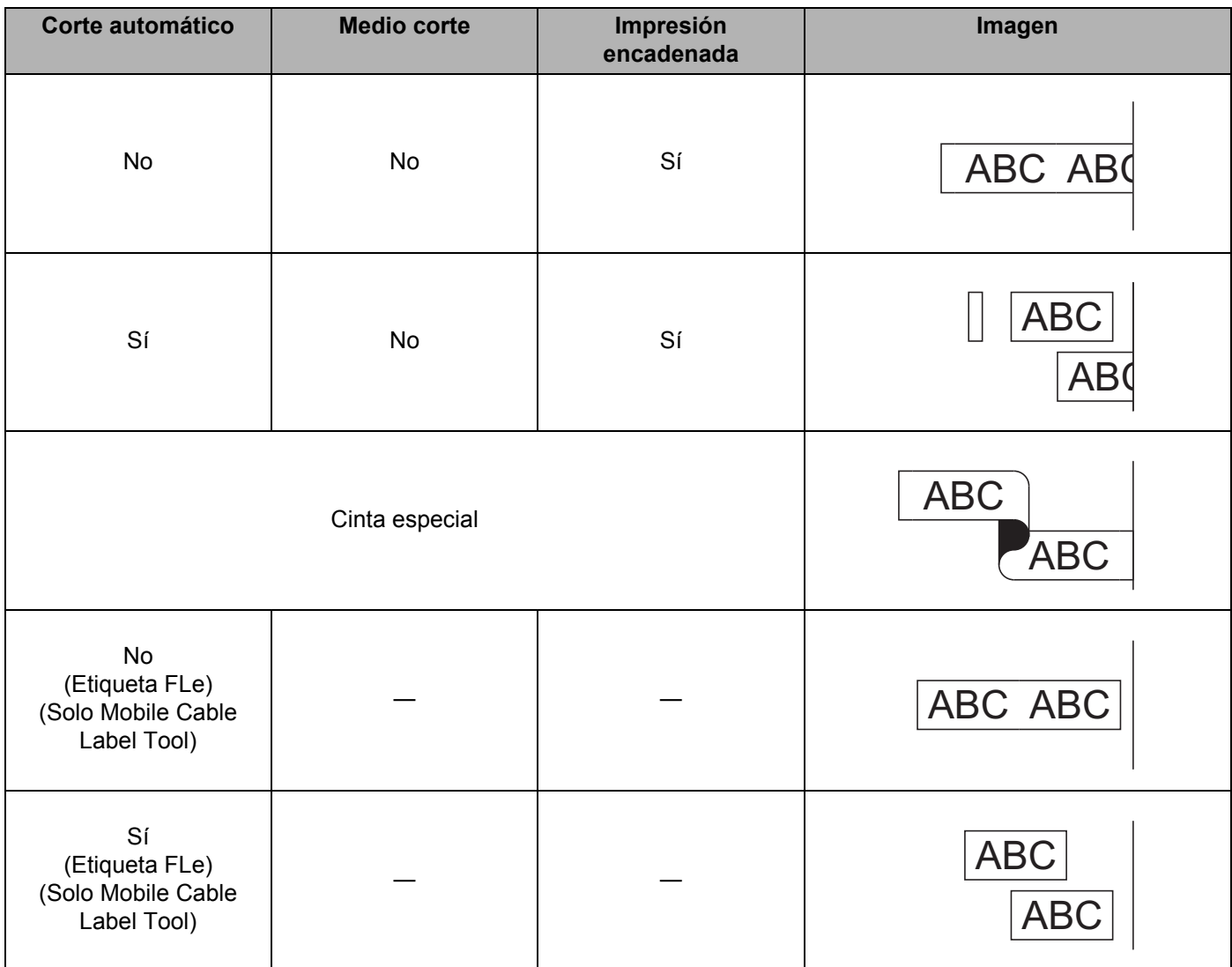

## **Nota**

- Al imprimir varias copias de distintas etiquetas, seleccione la opción de impresión encadenada para reducir el espacio en blanco entre las etiquetas. (Consulte *[Tabla de opciones de corte de cinta](#page-28-1)* en la página 19).
- Al usar la opción de impresión encadenada, pulse el botón  $\aleph$  de alimentación y corte una vez impresa la última etiqueta.

## <span id="page-29-0"></span>**Utilización de un dispositivo móvil para imprimir plantillas creadas en una computadora 3**

Puede usar P-touch Transfer Manager para guardar datos de plantillas creadas mediante P-touch Editor, en el formato BLF o PDZ. A continuación, puede usar Mobile Transfer Express para enviar el archivo guardado desde su dispositivo móvil a la impresora de etiquetas P-touch e imprimir el archivo.

- **1** Guarde los datos de la plantilla en el formato BLF o el formato PDZ utilizando P-touch Transfer Manager. Para obtener más información, consulte *[Creación de un archivo BLF o un archivo PDZ](#page-129-1)* en la página 120.
- 2 Utilice uno de los siguientes métodos para usar un archivo .blf o un archivo .pdz con su dispositivo móvil.
	- Guarde el archivo utilizando un servicio de almacenamiento en la nube y, a continuación, utilice la función de uso compartido del SO del dispositivo móvil para compartir el archivo.
	- Envíe el archivo en forma de adjunto de correo electrónico desde la computadora al dispositivo móvil y, a continuación, guarde el archivo en el dispositivo móvil.
- <sup>3</sup> Conecte la impresora de etiquetas P-touch a su dispositivo móvil y, acto seguido, inicie Mobile Transfer Express.

Aparecerán los datos de las plantillas.

4 Seleccione la plantilla que quiera imprimir y después transfiera la plantilla a la impresora de etiquetas P-touch.

#### **Nota**

Para descargar un archivo desde un servicio de almacenamiento en la nube a su dispositivo móvil, deberá conectar su dispositivo móvil mediante el Modo Infraestructura. Por lo tanto, si conecta también el dispositivo móvil a la impresora de etiquetas P-touch mediante el Modo Infraestructura, podrá transferir rápidamente archivos descargados (solo archivos .blf).

5 Utilice el escáner de códigos de barras o la pantalla del panel táctil (opcional: PA-TDU-003) (solo con la PT-P950NW) para seleccionar la plantilla que desea imprimir desde el archivo transferido e imprimirla.

#### <span id="page-30-0"></span>**Adhesión de etiquetas <sup>3</sup>**

- Si es necesario, recorte la etiqueta impresa con unas tijeras hasta que tenga la forma y las dimensiones deseadas.
- 2 Despegue la capa posterior de la etiqueta.
- 3 Coloque la etiqueta donde corresponda y presione con firmeza con el dedo desde arriba hacia abajo para adherirla.

#### **Nota**

- La capa posterior de algunas cintas viene precortada para que sea más sencillo desprenderla. Para despegarla, doble la etiqueta longitudinalmente de manera que el texto quede hacia adentro para que se despeguen las esquinas de la capa posterior. A continuación, despegue la capa posterior de las etiquetas una a una.
- Las etiquetas no se adhieren bien en superficies húmedas, sucias o irregulares. Por lo tanto, es posible que se despeguen fácilmente de este tipo de superficies.
- Cinta adhesiva extrarresistente:
	- Para superficies con textura y rugosas, se recomienda el uso de cintas adhesivas extrarresistentes.
- Asegúrese de leer las instrucciones suministradas con las cintas de tela, las cintas adhesivas extrarresistentes u otro tipo de cintas especiales, y tenga en cuenta todas las precauciones que se indican en las instrucciones.

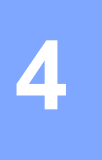

## <span id="page-31-4"></span><span id="page-31-0"></span>**Utilización del resto de las interfaces (interfaz serie/interfaz Bluetooth) <sup>4</sup>**

Para conectar una báscula o un escáner de códigos de barras a la impresora de etiquetas P-touch utilizando un cable de serie o Bluetooth y usar las funciones de P-touch Template, debe transferir una plantilla a la impresora con antelación.

## <span id="page-31-1"></span>**Instalación del software y el controlador de la impresora <sup>4</sup>**

Instale el software y el controlador de la impresora (P-touch Editor).

Para obtener más información sobre cómo instalar el software y el controlador de la impresora, consulte *[Instalación del software y el controlador de la impresora](#page-17-3)* en la página 8.

### <span id="page-31-2"></span>**Transferencia de la plantilla a P-touch Transfer Manager <sup>4</sup>**

Cree la plantilla utilizando P-touch Editor y, a continuación, transfiera la plantilla a P-touch Transfer Manager. Para obtener más información, consulte *[Transferencia de la plantilla a P-touch Transfer Manager](#page-119-3)* en [la página 110.](#page-119-3)

### <span id="page-31-3"></span>**Transferencia de plantillas de la computadora a la impresora de etiquetas P-touch <sup>4</sup>**

Transfiera la plantilla a la impresora con P-touch Transfer Manager.

Para obtener más información, consulte *[Transfiere plantillas u otros datos de la computadora a la impresora](#page-122-1)  [de etiquetas P-touch](#page-122-1)* en la página 113.

## <span id="page-32-0"></span>**Conexión mediante el adaptador de serie (opcional: PA-SCA-001) <sup>4</sup>**

Puede conectar la impresora de etiquetas P-touch a una báscula o un escáner de códigos de barras mediante una interfaz de serie.

- 1 Antes de conectar el cable de serie, asegúrese de que la impresora de etiquetas P-touch y la báscula o el escáner de códigos de barras estén apagados.
- 2 Conecte el extremo RJ25 del adaptador a la impresora de etiquetas P-touch.
- 3 Conecte el extremo del cable de serie de la impresora de etiquetas P-touch al lado DB9M de este adaptador.
- 4 Conecte el otro extremo del cable de serie al puerto de serie de la báscula o del escáner de códigos de barras.

#### **Nota**

- La interfaz de serie no es compatible con los controladores de la impresora para Windows o Mac y solo se utiliza para el modo de plantilla.
- La configuración de comunicación predeterminada es la siguiente:

Tasa de baudios: 9600 bps Paridad: Ninguna

Longitud de bit: 8 bits

Control ocupado: DTR

• Para cambiar la configuración de comunicación, utilice [Configuración de P-touch Template] en la Herramienta de configuración de la impresora. Para obtener más información sobre la configuración de la tasa de baudios del equipo, descargue el *"P-touch Template Manual/Command Reference" (Manual de P-touch Template/Referencia de comandos)* (solo en inglés) desde la página web de soporte de Brother en Solutions Center en [support.brother.com](http://support.brother.com/).

Para descargar la versión más reciente, desde la página web de soporte de Brother:

- 1 Visite [support.brother.com](http://support.brother.com/)
- 2 Seleccione el producto y, a continuación, seleccione [Manuales].

El adaptador de serie convierte el conector RJ25 en un conector macho D-sub de 9 pines.

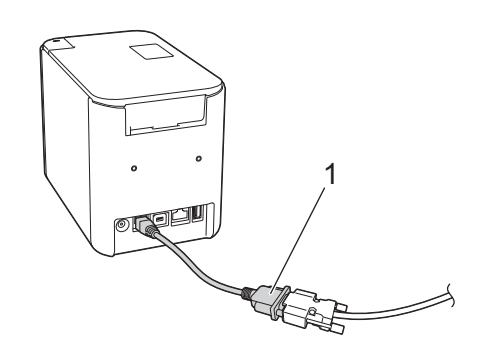

**1 Adaptador de serie RJ25 a DB9M**

Utilización del resto de las interfaces (interfaz serie/interfaz Bluetooth)

## <span id="page-33-0"></span>**Cable de serie (RS-232C) (solo para Windows) <sup>4</sup>**

Los cables de serie (RS-232C) no son accesorios estándar.

## **Nota**

- En el caso de las interfaces de serie, conviene utilizar un cable de interfaz blindado para asegurar el cumplimiento de los límites de compatibilidad electromagnética (CEM).
- Todo cambio o modificación que se realice sin aprobación expresa de Brother Industries, Ltd. puede afectar el rendimiento y la calidad de la impresión, y los daños no estarán cubiertos por la garantía limitada.

En la tabla que se incluye a continuación, se muestran las asignaciones de pines de los cables de serie (cables RS-232C) que se pueden utilizar con esta impresora de etiquetas P-touch. Puede adquirir los cables en una tienda de electrónica. No utilice un cable de serie con una longitud superior a (5,9 pies).

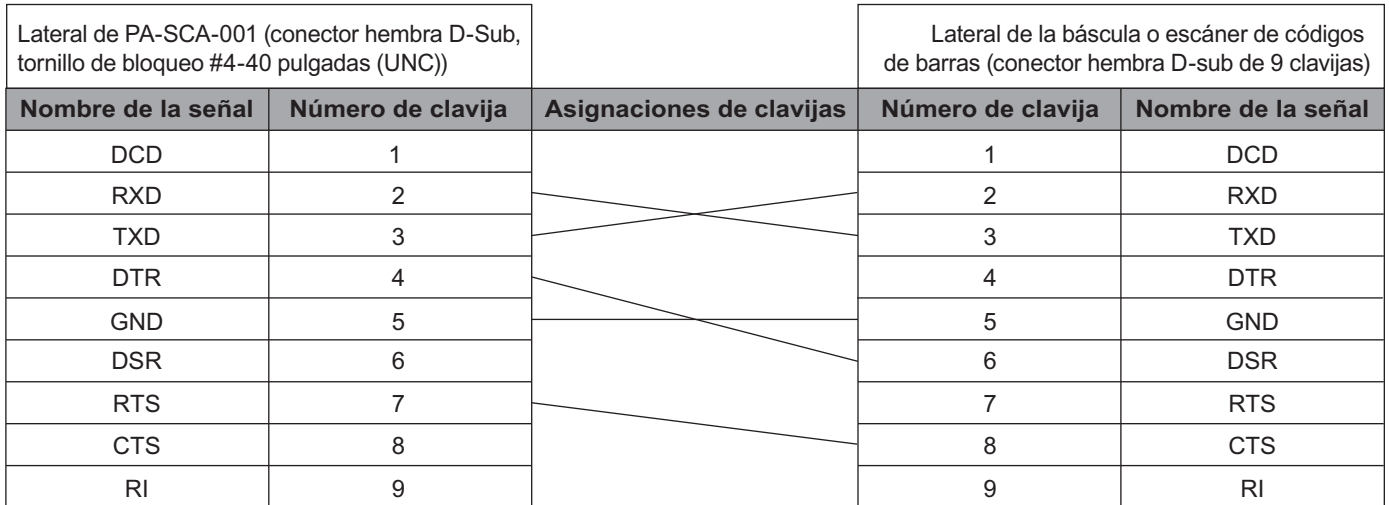

### <span id="page-33-1"></span>**Configuración de la interfaz de serie <sup>4</sup>**

Siga los pasos que figuran a continuación para cambiar o confirmar la configuración del puerto y de la tasa de baudios en la báscula o el escáner de códigos de barras y la impresora de etiquetas P-touch.

#### **Configuración de la tasa de baudios de la báscula o del escáner de códigos de barras <sup>4</sup>**

Para obtener más información sobre la configuración de la tasa de baudios, consulte el manual de instrucciones de la báscula o del escáner de códigos de barras.

#### **Configuración de la tasa de baudios de la impresora de etiquetas P-touch (solo para Windows)4**

Para configurar la tasa de baudios de la impresora de etiquetas P-touch, consulte *Preparación* [en la página 67](#page-76-2). Para obtener más información, descargue el *"P-touch Template Manual/Command Reference" (Manual de P-touch Template/Referencia de comandos)* (solo en inglés) desde la página web de soporte de Brother en [support.brother.com](http://support.brother.com/).

[Select your region/country] (Seleccione su región/país). - [Manuales] - [Seleccione su producto]

## <span id="page-34-0"></span>**Conexión mediante la interfaz Bluetooth (opcional: PA-BI-002) (solo con la PT-P950NW) <sup>4</sup>**

Puede conectar la impresora de etiquetas P-touch a un escáner de códigos de barras mediante una interfaz Bluetooth (opcional: PA-BI-002).

## **Nota**

- Siga las recomendaciones del fabricante de sus dispositivos equipados con Bluetooth como los escáneres de códigos de barras o el adaptador de Bluetooth e instale cualquier hardware y software necesarios.
- La configuración de la conexión Bluetooth se guarda incluso después de haber apagado la impresora de etiquetas P-touch.

Para utilizar una conexión Bluetooth, debe instalar una interfaz Bluetooth a la impresora de etiquetas P-touch. Consulte el manual de instrucciones para obtener más información sobre la conexión de la interfaz Bluetooth.

Conexión de la impresora de etiquetas P-touch a un escáner de códigos de barras utilizando Bluetooth:

Esta impresora de etiquetas P-touch no podrá imprimir utilizando Bluetooth inmediatamente después de haberse activado.

En primer lugar, deberá seguir el procedimiento que aparece a continuación para permitir la comunicación entre la impresora y su escáner de códigos de barras. Cuando se haya establecido la conexión, la impresora permanecerá conectada hasta que se desactive, lo que impide que se conecte a otro dispositivo.

- 1 Compruebe que la interfaz Bluetooth (opcional) esté correctamente conectada a la impresora de etiquetas P-touch y utilice el deslizador para activar la interfaz Bluetooth.
- 2) Pulse y mantenga pulsado el botón  $\hat{\le}$  de Wi-Fi y el botón (<sup>I</sup>) de encendido a la vez. La impresora se inicia en modo de almacenamiento masivo, el indicador  $(1)$  de encendido se ilumina en verde y el indicador  $\blacksquare$  de estado se ilumina en naranja.
- <span id="page-34-2"></span>3) Presione y sostenga (durante alrededor de 5 segundos) el botón  $\approx$  (Wi-Fi) hasta que el indicador  $\approx$  (Wi-Fi) parpadee en verde.
- 4 Si la impresora se apagó automáticamente, vuelva a encenderla.
- 5 Compruebe que el indicador Bluetooth de la interfaz Bluetooth se ilumine en verde. La impresora ha accedido al modo Bluetooth. Si el indicador de Bluetooth de la interfaz de Bluetooth se apaga, esto significa que el equipo no ha podido activar el modo de Bluetooth. Repita el procedimiento del paso  $\bigcirc$ .
- 6 Use la función buscar y conectar del escáner de códigos de barras para descubrir la impresora y conectarse a ella.

### <span id="page-34-1"></span>**Especificaciones de productos de PA-BI-002 <sup>4</sup>**

Tamaño: aproximadamente 3,82" (anch.)  $\times$  2,80" (prof.)  $\times$  0,71" (alt.) (97 (anch.)  $\times$  71 (prof.)  $\times$  18 mm (alt.)) Peso: aproximadamente 0,11 lb (0,048 kg)

# **5**

## <span id="page-35-3"></span><span id="page-35-0"></span>**Cambio de la configuración de la impresora de etiquetas P-touch <sup>5</sup>**

## <span id="page-35-4"></span><span id="page-35-1"></span>**Herramienta de configuración de la impresora para Windows <sup>5</sup>**

Mediante la herramienta de configuración de la impresora, puede especificar la configuración de comunicación de la impresora, la configuración del dispositivo y la configuración de P-touch Template desde una computadora con Windows.

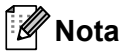

- La Herramienta de configuración de la impresora se instala automáticamente al usar el instalador inicial del controlador de la impresora. Para obtener más información, consulte *[Instalación del software y el](#page-17-3)  [controlador de la impresora](#page-17-3)* en la página 8.
- "Herramienta de configuración de la impresora" aparece en inglés como "Printer Setting Tool" en el [Panel de control] y en el icono de acceso directo.

**A** Importante

La Herramienta de configuración de la impresora solo está disponible con impresoras Brother compatibles.

### <span id="page-35-2"></span>**Antes de utilizar la Herramienta de configuración de la impresora <sup>5</sup>**

- Asegúrese de que el adaptador de CA esté conectado a la impresora y a un tomacorriente de CA o de que se haya instalado una batería totalmente cargada.
- Asegúrese de que el controlador de la impresora esté instalado correctamente y de que pueda imprimir.
- Conecte esta impresora de etiquetas P-touch a una computadora con un cable USB. No se puede especificar la configuración mediante Wi-Fi utilizando esta herramienta.
# **Uso de la Herramienta de configuración de la impresora para Windows <sup>5</sup>**

1 Conecte la impresora de etiquetas P-touch que quiera configurar a la computadora.

Inicie la Herramienta de configuración de la impresora.

**Para Windows Vista / Windows 7 / Windows Server 2008 / Windows Server 2008 R2:**

Desde el menú Inicio, haga clic en [**Todos los programas**] - [**Brother**] - [**Label & Mobile Printer**] - [**Herramienta de configuración de la impresora**].

**Para Windows 8 / Windows 8.1 / Windows Server 2012 / Windows Server 2012 R2:**

Haga clic en el icono [**Herramienta de configuración de la impresora**] en la pantalla [**Aplicaciones**].

**Para Windows 10:**

Desde el botón Inicio, seleccione [**Todas las aplicaciones**] y, a continuación, haga clic en [**Brother**] - [**Label & Mobile Printer**] - [**Herramienta de configuración de la impresora**].

Aparecerá la ventana principal.

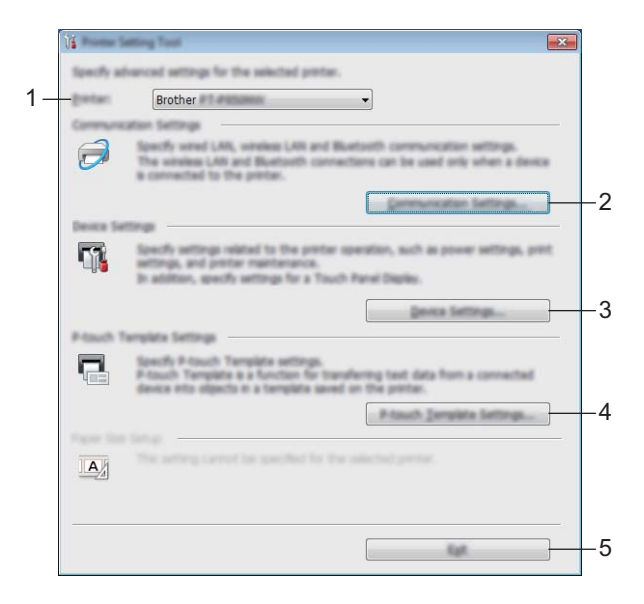

#### **1 Impresora**

Muestra una lista de impresoras conectadas.

#### **2 Configuración de comunicación**

Especifique la configuración de comunicación LAN cableada (solo con la PT-P950NW), LAN inalámbrica y Bluetooth (solo con la PT-P950NW).

Para usar la conexión Bluetooth, debe conectar la unidad opcional correspondiente a la impresora de etiquetas P-touch y especificar la configuración de conexión.

#### **3 Configuración del dispositivo**

Especifica la configuración del dispositivo de la impresora, como la configuración de la alimentación y la configuración de la impresora. También se puede especificar la configuración para la pantalla del panel táctil (solo con la PT-P950NW).

#### **4 Configuración de P-touch Template**

Especifica la configuración de P-touch Template.

Para obtener más información sobre P-touch Template, descargue el *"P-touch Template Manual/Command Reference" (Manual de P-touch Template/Referencia de comandos)* (solo en inglés) de la página web de soporte de Brother en [support.brother.com](http://support.brother.com/).

#### **5 Salir**

Cierra la ventana.

3 Compruebe que la impresora de etiquetas P-touch que quiera configurar aparezca junto a [**Impresora**]. Si aparece una impresora distinta, seleccione la impresora de etiquetas P-touch que quiera de la lista desplegable.

### **Nota**

Si solo hay una impresora de etiquetas P-touch conectada, no es necesario seleccionar nada porque solo estará disponible esa impresora de etiquetas P-touch.

 $(4)$  Seleccione la configuración que desee cambiar y, a continuación, especifique o cambie la configuración en el cuadro de diálogo.

Si desea obtener más información sobre los cuadros de diálogo de configuración, consulte *[Configuración de comunicación para Windows](#page-38-0)* en la página 29, *[Configuración del dispositivo para](#page-53-0)  Windows* [en la página 44](#page-53-0) o *[Configuración de P-touch Template para Windows](#page-64-0)* en la página 55.

5 Haga clic en [**Aplicar**] - [**Salir**] en el cuadro de diálogo de configuración para aplicar los ajustes a la impresora de etiquetas P-touch.

6 Haga clic en [**Salir**] en la ventana principal para finalizar la configuración.

#### **I**mportante

Utilice la Herramienta de configuración de la impresora para configurar la impresora de etiquetas P-touch solo cuando la impresora de etiquetas P-touch esté en espera. La impresora de etiquetas P-touch puede funcionar mal si trata de configurarla mientras está gestionando un trabajo.

# <span id="page-38-0"></span>**Configuración de comunicación para Windows <sup>5</sup>**

Desde [**Configuración de comunicación**] en la Herramienta de configuración de la impresora, puede especificar o cambiar la información de comunicación del equipo cuando conecte el equipo y la computadora con un cable USB. No solo puede cambiar la configuración de comunicación para una impresora; también puede aplicar la misma configuración a varias impresoras.

### **Cuadro de diálogo Configuración <sup>5</sup>**

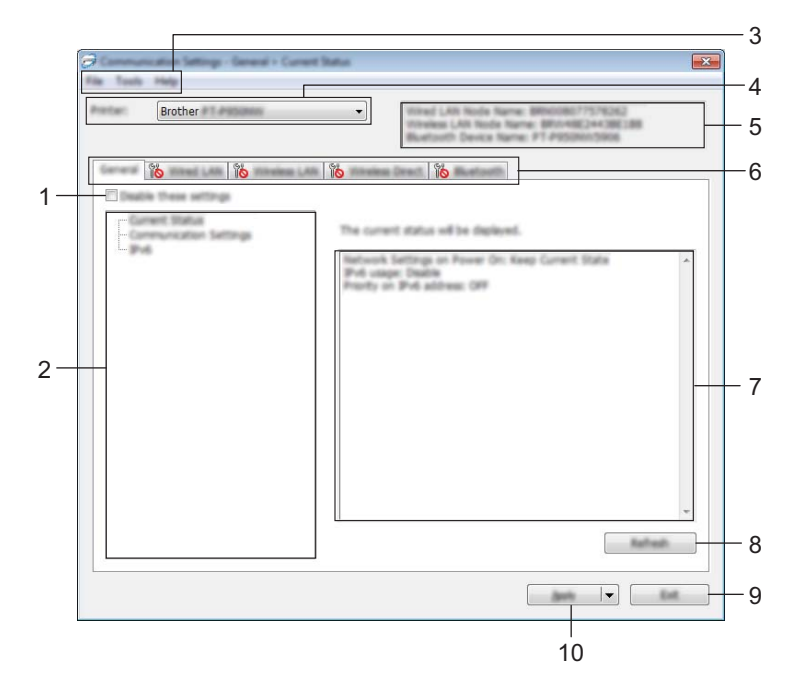

#### **1 Desactivar esta configuración**

Cuando esta casilla de verificación está marcada, aparece **dio** en la pestaña y la configuración ya no puede especificarse ni cambiarse.

La configuración de una pestaña donde aparezca no se aplicará a la impresora ni siquiera si se hace clic en [**Aplicar**]. Además, la configuración de la pestaña no se guardará ni exportará cuando se ejecuten los comandos [**Guardar en archivo de comandos**] o [**Exportar**].

Para aplicar la configuración a la impresora, guardarla o exportarla, asegúrese de desmarcar la casilla de verificación.

#### **2 Elementos**

Cuando está seleccionado [**Estado actual**], en el área de visualización o modificación de la configuración aparece la configuración actual.

Seleccione el elemento de configuración que desee cambiar.

#### **3 Barra de menús**

#### **4 Impresora**

Muestra una lista de impresoras conectadas.

#### **5 Nombre del nodo**

Muestra el nombre del nodo (se puede cambiar el nombre de los nodos). (Consulte *[Barra de menús](#page-40-0)* en [la página 31\)](#page-40-0).

#### **6 Pestañas de configuración**

Contienen configuraciones que se pueden especificar o cambiar.

Si aparece **into** en una de las pestañas, la configuración de la pestaña en cuestión no se aplicará a la impresora.

#### **7 Área de visualización y modificación de la configuración**

Muestra la configuración actual del elemento seleccionado.

#### **8 Actualizar**

Actualiza la configuración mostrada con la información más reciente.

#### **9 Salir**

Sale de [**Configuración de comunicación**] y vuelve a la ventana principal de la Herramienta de configuración de la impresora.

#### **A** Importante

La configuración no se aplica a las impresoras si se hace clic en [**Salir**] sin haber hecho clic en el botón [**Aplicar**] después de cambiar la configuración.

#### **10 Aplicar**

Aplica la configuración a la impresora.

Para guardar la configuración especificada en un archivo de comandos, seleccione [**Guardar en archivo de comandos**] en la lista desplegable. El archivo de comandos guardado se puede usar con el modo de almacenamiento masivo para aplicar la configuración a una impresora. (Consulte *[Modo de almacenamiento](#page-91-0)  masivo* [en la página 82\)](#page-91-0).

#### **A** Importante

Al hacer clic en [**Aplicar**] se aplicarán todas las configuraciones de todas las pestañas a la impresora. Si la casilla de verificación [**Desactivar esta configuración**] está seleccionada, no se aplicará la configuración que aparece en esa pestaña.

## <span id="page-40-0"></span>**Barra de menús <sup>5</sup>**

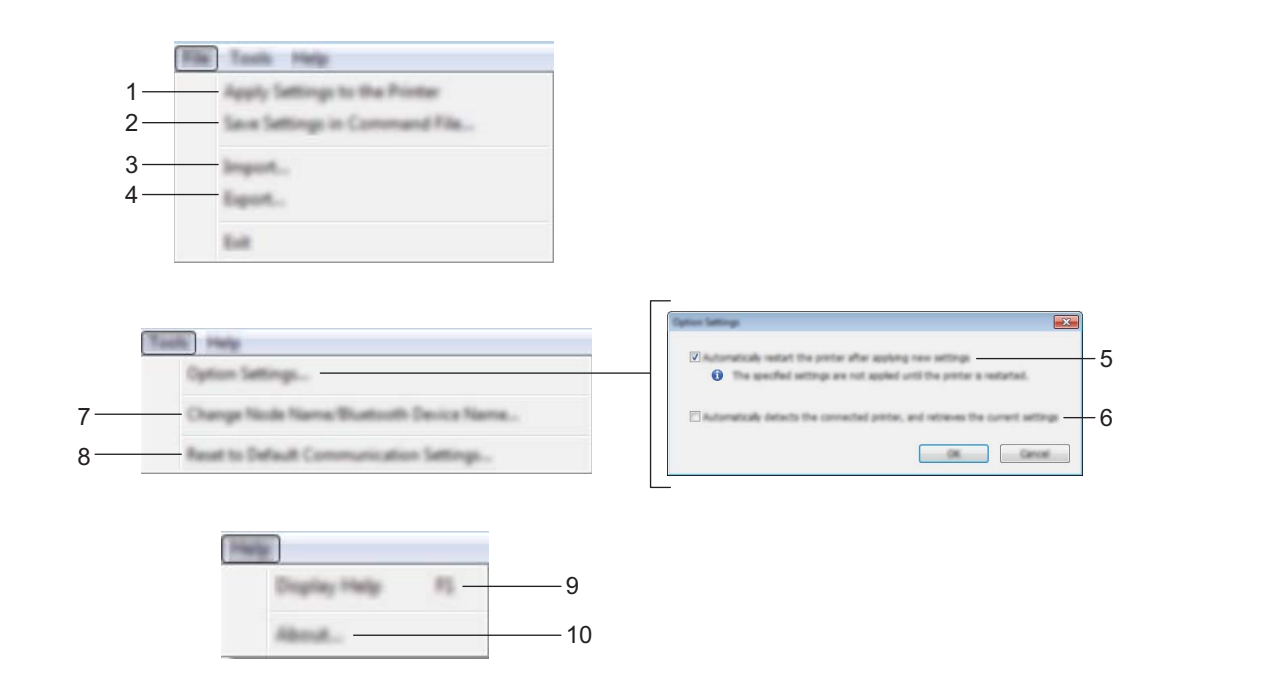

#### **1 Aplicar la configuración a la impresora**

Aplica la configuración a la impresora.

#### **2 Guardar la configuración en un archivo de comandos**

Guarda la configuración especificada en un archivo de comandos. La extensión del archivo es .bin. El archivo de comandos guardado se puede usar con el modo de almacenamiento masivo para aplicar la configuración a una impresora. (Consulte *[Modo de almacenamiento masivo](#page-91-0)* en la página 82).

## **Nota**

Si la casilla de verificación [**Desactivar esta configuración**] está seleccionada, no se guardará la configuración que aparece en la pestaña.

### **A** Importante

- Con el archivo de comandos no se guarda la siguiente información:
	- Nombre del nodo
	- Dirección IP, máscara de subred y dirección de puerta de enlace predeterminada (cuando la dirección IP se ha establecido como [**STATIC**])
- Los comandos de configuración de comunicación guardados son únicamente para aplicar configuraciones a una impresora. Para aplicar la configuración a la impresora mediante este archivo de comandos, utilice el modo de almacenamiento masivo.
- Los archivos de comandos guardados contienen claves de autenticación y contraseñas. Tome las medidas necesarias para proteger los archivos de comandos guardados, como guardarlos en una ubicación a la que no puedan acceder otros usuarios.
- No envíe el archivo de comandos a un modelo de impresora distinta.

#### **3 Importar**

## **Importar la configuración inalámbrica de la computadora actual**

Importa la configuración de la computadora.

## **Nota**

- Cuando se importa la configuración inalámbrica de la computadora, se necesitan privilegios del administrador.
- Solo puede importarse la configuración de autenticación de seguridad personal (sistema abierto, autenticación de clave pública y WPA/WPA2-PSK). Las configuraciones de autenticación de seguridad de empresa (como LEAP y EAP-FAST), WPA2-PSK (TKIP) y WPA-PSK (AES) no se pueden importar.
- Si se activan varias LAN inalámbricas para la computadora que usted utiliza, se importarán los datos de la primera configuración inalámbrica detectada (solo las configuraciones personales).
- Solo pueden importarse configuraciones (modo de comunicación, SSID, método de autenticación, modo de cifrado y clave de autenticación) de la pestaña [**LAN inalámbrica**] en el panel [**Configuración inalámbrica**].

### **5**

#### ■ Seleccione un perfil a importar

Importa el archivo exportado y aplica la configuración a una impresora.

Haga clic en [**Examinar**] y seleccione el archivo que desee importar. La configuración del archivo seleccionado aparecerá en el área de visualización o modificación de la configuración.

## **Nota**

- Pueden importarse toda la configuración, como la configuración inalámbrica o la configuración de TCP/IP, excepto los nombres de los nodos.
- Solo se pueden importar los perfiles que sean compatibles con la impresora seleccionada.
- Si la dirección IP del perfil importado está establecida como [**STATIC**], cambie la dirección IP del perfil importado según sea necesario, de forma que no se duplique la dirección IP de una impresora existente configurada en la red.

#### **4 Exportar**

Guarda la configuración actual en un archivo.

## **Nota**

Si la casilla de verificación [**Desactivar esta configuración**] está seleccionada, no se guardará la configuración que aparece en la pestaña.

### **A** Importante

Los archivos exportados no están cifrados.

#### **5 Reiniciar la impresora automáticamente después de aplicar la nueva configuración**

Si se marca esta casilla de verificación, la impresora se reinicia automáticamente después de aplicar la configuración de comunicación.

Si esta casilla de verificación no está marcada, usted debe reiniciar la impresora de forma manual.

### **Nota**

Cuando configure varias impresoras, puede reducir el tiempo necesario para cambiar la configuración si desmarca esta casilla de verificación. En este caso, se recomienda marcar esta casilla de verificación al configurar la primera impresora para que pueda confirmar que cada ajuste de configuración esté funcionando como es debido.

#### **6 Detecta automáticamente la impresora conectada y recupera la configuración actual**

Si esta casilla de verificación está marcada y hay una impresora conectada a la computadora, la impresora se detecta automáticamente y la configuración actual de la impresora se muestra en el panel [**Estado actual**].

### **Nota**

Si el modelo de la impresora conectada difiere del modelo de la impresora que se muestra en la lista desplegable [**Impresora**], la configuración disponible en todas las pestañas cambia para ajustarse a la de la impresora conectada.

- **7 Cambiar nombre del nodo/nombre del dispositivo Bluetooth** Permite cambiar el nombre de un nodo.
- **8 Restablecer la configuración de comunicación predeterminada** Restablece la configuración de comunicación a los valores de fábrica.

#### **9 Mostrar la ayuda**

Muestra la ayuda.

#### **10 Información de la versión**

Muestra la información de la versión.

## **Pestaña General <sup>5</sup>**

### **Configuración de comunicación <sup>5</sup>**

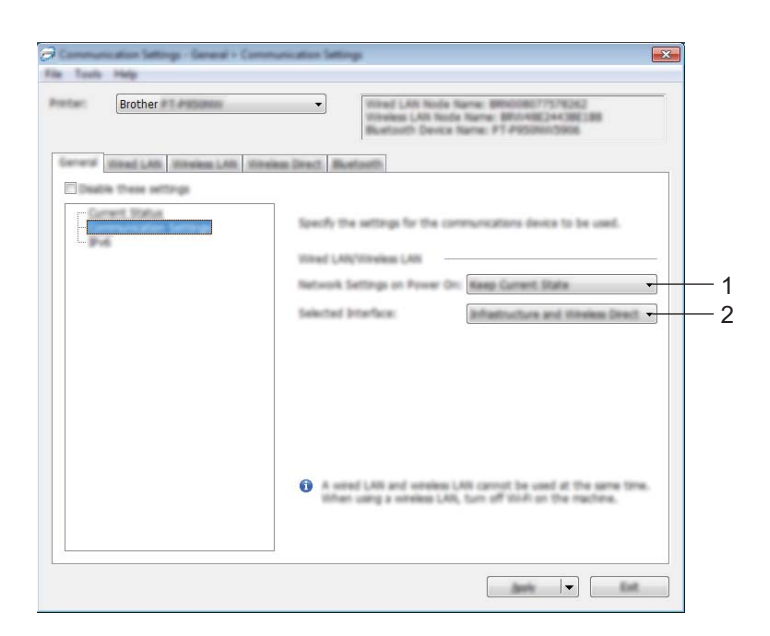

#### **1 Configuración de red en encendido**

Especifica las condiciones para la conexión mediante Wi-Fi cuando la impresora está encendida. PT-P900W: Seleccione [**Encendido por defecto**], [**Apagado por defecto**] o [**Mantener estado actual**]. PT-P950NW: Seleccione [**LAN inalámbrica por defecto**], [**LAN cableada por defecto**] o [**Mantener estado actual**].

### **2 Interfaz seleccionada**

Seleccione [**Infraestructura o Ad-hoc**], [**Infraestructura y Wireless Direct**] o [**Wireless Direct**].

#### **IPv6 <sup>5</sup>**

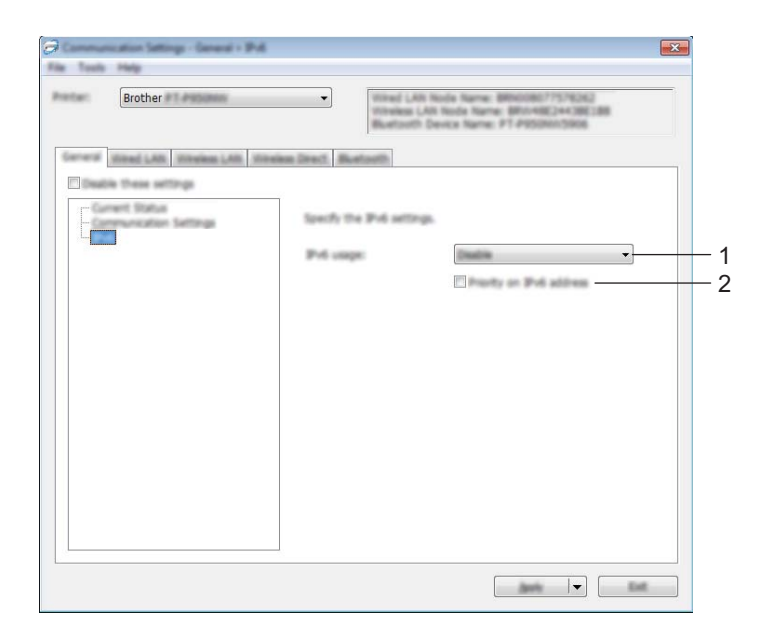

### **1 Uso de IPv6**

Seleccione [**Activar**] o [**Desactivar**].

### **2 Prioridad en la dirección IPv6**

Seleccione dar prioridad a una dirección IPv6.

**5**

## **Pestañas LAN cableada (solo con la PT-P950NW)/LAN inalámbrica <sup>5</sup>**

### **TCP/IP (con cable) <sup>5</sup>**

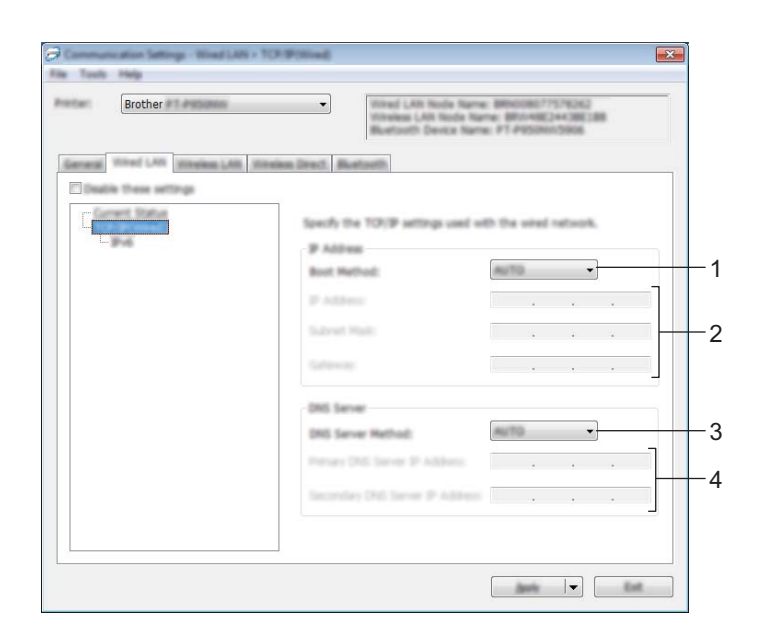

### **TCP/IP (inalámbrica) <sup>5</sup>**

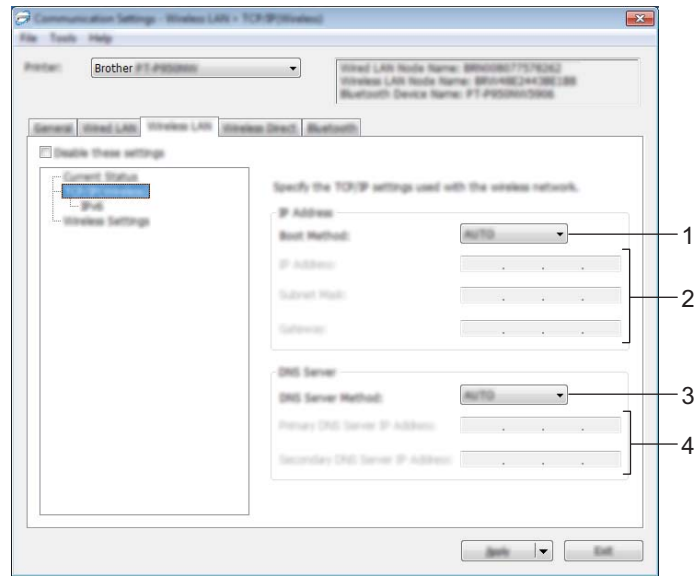

#### **1 Método de arranque**

Seleccione [**AUTO**], [**BOOTP**], [**DHCP**], [**RARP**] o [**STATIC**].

### **2 Dirección IP/Máscara de subred/Puerta de enlace**

Especifica los distintos valores de red.

Los valores solamente se pueden escribir cuando la configuración de dirección IP está establecida como [**STATIC**].

## **3 Método de servidor DNS**

Seleccione [**AUTO**] o [**STATIC**].

### **4 Dirección IP del servidor DNS primario/Dirección IP del servidor DNS secundario**

Los valores solamente se pueden escribir cuando el servidor DNS está establecido como [**STATIC**].

#### **IPv6 <sup>5</sup>**

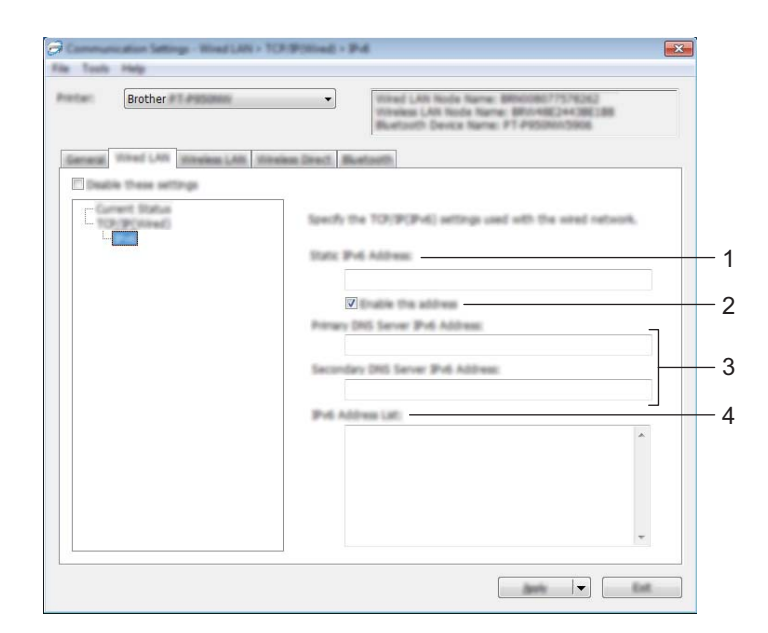

#### **1 Dirección IPv6 estática**

Especifica una dirección IPv6 permanente.

#### **2 Activar esta dirección**

Activa la dirección IPv6 estática especificada.

- **3 Dirección IPv6 del Servidor DNS Primario/Dirección IPv6 del Servidor DNS Secundario** Especifica las direcciones IPv6 del servidor DNS.
- **4 Lista de direcciones IPv6** Muestra la lista de direcciones IPv6.

### **Configuración inalámbrica <sup>5</sup>**

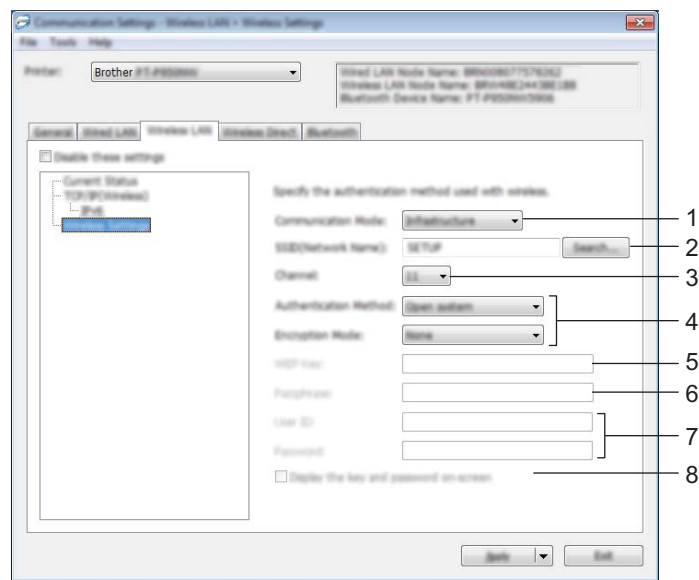

#### **1 Modo de comunicación**

Seleccione [**Infraestructura**] o [**Ad hoc**].

#### **2 SSID (nombre de red)**

Al hacer clic en el botón [**Buscar**] aparecerán las selecciones SSID disponibles en un cuadro de diálogo independiente.

**3 Canal**

Muestra una lista de los canales disponibles.

#### **Nota**

Esta configuración es válida solo en el modo Ad hoc.

No todas las computadoras, dispositivos móviles y sistemas operativos podrían ser compatibles con el modo Ad-hoc.

#### **4 Método de autenticación/Modo de cifrado**

Los modos de cifrado compatibles para los distintos métodos de autenticación son como los que se muestran en *[Modos de comunicación y métodos de autenticación/modos de cifrado](#page-49-0)* en la página 40.

#### **5 Clave WEP**

Solo puede especificar una configuración cuando WEP está seleccionado como modo de cifrado.

#### **6 Frase de acceso**

Solo puede especificar una configuración cuando WPA/WPA2-PSK está seleccionado como el método de autenticación.

#### **7 ID de usuario/Contraseña**

Solo puede especificar una configuración cuando LEAP, EAP-FAST, PEAP, EAP-TTLS o EAP-TLS están seleccionados como métodos de autenticación. Además, con EAP-TLS no es necesario registrar una contraseña, aunque se debe registrar un certificado de cliente. Para registrar un certificado, conéctese a la impresora desde un explorador web y, a continuación, especifique el certificado. Si desea obtener más información sobre el uso de un explorador web, consulte *[Administración basada en web](#page-158-0)* en la página 149.

#### **8 Mostrar la clave y contraseña en pantalla**

Si esta casilla de verificación está seleccionada, las claves y las contraseñas aparecerán como texto plano (sin cifrar).

#### <span id="page-49-0"></span>**Modos de comunicación y métodos de autenticación/modos de cifrado <sup>5</sup>**

Cuando el [**Modo de comunicación**] está establecido como [**Ad hoc**]

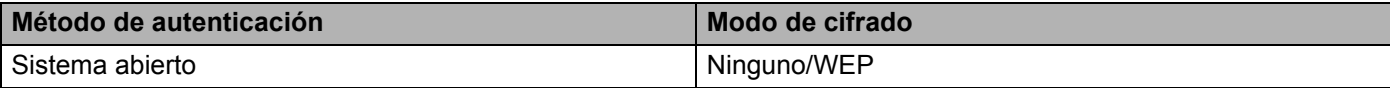

Cuando el [**Modo de comunicación**] está establecido en [**Infraestructura**]

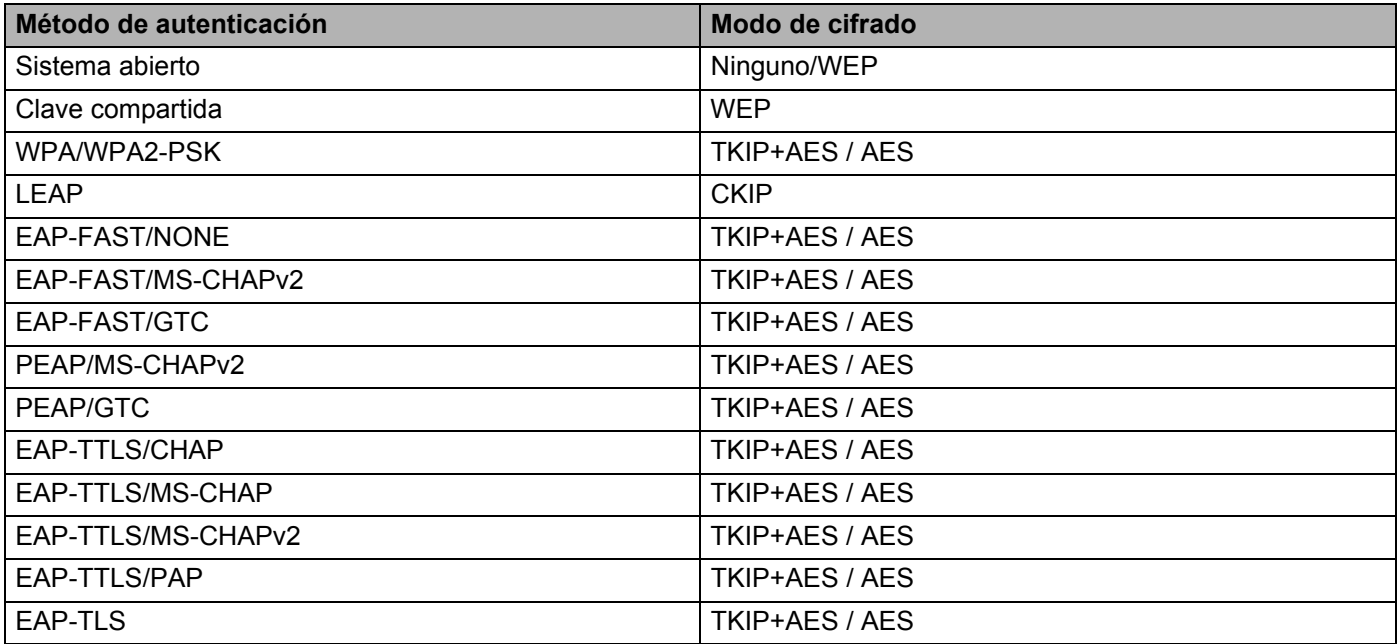

#### **A** Importante

Para especificar una configuración de seguridad superior:

Cuando realice una verificación de certificado con los métodos de autenticación EAP-FAST, PEAP, EAP-TTLS o EAP-TLS, el certificado no se podrá especificar desde la Herramienta de configuración de la impresora. Una vez que la impresora se haya configurado para conectarse a la red, especifique el certificado accediendo a la impresora desde un explorador web.

Si desea obtener más información sobre el uso de un explorador web, consulte *[Administración basada en](#page-158-0)  web* [en la página 149.](#page-158-0)

## **Pestaña Wireless Direct <sup>5</sup>**

### **Wireless Direct: configuración <sup>5</sup>**

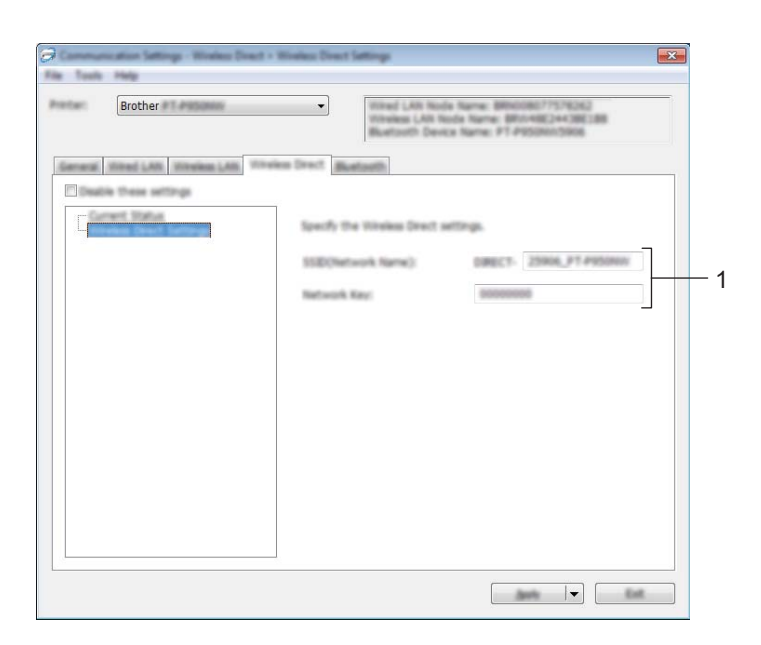

#### **1 SSID (nombre de red)/Clave de red**

Especifica el SSID (25 caracteres ASCII o menos) y la clave de red (63 caracteres o menos) que desea usar en el modo Wireless Direct.

## **Nota**

El SSID y la contraseña de la configuración original son los siguientes:

SSID: "DIRECT-\*\*\*\*\*\_PT-P900W" o "DIRECT-\*\*\*\*\*\_PT-P950NW" donde "\*\*\*\*\*" son los últimos cinco dígitos del número de serie del producto.

(Puede encontrar la etiqueta del número de serie en el compartimiento de la cinta de la impresora de etiquetas P-touch).

Contraseña (clave de red): 00000000

## **Pestaña Bluetooth (solo con la PT-P950NW) <sup>5</sup>**

### **Configuración Bluetooth <sup>5</sup>**

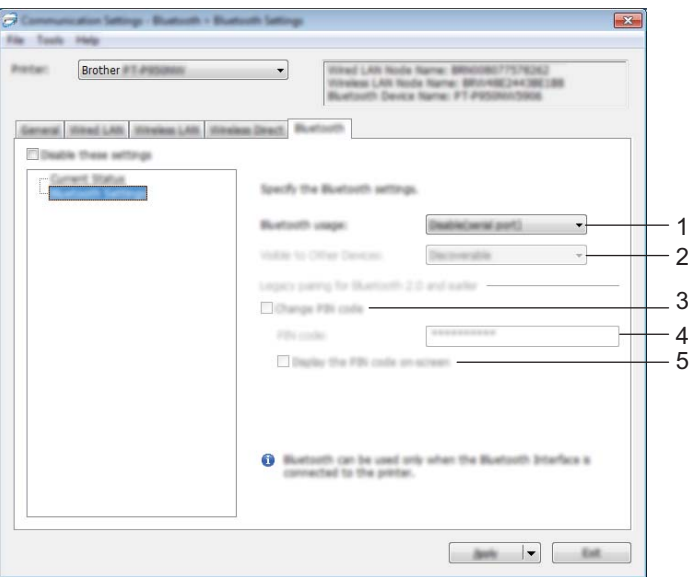

#### **1 Uso de Bluetooth**

Seleccione [**Activar**] o [**Desactivar (puerto serie)**].

#### **2 Visible para otros dispositivos**

Le permite a la impresora ser "descubierta" por otros dispositivos Bluetooth. Opciones de configuración disponibles: [**Descubrible**], [**No detectable**]

#### **3 Cambiar código PIN**

Si esta casilla de verificación está seleccionada, puede cambiar el PIN.

#### **4 Código PIN**

Especifica el PIN que se usará cuando se emparejen dispositivos con Bluetooth 2.0 o anterior.

#### **5 Mostrar código PIN en la pantalla**

Si esta casilla de verificación está seleccionada, la computadora muestra los PIN de forma predeterminada.

### **Aplicación de los cambios de configuración en varias impresoras <sup>5</sup>**

<span id="page-52-0"></span>1 Después de aplicar la configuración a la primera impresora, desconecte la impresora de la computadora y conecte la segunda impresora a la computadora.

2 Seleccione la impresora recién conectada de la lista desplegable [**Impresora**].

### **Nota**

Si la casilla de verificación [**Detecta automáticamente la impresora conectada y recupera la configuración actual**] está seleccionada en el cuadro de diálogo [**Configuración opcional**], se selecciona automáticamente la impresora conectada mediante el cable USB.

Para obtener más información, consulte *[Configuración de comunicación para Windows](#page-38-0)* en la página 29.

<span id="page-52-1"></span>3 Haga clic en [**Aplicar**].

La misma configuración que se aplicó a la primera impresora se aplica a la segunda impresora.

### **Nota**

Recomendamos seleccionar la casilla de verificación [**Reiniciar la impresora automáticamente después de aplicar la nueva configuración**] cuando configure la primera impresora para confirmar que la conexión con el punto de acceso/enrutador Wi-Fi se puede establecer correctamente con la configuración. Para obtener más información, consulte *[Configuración de comunicación para Windows](#page-38-0)* en la página 29.

4) Repita los pasos  $\bigcirc$  a  $\bigcirc$  para todas las impresoras cuya configuración desee cambiar.

#### **A** Importante

Si la dirección IP se define como [**STATIC**], la dirección IP de la impresora también se cambiará a la misma dirección que la de la primera impresora. Cambie la dirección IP si es necesario.

## **Nota**

Para guardar la configuración actual en un archivo, haga clic en [**Archivo**] - [**Exportar**].

Se puede aplicar la misma configuración a otra impresora haciendo clic en [**Archivo**] - [**Importar**] y, a continuación, seleccionando el archivo de configuración exportado. (Consulte *[Configuración de](#page-38-0)  [comunicación para Windows](#page-38-0)* en la página 29).

# <span id="page-53-0"></span>**Configuración del dispositivo para Windows <sup>5</sup>**

Desde [**Configuración del dispositivo**] en la Herramienta de configuración de la impresora, puede especificarse o cambiarse la configuración del equipo cuando se conectan el equipo y la computadora con un cable USB. No solo puede cambiar la configuración del dispositivo para una impresora; también puede aplicar la misma configuración a varias impresoras.

Cuando imprima desde una aplicación de la computadora, podrá especificar diferentes configuraciones de impresión desde el controlador de la impresora; sin embargo, si usa [**Configuración del dispositivo**] en la Herramienta de configuración de la impresora, se pueden especificar configuraciones más avanzadas. Cuando se abre [**Configuración del dispositivo**], se recopila y se muestra la configuración actual de la impresora. Si no se puede recuperar la configuración actual, se mostrará la configuración anterior. Si no se puede recuperar la configuración actual y no se han especificado configuraciones anteriores, aparecerá la configuración de fábrica de la herramienta.

### **Cuadro de diálogo Configuración <sup>5</sup>**

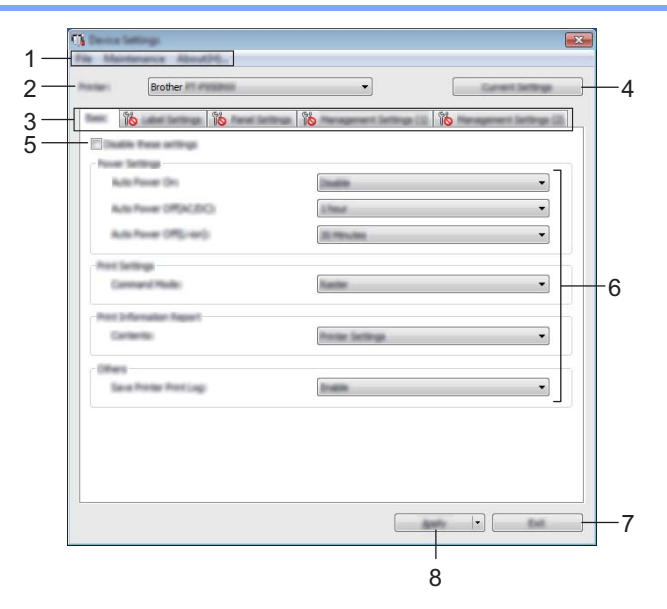

#### **1 Barra de menús**

Seleccione un comando contenido en cada menú de la lista.

#### **2 Impresora**

Especifica la impresora cuya configuración del dispositivo se va a establecer.

Si solo hay una impresora conectada, no será necesario realizar la selección porque solo aparecerá esa impresora.

#### **3 Pestañas de configuración**

Contienen configuraciones que se pueden especificar o cambiar.

**Nota**

Si aparece **ind** en la pestaña, la configuración de esa pestaña no se podrá especificar ni cambiar. Además, las configuraciones de la pestaña no se aplicarán a la impresora aunque se haga clic en [**Aplicar**]. Las configuraciones de la pestaña no se guardarán ni exportarán cuando se ejecuten los comandos [**Guardar en archivo de comandos**] o [**Exportar**].

#### **4 Configuración actual**

Recupera la configuración de la impresora actualmente conectada y la muestra en el cuadro de diálogo.

También se recuperará la configuración de los parámetros de las pestañas marcadas con **16**.

#### **5 Desactivar esta configuración**

Cuando esta casilla de verificación está marcada, aparece **dico** en la pestaña y la configuración ya no puede especificarse ni cambiarse.

La configuración de una pestaña donde aparezca no se aplicará a la impresora ni siquiera si se hace clic en [**Aplicar**]. Además, la configuración de la pestaña no se guardará ni exportará cuando se ejecuten los comandos [**Guardar en archivo de comandos**] o [**Exportar**].

#### **6 Parámetros**

Muestra la configuración actual.

#### **7 Salir**

Sale de [**Configuración del dispositivo**] y vuelve a la ventana principal de la Herramienta de configuración de la impresora.

#### **8 Aplicar**

Aplica la configuración a la impresora.

Para guardar la configuración especificada en un archivo de comandos, seleccione [**Guardar en archivo de comandos**] en la lista desplegable.

El archivo de comandos guardado se puede usar con el modo de almacenamiento masivo para aplicar la configuración a una impresora. (Consulte *[Modo de almacenamiento masivo](#page-91-0)* en la página 82).

### **Barra de menús <sup>5</sup>**

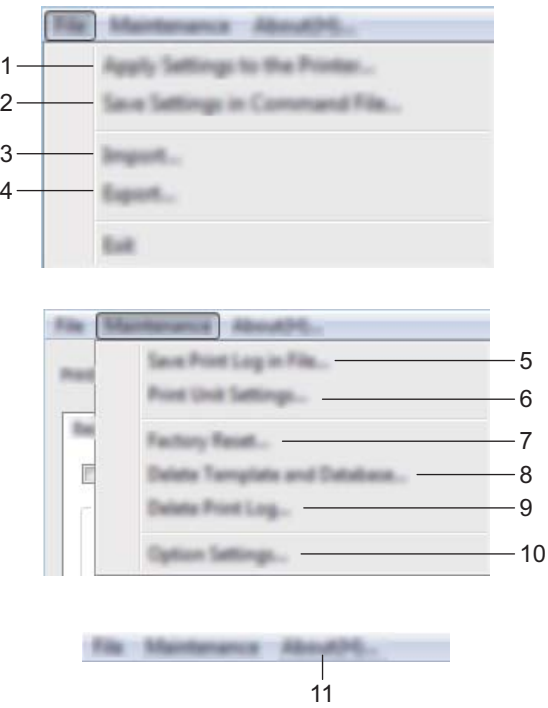

**1 Aplicar la configuración a la impresora**

Aplica la configuración a la impresora.

Realiza la misma operación que cuando se hace clic en [**Aplicar**].

#### **2 Guardar la configuración en un archivo de comandos**

Guarda la configuración especificada en un archivo de comandos. Realiza la misma operación que al seleccionar [**Guardar en archivo de comandos**] en la lista desplegable [**Aplicar**].

#### **3 Importar**

Importa el archivo exportado.

**4 Exportar**

Guarda la configuración actual en un archivo.

**5 Guardar registro de impresión en archivo**

Guarda el registro de impresión en un archivo con formato CSV.

**6 Configuración de unidad de impresión**

Imprime un informe que contiene los datos sobre versión de firmware y configuración del dispositivo. También puede imprimir este informe por medio del botón  $\gg$  de alimentación y corte (consulte *Confirmación [de la configuración de la impresora de etiquetas P-touch](#page-91-1)* en la página 82).

**Nota**

Cuando imprima este informe, utilice cinta de 0,94" (24 mm) o 1,4" (36 mm).

#### **7 Restablecer configuración original**

Restablece la configuración de la impresora a los ajustes de fábrica.

**8 Eliminar plantilla y base de datos**

Elimina las plantillas y las bases de datos almacenadas en la impresora.

**9 Eliminar registro de impresión**

Elimina el registro de impresión almacenado en la impresora.

#### **10 Configuración opcional**

Si está marcada la casilla de verificación [**No mostrar ningún mensaje de error si la configuración actual no se puede recuperar al inicio**], el mensaje no aparecerá la próxima vez.

#### **11 Acerca de**

Muestra la información de la versión.

## **Pestaña Básica <sup>5</sup>**

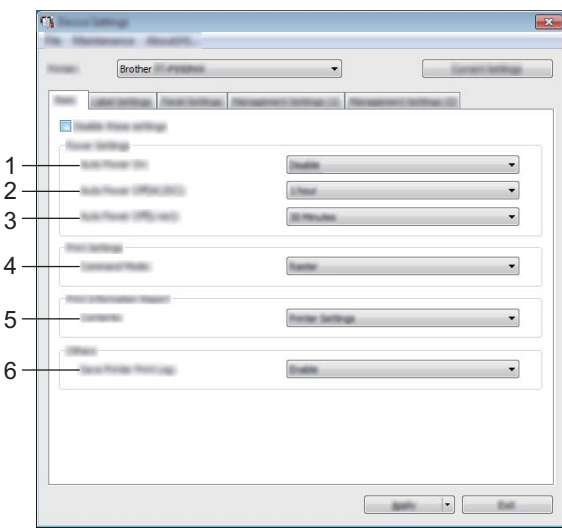

#### **1 Alimentación automática**

Especifica si la impresora se enciende automáticamente cuando se enchufa el cable de alimentación eléctrica en un tomacorriente de CA.

Opciones de configuración disponibles: [**Desactivar**], [**Activar**]

#### **2 Apagado automático (CA/CC)**

Especifica la cantidad de tiempo que transcurre antes de que la impresora se apague automáticamente cuando se conecta a un tomacorriente de CA.

Opciones de configuración disponibles: [**Ninguna**], 10/20/30/40/50 minutos, 1/2/4/8/12 horas

#### **3 Apagado automático (Li-ion)**

Especifica la cantidad de tiempo que transcurre antes de que la impresora se apague automáticamente cuando recibe alimentación de la batería recargable de iones de litio.

Opciones de configuración disponibles: [**Ninguna**], 10/20/30/40/50 minutos, 1 hora

#### **4 Modo de comando**

Especifica el formato del comando de la impresora. Opciones de configuración disponibles: [**Trama**], [**ESC/P**], [**P-touch Template**]

#### **5 Contenido**

Especifica la información que se imprimirá sobre la impresora.

Opciones de configuración disponibles: [**Todo**], [**Registro de uso**], [**Configuración de la impresora**], [**Datos de transferencia de la impresora**]

#### **6 Guardar registro de impresión de la impresora**

Seleccione si desea guardar el registro de impresión de la impresora. Si se aplica [**Desactivar**] en la impresora, no se puede utilizar [**Mantenimiento**] - [**Guardar registro de impresión en archivo**]. Opciones de configuración disponibles: [**Activar**], [**Desactivar**]

## **Pestaña Config. etiqueta <sup>5</sup>**

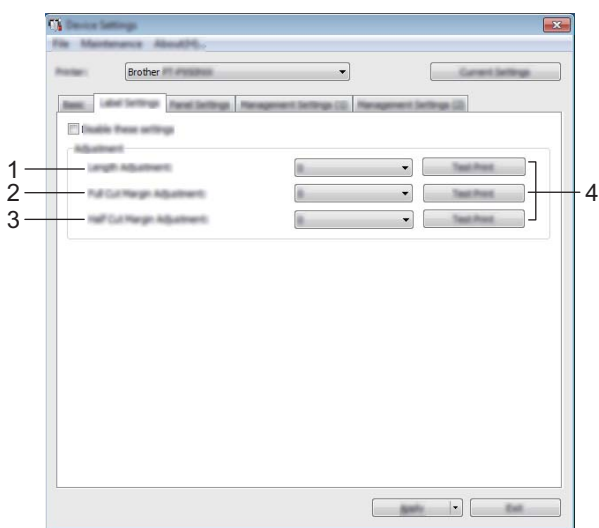

#### **1 Ajuste de longitud**

Ajusta la longitud de la etiqueta impresa para que coincida con la longitud de la etiqueta que se muestra en la computadora.

Opciones de configuración disponibles: de -4 a +4 (1 incremento)

#### **2 Ajuste de margen de corte completo**

Ajusta la longitud del margen cuando se cortan etiquetas por completo. Opciones de configuración disponibles: de -2 a +2 (1 incremento)

#### **3 Ajuste de margen de corte medio**

Ajusta la longitud del margen cuando se cortan etiquetas por la mitad. Opciones de configuración disponibles: de -2 a +2 (1 incremento)

#### **4 Impresión de prueba**

Imprime una etiqueta de prueba para comprobar los resultados de cada ajuste.

**5**

## **Pestaña Configuración del panel (solo con la PT-P950NW) <sup>5</sup>**

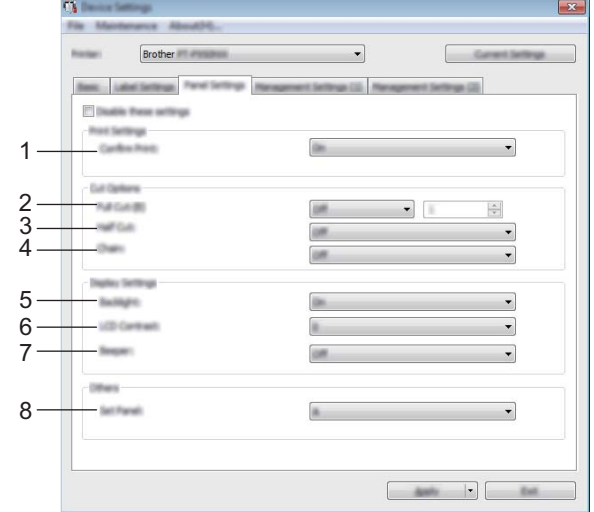

Establezca la configuración cuando utilice el panel táctil (opcional).

#### **1 Confirm. impr.**

Seleccione si desea que aparezca un mensaje que confirme el número de copias que se van a imprimir. Opciones de configuración disponibles: [**Activado**], [**Apagado**]

#### **2 Corte completo**

Seleccione si desea cortar las etiquetas automáticamente y cuántas etiquetas imprimir antes de cortarlas. Opciones de configuración disponibles: [**Activado**], [**Apagado**] (Se puede indicar un número entre 1 y 99).

#### **3 Medio Corte**

Seleccione si desea usar medios cortes. Opciones de configuración disponibles: [**Activado**], [**Apagado**]

#### **4 Cadena**

Seleccione si desea usar impresión encadenada. Opciones de configuración disponibles: [**Activado**], [**Apagado**]

#### **5 Retroilum.**

Seleccione si desea que se encienda la retroiluminación de la pantalla LCD. Opciones de configuración disponibles: [**Activado**], [**Apagado**]

#### **6 Contraste de pantalla LCD**

Seleccione el contraste de la pantalla LCD. Opciones de configuración disponibles: -2-+2

#### **7 Alarma**

Seleccione si desea o no que la impresora emita un pitido cuando se pulse una tecla del panel táctil. Opciones de configuración disponibles: [**Activado**], [**Apagado**]

#### **8 Config. panel**

Seleccione el panel táctil que desee. Opciones de configuración disponibles: [**A**], [**B**]

### **Pestañas Administración (solo con la PT-P950NW) <sup>5</sup>**

Establezca la configuración cuando utilice el panel táctil (opcional).

#### **O** Importante -

Para mostrar estas pestañas, debe contar con privilegios de administrador para la computadora o la impresora.

Puede confirmar los privilegios de administrador para la impresora en la pestaña [**Propiedades de impresora**] - [**Seguridad**].

### **Administración (1) <sup>5</sup>**

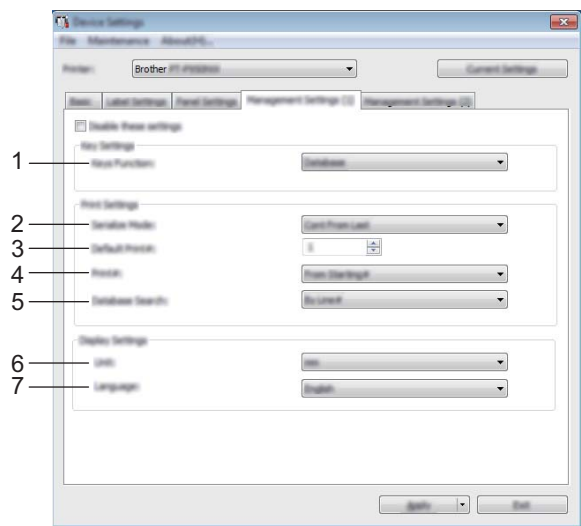

### **Administración (2) <sup>5</sup>**

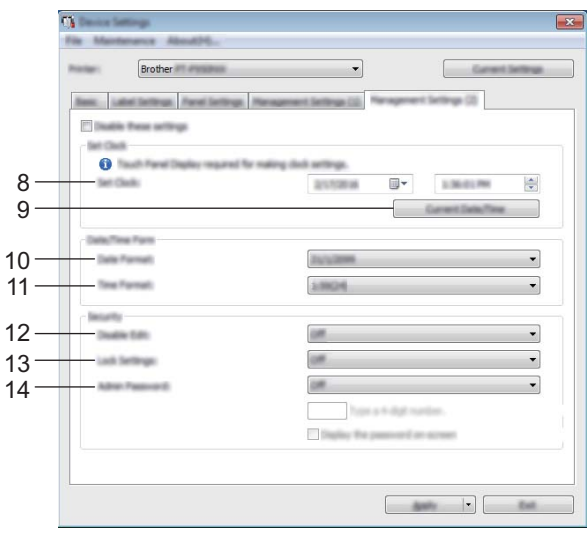

#### **1 Función teclas**

Seleccione el tipo de datos asignados a las teclas en el panel de marcación directa. Para asignar plantillas, seleccione [**Plantilla**].

Para asignar bases de datos vinculadas a una sola plantilla, seleccione [**Base de datos**]. Opciones de configuración disponibles: [**Plantilla**], [**Base de datos**]

#### **2 SerializarModo**

Seleccione si desea serializar a partir del último número impreso. Opciones de configuración disponibles: [**Cont dsd. últ.**], [**Desde inicio#**]

#### **3 N.º impr. pre.**

Especifique el número de copias predeterminado que aparece al imprimir. Opciones de configuración disponibles: 1-999

#### **4 N.º impresión**

Seleccione si el número de copias definido desde la pantalla del panel táctil (TDU) se mantiene definido una vez que se imprimen las copias.

Esta configuración del panel TDU se aplica hasta que se apague la impresora.

Opciones de configuración disponibles: [**Desde inicio#**], [**Cont dsd. últ.**]

#### **5 Búsq. en BD**

Cuando utilice una plantilla con una base de datos vinculada, seleccione si buscar registros de la base de datos por su número de línea o por sus datos.

Opciones de configuración disponibles: [**Por n.º línea**], [**Por datos**]

#### **6 Unidad**

Seleccione las unidades de medida de la configuración mostrada.

Opciones de configuración disponibles: [**mm**], [**pulgadas**]

#### **7 Idioma**

Seleccione el idioma del panel táctil.

Opciones de configuración disponibles: [**Dansk**], [**Deutsch**], [**English**], [**Español**], [**Français**], [**Italiano**], **[Nederlands], [Norsk], [Português], [Suomi], [Svenska], [** $\leftrightarrow$ **x], [日本語]** 

## **Nota**

Los distintos idiomas del panel varían según el modelo de impresora que se utilice. Si el idioma que ha seleccionado no se puede utilizar en el panel táctil, el idioma del panel no cambiará. Asegúrese de que el panel táctil pueda mostrar el idioma seleccionado.

#### **8 Ajustar reloj**

Configure la fecha y la hora del panel táctil.

Para especificar la configuración de hora, debe conectar la pantalla del panel táctil.

#### **9 Fecha/hora actual**

Haga clic para recuperar la fecha y la hora actuales de la computadora y mostrarlas.

#### **10 Formato fecha**

Seleccione el formato de fecha del reloj.

#### **11 Formato hora**

Seleccione el formato de hora del reloj.

**52**

#### **12 Deshab. editar**

Seleccione si desea que el diseño de las etiquetas pueda o no editarse.

Opciones de configuración disponibles: [**Activado**], [**Apagado**]

#### **13 Conf. bloqueo**

Seleccione si se puede cambiar la configuración seleccionada del panel táctil pulsando la tecla de configuración [#Y].

Opciones de configuración disponibles: [**Activado**], [**Apagado**]

#### **14 Contras. Admin.**

Establezca una contraseña para acceder a la configuración básica especificada pulsando la tecla de administración [- ] en el panel táctil. Indique una contraseña de 4 dígitos. Si la casilla de verificación [**Mostrar la contraseña en pantalla**] está seleccionada, las contraseñas especificadas se mostrarán en las ventanas de la computadora.

### **Aplicación de los cambios de configuración en varias impresoras <sup>5</sup>**

<span id="page-63-1"></span><span id="page-63-0"></span>**1** Después de aplicar la configuración a la primera impresora, desconecte la impresora de la computadora y conecte la segunda impresora a la computadora. 2 Seleccione la impresora recién conectada de la lista desplegable [**Impresora**]. 3 Haga clic en [**Aplicar**]. La misma configuración que se aplicó a la primera impresora se aplica a la segunda impresora. 4 Repita los pasos  $\bigcirc$  a  $\bigcirc$  para todas las impresoras cuya configuración desee cambiar. **Nota** Para guardar la configuración actual en un archivo, haga clic en [**Archivo**] - [**Exportar**]. Se puede aplicar la misma configuración a otra impresora haciendo clic en [**Archivo**] - [**Importar**] y, a continuación, seleccionando el archivo de configuración exportado. (Consulte *[Configuración del](#page-53-0)* 

*[dispositivo para Windows](#page-53-0)* en la página 44).

# <span id="page-64-0"></span>**Configuración de P-touch Template para Windows <sup>5</sup>**

El modo P-touch Template proporciona operaciones para insertar datos en objetos de código de barras y texto en una plantilla descargada desde un escáner de códigos de barras (opcional: PA-BR-001) u otro dispositivo conectado a la impresora de etiquetas P-touch.

Con la [**Configuración de P-touch Template**] en la Herramienta de configuración de la impresora, es posible especificar o cambiar la configuración para usar las funciones de P-touch Template.

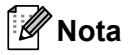

- El modo P-touch template también es compatible con otros dispositivos de entrada como una báscula, un equipo de prueba, un controlador o un dispositivo de lógica programable.
- Para obtener más información sobre P-touch Template, descargue el *"P-touch Template Manual/Command Reference" (Manual de P-touch Template/Referencia de comandos)* (solo en inglés) de la página web de soporte de Brother en [support.brother.com](http://support.brother.com/).

[Select your region/country.] (Seleccione su región/país) - [Manuales] - [Seleccione su producto]

## **Cuadro de diálogo Configuración de P-touch Template <sup>5</sup>**

- 1  $\frac{\triangle}{\tau}$ 2 3 4  $\begin{tabular}{|c|c|c|c|c|} \hline $\alpha$ & $\alpha$ \\ \hline $\psi$ & $\psi$ \\ \hline $\psi$ & $\psi$ \\ \hline \end{tabular}$ 5 6 7 8 9 10 **Visional** 11  $\nabla$  multiple [7] Special legacine culti 1215 13 14
- **1 Default Command Mode (Modo de comando predeterminado)** Establece el modo P-touch Template como modo predeterminado. Si desea cambiar el modo, use la Configuración del dispositivo.
- **2 Default Template Number (Número de plantilla predeterminada)**

Especifica un número de plantilla que se seleccionará como predeterminada cuando se encienda la impresora.

No obstante, si no se va a transferir una plantilla a la impresora, no especifique el número de plantilla.

- **3 Data Delimiter for P-touch Template (Delimitador de datos para P-touch Template)** Un símbolo que se utiliza para indicar los límites entre grupos de datos en un archivo. Se pueden especificar entre 1 y 20 caracteres.
- **4 Trigger for P-touch Template Printing (Activador para la impresión con P-touch Template)** Puede especificar un activador para comenzar a imprimir a partir de una serie de opciones. [**Command Character**] (Carácter de comando): La impresión se inicia cuando se recibe el carácter de

comando especificado. [**Data Insertion into All the Objects**] (Inserción de datos en todos los objetos): La impresión se inicia cuando se recibe el delimitador del último objeto.

[**Received Data Size**] (Tamaño de datos recibidos): La impresión se inicia cuando se recibe el número especificado de caracteres. Sin embargo, los delimitadores no se cuentan en el número de caracteres.

#### **5 Character Code Table (Tabla de códigos de caracteres)**

Seleccione uno de los siguientes conjuntos de código de caracteres:

Opciones de configuración disponibles: [**Windows 1252**], [**Windows 1250 Eastern Europe**] (Windows 1250 Europa Occidental), [**Brother standard**] (Estándar de Brother)

**5**

#### **6 International Character Set (Conjunto de caracteres internacional)**

Muestra una lista de conjuntos de caracteres para países específicos.

Opciones de configuración disponibles: [**United States**] (Estados Unidos), [**France**] (Francia), [**Germany**] (Alemania), [**Britain**] (Reino Unido), [**Denmark**] (Dinamarca), [**Sweden**] (Suecia), [**Italy**] (Italia), [**Spain**] (España), [**Japan**] (Japón), [**Norway**] (Noruega), [**Denmark II**] (Dinamarca II), [**Spain II**] (España II), [**Latin America**] (América Latina), [**Korea**] (Corea), [**Legal**]

Los 12 códigos siguientes cambian según el país seleccionado en la lista anterior:

23h 24h 40h 5Bh 5Ch 5Dh 5Eh 60h 7Bh 7Ch 7Dh 7Eh

Para obtener información sobre los caracteres cambiados, consulte *"P-touch Template Manual/Command Reference" (Manual de P-touch Template/Referencia de comandos)* (que se puede descargar desde la página web de soporte de Brother).

#### **7 Command Prefix Character (Carácter de prefijo de comandos)**

Especifica el código de caracteres de prefijo, que identifica los comandos usados en el modo P-touch Template.

#### **8 Non-Printed Character (Carácter no impreso)**

Los caracteres que se especifiquen en este apartado no se imprimirán cuando se reciban los datos. Especifique de 1 a 20 caracteres.

#### **9 Available Return Code (Código de retorno disponible)**

El código de avance de línea se utiliza al alimentar datos para indicar que el siguiente objeto debe pasar a la línea siguiente de un objeto de texto. Se puede seleccionar uno de los siguientes cuatro códigos de avance, o se pueden especificar entre 1 y 20 caracteres como código de avance de línea. Opciones de configuración disponibles: [**^CR**], [**\0D\0A**], [**\0A**], [**\0D**]

#### **10 Number of Copies (Número de copias)**

Establece el número de copias. Se puede indicar un número entre 1 y 99.

#### **11 Cut option (Opción de corte)**

Especifica si cortar o no las etiquetas automáticamente y cuántas etiquetas imprimir antes de cortarlas. Se puede indicar un número entre 1 y 99.

También puede seleccionar otras opciones de corte.

#### **12 Communication Settings (Configuración de comunicación)**

Especifica la configuración de comunicación.

#### **13 Set (Establecer)**

Aplica la configuración a la impresora.

Para guardar la configuración especificada en un archivo de comandos, seleccione [**Save in Command File**] (Guardar en archivo de comandos) en la lista desplegable. El archivo de comandos guardado se puede usar con el modo de almacenamiento masivo para aplicar la configuración a una impresora. (Consulte *[Modo de almacenamiento masivo](#page-91-0)* en la página 82).

#### **14 Cancel (Cancelar)**

Cancela la configuración y cierra el cuadro de diálogo. La configuración no presentará ningún cambio.

#### **15 Default (Predeterminada)**

Restaura la configuración de fábrica.

# **Printer Setting Tool para computadoras Mac <sup>5</sup>**

Mediante Printer Setting Tool (Herramienta de configuración de la impresora), puede especificar la configuración de comunicación de la impresora y la configuración del dispositivo desde una Mac. No solo puede cambiar la configuración del dispositivo para una impresora; también puede aplicar la misma configuración a varias impresoras.

### **Nota**

La Printer Setting Tool (Herramienta de configuración de la impresora) se instala automáticamente al usar el instalador inicial del controlador de la impresora. Para obtener más información, consulte *[Instalación](#page-17-0)  [del software y el controlador de la impresora](#page-17-0)* en la página 8.

#### **A** Importante

La Printer Setting Tool (Herramienta de configuración de la impresora) de la impresora solo está disponible con impresoras Brother compatibles.

### **Antes de utilizar Printer Setting Tool <sup>5</sup>**

- Asegúrese de que el adaptador de CA esté conectado a la impresora y a un tomacorriente de CA o de que haya instalada una batería totalmente cargada.
- Asegúrese de que el controlador de la impresora esté instalado correctamente y de que pueda imprimir.
- Conecte esta impresora de etiquetas P-touch a una computadora con un cable USB. No se puede especificar la configuración mediante Wi-Fi utilizando esta herramienta.

# **Uso de Printer Setting Tool para computadoras Mac <sup>5</sup>**

- 1 Conecte la impresora de etiquetas P-touch que quiera configurar a la computadora.
- 2 Haga clic en [**Macintosh HD**] [**Aplicaciones**] [**Brother**] [**Printer Setting Tool**] (Herramienta de configuración de la impresora) - [**Printer Setting Tool.app**]. Aparecerá la ventana de la [**Printer Setting Tool**] (Herramienta de configuración de la impresora).
- 3 Compruebe que la impresora de etiquetas P-touch que quiera configurar aparezca junto a [**Printer**] (Impresora). Si aparece una impresora distinta, seleccione la impresora de etiquetas P-touch que quiera de la lista desplegable.

### **Nota**

Si solo hay una impresora de etiquetas P-touch conectada, no es necesario seleccionar nada porque solo estará disponible esa impresora de etiquetas P-touch.

- $(4)$  Seleccione una pestaña de configuración y, a continuación, especifique o cambie la configuración.
- 5 Haga clic en [**Apply Settings to the Printer**] (Aplicar la configuración a la impresora) en la pestaña de configuración para aplicar la configuración a la impresora de etiquetas P-touch.
- 6 Haga clic en [**Exit**] (Salir) para finalizar la especificación de configuración.

#### **A** Importante

Utilice la Printer Setting Tool (Herramienta de configuración de la impresora) para configurar la impresora de etiquetas P-touch solo cuando la impresora de etiquetas P-touch esté en espera. La impresora de etiquetas P-touch puede funcionar mal si trata de configurarla mientras está gestionando un trabajo.

## **Cuadro de diálogo Configuración <sup>5</sup>**

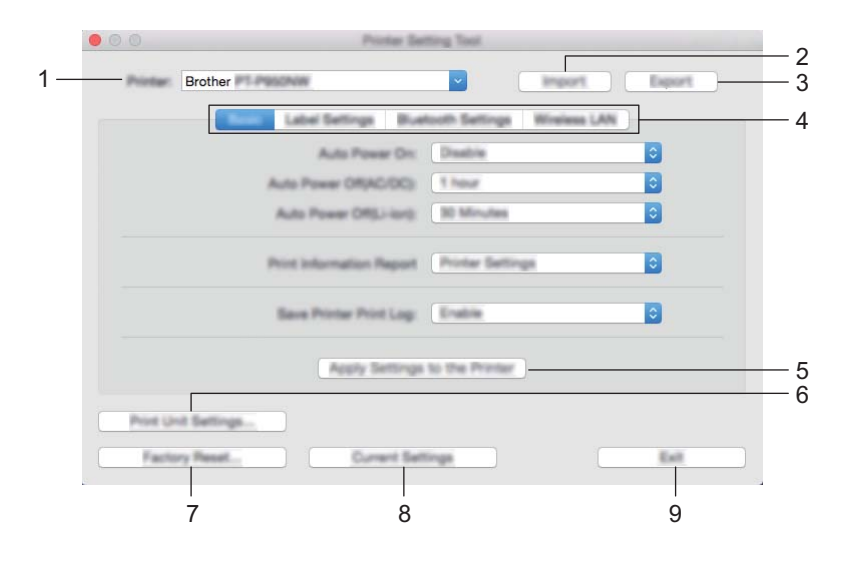

**1 Printer (Impresora)**

Muestra una lista de impresoras conectadas.

**2 Import (Importar)**

Importa la configuración desde un archivo.

- **3 Export (Exportar)** Guarda la configuración actual en un archivo.
- **4 Pestañas de configuración** Contienen configuraciones que se pueden especificar o cambiar.
- **5 Apply Settings to the Printer (Aplicar la configuración a la impresora)** Aplica la configuración a la impresora.

#### **6 Print Unit Settings (Configuración de unidad de impresión)**

Imprime un informe que contiene los datos sobre versión de firmware y configuración del dispositivo. También puede imprimir este informe por medio del botón  $\aleph$  de alimentación y corte (consulte *Confirmación [de la configuración de la impresora de etiquetas P-touch](#page-91-1)* en la página 82).

## **Nota**

Cuando imprima este informe, utilice cinta de 0,94" (24 mm) o 1,4" (36 mm).

#### **7 Factory Reset (Restablecer configuración original)**

Restablece los ajustes de la impresora a los ajustes de fábrica.

#### **8 Current Settings (Configuración actual)**

Recupera la configuración de la impresora actualmente conectada y la muestra en el cuadro de diálogo.

#### **9 Exit (Salir)**

Cierra la Printer Setting Tool (Herramienta de configuración de la impresora).

## **Pestaña Básica <sup>5</sup>**

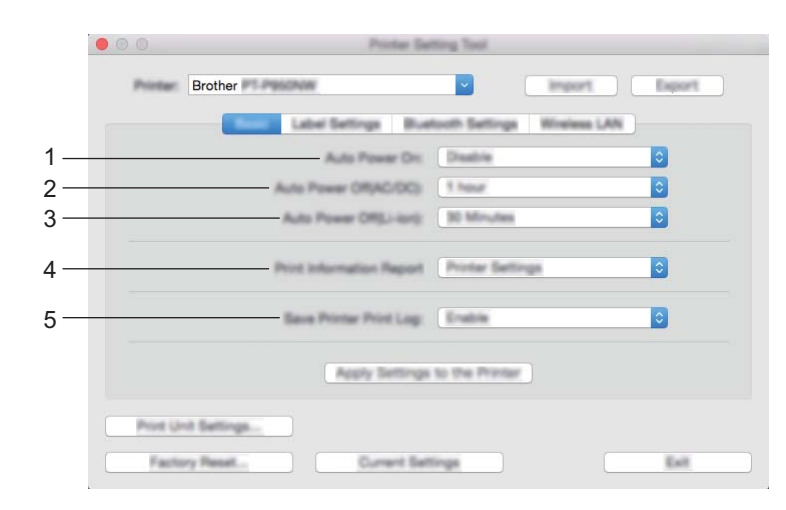

**1 Auto Power On (Alimentación automática)**

Especifica si la impresora se enciende automáticamente cuando se enchufa el cable de alimentación eléctrica en un tomacorriente de CA.

Opciones de configuración disponibles: [**Disable**] (Desactivar), [**Enable**] (Activar)

#### **2 Auto Power Off (AC/DC) (Apagado automático (CA/CC))**

Especifica la cantidad de tiempo que transcurre antes de que la impresora se apague automáticamente cuando se conecta a un tomacorriente de CA.

Opciones de configuración disponibles: [**None**] (Ninguna), 10/20/30/40/50 minutos, 1/2/4/8/12 horas

#### **3 Auto Power Off (Li-ion) (Apagado automático (Li-ion))**

Especifica la cantidad de tiempo que transcurre antes de que la impresora se apague automáticamente cuando recibe alimentación de la batería recargable de iones de litio.

Opciones de configuración disponibles: [**None**] (Ninguna), 10/20/30/40/50 minutos, 1 hora

#### **4 Print Information Report (Imprimir documento de información)**

Especifica la información que se imprimirá sobre la impresora.

Opciones de configuración disponibles: [**All**] (Todo), [**Usage Log**] (Registro de uso), [**Printer Settings**] (Configuración de la impresora), [**Printer Transfer Data**] (Datos de transferencia de la impresora)

#### **5 Save Printer Print Log (Guardar registro de impresión de la impresora)** Seleccione si desea guardar el registro de impresión de la impresora.

Opciones de configuración disponibles: [**Enable**] (Activar), [**Disable**] (Desactivar)

## **Pestaña Configuración de etiqueta <sup>5</sup>**

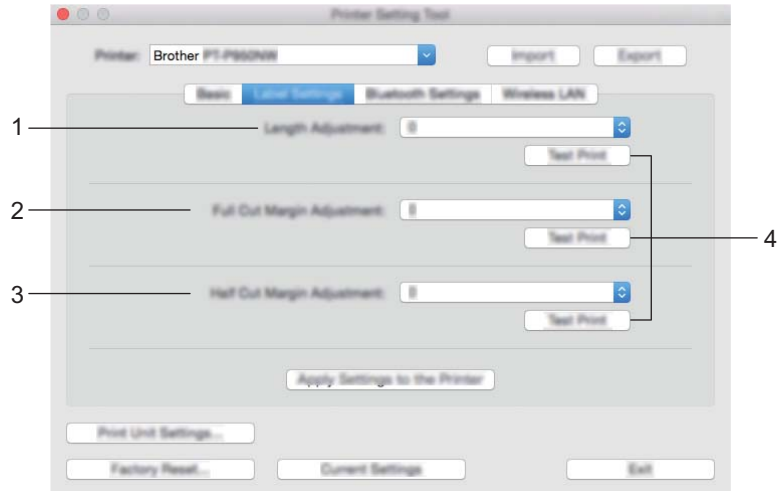

**1 Length Adjustment (Ajuste de longitud)**

Ajusta la longitud de la etiqueta impresa para que coincida con la longitud de la etiqueta que se muestra en la computadora.

Opciones de configuración disponibles: de -4 a +4 (1 incremento)

- **2 Full Cut Margin Adjustment (Ajuste de margen de corte completo)** Ajusta la longitud del margen cuando se cortan etiquetas por completo. Opciones de configuración disponibles: de -2 a +2 (1 incremento)
- **3 Half Cut Margin Adjustment (Ajuste de margen de corte medio)** Ajusta la longitud del margen cuando se cortan etiquetas por la mitad. Opciones de configuración disponibles: de -2 a +2 (1 incremento)
- **4 Test Print (Impresión de prueba)** Imprime una etiqueta de prueba para comprobar los resultados de la configuración.

## **Pestaña Configuración Bluetooth (solo con la PT-P950NW) <sup>5</sup>**

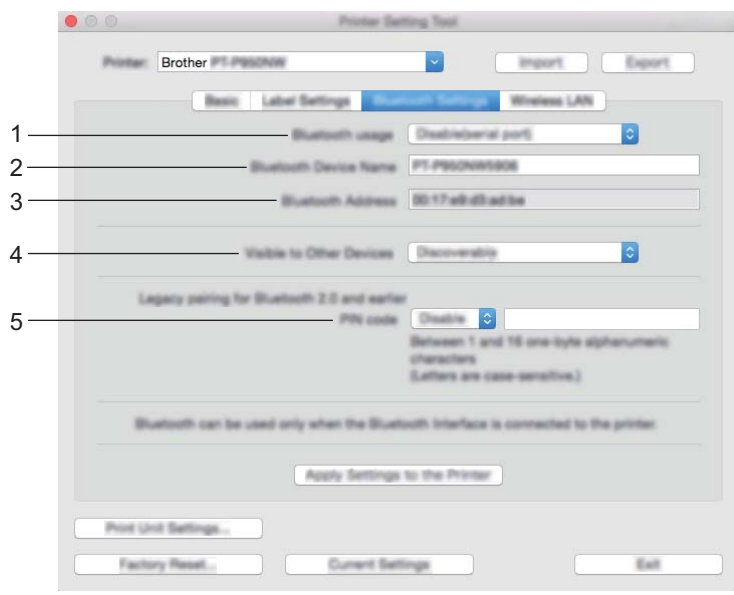

**1 Bluetooth usage (Uso de Bluetooth)**

Seleccione [**Enable**] (Activar) o [**Disable(serial port)**] (Desactivar (puerto serie)).

- **2 Bluetooth Device Name (Nombre de dispositivo Bluetooth)** Permite introducir el nombre de dispositivo Bluetooth.
- **3 Bluetooth Address (Dirección Bluetooth)** Muestra la dirección Bluetooth adquirida.

### **4 Visible to Other Devices (Visible para otros dispositivos)** Le permite a la impresora ser "descubierta" por otros dispositivos Bluetooth. Opciones de configuración disponibles: [**Discoverable**] (Descubrible), [**Not Discoverable**] (No detectable)

#### **5 PIN code (Código PIN)**

Activa o desactiva el PIN utilizado al emparejarlo con dispositivos.
Cambio de la configuración de la impresora de etiquetas P-touch

## **Pestaña LAN inalámbrica <sup>5</sup>**

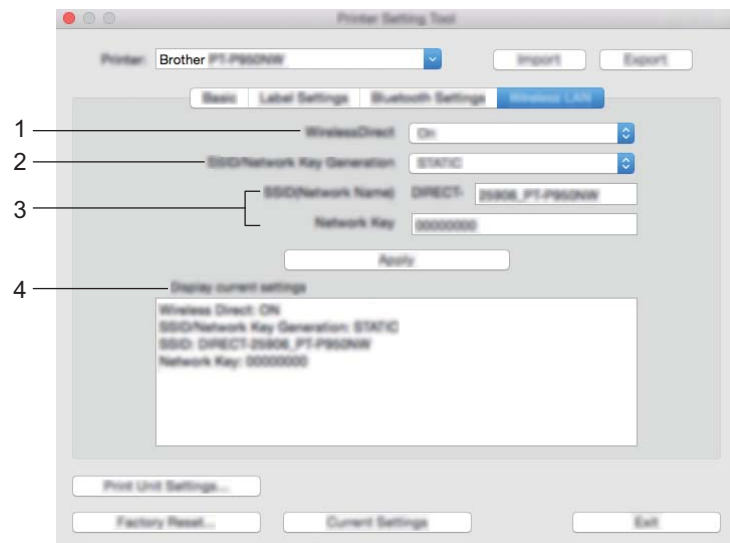

#### **1 Wireless Direct**

Activa o desactiva la función Wireless Direct.

**2 SSID/Network Key Generation (Generación de claves de SSID/red)** Seleccione [**AUTO**] o [**STATIC**].

#### **3 SSID (Network Name)/Network Key (SSID (Nombre de red)/Clave de red)**

Especifica el SSID (de 3 a 25 caracteres ASCII) y la clave de red que desee utilizar en el modo Wireless Direct.

Solo puede especificar una configuración cuando [**STATIC**] está seleccionado como [**SSID/Network Key Generation**] (Generación de claves de SSID/red).

#### **4 Display current settings (Mostrar el estado actual)**

Muestra la configuración actual de Wireless Direct. Haga clic en [**Current Settings**] (Configuración actual) para actualizar la configuración mostrada con la información más reciente.

Cambio de la configuración de la impresora de etiquetas P-touch

## **Aplicación de los cambios de configuración en varias impresoras <sup>5</sup>**

<span id="page-73-1"></span><span id="page-73-0"></span>**1** Después de aplicar la configuración a la primera impresora, desconecte la impresora de la computadora y conecte la segunda impresora a la computadora. 2 Seleccione la impresora recién conectada de la lista desplegable [**Printer**] (Impresora). 3 Haga clic en [**Apply Settings to the Printer**] (Aplicar la configuración a la impresora). La misma configuración que se aplicó a la primera impresora se aplica a la segunda impresora. 4 Repita los pasos  $\bigcirc$  a  $\bigcirc$  para todas las impresoras cuya configuración desee cambiar. **Nota** Para guardar la configuración actual en un archivo, haga clic en [**Export**] (Exportar). Se puede aplicar la misma configuración a otra impresora haciendo clic en [**Import**] (Importar) y seleccionando a continuación el archivo con la configuración exportada. (Consulte *[Cuadro de diálogo](#page-68-0)  Configuración* [en la página 59\)](#page-68-0).

# **Cambio de la configuración al imprimir desde un dispositivo móvil <sup>5</sup>**

Si utiliza un dispositivo móvil, cambie la configuración según sea necesario por medio de la aplicación antes de imprimir. La configuración que se puede cambiar varía en función de la aplicación.

## **Nota**

Antes de conectarse a un dispositivo móvil, puede especificar la configuración detallada conectando la impresora de etiquetas P-touch a una computadora y usando la Herramienta de configuración de la impresora (consulte *[Cambio de la configuración de la impresora de etiquetas P-touch](#page-35-0)* en la página 26).

# **6**

# **Impresión de etiquetas mediante P-touch Template <sup>6</sup>**

# **Operaciones con P-touch Template <sup>6</sup>**

El modo P-touch Template proporciona operaciones para insertar datos en objetos de códigos de barras y texto en una plantilla descargada desde un escáner de códigos de barras (opcional: PA-BR-001) u otro dispositivo conectado a la impresora de etiquetas P-touch.

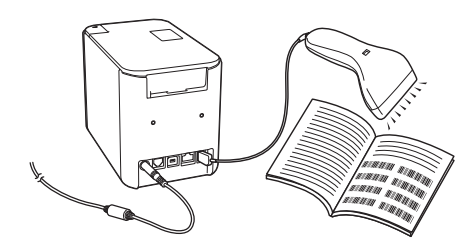

#### **Operaciones básicas <sup>6</sup>**

*[Impresión de plantillas estándar](#page-80-0)* (Consulte [página 71.](#page-80-0))

Descargue imágenes o plantillas utilizadas frecuentemente y solo tendrá que escanear un código de barras para seleccionar cuál imprimir.

*[Impresión de plantillas avanzada](#page-82-0)* (Consulte [página 73](#page-82-0).)

Descargue una plantilla y escanee un código de barras para imprimir una copia o inserte los datos escaneados en una etiqueta de aspecto distinto.

*[Impresión de búsqueda en base de datos](#page-85-0)* (Consulte [página 76.](#page-85-0))

Descargue una base de datos vinculada a una plantilla y escanee un código de barras para encontrar un registro que insertar en la plantilla e imprimirlo.

#### **Funciones avanzadas <sup>6</sup>**

*[Impresión con la función de numeración \(número serializado\)](#page-88-0)* (Consulte [página 79](#page-88-0).)

Aumente automáticamente un texto o código de barras en cualquier plantilla descargada mientras imprime.

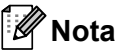

- El modo P-touch Template también es compatible con otros dispositivos de entrada como una báscula, un equipo de prueba, un controlador o un dispositivo de lógica programable.
- Consulte el *P-touch Template Manual/Raster Command Reference* (Manual de P-touch Template/Referencia de comandos de trama) para obtener más información. Puede descargar las versiones más recientes desde la página web de soporte de Brother en [support.brother.com.](http://support.brother.com/)

[Select your region/country.] (Seleccione su región/país) - [Manuales] - [Seleccione su producto]

# **Preparación <sup>6</sup>**

Antes de conectar el escáner de códigos de barras a la impresora de etiquetas P-touch, especifique los ajustes del escáner mediante la herramienta de configuración P-touch Template (dentro de la herramienta de configuración de la impresora).

#### **Especificación de ajustes en la herramienta de configuración de P-touch Template <sup>6</sup>**

**1** Conecte la impresora de etiquetas P-touch a la computadora con un cable USB y, a continuación, encienda la impresora de etiquetas P-touch.

2 Inicie la herramienta de configuración de la impresora.

- **Para Windows Vista / Windows 7 / Windows Server 2008 / Windows Server 2008 R2:** Desde el menú Inicio, haga clic en [**Todos los programas**] - [**Brother**] - [**Label & Mobile Printer**] - [**Herramienta de configuración de la impresora**].
- **Para Windows 8 / Windows 8.1 / Windows Server 2012 / Windows Server 2012 R2:** Haga clic en el icono [**Herramienta de configuración de la impresora**] en la pantalla [**Aplicaciones**].
- **Para Windows 10:** Desde el botón Inicio, seleccione [**Todas las aplicaciones**] y, a continuación, haga clic en [**Brother**] - [**Label & Mobile Printer**] - [**Herramienta de configuración de la impresora**].

3 Haga clic en [**Configuración de P-touch Template**].

<span id="page-76-0"></span>4 Seleccione los ajustes apropiados y haga clic en [**Set**] (Configurar).

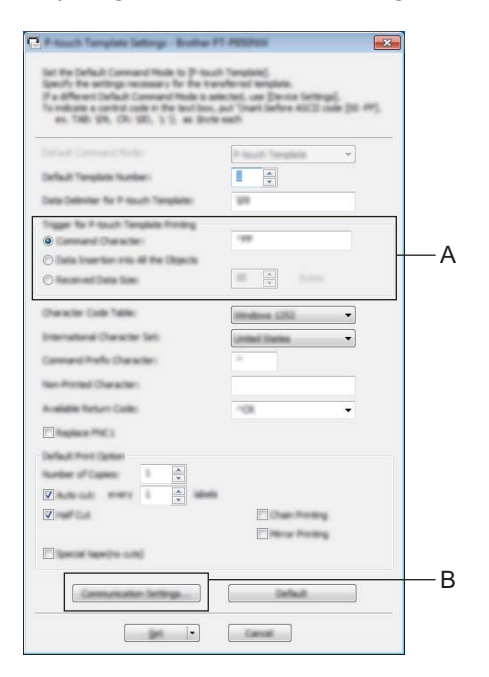

# **Nota**

- De forma predeterminada, la impresión comienza cuando se escanea el código "^FF" desde un código de barras utilizando un escáner de códigos de barras. (Esto puede cambiarse con los ajustes en A.) Si se selecciona [**Received Data Size**] (Tamaño de datos recibidos) con el ajuste del número de bytes, la plantilla se imprimirá automáticamente una vez que se haya escaneado el número de bytes especificado.
- Dado que el ajuste de modo de impresión volverá a modo trama cada vez que imprima desde la computadora, deberá volver a cambiar el ajuste a modo plantilla.
- Si apaga la impresora de etiquetas P-touch y la vuelve a encender, la impresora se iniciará en modo plantilla.

## **Especificación de los ajustes del puerto serie RS-232C <sup>6</sup>**

Si utiliza un escáner de códigos de barras u otro dispositivo con una interfaz serie RS-232C, tendrá que definir las comunicaciones serie en el escáner de códigos de barras y la impresora de etiquetas P-touch de modo que sean las mismas para que el funcionamiento sea fiable. También necesitará el adaptador serie (opcional: PA-SCA-001).

**Nota**

Consulte el manual de referencia de programación del escáner de códigos de barras antes de hacer estos ajustes. Recomendamos empezar con los ajustes de fábrica del escáner de códigos de barras y cambiar la configuración de comunicación en la impresora de etiquetas P-touch porque muchos escáneres de códigos de barras son más difíciles de programar. La configuración de comunicación de fábrica correspondiente a la impresora de etiquetas P-touch se muestra a continuación.

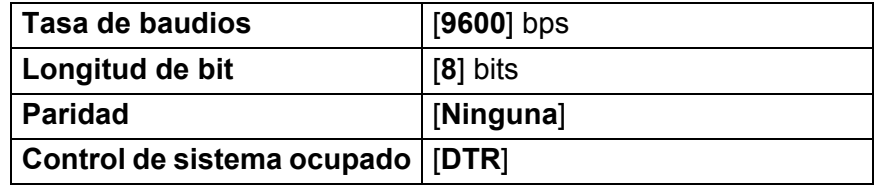

1 Haga clic en Communication Settings (Configuración de comunicación) (B), que se muestra en el paso anterior [4](#page-76-0) "Especificación de ajustes en la herramienta de configuración de P-touch Template".

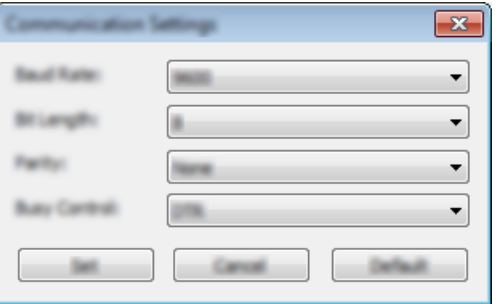

2 Cambie los ajustes según sea necesario y a continuación haga clic en el botón [**Set**] (Configurar).

**Nota**

Conseguir la configuración de comunicación adecuada puede requerir intentar distintas configuraciones de modo que el cuadro Configuración de comunicación no se cierre después de hacer clic en el botón [**Set**] (Configurar). Una vez conseguida la configuración adecuada, haga clic en [**Cancel**] (Cancelar) o en la [**x**] roja de la esquina superior derecha para cerrar el cuadro Configuración de comunicación.

# **Conexión de un escáner de códigos de barras <sup>6</sup>**

Recomendamos utilizar un escáner de códigos de barras fiable y de alta calidad y comprobar las especificaciones del escáner antes de seleccionar un modelo.

Métodos de conexión del escáner de códigos de barras

En el caso de PT-P900W, utilice la interfaz serie RS-232C.

En el caso de PT-P950NW, utilice la interfaz host USB, la interfaz serie RS-232C o la interfaz Bluetooth.

**Nota**

- Cuando utilice la interfaz serie RS-232C, es posible que necesite también el adaptador serie RJ25 a DB9M (opcional: PA-SCA-001).
- Cuando utilice la interfaz Bluetooth con el modelo PT-P950NW, también necesitará la interfaz Bluetooth (opcional: PA-BI-002).
- Criterios de selección de escáner de códigos de barras recomendados
	- Al utilizar una interfaz de host USB: modelos de clase HID que pueden identificarse como teclado (ej. opcional: PA-BR-001)
	- Al utilizar una interfaz de serie RS-232C: modelos programables con batería o adaptador de CA externo

La configuración de comunicación correspondiente a la impresora de etiquetas P-touch se muestra a continuación.

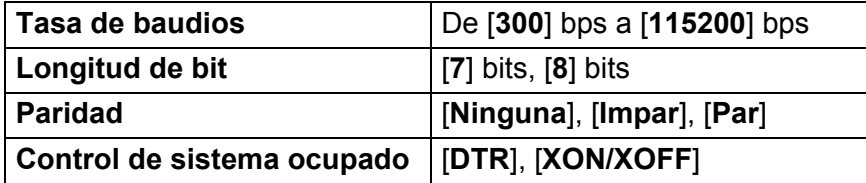

• Al usar la interfaz Bluetooth: Versión de Bluetooth modelos 2.1 + EDR (clase 1) que admiten perfiles OPP o SPP

## **Nota**

- En el modo P-touch Template, las plantillas deben descargarse primero desde una computadora en la impresora de etiquetas P-touch mediante P-touch Transfer Manager. Consulte *[Cómo usar P-touch Transfer](#page-119-0)  [Manager y P-touch Library \(solo en Windows\)](#page-119-0)* en la página 110 para obtener más información.
- Conviene programar el escáner de códigos de barras para que utilice el teclado en inglés. En el caso de principiantes, conviene programar el escáner de códigos de barras para que escanee datos sin caracteres de prefijo ni sufijo. En el caso de usuarios avanzados, los caracteres de prefijo y/o sufijo pueden usarse como comandos a la Impresora de etiquetas P-touch para facilitar el uso de una solución de modo P-touch Template.
- Al escanear códigos de barras con caracteres codificados, recomendamos utilizar un modelo de escáner de códigos de barras con interfaz serie RS-232C.
- Contacte con el fabricante para obtener más información sobre cómo usar y programar el modelo de escáner de códigos de barras.

# <span id="page-80-0"></span>**Impresión de plantillas estándar <sup>6</sup>**

Descargue imágenes o plantillas utilizadas frecuentemente y solo tendrá que escanear un código de barras para seleccionar cuál imprimir.

<Símbolo>

**ADANGER** 

<Etiqueta eléctrica>

**MAIN POWER** 

## **Nota**

- Para obtener información acerca de los códigos de barras que pueden escanearse usando los diversos ajustes, consulte *[Lista de códigos de barras para la función P-touch Template](#page-194-0)* en la página 185.
- Los objetos agrupados se convertirán y se enviarán como una imagen.
- 1 Utilizando P-touch Transfer Manager, transfiera (desde P-touch Editor) una plantilla (diseño de etiqueta) a la impresora de etiquetas P-touch. (Consulte *[Cómo usar P-touch Transfer Manager y P-touch Library](#page-119-0)  [\(solo en Windows\)](#page-119-0)* en la página 110).

**Nota**

Se puede convertir un objeto de texto de la etiqueta en una imagen. El texto no se puede cambiar una vez convertido en imagen. Esto es útil para proteger las plantillas de uso frecuente frente a ediciones accidentales.

En la ventana de diseño de P-touch Editor, haga clic con el botón derecho del ratón en el objeto de texto y, a continuación, haga clic en [**Propiedades**]. Haga clic en la pestaña [**Expandido**] y, a continuación, seleccione la casilla de verificación [**El texto no se puede editar**].

Si no, haga clic en [**Opciones**] en el menú [**Herramientas**], haga clic en la pestaña [**General**] y a continuación seleccione la casilla de verificación [**Mostrar pestañas expandidas de propiedades de objetos**] en [**Otros**].

Al desactivar la casilla de verificación, el objeto se vuelve a convertir a texto que se puede editar.

2 Cuando transfiera datos a [**Configuraciones**] en P-touch Transfer Manager, seleccione la carpeta en la que estén incluidos los datos que quiera transferir.

## **Nota**

- Cuando se transfiere una plantilla a [**Configuraciones**] en P-touch Transfer Manager, se asigna automáticamente el número de [**Asignación de clave**].
- Puede especificar un número de [**Asignación de clave**] entre 1 y 10 para cualquier plantilla descargada en la impresora de etiquetas P-touch.
- Para el funcionamiento avanzado, puede especificar un número de [**Asignación de clave**] entre 1 y 99 para cualquier plantilla descargada en la impresora de etiquetas P-touch pero tendrá que escanear distintos códigos de barras en el paso [6](#page-81-0) para seleccionarlo e imprimirlo. Para obtener más información, descargue el *"P-touch Template Manual/Command Reference" (Manual de P-touch Template/Referencia de comandos)* (solo en inglés) desde la página web de soporte de Brother en [support.brother.com.](http://support.brother.com/)

[Select your region/country.] (Seleccione su región/país) - [Manuales] - [Seleccione su producto]

• Puede añadir carpetas personalizadas en [**Configuraciones**], y arrastrar y soltar una plantilla transferida en dicha carpeta personalizada para gestionar distintos conjuntos de plantillas.

**6**

- 3 Seleccione la plantilla transferida y, seguidamente, haga clic en [**Transferir**] para descargar la plantilla del número de [**Asignación de clave**] en la impresora de etiquetas P-touch.
- 4 Escanee el código de barras "Comando P-touch Template (Inicializar + comenzar a especificar configuración)". Consulte *[Lista de códigos de barras para la función P-touch Template](#page-194-0)* en la página 185.
- 5 De la lista de códigos de barras en "Configuración básica", escanee cada código de barras para enviar un comando o ajuste a la impresora de etiquetas P-touch.

```
Nota
```
- La configuración puede especificarse con varios comandos.
- Si no se define ninguna configuración escaneando los comandos de códigos de barras, se imprimirá una plantilla utilizando la configuración de P-touch Template. La configuración predeterminada de P-touch Template es imprimir una sola copia con la opción de corte automático activada.

Para obtener más información sobre la configuración de P-touch Template, descargue el *"P-touch Template Manual/Command Reference" (Manual de P-touch Template/Referencia de comandos)* (solo en inglés) desde la página web de soporte de Brother en [support.brother.com](http://support.brother.com/).

[Select your region/country.] (Seleccione su región/país) - [Manuales] - [Seleccione su producto]

• Para especificar el número de copias que desee, escanee el código de barras "Número de copias" y, a continuación, escanee los códigos de barras en "Para introducir números" para especificar un número de tres dígitos.

Ejemplo:

Especifique los números escaneando los siguientes códigos de barras:  $7 - [0][0][7]$ , 15 $-[0][1][5]$ 

- Para cambiar el ajuste del número de copias, escanee el código de barras "Número de copias" de nuevo y, a continuación, escanee los códigos de barras del nuevo número de tres dígitos.
- <span id="page-81-0"></span>6 Escanee el código de barras en "Número de plantilla predeterminada" con el mismo número que el número de [**Asignación de clave**] para el diseño de etiqueta que quiera.
- Se imprime la etiqueta especificada.

# <span id="page-82-0"></span>**Impresión de plantillas avanzada <sup>6</sup>**

Descargue una plantilla y escanee un código de barras para imprimir una copia o inserte los datos escaneados en una etiqueta de aspecto distinto.

## **Nota**

- Para obtener información acerca de los códigos de barras que pueden escanearse usando los diversos ajustes, consulte *[Lista de códigos de barras para la función P-touch Template](#page-194-0)* en la página 185.
- Si el código de barras que va a escanearse con el escáner de códigos de barras tiene un protocolo distinto del de la plantilla de código de barras ya registrada con la impresora, puede que no sea posible que se cree y se imprima el código de barras.
- Dependiendo del modelo de escáner de códigos de barras del fabricante, es posible que no puedan imprimirse algunas simbologías o protocolos de códigos de barras porque no son compatibles con la impresora de etiquetas P-touch.
- 1 Utilizando P-touch Transfer Manager, transfiera (desde P-touch Editor) una plantilla (diseño de etiqueta) a la impresora de etiquetas P-touch. (Consulte *[Cómo usar P-touch Transfer Manager y P-touch Library](#page-119-0)  [\(solo en Windows\)](#page-119-0)* en la página 110.)

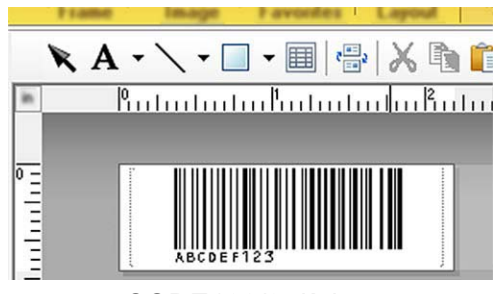

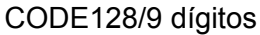

#### **A** Importante

Es importante diseñar una plantilla que cumpla los requisitos de simbología o protocolo de códigos de barras, especialmente en cuanto respecta al tamaño de la etiqueta y la posición del código de barras en ella a fin de que se ajuste al número máximo y al tipo de caracteres que se insertan desde el escáner de códigos de barras. Un código de barras en la plantilla no puede crearse ni ser escaneable si el código de barras con los datos insertados no se ajusta por completo dentro del área de imagen imprimible de la etiqueta.

2 Cuando transfiera datos a [**Configuraciones**] en P-touch Transfer Manager, seleccione la carpeta en la que estén incluidos los datos que quiera transferir.

#### **Nota**

- Cuando se transfiere una plantilla a [**Configuraciones**] en P-touch Transfer Manager, se asigna automáticamente el número de [**Asignación de clave**].
- Puede especificar un número de [**Asignación de clave**] entre 1 y 10 para cualquier plantilla descargada en la impresora de etiquetas P-touch.
- Puede añadir carpetas personalizadas en [**Configuraciones**], y arrastrar y soltar una plantilla transferida en dicha carpeta personalizada para gestionar distintos conjuntos de plantillas.
- 3 Seleccione la plantilla transferida y, seguidamente, haga clic en [**Transferir**] para descargar la plantilla del número de [**Asignación de clave**] en la impresora de etiquetas P-touch.
- 4 Escanee el código de barras "Comando P-touch Template (Inicializar + comenzar a especificar configuración)". Consulte *[Lista de códigos de barras para la función P-touch Template](#page-194-0)* en la página 185.
- 5 De la lista de códigos de barras en "Configuración básica", escanee cada código de barras para enviar un comando o ajuste a la impresora de etiquetas P-touch.

**Nota**

- La configuración puede especificarse con varios comandos.
- Si no se define ninguna configuración escaneando los comandos de códigos de barras, se imprimirá una plantilla utilizando la configuración de P-touch Template. La configuración predeterminada de P-touch Template es imprimir una sola copia con la opción de corte automático activada.

Para obtener más información sobre la herramienta de configuración P-touch Template, descargue el *"P-touch Template Manual/Command Reference" (Manual de P-touch Template/Referencia de comandos)* (solo en inglés) desde la página web de soporte de Brother en [support.brother.com.](http://support.brother.com/)

[Select your region/country.] (Seleccione su región/país) - [Manuales] - [Seleccione su producto]

• Para especificar el número de copias que desee, escanee el código de barras "Número de copias" y, a continuación, escanee los códigos de barras en "Para introducir números" para especificar un número de tres dígitos. La configuración se aplica automáticamente cuando se han especificado tres dígitos. Ejemplo:

Especifique los números escaneando los siguientes códigos de barras:  $7 - [0][0][7]$ , 15 $-[0][1][5]$ 

- Para cambiar el ajuste del número de copias, escanee el código de barras "Número de copias" de nuevo y, a continuación, escanee los códigos de barras del nuevo número de tres dígitos.
- <span id="page-83-0"></span>6 Escanee el código de barras "Seleccionar plantilla" y, a continuación, escanee los códigos de barras en "Para introducir números" con el mismo número (tres dígitos) que el número [**Asignación de clave**] utilizado para la plantilla descargada que se vaya a imprimir.

La plantilla descargada deseada se seleccionará automáticamente una vez escaneados los números de tres dígitos.

Ejemplo:

Especifique los números de tres dígitos escaneando los siguientes códigos de barras:  $7\neg$ [0][0][7],  $15 - [0][1][5]$ 

#### **Nota**

Puede usar P-touch Editor para crear e imprimir una etiqueta con un solo código de barras para el paso  $\odot$ . Ejemplo:

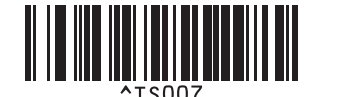

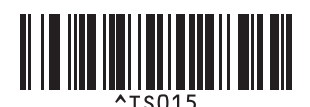

<span id="page-84-0"></span>7 Escanee un código de barras que contenga los datos que quiera insertar en el objeto de código de barras en la plantilla descargada seleccionada desde el paso  $\bigcirc$ . Ejemplo:

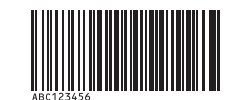

(CODE128/9 dígitos)

8 Escanee el código de barras "Iniciar la impresión" para enviar el comando de inicio de impresión.

9 El código de barras en la plantilla impresa contendrá los datos del código de barras escaneado en el paso $\bullet$ . Ejemplo:

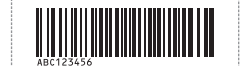

# <span id="page-85-0"></span>**Impresión de búsqueda en base de datos <sup>6</sup>**

Descargue una base de datos vinculada a una plantilla y escanee un código de barras como palabra clave para encontrar un registro que contenga dicha palabra clave; a continuación, inserte dicho registro en la plantilla e imprímalo.

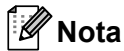

- La impresora de etiquetas P-touch ha reservado la columna más a la izquierda (campo "A") de una base de datos vinculada descargada para esta operación, por lo que la palabra clave escaneada de un código de barras debe estar en esta columna de la base de datos.
- Los datos de la columna más a la izquierda (campo "A") de una base de datos vinculada descargada deben coincidir exactamente con la palabra clave escaneada desde un código de barras; si no es así, la búsqueda de la palabra clave resultará infructuosa.
- P-touch Editor y la impresora de etiquetas P-touch solo pueden leer una línea de los datos en cada campo de una base de datos vinculada, de modo que no recomendamos utilizar bases de datos con dos o más líneas de datos en la columna situada más a la izquierda (campo "A").
- Para obtener información acerca de los códigos de barras que pueden escanearse usando los diversos ajustes, consulte *[Lista de códigos de barras para la función P-touch Template](#page-194-0)* en la página 185.
- 1 Utilice P-touch Editor para crear una plantilla y conectarse a un archivo de base de datos. Puede conectar tantas columnas a un texto y objeto de código de barras en la plantilla como sea necesario.

#### **Nota**

No es necesario vincular la columna más a la izquierda (campo "A") en el archivo de base de datos a ningún objeto de código de barras o texto en la plantilla si estos datos no son necesarios en la etiqueta impresa; sin embargo, las palabras clave deben incluirse en la columna más a la izquierda (campo "A") del archivo de base de datos independientemente de si estos datos se imprimen o no.

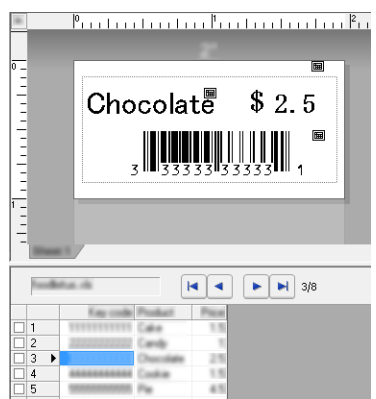

Para obtener información sobre la especificación de los ajustes, consulte la [**Ayuda de P-touch Editor**].

2 Utilizando P-touch Transfer Manager, transfiera (desde P-touch Editor) una plantilla (diseño de etiqueta) a la impresora de etiquetas P-touch.

(Consulte *[Cómo usar P-touch Transfer Manager y P-touch Library \(solo en Windows\)](#page-119-0)* en la página 110). El archivo de base de datos vinculada también se transferirá.

3 Cuando se transfiere una plantilla a [**Configuraciones**] en P-touch Transfer Manager, se asigna automáticamente el número de [**Asignación de clave**].

#### **Nota**

Puede añadir carpetas personalizadas en [**Configuraciones**], y arrastrar y soltar una plantilla transferida en dicha carpeta personalizada para gestionar distintos conjuntos de plantillas.

<span id="page-86-1"></span>4 Seleccione la plantilla transferida y, seguidamente, haga clic en [**Transferir**] para descargar la plantilla del número de [**Asignación de clave**] en la impresora de etiquetas P-touch.

5 Escanee el código de barras "Comando P-touch Template". Consulte *[Lista de códigos de barras para la función P-touch Template](#page-194-0)* en la página 185.

<span id="page-86-0"></span>6 De la lista de códigos de barras en "Configuración básica", escanee cada código de barras para enviar un comando o ajuste a la impresora de etiquetas P-touch.

#### **Nota**

- La configuración puede especificarse con varios comandos.
- Si no se define ninguna configuración escaneando los comandos de códigos de barras, se imprimirá una plantilla utilizando la configuración de P-touch Template. La configuración predeterminada de P-touch Template es imprimir una sola copia con la opción de corte automático activada.

Para obtener más información sobre la herramienta de configuración P-touch Template, descargue el *"P-touch Template Manual/Command Reference" (Manual de P-touch Template/Referencia de comandos)* (solo en inglés) desde la página web de soporte de Brother en [support.brother.com.](http://support.brother.com/)

[Select your region/country.] (Seleccione su región/país) - [Manuales] - [Seleccione su producto]

• Para especificar el número de copias que se deben imprimir, escanee el código de barras "Número de copias" y, a continuación, escanee los códigos de barras en "Para introducir números" para especificar un número de tres dígitos. La configuración se aplica automáticamente cuando se han especificado tres dígitos.

Ejemplo:

Especifique los números escaneando los siguientes códigos de barras:  $7 \rightarrow [0][0][7]$ , 15 $\rightarrow [0][1][5]$ 

- Para cambiar el ajuste del número de copias, escanee el código de barras "Número de copias" de nuevo y, a continuación, escanee los códigos de barras del nuevo número de tres dígitos.
- 7 Escanee el código de barras "Seleccionar plantilla" y, a continuación, escanee los códigos de barras en "Para introducir números" con el mismo número (tres dígitos) que el número [**Asignación de clave**] utilizado para la plantilla descargada que se vaya a imprimir.

La plantilla descargada deseada se seleccionará automáticamente una vez escaneados los números de tres dígitos.

Ejemplo:

Especifique los números de tres dígitos escaneando los siguientes códigos de barras:  $7\neg$ [0][0][7], 15-101111151

#### **Nota**

Puede usar P-touch Editor para crear e imprimir una etiqueta con un solo código de barras para el paso  $\odot$ . Ejemplo:

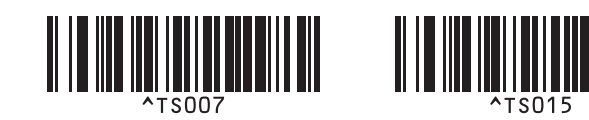

8 Escanee un código de barras que contenga la palabra clave que se buscará en una base de datos descargada desde el paso  $\bullet$ . Ejemplo:

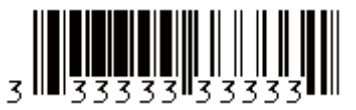

- <span id="page-87-0"></span>9 Escanee el código de barras "Delimitador" para enviar el comando con el que iniciará la búsqueda de la palabra clave escaneada en la base de datos descargada.
- <span id="page-87-1"></span>0 Escanee el código de barras "Iniciar la impresión" para enviar el comando de inicio de impresión.

#### **Nota**

Puede usar P-touch Editor para crear e imprimir una etiqueta con un solo código de barras para los pasos  $9 \vee 0$  $9 \vee 0$  $9 \vee 0$ .

Ejemplo:

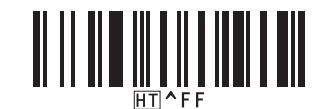

A La impresora de etiquetas P-touch imprimirá la plantilla con los datos insertados desde el registro de la base de datos encontrado con la palabra clave que se escaneó.

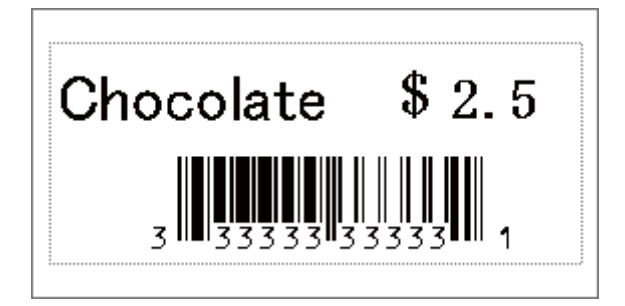

# <span id="page-88-0"></span>Impresión con la función de numeración (número serializado)

Aumente automáticamente un texto o código de barras en cualquier plantilla descargada mientras imprima.

#### M **Nota**

- Este funcionamiento avanzado puede aplicarse a cualquier operación básica del modo P-touch Template.
- Puede aumentar automáticamente hasta 999 copias impresas.
- Puede seleccionar un máximo de nueve objetos de código de barras y texto dentro de cada plantilla descargada, que se incrementará simultáneamente mientras se imprime.
- Los objetos de texto y código de barras vinculados a un archivo de base de datos no pueden incrementarse.

#### **Numeración de texto (serialización) <sup>6</sup>**

#### **Procedimiento**

1 Utilice P-touch Editor para crear o abrir una plantilla y seleccionar un objeto de texto que quiera incrementar automáticamente mientras imprime. Ejemplo:

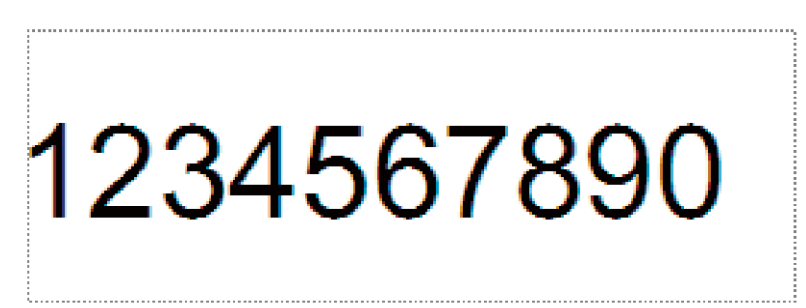

2 Resalte o arrastre el cursor sobre un grupo de números y letras dentro del objeto de texto que quiera incrementar (campo Numeración).

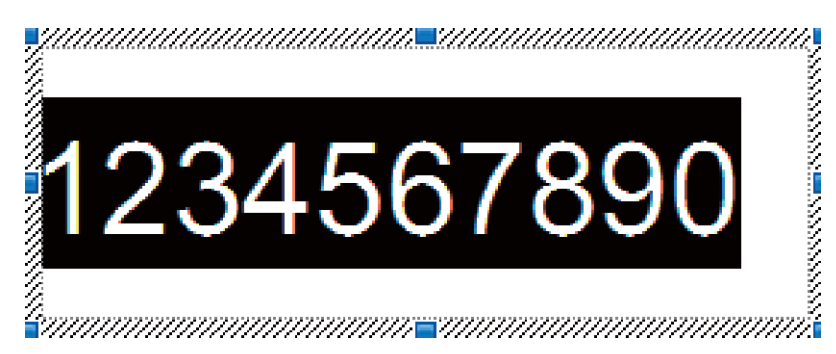

**Nota**

Puede seleccionarse un máximo de 15 números y letras en cada campo de numeración.

3 Con el cursor sobre el campo de numeración, haga clic con el botón derecho y seleccione [**Numeración**].

## **Numeración de códigos de barras (serialización) <sup>6</sup>**

#### **Procedimiento**

- 1 Utilice P-touch Editor para crear o abrir una plantilla y seleccionar un objeto de código de barras que quiera incrementar automáticamente mientras imprime.
- 2 Con el cursor sobre el objeto de código de barras seleccionado, haga clic con el botón derecho y seleccione [**Propiedades**]. Ejemplo:

 $-x$ Polacit, Srka, Polite, Especial **NOT CODE CR** # of Characters : Auto 1234567890

3) Haga clic en la pestaña Entrada y resalte o arrastre el cursor sobre un grupo de números y letras dentro del objeto de código de barras que quiera incrementar (campo de numeración). Ejemplo:

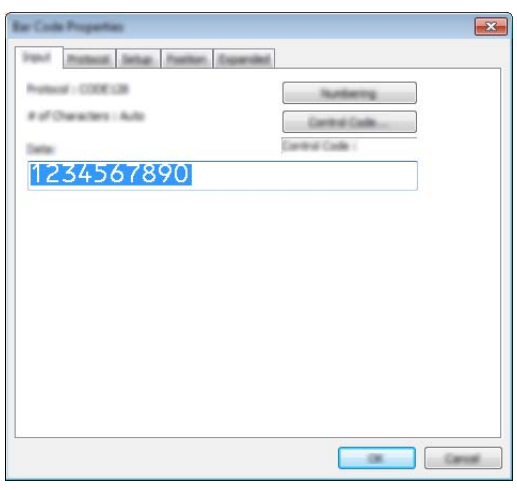

#### **Nota**

El botón [**Numeración**] pasará a estar activo después de resaltar un grupo de números y letras.

4 Haga clic en [**Numeración**] y, a continuación, haga clic en [**Aceptar**].

## **Nota**

Puede seleccionarse un máximo de 15 números y letras en cada campo de numeración.

## **Funcionamiento avanzado de impresión con numeración (serialización) <sup>6</sup>**

- 1 Utilizando P-touch Transfer Manager, transfiera (desde P-touch Editor) una plantilla (diseño de etiqueta) a la impresora de etiquetas P-touch. (Consulte *[Cómo usar P-touch Transfer Manager y P-touch Library](#page-119-0)  [\(solo en Windows\)](#page-119-0)* en la página 110). También se transferirá un archivo de base de datos vinculada.
- 2 Funcionamiento avanzado de (serialización) de numeración para la configuración de la impresora de etiquetas P-touch. Consulte *[Lista de códigos de barras para la función P-touch Template](#page-194-0)* en la página 185.
- Escanee el código de barras "Número de copias serializadas" y, a continuación, escanee los códigos de barras en "Para introducir números" con el número de copias que imprimir (tres dígitos).

Ejemplo:

Para cinco copias, especifique los números de tres dígitos escaneando los códigos de barras correspondientes a [0][0][5]

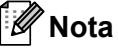

- Siga los procedimientos de funcionamiento básico del modo P-touch Template desde *[Impresión de](#page-80-0)  [plantillas estándar](#page-80-0)* en la página 71 a *[Impresión de búsqueda en base de datos](#page-85-0)* en la página 76 para iniciar la impresión.
- El campo de numeración se incrementará en un número o letra con cada etiqueta que se imprima y el recuento se guardará permanentemente en la impresora de etiquetas P-touch.
- Para restablecer un objeto de código de barras o texto de vuelta a su valor original, escanee el código de barras "Inicializar datos de plantilla".

**Otras funciones <sup>7</sup>**

# **Confirmación de la configuración de la impresora de etiquetas P-touch <sup>7</sup>**

Puede imprimir el informe de configuración sin conectar la impresora de etiquetas P-touch a una computadora o un dispositivo móvil.

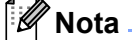

**7**

En el informe de la impresora se incluye la siguiente información: La versión de firmware, la información de configuración del dispositivo, el número de serie, la información de configuración de red y la información de configuración de Bluetooth (solo en el modelo PT-P950NW).

- 1 Encienda la impresora de etiquetas P-touch.
- 2. Pulse y mantenga pulsado el botón  $\gg$  de alimentación y corte durante más de diez segundos para imprimir el informe.

## **Nota**

- Cuando imprima este informe, utilice cinta de 0,94" (24 mm) o 1,4" (36 mm).
- Esta operación también se puede realizar usando la herramienta de configuración de la impresora (consulte *[Cambio de la configuración de la impresora de etiquetas P-touch](#page-35-1)* en la página 26).

# **Modo de almacenamiento masivo <sup>7</sup>**

## **Descripción <sup>7</sup>**

La función de modo de almacenamiento masivo le permite comunicarse con la impresora de etiquetas P-touch con solo un archivo a través de la interfaz USB sin cargar un controlador de la impresora.

Esta función es útil para:

- La aplicación de la configuración de la impresora guardada en un archivo de comando (formato de archivo .bin) o la adición de plantillas (formato de archivo .bif) a la impresora de etiquetas P-touch distribuido por el administrador sin usar ninguna herramienta de software.
- La ejecución de comandos sin instalar el controlador de la impresora.
- Utilizar un dispositivo con un SO (incluidos los sistemas operativos que no sean Windows) que disponga de una función de host USB para imprimir y transmitir datos.

## **Uso del modo de almacenamiento masivo <sup>7</sup>**

- **1** Confirme que la impresora de etiquetas P-touch esté apagada.
- 2 Pulse y mantenga pulsado el botón  $\hat{\sigma}$  de Wi-Fi y el botón  $\langle \cdot \rangle$  de encendido a la vez. La impresora de etiquetas P-touch se inicia en modo de almacenamiento masivo, el indicador  $\langle \cdot \rangle$  de encendido se ilumina en verde y el indicador  $\blacksquare$  de estado se ilumina en naranja.
- 3 Conecte la computadora o el dispositivo a la impresora de etiquetas P-touch mediante USB. El área de almacenamiento masivo de la impresora de etiquetas P-touch aparece como una carpeta en la computadora o la pantalla del dispositivo.

## **Nota**

Si no se muestra el área de almacenamiento masivo de forma automática, consulte las instrucciones de funcionamiento del sistema operativo de la computadora o del dispositivo en busca de información sobre visualización del área de almacenamiento masivo.

- 4) Arrastre y suelte el archivo que desee copiar al área de almacenamiento masivo.
- 5 Pulse el botón  $\hat{\in}$  de Wi-Fi.

Los comandos del archivo de comandos se ejecutarán y el indicador  $\blacksquare$  de estado parpadeará una vez en verde.

Cuando finalice, el indicador  $\blacksquare$  de estado se iluminará en naranja.

6 Para desactivar el modo de almacenamiento masivo, apague la impresora de etiquetas P-touch.

#### **A** Importante

- Cuando se apaga la impresora de etiquetas P-touch, se desactiva el modo de almacenamiento masivo y se borran todos los archivos del espacio de almacenamiento masivo.
- Esta función admite archivos .bin y .blf. No se admiten otros formatos de archivo.
- No cree carpetas en el área de almacenamiento masivo. Si se crea una carpeta, no se podrá acceder a los archivos en dicha carpeta.
- La capacidad del área de almacenamiento masivo es de 2,5 MB. Es posible que los archivos de más de 2 MB no funcionen correctamente.
- Si se copian múltiples archivos, no puede garantizarse el orden en el que se ejecutarán los comandos.
- Las funciones de Wi-Fi y Bluetooth no están disponibles mientras la impresora de etiquetas P-touch esté funcionando en modo de almacenamiento masivo.
- No acceda a otros archivos del área de almacenamiento masivo al ejecutar un archivo copiado.

## **Nota**

Para obtener más información sobre cómo crear un archivo .bif, consulte *[Creación de un archivo BLF o](#page-129-0)  un archivo PDZ* [en la página 120](#page-129-0).

# **Impresión distribuida (solo Windows) <sup>7</sup>**

Si se va a imprimir un gran número de etiquetas, es posible distribuir la impresión entre varias impresoras. Dado que la impresión se realiza a la vez, se puede reducir el tiempo total de impresión.

## **Nota**

- La impresión se puede distribuir entre impresoras conectadas mediante una conexión USB o una conexión de red.
- El número de páginas para imprimir se divide automáticamente entre las impresoras seleccionadas. Si el número especificado de páginas no se puede dividir por igual entre las impresoras, se dividirá en el orden de las impresoras indicadas en el cuadro de diálogo cuando la configuración de impresión se especifique en el paso **[4](#page-94-0)**.

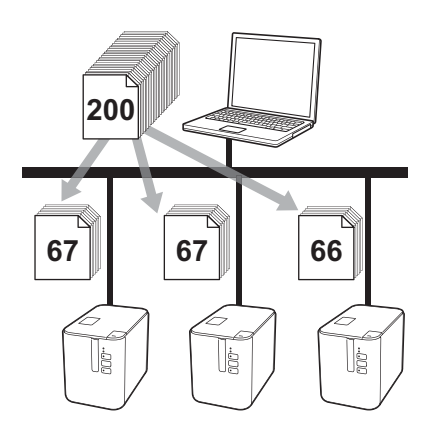

- 1 En el menú [**Archivo**] de P-touch Editor, haga clic en [**Imprimir**].
- 2 Haga clic en [**Propiedades…**].

3 Haga clic en la pestaña [**Avanzado**], active la casilla de verificación [**Impresión distribuida**] y, seguidamente, haga clic en [**Ajustes**].

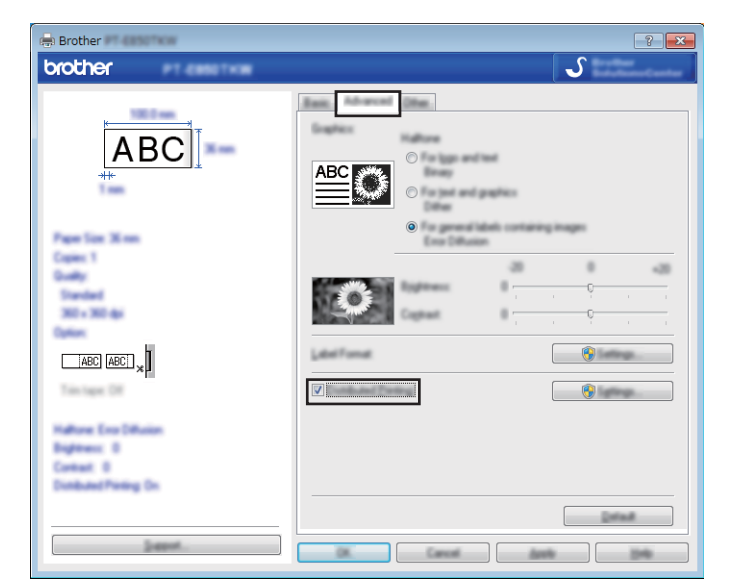

<span id="page-94-0"></span>4 En el cuadro de diálogo [**Ajustes de impresión distribuida**], seleccione las impresoras que quiera usar para la impresión distribuida.

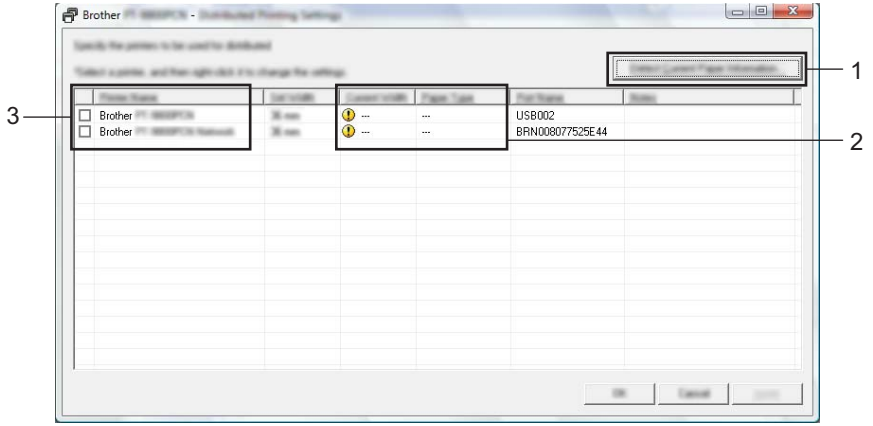

- 1 Haga clic en [**Detectar información del papel actual…**].
- 2 La información de impresora actual detectada aparece a continuación en [**Ancho actual**] y [**Tipo de papel**].
- 3 Seleccione la casilla de verificación situada junto al [**Nombre de la impresora**] que quiera.

**Nota**

Si el ancho de cinta seleccionado es distinto del mostrado junto a [**Ancho actual**], **(i)** aparece junto al ajuste situado bajo [**Ancho actual**]. Cargue la cinta del ancho especificado en la impresora con [**Ajustar ancho**].

#### **5** Especifique el ancho de cinta.

#### **A. Si solo seleccionó una impresora.**

En el cuadro de diálogo [Ajustes de impresión distribuida] del paso **[4](#page-94-0)**, seleccione la impresora cuyos ajustes quiera especificar y, acto seguido, haga doble clic en ella o haga clic con el botón derecho en ella y seleccione [**Ajustes**]. En la lista desplegable [**Ajustar ancho**], seleccione el ancho de cinta.

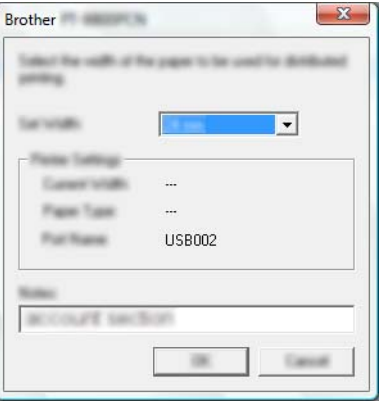

#### **Nota**

La información que se debe mostrar en el cuadro de diálogo [**Ajustes de impresión distribuida**] del paso [4](#page-94-0) se puede introducir en el cuadro de texto [**Notas**].

#### **B. Si se seleccionaron varias impresoras.**

En el cuadro de diálogo [**Ajustes de impresión distribuida**] del paso **[4](#page-94-0)**, seleccione las impresoras cuyos ajustes quiera especificar y, acto seguido, haga doble clic en ellas o haga clic con el botón derecho en ellas y seleccione [**Ajustes**]. En la lista desplegable [**Ajustar ancho**], seleccione el ancho de cinta. La misma configuración de ancho de cinta se aplica a todas las impresoras seleccionadas.

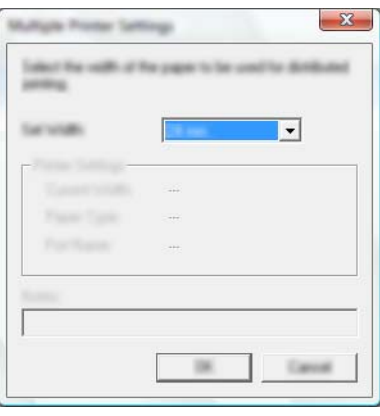

#### **Nota**

Los ajustes bajo [**Configuración de la impresora**] y [**Notas**] no están disponibles.

6 Haga clic en [**OK**] para cerrar la ventana de ajuste del ancho de cinta.

7 Haga clic en [**OK**] para cerrar la ventana [**Ajustes de impresión distribuida**]. La configuración ha finalizado.

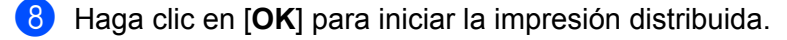

## **Nota**

- Puede que no sea posible detectar información para una impresora conectada con un concentrador USB o un servidor de impresión. Antes de imprimir, introduzca la configuración manualmente y compruebe si la impresora puede utilizarse para imprimir.
- En función de si se utiliza o no un enrutador y de las características de seguridad utilizadas, como un software cortafuegos, puede que no sea posible utilizar esta función.
- Se recomienda realizar una prueba de conexión para el entorno operativo. Pida ayuda a su responsable de tecnología de la información o al administrador.

# **Impresión de etiquetas en modo de alta resolución <sup>7</sup>**

La impresión de alta resolución puede usarse si el adaptador de CA está conectado, y hay instalada cinta laminada TZe y HGe con tinta negra. Utilice el controlador de la impresora para seleccionar el modo de alta resolución cuando imprima las etiquetas. No puede utilizar esta función para cinta TZe-FX\*\*1.

- 1 En el menú [**Archivo**] de P-touch Editor, haga clic en [**Imprimir**].
- 2 Haga clic en [**Propiedades…**].
- 3 En la pestaña [**Básico**], seleccione [**Alta resolución**] de la lista desplegable [**Calidad**].

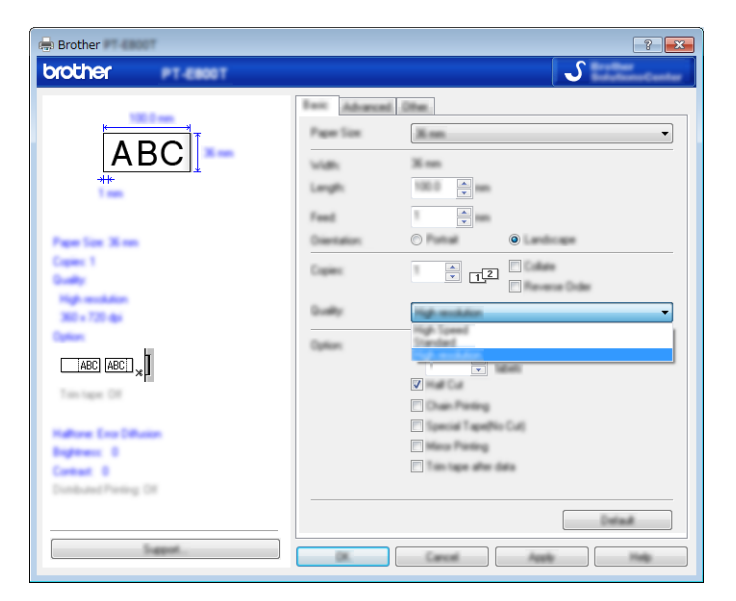

4 Haga clic en [**Aceptar**].

# **Impresión de etiquetas en modo de alta velocidad <sup>7</sup>**

La impresión de alta velocidad puede usarse si el adaptador de CA está conectado, y hay instalada cinta laminada TZe y HGe con tinta negra. Utilice el controlador de la impresora para seleccionar el modo de alta velocidad cuando imprima las etiquetas. No puede utilizar esta función para cinta TZe-FX\*\*1.

- 1 En el menú [**Archivo**] de P-touch Editor, haga clic en [**Imprimir**].
- 2 Haga clic en [**Propiedades…**].
- 3 En la pestaña [**Básico**], seleccione [**Alta velocidad**] de la lista desplegable [**Calidad**].

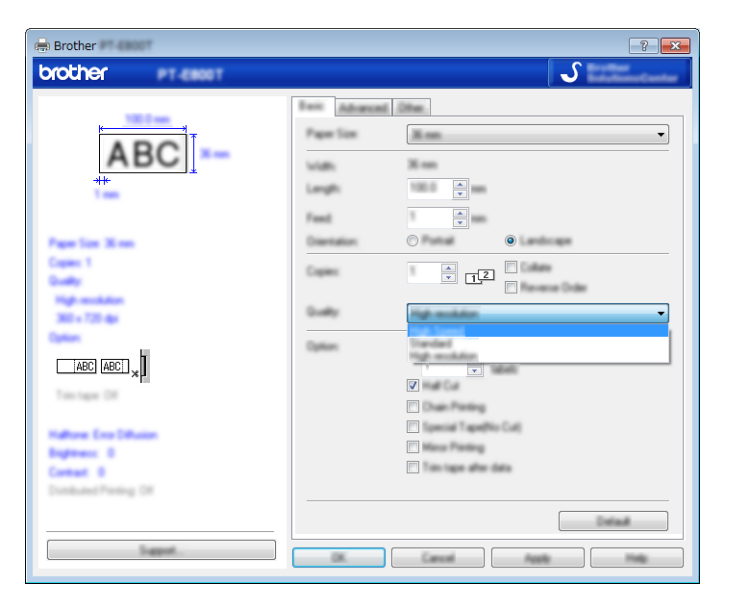

4 Haga clic en [**Aceptar**].

# **Impresión de etiquetas en modo de calidad alta <sup>7</sup>**

Se puede usar la impresión de calidad alta si está instalada la cinta laminada TZe con tinta negra. Utilice el controlador de la impresora para seleccionar el modo de calidad alta cuando imprima las etiquetas. No puede usar esta función con la cinta TZe-FX\*\*1.

- 1 En el menú [**Archivo**] del P-touch Editor, haga clic en [**Imprimir**].
- 2 Haga clic en [**Propiedades…**].
- 3 En la pestaña [**Básico**], seleccione [**Alta calidad**] de la lista desplegable [**Calidad**].

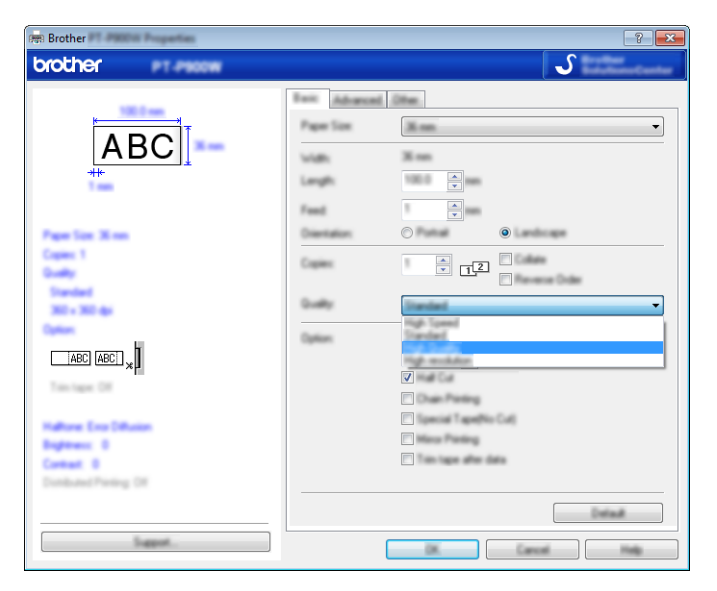

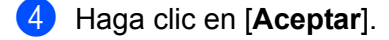

#### **Nota**

- Puede seleccionar el modo de calidad alta en P-touch Editor. Haga clic en [**Archivo**] [**Imprimir**] y luego, seleccione la casilla de verificación [**Prioridad calidad impresión**] en [**Opciones**].
- Si no puede seleccionar el modo de calidad alta con el controlador de la impresora en P-touch Editor, debe actualizar el controlador o el firmware. Descargue e instale la última versión del controlador de la impresora o firmware desde la página web de soporte de Brother en [support.brother.com.](http://support.brother.com/)

# **Sección II**

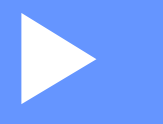

# **Aplicación II**

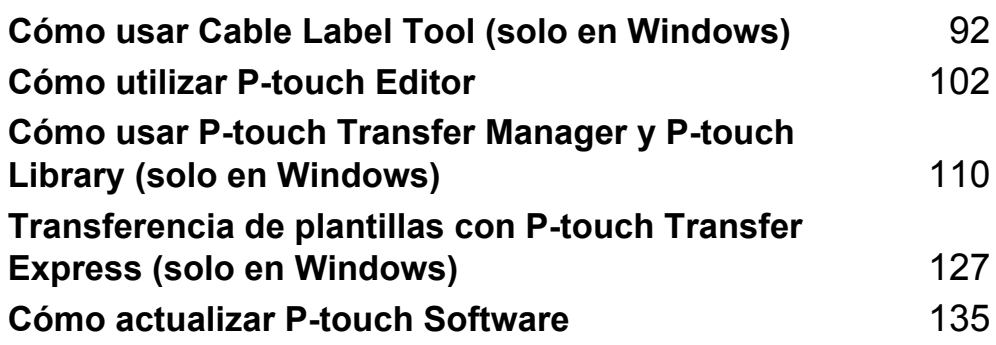

# <span id="page-101-0"></span>**Cómo usar Cable Label Tool (solo en Windows) <sup>8</sup>**

# **Inicio de Cable Label Tool <sup>8</sup>**

**1** Inicie Cable Label Tool.

**Para Windows Vista / Windows 7 / Windows Server 2008 / Windows Server 2008 R2:**

Desde el botón Inicio, haga clic en [**Todos los programas**] - [**Brother P-touch**] - [**Cable Label Tool 1.0**], o haga doble clic en el icono de acceso directo [**Cable Label Tool 1.0**] en el escritorio.

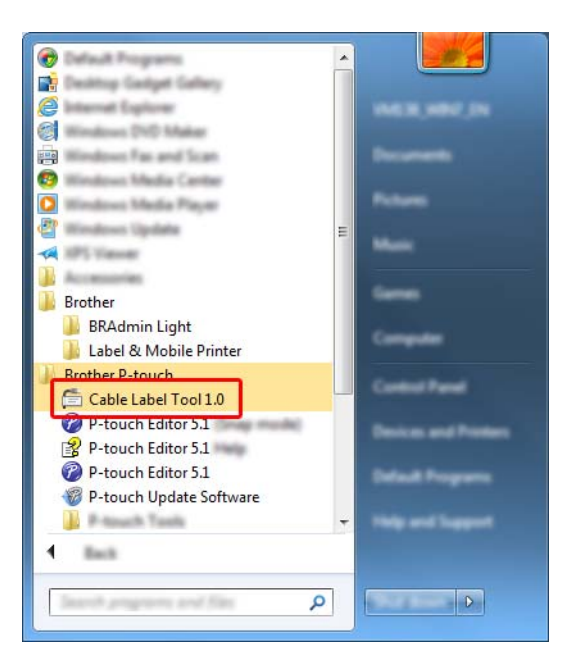

#### **Para Windows 8 / Windows 8.1 / Windows Server 2012 / Windows Server 2012 R2:**

Haga clic en [**Cable Label Tool 1.0**] en la pantalla [**Aplicaciones**] o haga doble clic en [**Cable Label Tool 1.0**] en el escritorio.

#### **Para Windows 10:**

Desde el botón Inicio, seleccione [**Todas las aplicaciones**] y haga clic en [**Cable Label Tool 1.0**] bajo [**Brother P-touch**], o bien, haga doble clic en [**Cable Label Tool 1.0**] en el escritorio.

Cómo usar Cable Label Tool (solo en Windows)

2 Haga clic en el botón correspondiente al tipo de etiqueta de cable que desee.

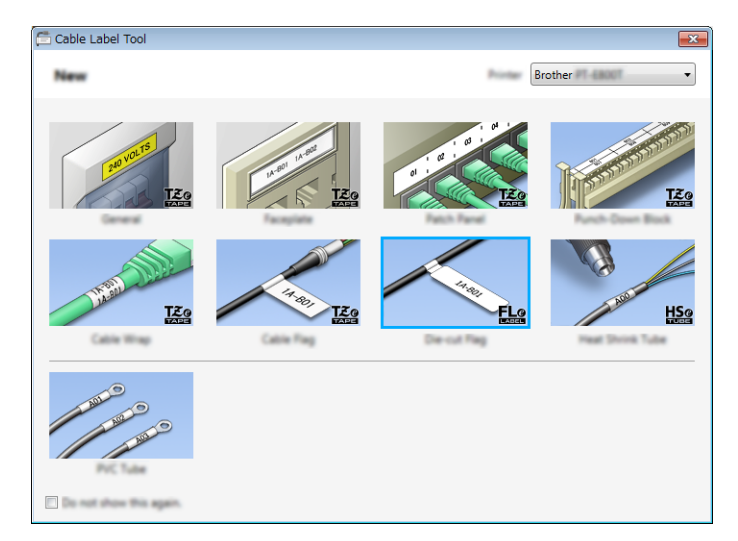

# **Creación de una etiqueta de cable <sup>8</sup>**

### **Panel frontal <sup>8</sup>**

Las etiquetas de este tipo se pueden utilizar para identificar distintas placas.

Los bloques de texto se espacian de manera uniforme en cada etiqueta.

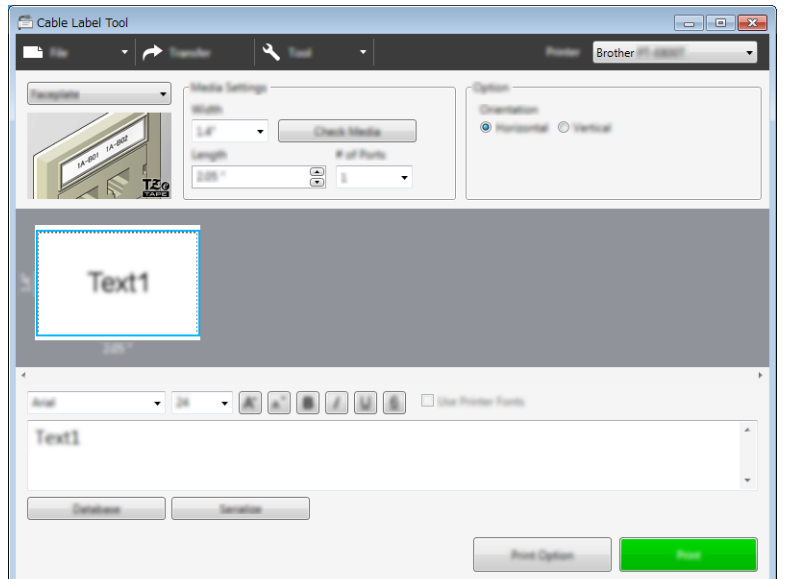

## **Cable ID Rotación <sup>8</sup>**

Las etiquetas de este tipo se pueden envolver alrededor de un cable o alambre. El texto se gira 90° en sentido contrario al de las agujas del reloj y se imprime.

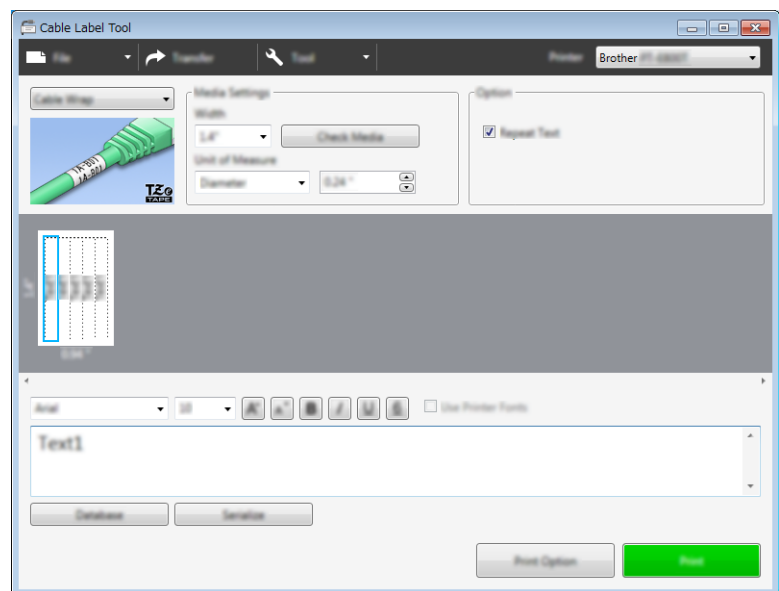

#### **Nota**

#### **Si utiliza cinta flexible de identificación:**

- Se recomienda utilizar cinta flexible de identificación para etiquetas de envoltura de cable.
- Las etiquetas de cinta flexible de identificación no están diseñadas para su uso como aislamiento eléctrico.
- Al envolver etiquetas alrededor de objetos cilíndricos, el diámetro (1) del objeto debe ser de 0,12" (3 mm) como mínimo.
- Los extremos superpuestos (2) de la etiqueta o de la etiqueta con forma de marcador deben ser de 0,2" (5 mm) como mínimo.

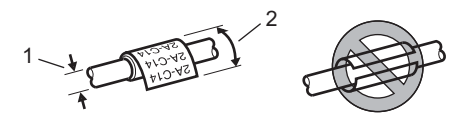

## **Cable ID Bandera <sup>8</sup>**

Las etiquetas de este tipo pueden envolverse alrededor de un cable o un alambre. Asimismo, pueden pegarse ambos extremos de la etiqueta para formar un marcador.

El texto de las etiquetas con forma de marcador se imprime en ambos extremos de la etiqueta, dejando un espacio en blanco en el centro que se envuelve alrededor del cable.

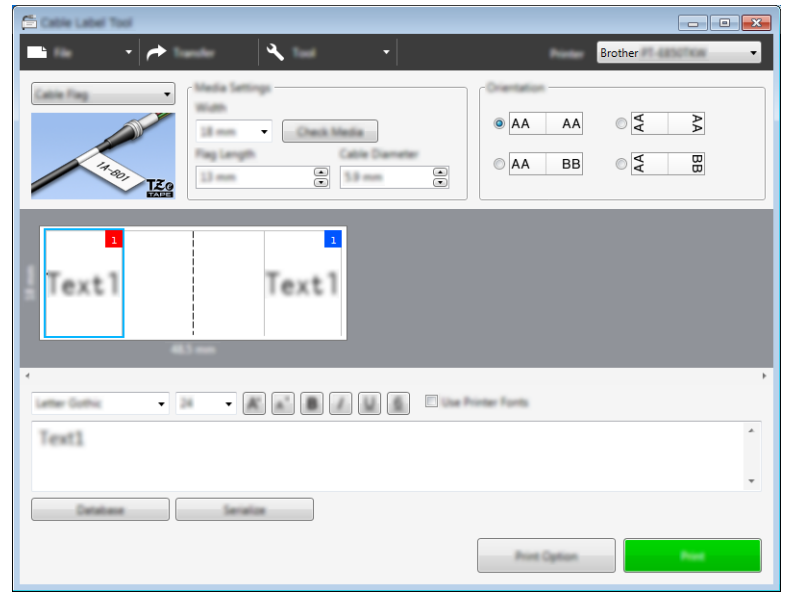

#### **Nota**

• Conviene que la longitud del marcador (1) sea al menos de 0,2" (5 mm).

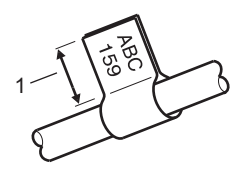

• Orientación

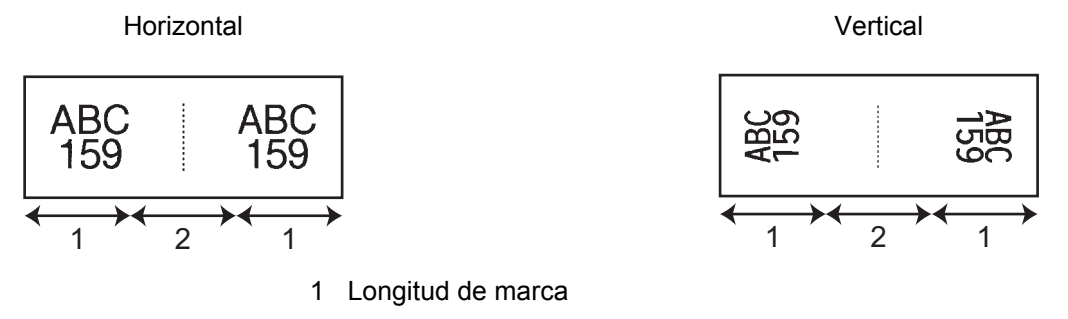

- 2 Circunferencia de cable
- Se recomienda utilizar cinta flexible de identificación para etiquetas de marcador de cable.
- Las etiquetas de cinta flexible de identificación no están diseñadas para su uso como aislamiento eléctrico.

## **Panel de conexiones <sup>8</sup>**

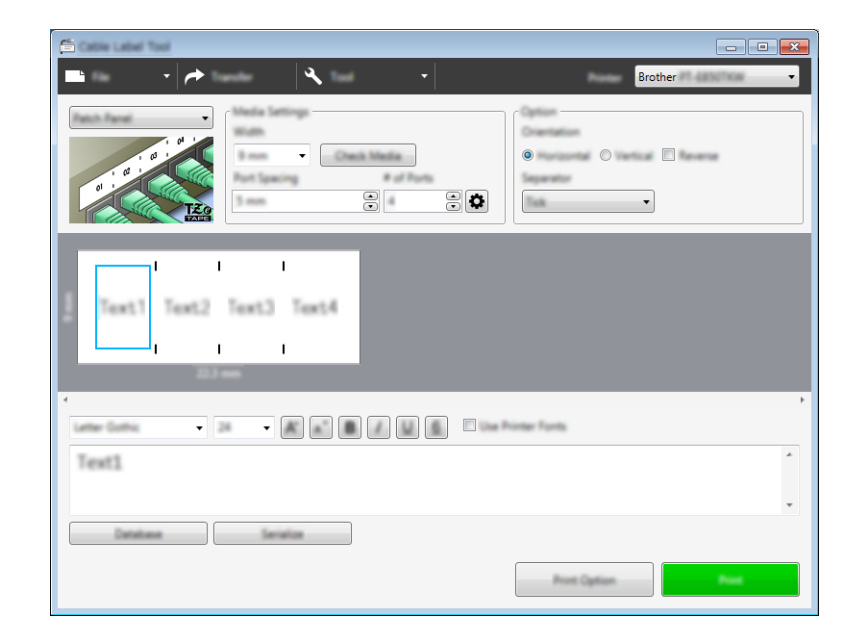

Las etiquetas de este tipo se pueden utilizar para identificar varios tipos de paneles.

#### **Bloque de conexión eléctrica <sup>8</sup>**

Las etiquetas de este tipo se pueden utilizar para identificar un tipo de conexión eléctrica que se suele utilizar en telecomunicaciones. Puede introducir hasta ocho líneas para cada bloque en una sola etiqueta.

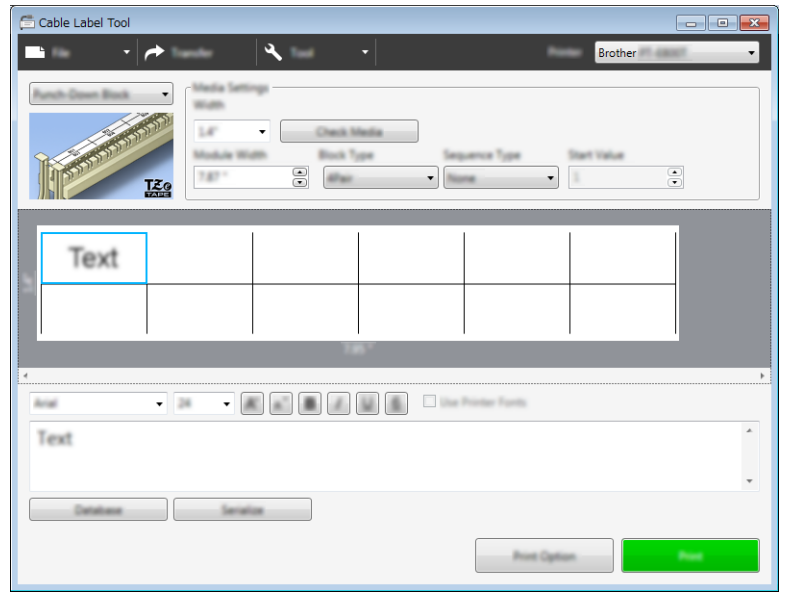

## **Bandera troquelada <sup>8</sup>**

Las etiquetas de este tipo pueden imprimirse en etiquetas de marcadores troquelados a fin de crear etiquetas de marcador para cables y alambres.

Utilice casetes de cinta FLe para este tipo de aplicación.

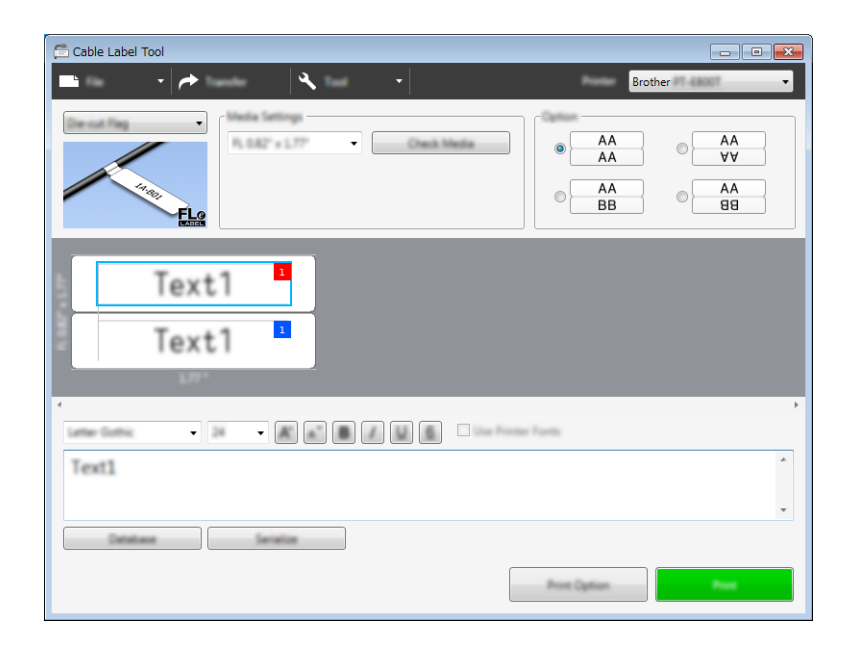

## **Tubo termorretráctil <sup>8</sup>**

Los tubos de este tipo pueden calentarse para que se retraigan y se ajusten a los cables. Utilice casetes de tubo HSe para este tipo de aplicación.

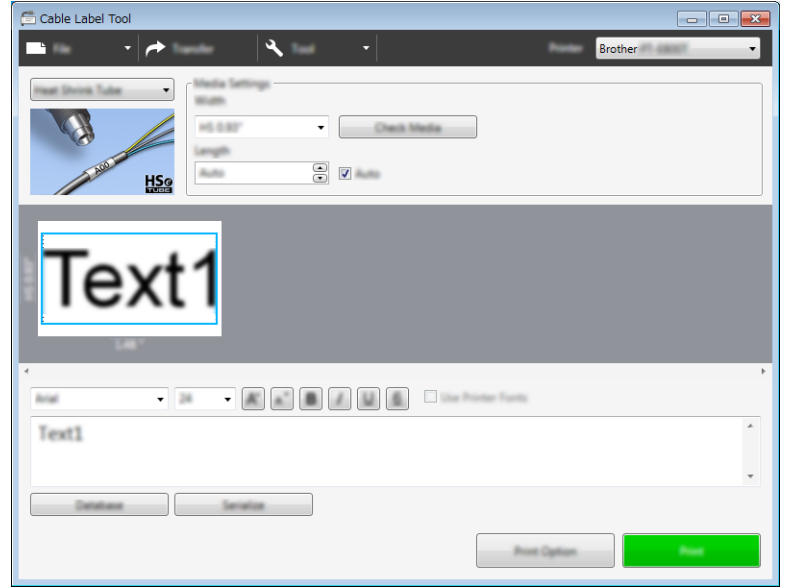
# **Conexión a una base de datos <sup>8</sup>**

Puede conectar bases de datos a plantillas.

- 1 Haga clic en [**Base de datos**].
- 2 Seleccione una base de datos.
- 3 Aparecerá la base de datos vinculada con la plantilla. Especifique los datos que imprimir y el número de copias.
	- $\frac{1}{\sqrt{1}}$  (F1  $\overline{\phantom{0}}$ Number of Copies 1  $\odot$ T Select All  $F1$  $1$  $1 \div 4$  $1 \div 4.002$  $\overline{2}$  $\begin{array}{c|cccc}\n2 & 1 & 0.002 \\
	3 & 1 & 0.003 \\
	4 & 1 & 0.001\n\end{array}$  $5 \t 1 \t 8-002$  $6 \t 1 \t 8-003$

# **Impresión con función de numeración (número serializado) <sup>8</sup>**

Puede crear etiquetas serializadas numéricamente.

<sup>1</sup> Resalte el texto que quiera serializar.

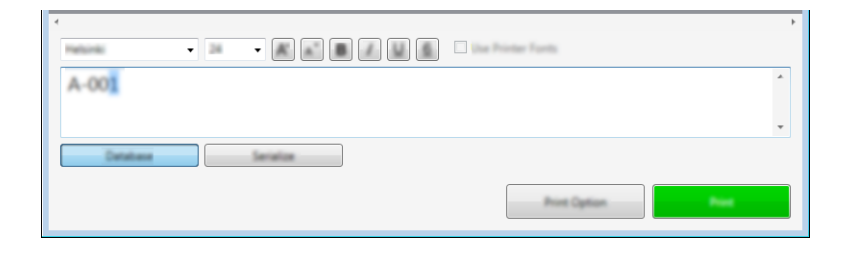

2 Haga clic en [**Serializar**].

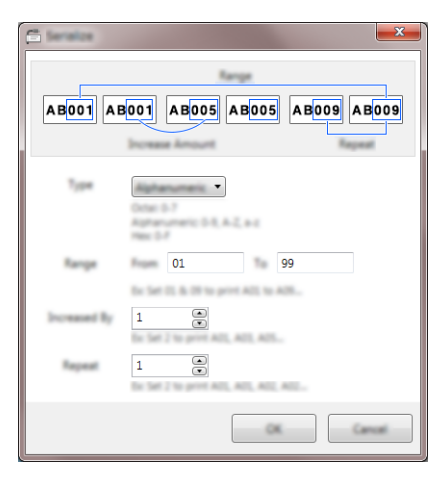

3 Especifique la configuración utilizando como ejemplo la imagen de pantalla.

## **Impresión con Cable Label Tool <sup>8</sup>**

Puede imprimir seleccionando [**Imprimir**] del menú [**Archivo**] o haciendo clic en el botón [**Imprimir**]. (Configure las opciones de impresión en la pantalla [**Imprimir**] antes de imprimir).

# **Transferencia de plantillas desde Cable Label Tool a la impresora de etiquetas P-touch <sup>8</sup>**

Utilizando la función de transferencia, puede transferir una plantilla o una plantilla con una base de datos a la impresora de etiquetas P-touch sin usar P-touch Transfer Manager.

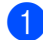

1 Muestre la plantilla que transferir en la ventana de diseño.

#### 2 Haga clic en [**Transferir**].

Se abrirá el cuadro de diálogo [**Transferir plantilla**].

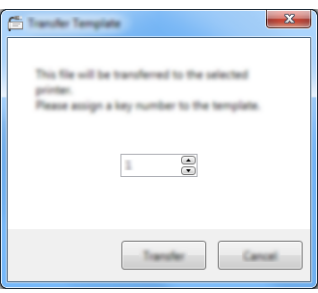

**3** Seleccione la clave de asignación.

#### **Nota**

Si la plantilla o los otros datos transferidos a la impresora tienen el mismo número de clave que otra plantilla ya guardada en la impresora, la nueva plantilla sobrescribirá la anterior.

- 4 Para transferir una plantilla con una base de datos conectada, marque la casilla de verificación [**Transferir con base de datos**].
- 5 Haga clic en [**Transferir**]. La plantilla o la plantilla con base de datos se transfiere a la impresora.

## **Nota**

- La configuración de [**Serializar**] no se transferirá.
- Al transferir una plantilla con una base de datos, si la base de datos conectada tiene varias hojas, solo se transferirá la hoja que aparezca actualmente en el cuadro de diálogo de la base de datos.

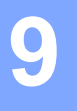

# **Cómo utilizar P-touch Editor <sup>9</sup>**

Para usar la impresora de etiquetas P-touch con la computadora, instale P-touch Editor y el controlador de la impresora.

Para descargar la última versión del controlador y el software, visite la página web de soporte de Brother en [support.brother.com](http://support.brother.com/).

[Select your region/country.] (Seleccione su región/país) - [Descargas] - [Seleccione su producto]

## **Para Windows**

### **Inicio de P-touch Editor <sup>9</sup>**

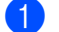

1 Inicie P-touch Editor.

**Para Windows Vista / Windows 7 / Windows Server 2008 / Windows Server 2008 R2:**

Desde el botón Inicio, haga clic en [**Todos los programas**] - [**Brother P-touch**] - [**P-touch Editor**], o haga doble clic en el icono de acceso directo [**P-touch Editor**] en el escritorio.

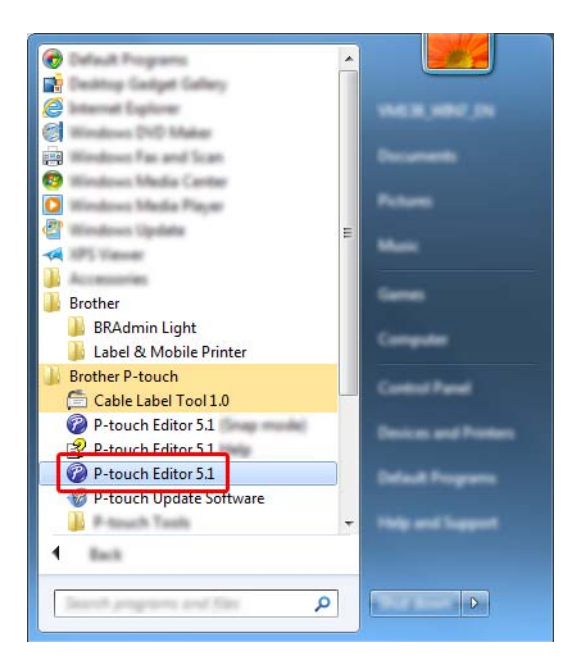

### **Para Windows 8 / Windows 8.1 / Windows Server 2012 / Windows Server 2012 R2:**

Haga clic en [**P-touch Editor**] en la pantalla [**Aplicaciones**] o haga doble clic en [**P-touch Editor**] en el escritorio.

#### **Para Windows 10:**

Desde el botón Inicio, seleccione [**Todas las aplicaciones**] y haga clic en [**P-touch Editor**] bajo [**Brother P-touch**], o bien, haga doble clic en [**P-touch Editor**] en el escritorio.

2. Cuando P-touch Editor se inicie, seleccione si desea crear un nuevo diseño o abrir uno existente.

### **Nota**

Para cambiar la forma en que funciona P-touch Editor al iniciarse, haga clic en [**Herramientas**] - [**Opciones**] en la barra de menú de P-touch Editor para visualizar el cuadro de diálogo [**Opciones**]. A la izquierda, seleccione el título [**General**] y luego la configuración que desee del cuadro de lista [**Operaciones**], en [**Configuración de inicio**]. La configuración de fábrica es [**Mostrar vista nueva**].

3 Seleccione una de las opciones que se muestran:

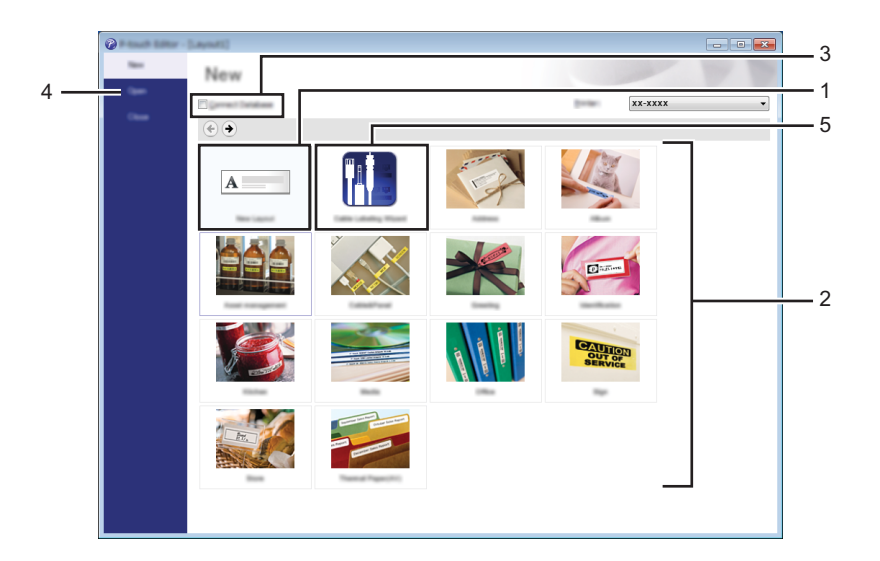

- 1 Para crear un nuevo diseño, haga doble clic en [**Nuevo diseño**], o haga clic en [**Nuevo diseño**] y, a continuación, haga clic en  $[\rightarrow]$ .
- 2 Para crear un diseño nuevo utilizando un diseño predefinido, haga doble clic en un botón de categoría, o seleccione un botón de categoría y, seguidamente, haga clic en [→].
- 3 Para conectar un diseño predefinido a una base de datos, seleccione la casilla de verificación situada junto a [**Conectar base de datos**].
- 4 Para abrir un diseño ya creado, haga clic en [**Abrir**].

5 Para abrir la aplicación de creación de etiquetas para la gestión de equipamiento eléctrico, haga doble clic en [**Asistente para etiquetado de cables**] o haga clic en [**Asistente para etiquetado de cables**] y, seguidamente, haga clic en [→].

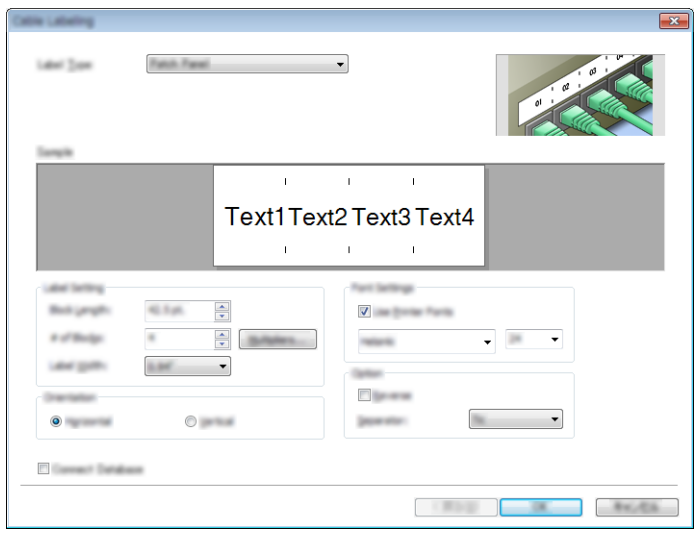

## **Impresión con P-touch Editor <sup>9</sup>**

#### **Modo Express**

Este modo permite crear rápidamente diseños que incluyan texto e imágenes.

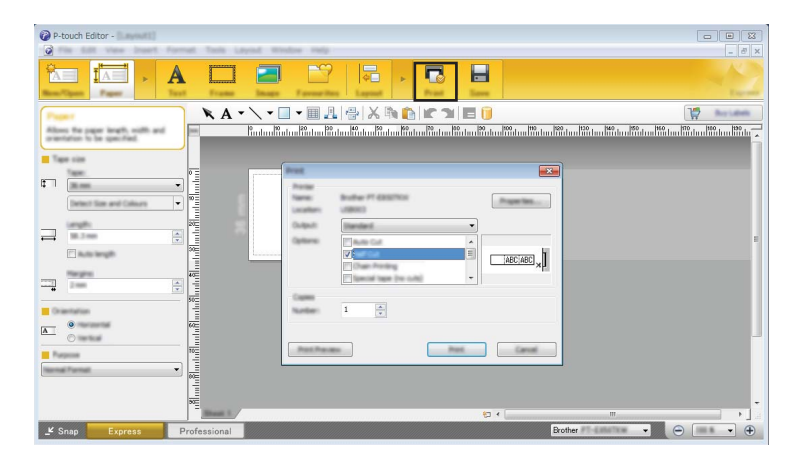

Seleccione [**Imprimir**] en la barra de menú [**Archivo**] para imprimir o haga clic en el icono [**Imprimir**]. (Configure las opciones de impresión en la pantalla [**Imprimir**] antes de imprimir).

### ■ Modo Profesional

Este modo permite crear diseños con una amplia gama de herramientas y opciones avanzadas.

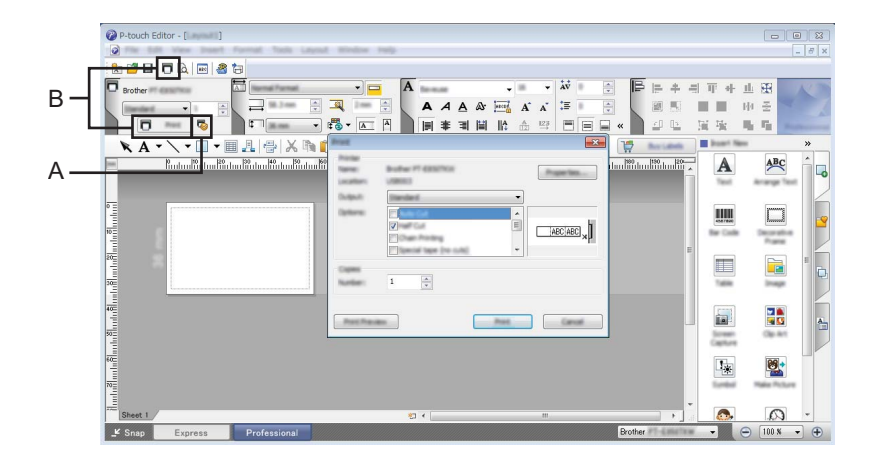

Puede imprimir seleccionando [**Imprimir**] desde [**Archivo**] en la barra de menú o haciendo clic en el icono de configuración de impresión (A). (Configure los ajustes de impresión en la pantalla [**Imprimir**] antes de imprimir.)

Además, puede hacer clic en el icono [**Imprimir**] "B" para iniciar la impresión sin cambiar la configuración de impresión.

### ■ Modo Snap

Este modo le permite capturar el contenido total o parcial de la pantalla de la computadora, imprimirlo como imagen y guardarlo para usos futuros.

1 Haga clic en el botón de selección de modo [**Snap**]. Se abrirá el cuadro de diálogo [**Descripción del modo Snap**].

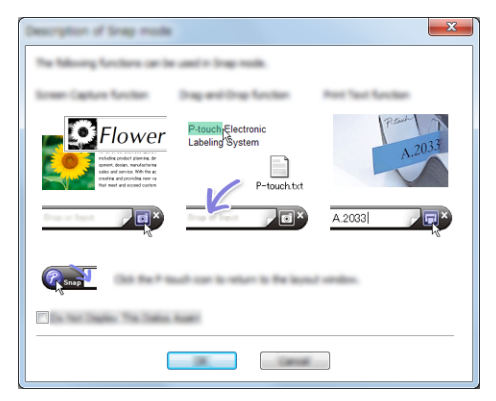

2 Haga clic en [**Aceptar**]. Aparecerá la paleta del modo [**Snap**].

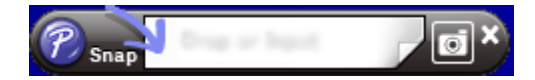

## **Transferir datos a la impresora de etiquetas P-touch <sup>9</sup>**

Para transferir datos a la impresora de etiquetas P-touch, deberá usar P-touch Transfer Manager. Para obtener más información, consulte *[P-touch Transfer Manager](#page-119-0)* en la página 110.

# **Para computadoras Mac**

## **Inicio de P-touch Editor <sup>9</sup>**

1 Haga doble clic en el icono [**P-touch Editor**] en el escritorio.

### **Nota**

- También se puede usar el método siguiente para iniciar P-touch Editor: Haga doble clic en [**Macintosh HD**] - [**Aplicaciones**] - [**P-touch Editor**] y, a continuación, en el icono de la aplicación [**P-touch Editor**].
- Cuando utilice un equipo Mac, no podrá transferir datos de etiquetas creados mediante P-touch Editor a la impresora.

Se iniciará P-touch Editor.

## **Modos operativos**

### **Modo Standard**

Este modo permite crear etiquetas que incluyan texto e imágenes.

La ventana de diseño consta de las secciones siguientes:

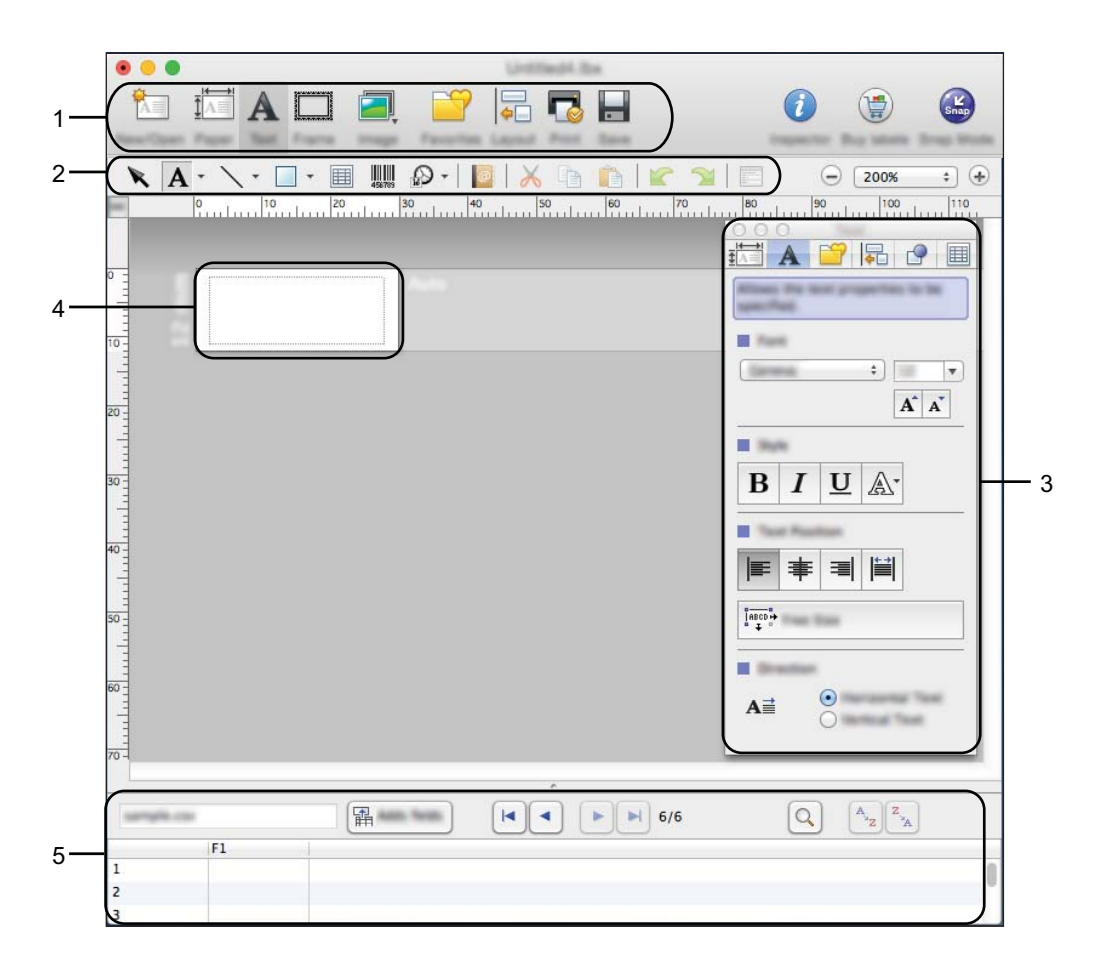

- **1 Barra de comandos**
- **2 Barra de herramientas de dibujo/edición**
- **3 Inspector**
- **4 Ventana de diseño**
- **5 Ventana de base de datos**

#### ■ Modo Snap

Con este modo, puede capturar la pantalla, imprimirla como una imagen y guardarla para usos futuros.

Para iniciar el modo Snap, siga los pasos que se indican a continuación.

1 Haga clic en el botón de selección de modo [**Snap**]. Se abrirá el cuadro de diálogo [**Descripción del modo Snap**].

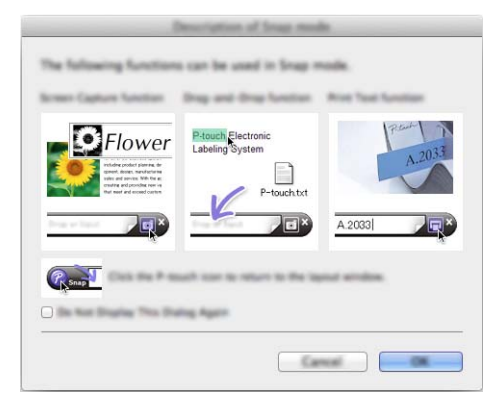

2 Haga clic en [**Aceptar**].

Aparecerá la paleta del modo [**Snap**].

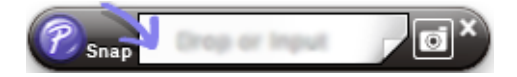

## **Transferir datos a la impresora de etiquetas P-touch <sup>9</sup>**

Para transferir datos a la impresora de etiquetas P-touch, deberá usar una computadora con Windows. Para obtener más información, consulte *[P-touch Transfer Manager](#page-119-0)* en la página 110.

# <span id="page-119-0"></span>**P-touch Transfer Manager**

Este programa le permite transferir plantillas y otros datos a la impresora de etiquetas P-touch y guardar copias de seguridad de los datos en la computadora.

En primer lugar, P-touch Transfer Manager transfiere datos a la impresora de etiquetas P-touch y, después, P-touch Template envía datos de texto que se insertarán en la plantilla y se imprimirán. Para obtener más información sobre P-touch Template, descargue el *"P-touch Template Manual/Command Reference" (Manual de P-touch Template/Referencia de comandos)* (solo en inglés) de la página web de soporte de Brother en [support.brother.com.](http://support.brother.com/)

[Select your region/country.] (Seleccione su región/país) - [Manuales] - [Seleccione su producto]

La función de transferencia es necesaria para utilizar P-touch Template.

La plantilla también puede transferirse a través de la red.

# <span id="page-119-1"></span>**Transferencia de la plantilla a P-touch Transfer Manager <sup>10</sup>**

Para utilizar P-touch Transfer Manager, deberá primero transferir plantillas creadas en P-touch Editor a P-touch Transfer Manager.

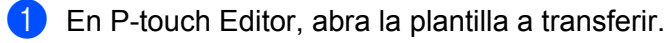

2 Haga clic en [**Archivo**] - [**Transferir plantilla**] - [**Transferir**].

Al iniciar P-touch Transfer Manager, se abrirá la ventana principal.

## **Nota**

También se puede usar el método siguiente para iniciar P-touch Transfer Manager:

- **Para Windows Vista / Windows 7 / Windows Server 2008 / Windows Server 2008 R2:** Desde el botón Inicio, haga clic en [**Todos los programas**] - [**Brother P-touch**] - [**P-touch Tools**] - [**P-touch Transfer Manager 2.2**].
- **Para Windows 8 / Windows 8.1 / Windows Server 2012 / Windows Server 2012 R2:** Haga clic en [**P-touch Transfer Manager 2.2**] en la pantalla [**Aplicaciones**].
- **Para Windows 10:**  Desde el botón Inicio, seleccione [**Todas las aplicaciones**], y, a continuación, haga clic en [**P-touch Transfer Manager 2.2**] en [**Brother P-touch**].

### **Ventana principal <sup>10</sup>**

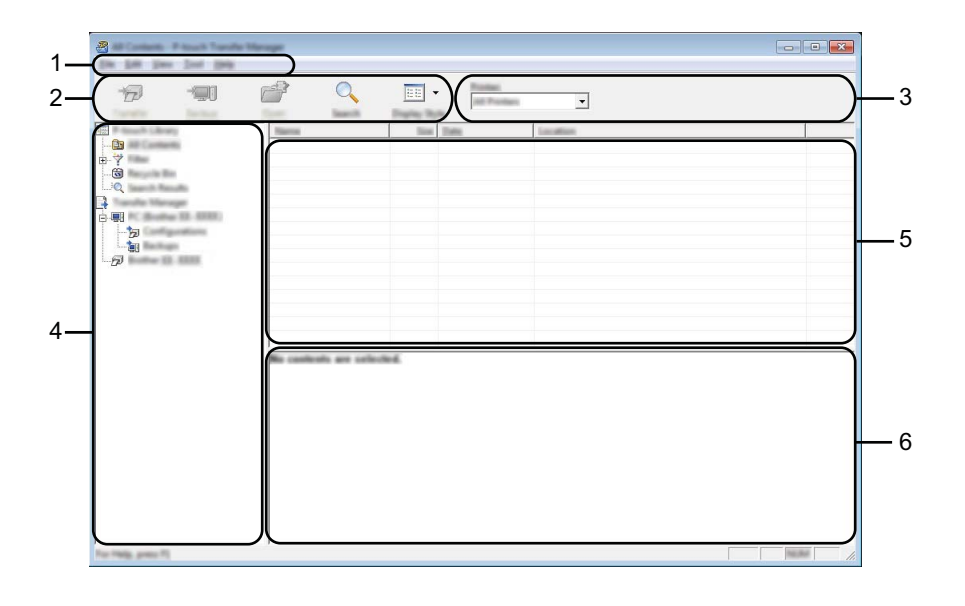

#### **1 Barra de menú**

Proporciona acceso a varios comandos, que se agrupan debajo de cada título del menú ([**Archivo**], [**Edición**], [**Ver**], [**Herramientas**] y [**Ayuda**]), según sus funciones.

### **2 Barra de herramientas**

Permite acceder a los comandos más frecuentes.

#### **3 Selector de impresora**

Permite seleccionar a qué impresora de etiquetas P-touch se transferirán los datos. Cuando seleccione una impresora de etiquetas P-touch, aparecerán en la lista de datos únicamente los datos que puedan enviarse a la impresora de etiquetas P-touch seleccionada.

#### **4 Vista carpeta**

Muestra una lista de carpetas e impresoras. Al seleccionar una carpeta, las plantillas de la carpeta seleccionada aparecen en la lista de plantillas.

Si selecciona una impresora de etiquetas P-touch, aparecen las plantillas actuales y otros datos almacenados en la impresora de etiquetas P-touch.

### **5 Lista de plantillas**

Muestra la lista de plantillas de la carpeta seleccionada.

#### **6 Vista previa**

Muestra una vista previa de las plantillas de la lista de plantillas.

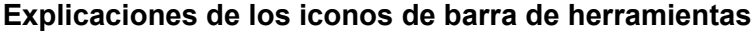

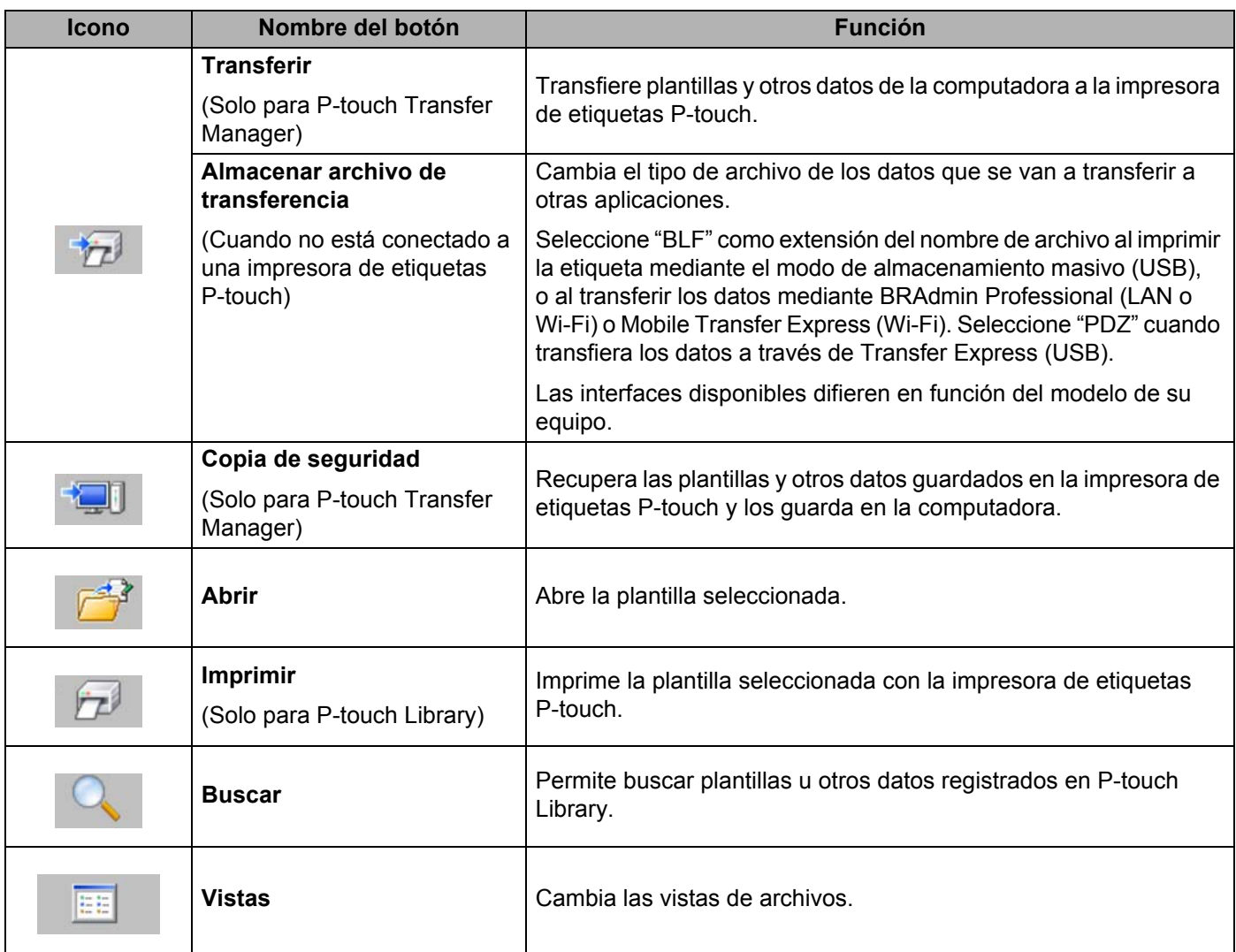

## **Transfiere plantillas u otros datos de la computadora a la impresora de etiquetas P-touch <sup>10</sup>**

Realice el siguiente procedimiento para transferir plantillas, bases de datos e imágenes de la computadora a la impresora de etiquetas P-touch.

1 Conecte la computadora y la impresora de etiquetas P-touch a través de USB y encienda la impresora de etiquetas P-touch.

El nombre del modelo de la impresora de etiquetas P-touch aparecerá junto a un icono de impresora en la vista carpeta.

Al seleccionar la impresora de etiquetas P-touch en la vista carpeta, aparecerán las plantillas actuales y otros datos almacenados en la impresora.

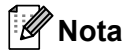

- Si una impresora de etiquetas P-touch está desconectada o sin conexión, no aparecerá en la vista carpeta.
- Antes de transferir datos, compruebe que la computadora y la impresora de etiquetas P-touch estén conectados correctamente mediante un cable USB o una conexión inalámbrica, y que la impresora de etiquetas P-touch esté encendida.

2 Seleccione la impresora de etiquetas P-touch a la que desea transferir la plantilla u otros datos.

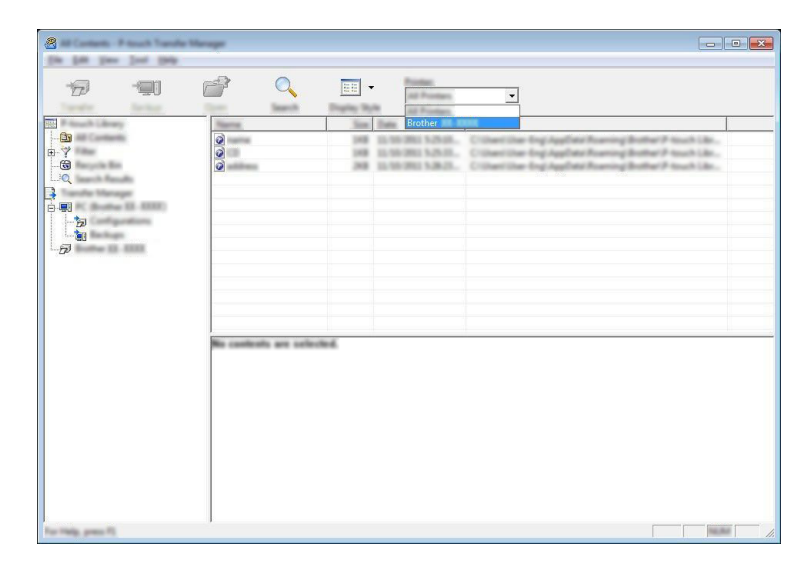

**Nota**

Antes de transferir datos, compruebe que la computadora y la impresora de etiquetas P-touch estén conectadas correctamente mediante un cable USB o una conexión inalámbrica, y que la impresora de etiquetas P-touch esté encendida.

3 Haga clic con el botón derecho en la carpeta [**Configuraciones**], seleccione [**Nueva**] y, a continuación, cree una carpeta nueva.

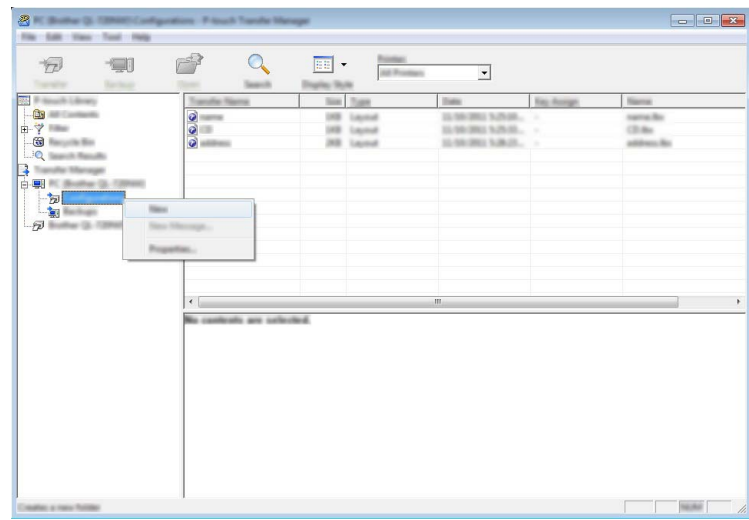

En el ejemplo anterior, se ha creado la carpeta [**Transfer**].

4 Arrastre la plantilla o los otros datos que desea transferir y colóquelos en la nueva carpeta.

### **Especificación de la función de transferencia**

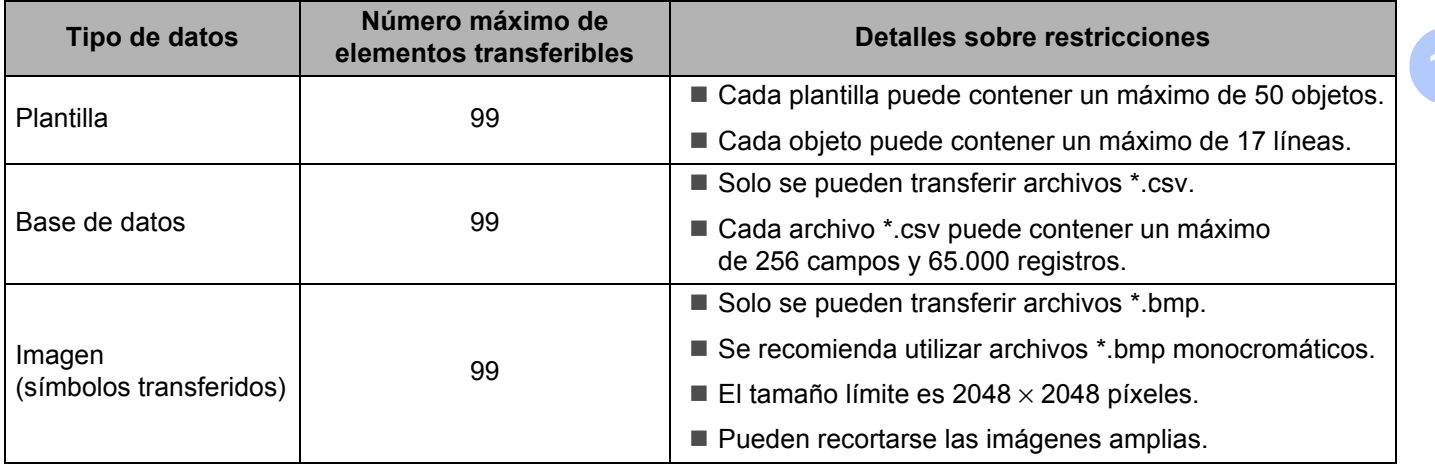

## **Nota**

Puede confirmar el espacio disponible en la memoria de archivos de transferencia al imprimir el informe de configuración de la impresora (consulte *[Confirmación de la configuración de la impresora de etiquetas](#page-91-0)  P-touch* [en la página 82](#page-91-0)).

Consulte [**ROM FREE**] en el informe de espacio disponible [1](#page-124-0).

<span id="page-124-0"></span><sup>1</sup> El espacio disponible que se muestra en "ROM FREE: \*\*\*\*\*\*\* byte" puede variar con respecto al espacio disponible real.

Puede buscar plantillas u otros datos seleccionando:

- La carpeta en la carpeta [**Configuraciones**]
- [**Todos los elementos**]
- Una de las categorías bajo [**Filtro**], como [**Diseños**].

Al transferir varias plantillas u otros datos, arrastre todos los archivos que desee transferir y colóquelos en la nueva carpeta.

A cada archivo se le asigna un número de clave (ubicación de memoria de la impresora de etiquetas P-touch) cuando se coloca en la nueva carpeta.

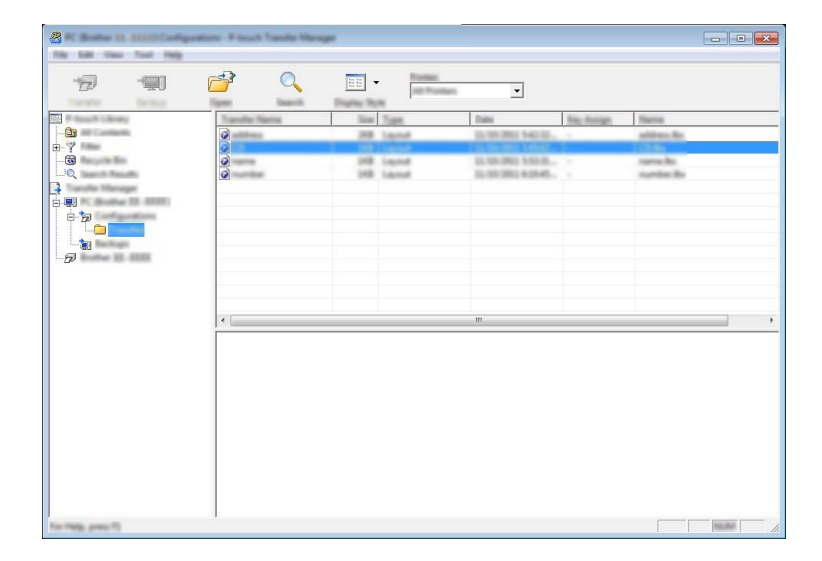

5 Para cambiar el número de clave asignado a un elemento, haga clic con el botón derecho en el elemento, seleccione [**Asignación de clave**] y seleccione el número de clave que desee.

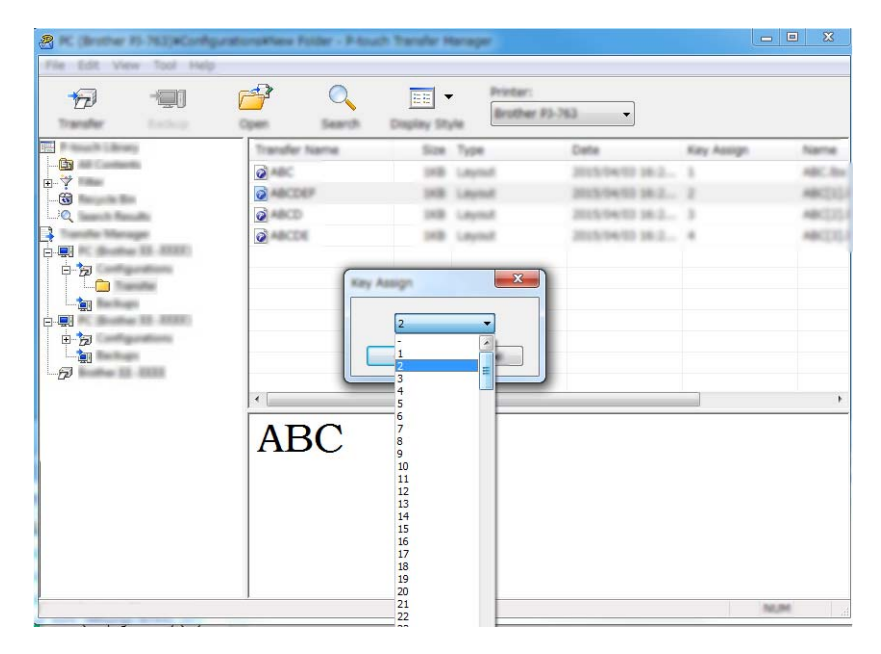

## **Nota**

- Salvo por los datos en las bases de datos, todos los datos transferidos a la impresora de etiquetas P-touch tienen asignados un número clave.
- Si la plantilla o los otros datos transferidos a la impresora de etiquetas P-touch tienen el mismo número de clave que otra plantilla ya guardada en la impresora de etiquetas P-touch, la nueva plantilla sobrescribirá la anterior. Puede confirmar las asignaciones de número de clave de las plantillas guardadas en la impresora de etiquetas P-touch realizando copia de seguridad de las plantillas o los otros datos (consulte *[Copia de seguridad de plantillas u otros datos guardados en la impresora de etiquetas](#page-127-0)  P-touch* [en la página 118](#page-127-0)).
- Si la memoria de la impresora de etiquetas P-touch está llena, quite una o más plantillas de la memoria de la impresora de etiquetas P-touch (consulte *[Copia de seguridad de plantillas u otros datos guardados](#page-127-0)  [en la impresora de etiquetas P-touch](#page-127-0)* en la página 118).
- 6 Para cambiar los nombres de las plantillas o de otros datos que quiera transferir, haga clic en el elemento que desee y escriba el nuevo nombre. Es posible que el número de caracteres usados en los nombres de plantilla esté limitado en función del modelo de impresora de etiquetas P-touch.

## **Nota**

La pantalla LCD del panel táctil (solo con el PT-P950NW) muestra los primeros 10 caracteres del nombre de archivo de la plantilla.

<sup>7</sup> Seleccione la carpeta que contiene las plantillas o los otros datos que desea transferir y haga clic en [**Transferir**]. Aparecerá un mensaje de confirmación.

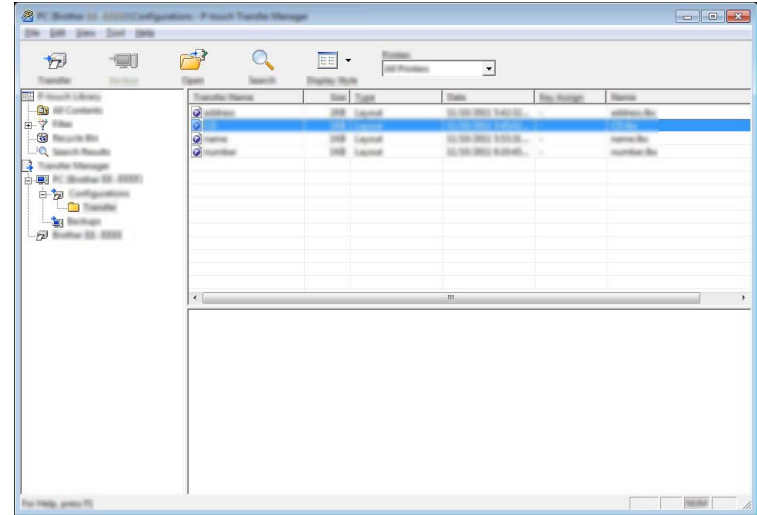

**Nota**

- También puede transferir elementos individuales a la impresora de etiquetas P-touch sin añadirlos a una carpeta. Seleccione la plantilla o los otros datos que desea transferir y haga clic en [**Transferir**].
- Se pueden seleccionar varios elementos y carpetas y transferirlos en una sola operación.

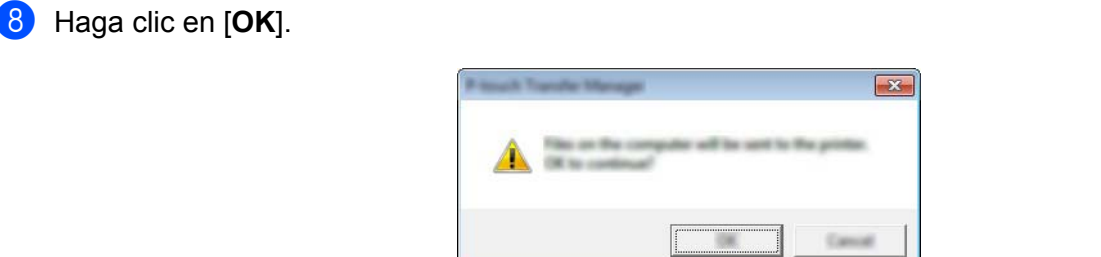

Los datos seleccionados se transferirán a la impresora de etiquetas P-touch.

## <span id="page-127-0"></span>**Copia de seguridad de plantillas u otros datos guardados en la impresora de etiquetas P-touch <sup>10</sup>**

Realice el siguiente procedimiento para recuperar las plantillas u otros datos guardados en la impresora de etiquetas P-touch y guardarlos en la computadora.

### **A** Importante

- Las plantillas u otros datos de la copia de seguridad no se pueden editar en la computadora.
- Según el modelo de la impresora de etiquetas P-touch, puede ser que no se puedan transferir las plantillas u otros datos respaldados de un modelo de impresora de etiquetas P-touch a otro modelo de impresora de etiquetas P-touch.
- 1 Conecte la computadora y la impresora de etiquetas P-touch y encienda la impresora de etiquetas P-touch. El nombre del modelo de la impresora de etiquetas P-touch aparecerá junto a un icono de impresora en la vista carpeta.

Al seleccionar la impresora de etiquetas P-touch en la vista carpeta, aparecerán las plantillas actuales y otros datos almacenados en la impresora de etiquetas P-touch.

2 Seleccione la impresora de etiquetas P-touch desde la que desea copiar los datos y haga clic en [**Copia de seguridad**].

Aparecerá un mensaje de confirmación.

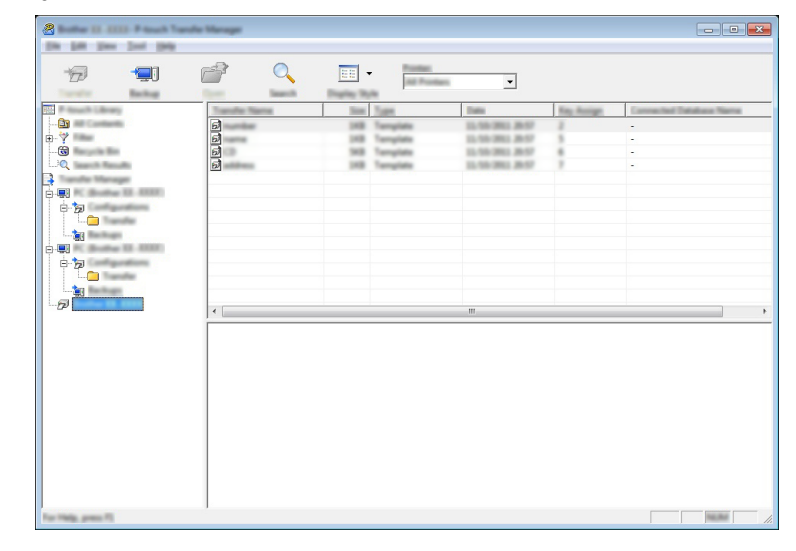

#### 3 Haga clic en [**OK**].

Se creará una nueva carpeta en la impresora de etiquetas P-touch en la vista carpeta. El nombre de la carpeta se basa en la hora y fecha de la copia de seguridad. Todas las plantillas y los otros datos de la impresora de etiquetas P-touch se transfieren a la nueva carpeta y se guardan en la computadora.

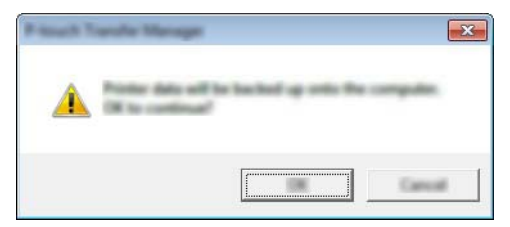

## **Cómo eliminar todos los datos de la impresora de etiquetas P-touch <sup>10</sup>**

Realice el siguiente procedimiento para eliminar todas las plantillas u otros datos guardados en la impresora de etiquetas P-touch.

<sup>1</sup> Conecte la computadora y la impresora de etiquetas P-touch y encienda la impresora de etiquetas P-touch. El nombre del modelo de la impresora de etiquetas P-touch aparecerá junto a un icono de impresora en la vista carpeta.

2 Haga clic con el botón derecho en la impresora de etiquetas P-touch y, a continuación, seleccione [**Eliminar todo**].

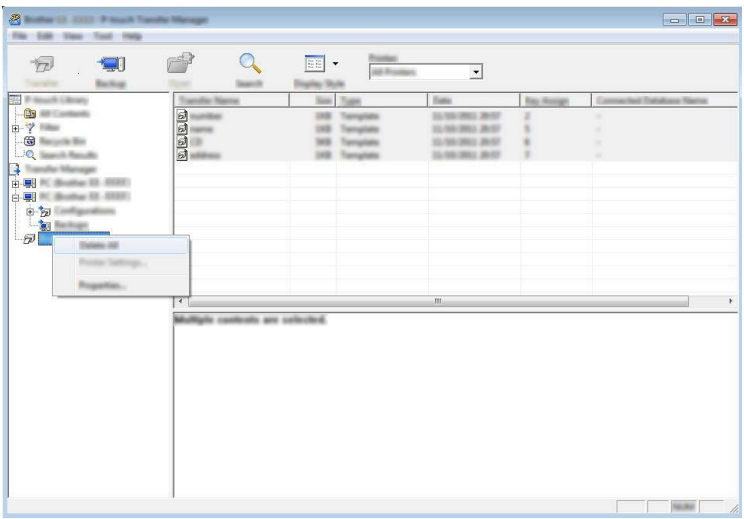

Aparecerá un mensaje de confirmación.

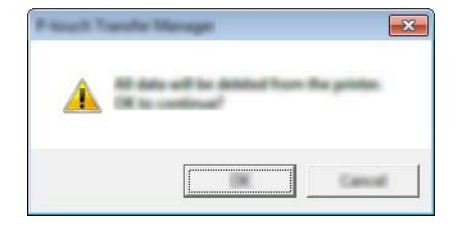

3 Haga clic en [**OK**].

Se eliminarán todas las plantillas y los demás datos guardados en la impresora de etiquetas P-touch.

# **Creación de un archivo BLF o un archivo PDZ <sup>10</sup>**

Puede usar P-touch Transfer Manager para guardar datos de plantillas, creados mediante P-touch Editor, en el formato BLF o PDZ. Puede transferir estos archivos en este formato a una impresora a través de una red, desde una computadora o un dispositivo móvil. También puede imprimir archivos en formato BLF desde el modo de almacenamiento masivo.

- 1 Cree la plantilla utilizando P-touch Editor y, seguidamente, transfiérala a P-touch Transfer Manager. Para obtener más información, consulte *[Transferencia de la plantilla a P-touch Transfer Manager](#page-119-1)* en [la página 110.](#page-119-1)
- 2 Sin conectar la impresora de etiquetas P-touch a la computadora, seleccione [**Configuraciones**] en la ventana de P-touch Transfer Manager y, acto seguido, seleccione la plantilla que desea guardar.
- **Nota**

Puede seleccionar varias plantillas a la vez.

3 Haga clic en [**Archivo**] - [**Almacenar archivo de transferencia**].

#### **A** Importante

El botón [**Almacenar archivo de transferencia**] aparece únicamente si la impresora de etiquetas P-touch está desconectada de la computadora o sin conexión.

## **Nota**

- Si hace clic en [**Almacenar archivo de transferencia**] después de seleccionar [**Configuraciones**], se guardarán todas las plantillas en la carpeta como un archivo de transferencia (.blf) o un archivo de paquete de transferencia (.pdz).
- Se pueden combinar varias plantillas en un solo archivo de transferencia (.blf) o un archivo de paquete de transferencia (.pdz).

4 En [**Guardar como tipo**], seleccione el formato en el que desea guardar la plantilla y después escriba el nombre y guarde la plantilla.

Seleccione el formato BLF cuando imprima mediante el modo de almacenamiento masivo o cuando conecte su dispositivo móvil al equipo mediante Wireless Direct o Wi-Fi.

Las plantillas se guardan como archivo de transferencia (.blf) o archivo de paquete de transferencia (.pdz).

# **P-touch Library**

Este programa permite usar la computadora para administrar P-touch Template. Puede usar P-touch Library para imprimir plantillas.

# **Inicio de P-touch Library**

**Para Windows Vista / Windows 7 / Windows Server 2008 / Windows Server 2008 R2:**

Desde el botón Inicio, haga clic en [**Todos los programas**] - [**Brother P-touch**] - [**P-touch Tools**] - [**P-touch Library 2.2**].

- **Para Windows 8 / Windows 8.1 / Windows Server 2012 / Windows Server 2012 R2:** Haga clic en [**P-touch Library 2.2**] en la pantalla [**Aplicaciones**].
- **Para Windows 10:**

Desde el botón Inicio, seleccione [**Todas las aplicaciones**] y, a continuación, haga clic en [**P-touch Library 2.2**] en [**Brother P-touch**].

Al iniciar P-touch Library, aparecerá la ventana principal.

### **Ventana principal <sup>10</sup>**

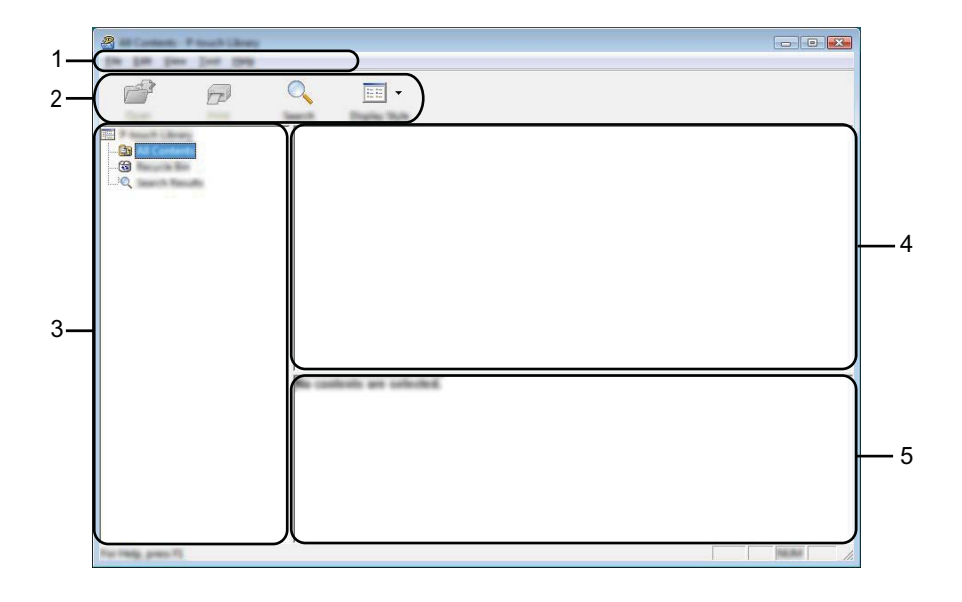

### **1 Barra de menú**

Permite acceder a todos los comandos disponibles, que se agrupan en cada título de menú ([**Archivo**], [**Edición**], [**Ver**], [**Herramientas**] y [**Ayuda**]) según sus funciones.

### **2 Barra de herramientas**

Permite acceder a los comandos más frecuentes.

### **3 Lista de carpetas**

Muestra una lista de carpetas. Al seleccionar una carpeta, las plantillas de la carpeta seleccionada aparecen en la lista de plantillas.

### **4 Lista de plantillas**

Muestra la lista de plantillas de la carpeta seleccionada.

### **5 Vista previa**

Muestra una vista previa de las plantillas seleccionadas en la lista de plantillas.

### **Explicaciones de los iconos de barra de herramientas**

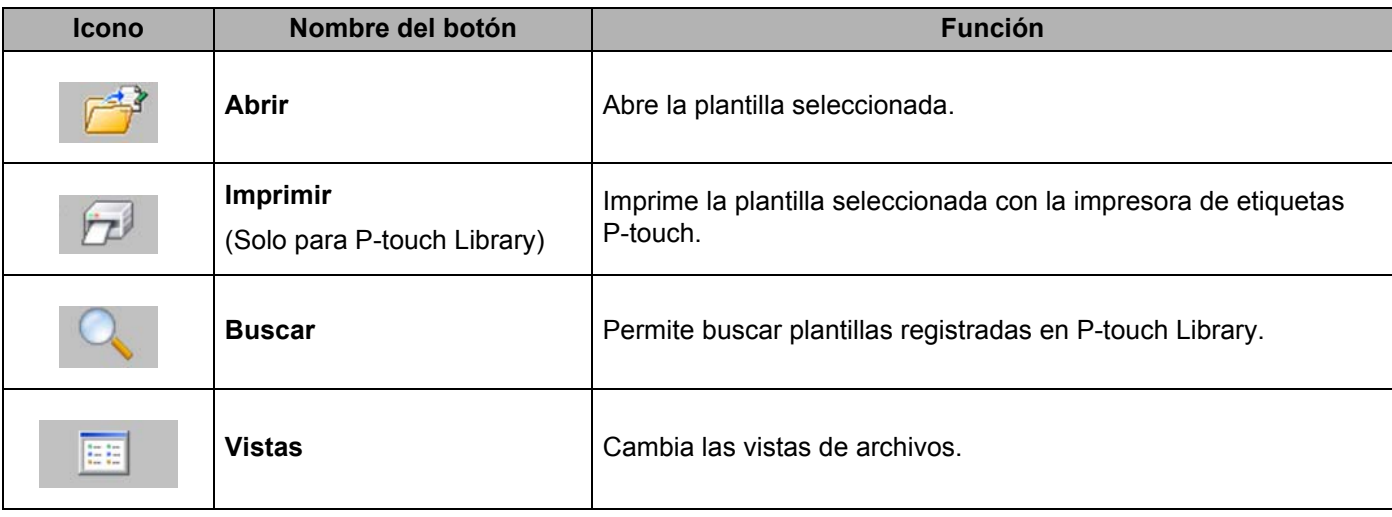

# **Apertura y edición de plantillas <sup>10</sup>**

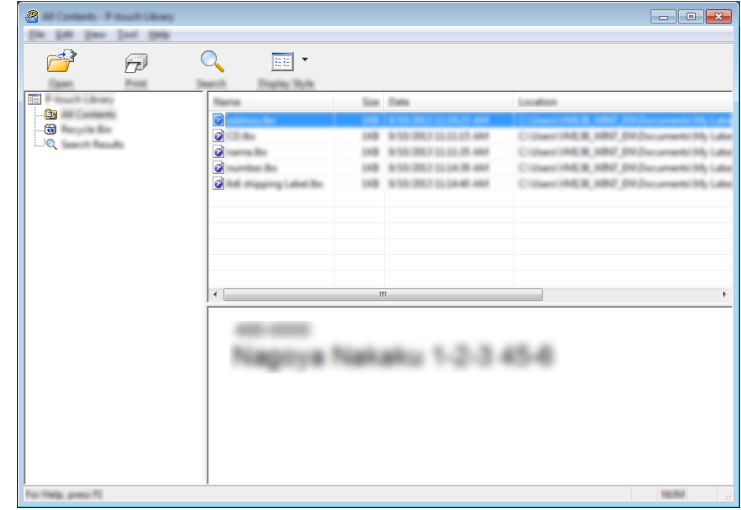

Seleccione la plantilla que desea abrir o editar y haga clic en [**Abrir**].

Se iniciará el programa asociado a la plantilla, para que pueda editarla.

**10**

# **Impresión de plantillas**

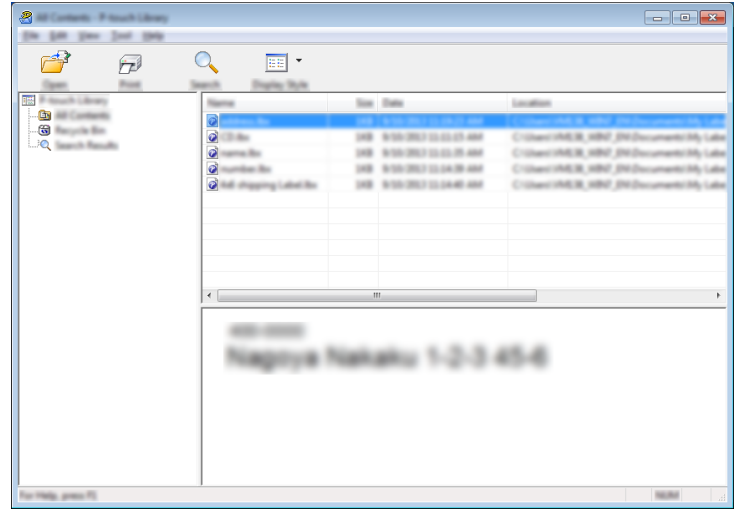

Seleccione la plantilla que quiera imprimir y haga clic en [**Imprimir**].

La impresora de etiquetas P-touch conectada imprime la plantilla.

**10**

# **Búsqueda de plantillas <sup>10</sup>**

Puede buscar plantillas registradas en P-touch Library.

1 Haga clic en [**Buscar**]. Aparecerá el cuadro de diálogo [**Buscar**].

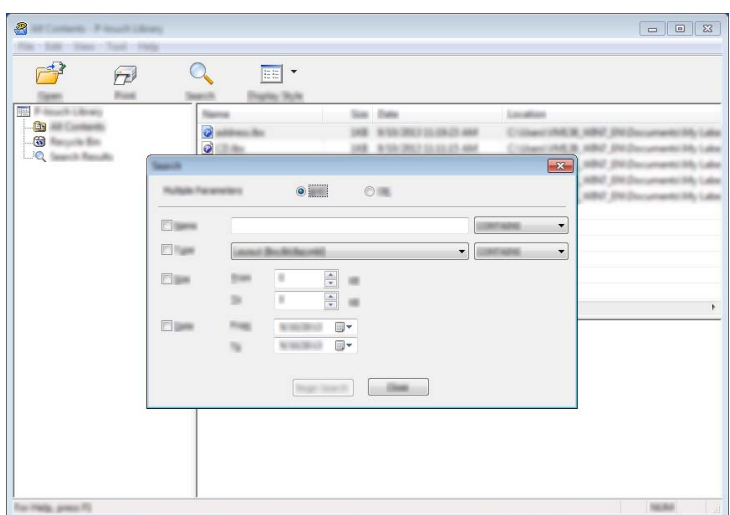

<sup>2</sup> Especifique los criterios de búsqueda. Dispone de los siguientes criterios de búsqueda:

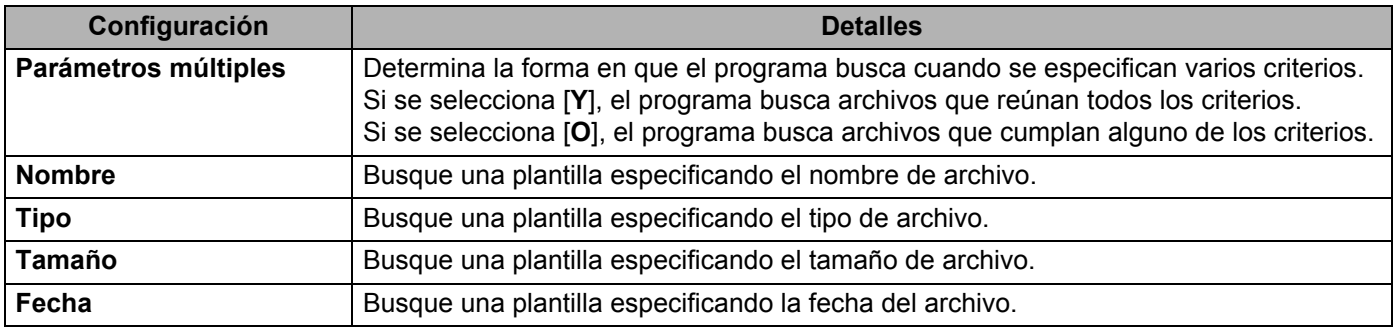

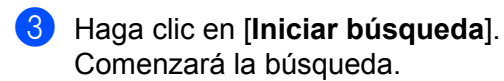

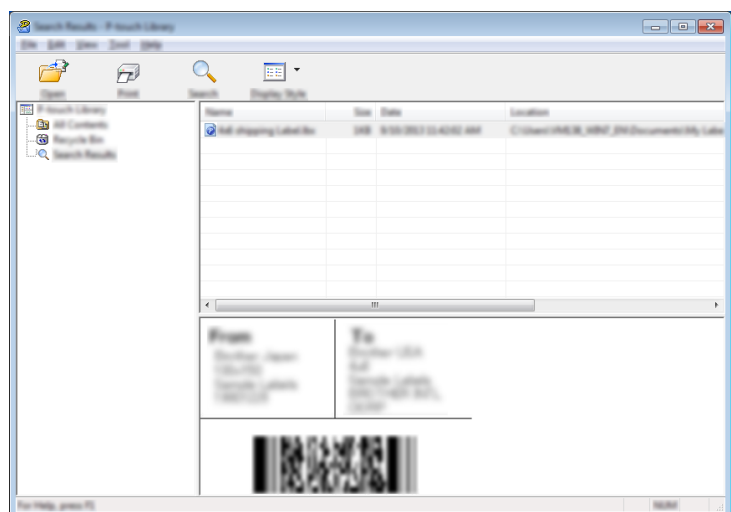

4 Cierre el cuadro de diálogo [**Buscar**].

Para confirmar los resultados de la búsqueda, haga clic en [**Resultados de búsqueda**] en la vista carpeta.

### **Nota**

Puede registrar plantillas en P-touch Library arrastrando y soltando las plantillas en la carpeta [**Todos los elementos**] o en la lista de carpetas. También puede configurar P-touch Editor para que registre automáticamente plantillas en P-touch Library, con el siguiente procedimiento:

- 1 Desde el menú P-touch Editor, seleccione [**Herramientas**] [**Opciones**].
- 2 En el cuadro de diálogo [**Opciones**], haga clic en [**Configuración del registro**] en la pestaña [**General**].
- 3 Seleccione cuándo se deben registrar las plantillas creadas con P-touch Editor y haga clic en [**Aceptar**].

## **11 Transferencia de plantillas con P-touch Transfer Express (solo en Windows)**

Puede transferir plantillas a la impresora de etiquetas P-touch mediante P-touch Transfer Express. En primer lugar, el administrador crea una plantilla y después la distribuye junto con P-touch Transfer Express. Luego, podrá utilizar P-touch Transfer Express para transferir la plantilla directamente a su impresora de etiquetas P-touch.

Puede descargar la última versión de P-touch Transfer Express desde la página web de soporte de Brother en [support.brother.com](http://support.brother.com/).

[Select your region/country.] (Seleccione su región/país) - [Descargas] - [Seleccione su producto]

- **A** Importante
- Si la plantilla se debe transferir como si fuera nueva, no olvide especificar un número de [**Asignación de clave**] (en P-touch Transfer Manager) que no se esté utilizando actualmente. Si el número de [**Asignación de clave**] especificado ya está en uso, la plantilla existente será reemplazada por la nueva.
- Esta función requiere una conexión USB.

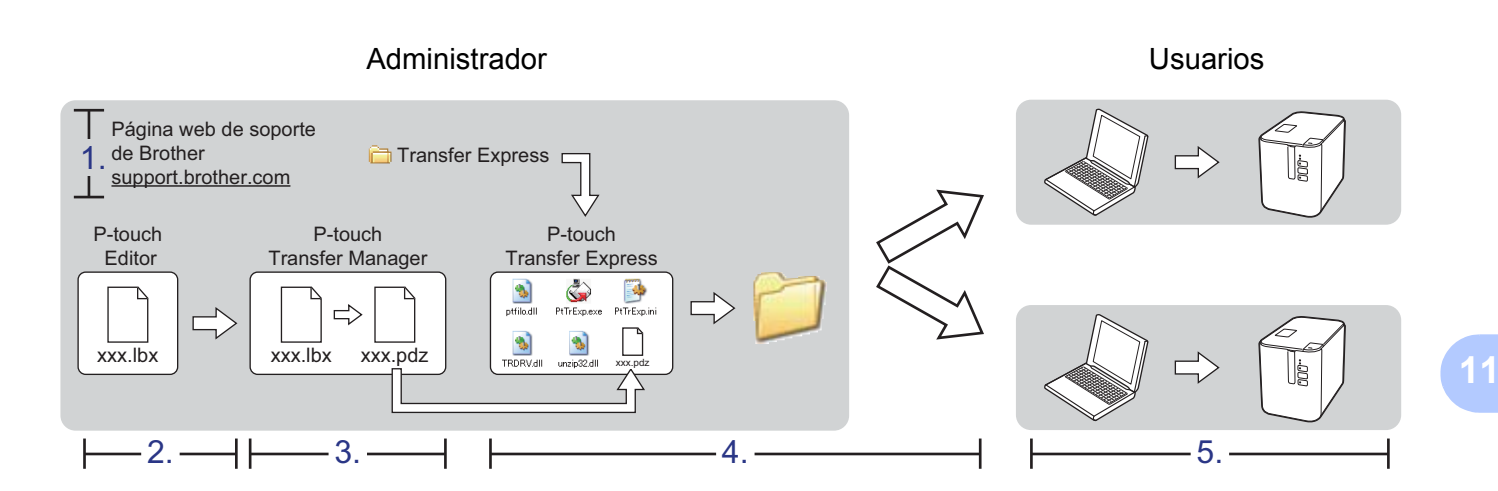

# **Preparación de P-touch Transfer Express**

El usuario debe preparar P-touch Transfer Express para transferir plantillas a una impresora de etiquetas P-touch.

### *<u>O* Importante</u>

- Debe instalarse el controlador de la impresora antes de utilizar Transfer Express.
- P-touch Transfer Express solo se encuentra disponible en inglés.
- 1 Puede descargar la última versión de P-touch Transfer Express desde la página web de soporte de Brother en [support.brother.com](http://support.brother.com/). [Select your region/country.] (Seleccione su región/país) - [Descargas] - [Seleccione su producto]

2 Descargue Transfer Express en cualquier ubicación de su computadora.

Descomprima el archivo descargado (.zip).

# **Transferencia de la plantilla a P-touch Transfer Manager**

1 En P-touch Editor, abra la plantilla a transferir.

2 Haga clic en [**Archivo**] - [**Transferir plantilla**] - [**Transferir**].

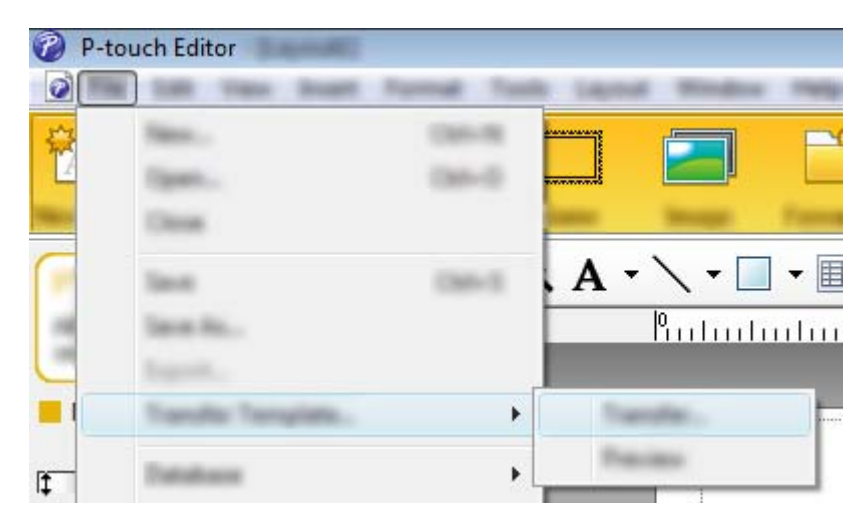

La plantilla se transfiere a P-touch Transfer Manager. P-touch Transfer Manager se inicia automáticamente.

### **Nota**

• **Para Windows Vista / Windows 7 / Windows Server 2008 / Windows Server 2008 R2:** La plantilla también se puede transferir a P-touch Transfer Manager haciendo clic en el botón Inicio - [**Todos los programas**] - [**Brother P-touch**] - [**P-touch Tools**] - [**P-touch Transfer Manager 2.2**] para iniciar P-touch Transfer Manager y, a continuación, arrastrando el archivo .lbx a la ventana de P-touch Transfer Manager.

• **Para Windows 8 / Windows 8.1 / Windows Server 2012 / Windows Server 2012 R2:** La plantilla también se puede transferir a P-touch Transfer Manager haciendo clic en [**P-touch Transfer Manager 2.2**] en la pantalla [**Aplicaciones**] para iniciar P-touch Transfer Manager y, a continuación, arrastrando el archivo .lbx a la ventana de P-touch Transfer Manager.

### • **Para Windows 10:**

La plantilla también se puede transferir a P-touch Transfer Manager haciendo clic en el botón Inicio, seleccionando [**Todas las aplicaciones**] y haciendo clic en [**Brother P-touch**] - [**P-touch Transfer Manager 2.2**] para iniciar P-touch Transfer Manager y, a continuación, arrastrando el archivo .lbx a la ventana de P-touch Transfer Manager.

# **Cómo guardar la plantilla como archivo de paquete de transferencia (.pdz) <sup>11</sup>**

Para crear un archivo en un formato que se pueda emplear con P-touch Transfer Express, guarde la plantilla como archivo de paquete de transferencia (.pdz).

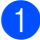

1 En la vista carpeta, seleccione [**Configuraciones**].

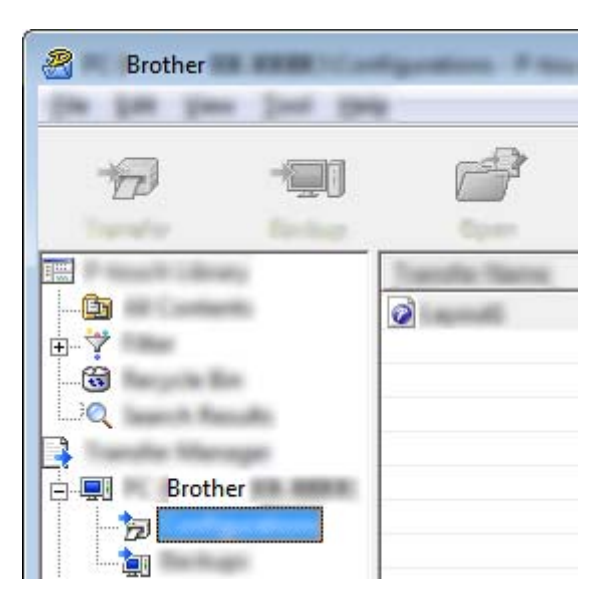

2 Seleccione las plantillas que desee distribuir.

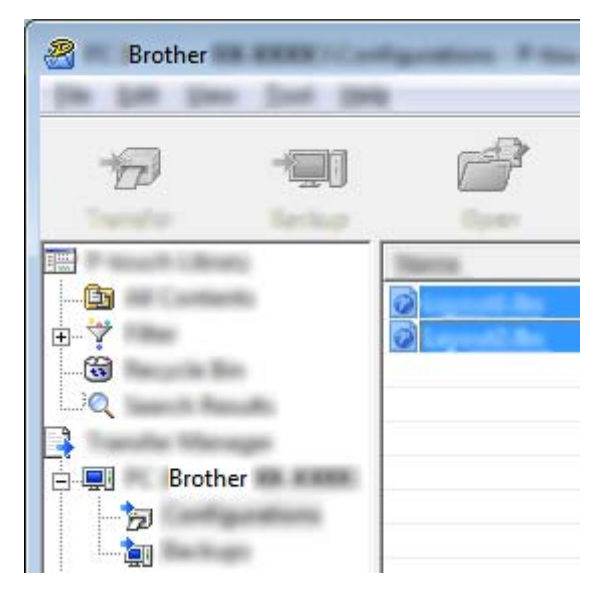

Transferencia de plantillas con P-touch Transfer Express (solo en Windows)

R Brother 1954

3 Haga clic en [**Archivo**] - [**Almacenar archivo de transferencia**].

#### **A** Importante

El botón [**Almacenar archivo de transferencia**] aparece únicamente si la impresora de etiquetas P-touch está desconectada de la computadora o sin conexión.

## **Nota**

- Si hace clic en [**Almacenar archivo de transferencia**] después de seleccionar [**Configuraciones**] o una carpeta creada, se guardarán todas las plantillas de la carpeta como archivo de paquete de transferencia (.pdz).
- Se pueden combinar varias plantillas en un solo archivo de paquete de transferencia (.pdz).

4 Escriba el nombre y, a continuación, haga clic en [**Guardar**].

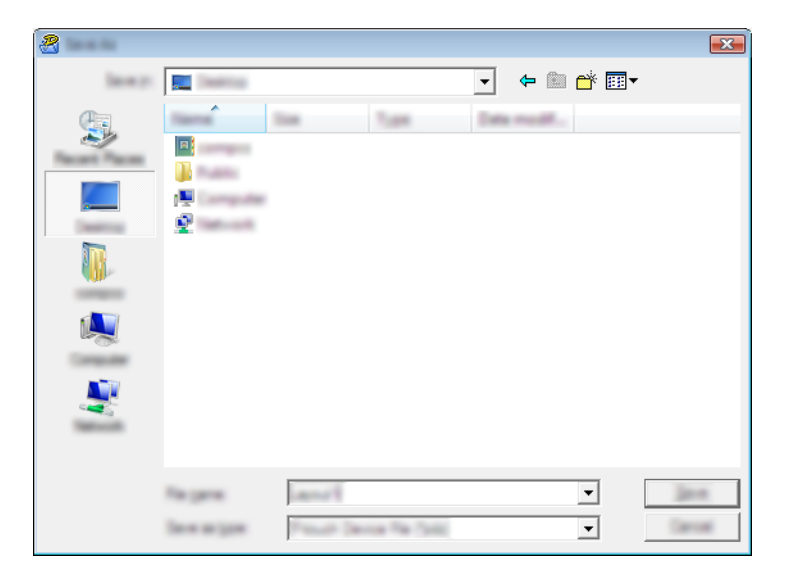

La plantilla se guardará como archivo de paquete de transferencia (.pdz).

# **Distribución del archivo de paquete de transferencia (.pdz) y P-touch Transfer Express al usuario**

## **Nota**

Si el usuario ya ha descargado P-touch Transfer Express, no será necesario que el administrador se la envíe. En este caso, el usuario puede mover el archivo de paquete de transferencia distribuido a la carpeta descargada y posteriormente hacer doble clic en [**PtTrExp.exe**].

Mueva el archivo de paquete de transferencia (.pdz) a la carpeta de descargas.

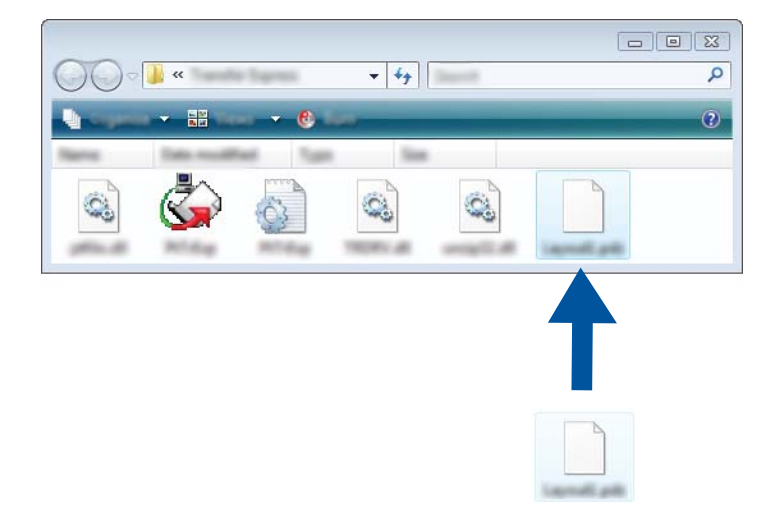

2 Distribuya todos los archivos de la carpeta de descargas al usuario.

## **Transferencia del archivo de paquete de transferencia (.pdz) a su impresora de etiquetas P-touch 11**

Con la aplicación P-touch Transfer Express que ha enviado el administrador, el usuario puede transferir el archivo de paquete de transferencia (.pdz) a la impresora de etiquetas P-touch.

### **A** Importante

No apague la fuente de alimentación mientras transfiere plantillas.

- **1** Encienda la impresora de etiquetas P-touch.
- 2 Conecte la impresora de etiquetas P-touch a la computadora utilizando un cable USB.
- 3 Haga doble clic en [**PtTrExp.exe**], que envió el administrador.
- 4 1. Si solo hay un archivo de paquete de transferencia (.pdz) en la carpeta donde está [**PtTrExp.exe**], haga clic en [**Transfer**] (Transferir).

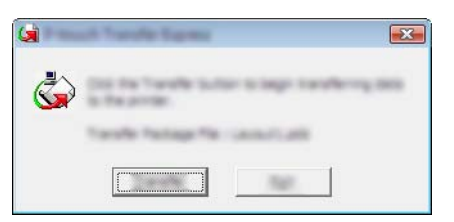

Se iniciará la transferencia del archivo de paquete de transferencia.

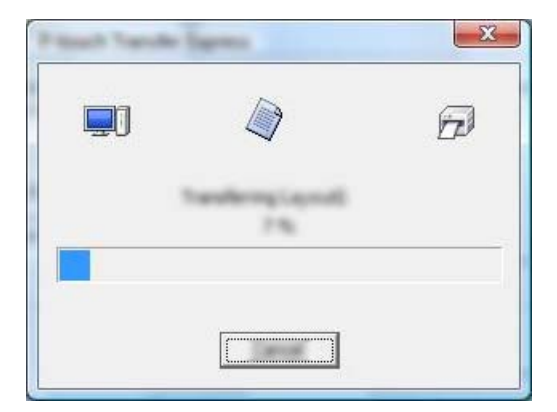

2. Si, por el contrario, hay varios archivos de paquete de transferencia (.pdz), o ninguno, en la carpeta donde se encuentra [**PtTrExp.exe**], haga clic en [**Browse**] (Examinar).

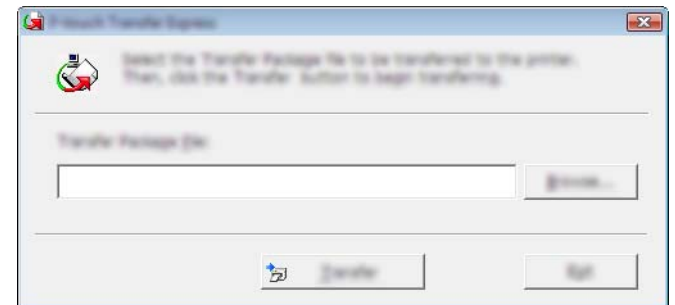

Seleccione el archivo de paquete de transferencia que desea transferir y, a continuación, haga clic en [**Abrir**].

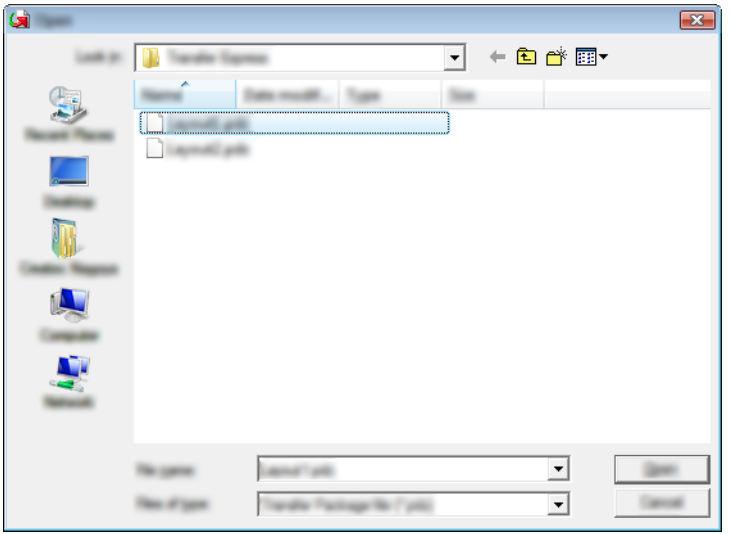

Haga clic en [**Transfer**] (Transferir).

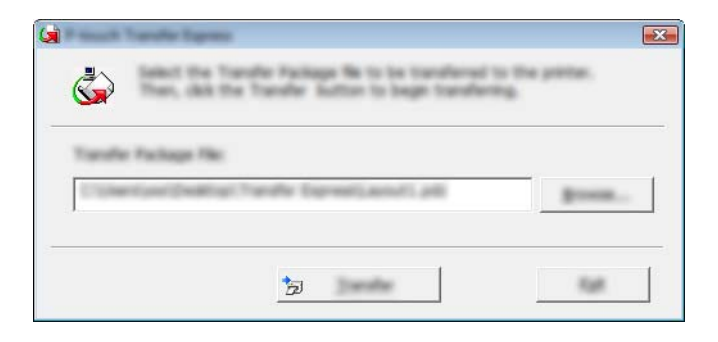

Transferencia de plantillas con P-touch Transfer Express (solo en Windows)

Haga clic en [**Yes**] (Sí).

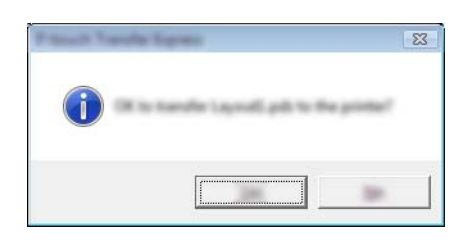

Se iniciará la transferencia del archivo de paquete de transferencia.

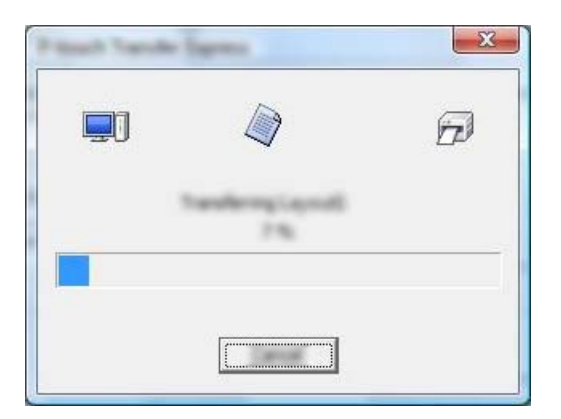

5 Haga clic en [**OK**] (Aceptar).

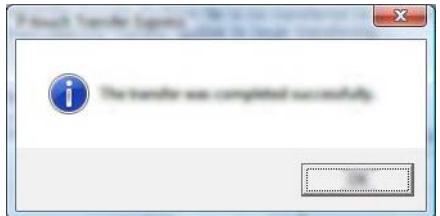

La transferencia del archivo de paquete de transferencia concluirá.
**12**

# <span id="page-144-0"></span>**Cómo actualizar P-touch Software**

El software se puede actualizar a la última versión disponible mediante P-touch Update Software.

## **Nota**

- Es posible que el software real difiera del contenido de este manual.
- No apague la fuente de alimentación mientras transfiere datos o actualiza el firmware.

## **Actualización de Cable Label Tool (solo en Windows) y P-touch Editor <sup>12</sup>**

#### **A** Importante

Debe instalarse el controlador de la impresora antes de actualizar Cable Label Tool (solo en Windows) y P-touch Editor.

## **Para Windows**

**1** Inicie P-touch Update Software.

**Para Windows Vista / Windows 7 / Windows Server 2008 / Windows Server 2008 R2:**

Haga doble clic en el icono [**P-touch Update Software**].

#### **Nota**

También se puede usar el siguiente método para iniciar P-touch Update Software.

Haga clic en el botón Inicio y después seleccione [**Todos los programas**] - [**Brother P-touch**] - [**P-touch Update Software**].

**12**

#### **Para Windows 8 / Windows 8.1 / Windows Server 2012 / Windows Server 2012 R2:**

Haga clic en [**P-touch Update Software**] en la pantalla [**Aplicaciones**] o haga doble clic en [**P-touch Update Software**] en el escritorio.

#### **Para Windows 10:**

Desde el botón Inicio, seleccione [**Todas las aplicaciones**] y haga clic en [**Brother P-touch**] - [**P-touch Update Software**] o haga doble clic en [**P-touch Update Software**] en el escritorio.

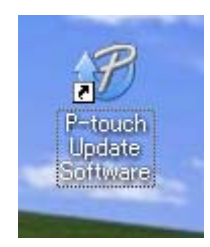

Cómo actualizar P-touch Software

2 Haga clic en el icono [**Actualización del software del ordenador**].

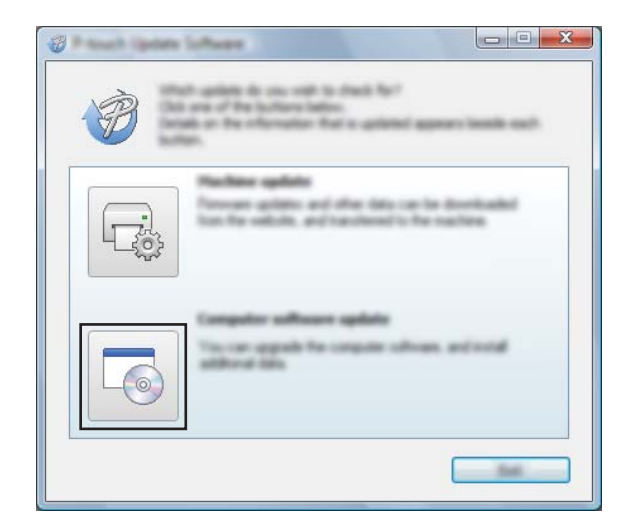

3 Seleccione [**Impresora**] e [**Idioma**], active la casilla de verificación situada junto a Cable Label Tool y P-touch Editor y, a continuación, haga clic en [**Instalar**].

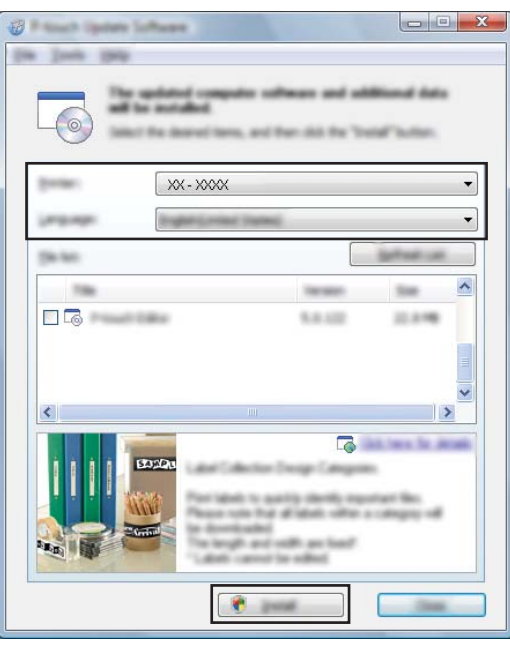

4 Aparecerá un mensaje que indica que la instalación ha finalizado.

#### **Para computadoras Mac**

1 Haga doble clic en el icono [**P-touch Update Software**] en el escritorio.

#### **Nota**

También se puede usar el siguiente método para iniciar P-touch Update Software.

Haga doble clic en [**Macintosh HD**] - [**Aplicaciones**] - [**P-touch Update Software**] y, a continuación, en el icono de la aplicación [**P-touch Update Software**].

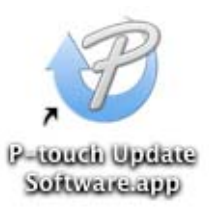

2 Haga clic en el icono [**Actualización del software del ordenador**].

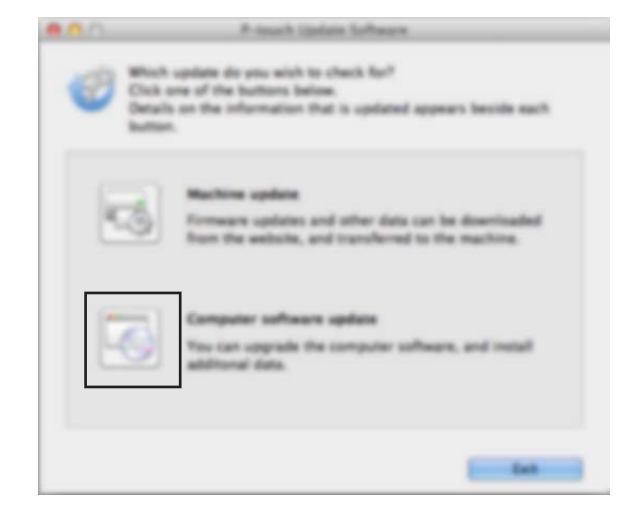

 Seleccione [**Impresora**] e [**Idioma**], active la casilla de verificación situada junto a P-touch Editor y, a continuación, haga clic en [**Instalar**].

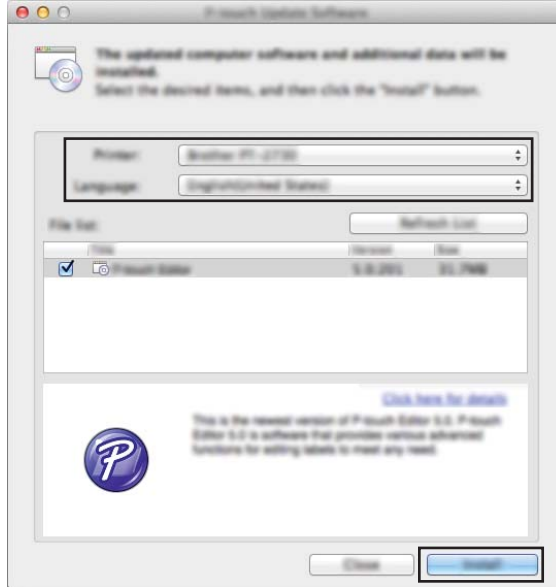

Aparecerá un mensaje que indica que la instalación ha finalizado.

# **Actualización del firmware**

#### **A** Importante

- Debe instalarse el controlador de la impresora antes de actualizar el firmware.
- No apague la fuente de alimentación mientras transfiere datos o actualiza el firmware.
- Si se está ejecutando otra aplicación, ciérrela.

#### **Para Windows <sup>12</sup>**

- Encienda la impresora de etiquetas P-touch y conecte el cable USB.
- Inicie P-touch Update Software.
	- **Para Windows Vista / Windows 7 / Windows Server 2008 / Windows Server 2008 R2:**

Haga doble clic en el icono [**P-touch Update Software**].

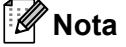

También se puede usar el siguiente método para iniciar P-touch Update Software. Haga clic en el botón Inicio y después seleccione [**Todos los programas**] - [**Brother P-touch**] - [**P-touch Update Software**].

**Para Windows 8 / Windows 8.1 / Windows Server 2012 / Windows Server 2012 R2:**

Haga clic en [**P-touch Update Software**] en la pantalla [**Aplicaciones**] o haga doble clic en [**P-touch Update Software**] en el escritorio.

**Para Windows 10:**

Desde el botón Inicio, seleccione [**Todas las aplicaciones**] y haga clic en [**Brother P-touch**] - [**P-touch Update Software**] o haga doble clic en [**P-touch Update Software**] en el escritorio.

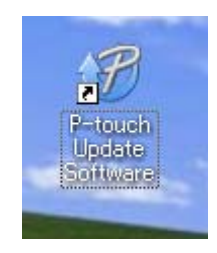

Cómo actualizar P-touch Software

Haga clic en el icono [**Actualización de la máquina**].

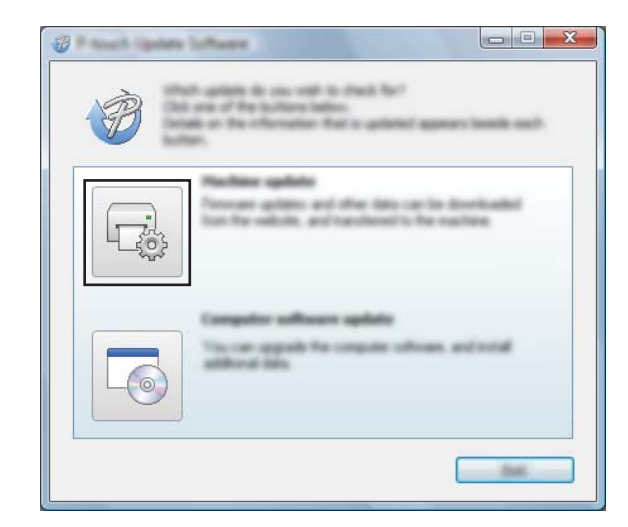

 Seleccione [**Impresora**], compruebe que se muestra [**La máquina está conectada correctamente.**], y luego haga clic en [**Aceptar**].

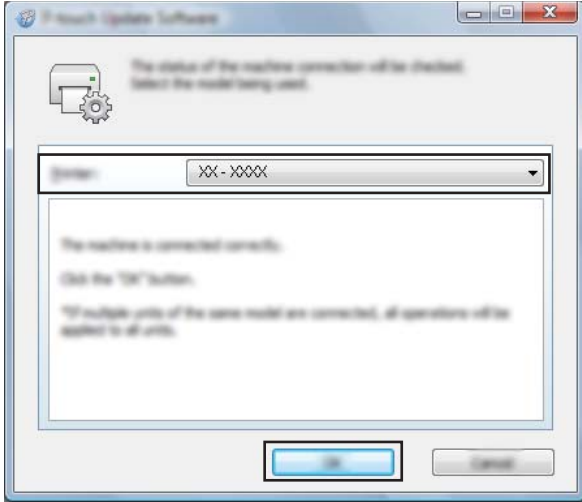

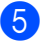

5 Seleccione [**Idioma**], marque la casilla de verificación situada junto al firmware que va a actualizar y, a continuación, haga clic en [**Transferir**].

#### **A** Importante

No apague la impresora de etiquetas P-touch ni desconecte el cable durante la transferencia de datos.

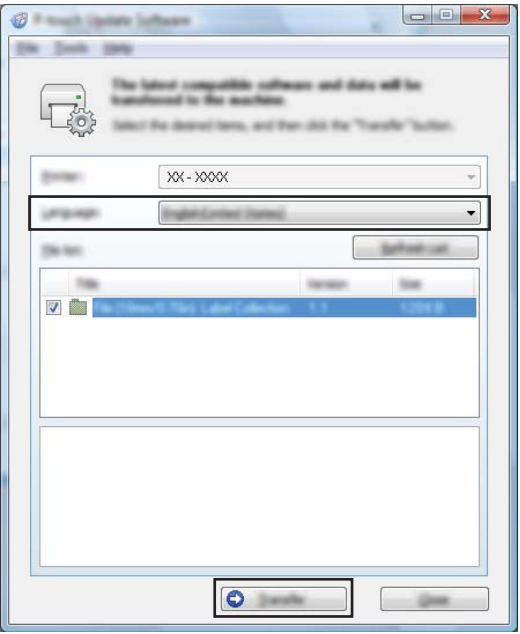

6 Compruebe el contenido que se va a actualizar y haga clic en [**Inicio**] para comenzar con la actualización. Comenzará la actualización del firmware.

#### **A** Importante

No apague la impresora de etiquetas P-touch ni desconecte el cable durante el proceso de actualización.

#### **Para computadoras Mac**

1 Encienda la impresora de etiquetas P-touch y conecte el cable USB:

2 Haga doble clic en el icono [**P-touch Update Software**] en el escritorio.

#### **Nota**

También se puede usar el siguiente método para iniciar P-touch Update Software.

Haga doble clic en [**Macintosh HD**] - [**Aplicaciones**] - [**P-touch Update Software**] y, a continuación, en el icono de la aplicación [**P-touch Update Software**].

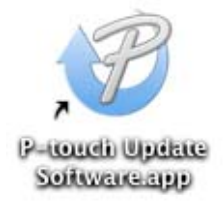

Cómo actualizar P-touch Software

Haga clic en el icono [**Actualización de la máquina**].

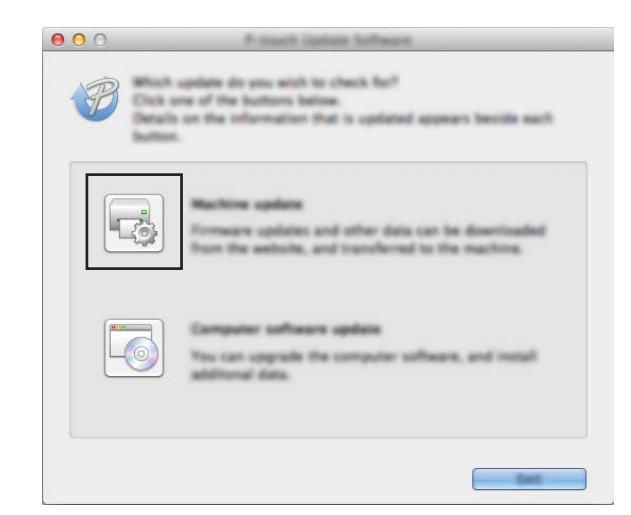

 Seleccione [**Impresora**], compruebe que se muestra [**La máquina está conectada correctamente.**], y luego haga clic en [**Aceptar**].

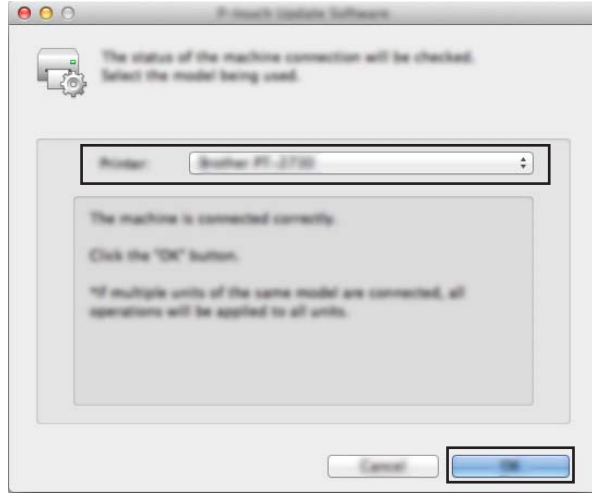

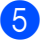

5 Seleccione [**Idioma**], marque la casilla de verificación situada junto al firmware que va a actualizar y, a continuación, haga clic en [**Transferir**].

#### **A** Importante

No apague la impresora de etiquetas P-touch ni desconecte el cable durante la transferencia de datos.

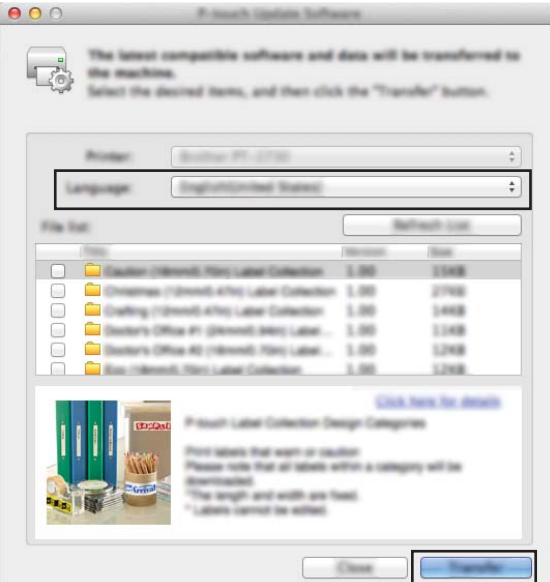

6 Compruebe el contenido que quiera actualizar y haga clic en [**Inicio**] para comenzar con la actualización. Comenzará la actualización del firmware.

## **Nota**

No apague la impresora de etiquetas P-touch durante el proceso de actualización.

# **Sección III**

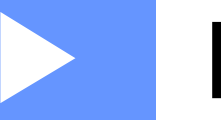

# **Red III**

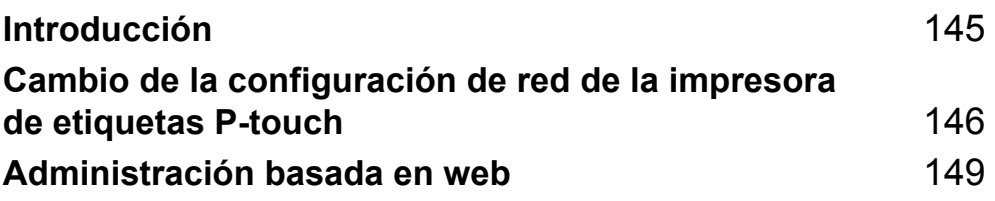

<span id="page-154-0"></span>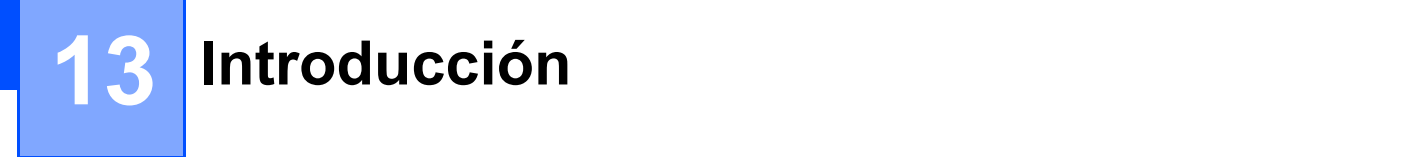

# **Características de red <sup>13</sup>**

Puede compartir la impresora de etiquetas P-touch en una red inalámbrica IEEE 802.11b/g/n o una red cableada Ethernet 10BASE-T/100BASE-TX con autonegociación (solo con el PT-P950NW) utilizando el servidor de impresión de red interno. El servidor de impresión admite diferentes funciones y métodos de conexión según el sistema operativo que se ejecute en una red compatible con TCP/IP.

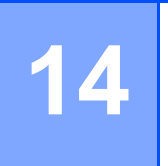

# <span id="page-155-0"></span>**Cambio de la configuración de red de la impresora de etiquetas P-touch <sup>14</sup>**

## **Cambio de la configuración de red de la impresora de etiquetas P-touch (Dirección IP, máscara de subred y puerta de enlace) con Windows <sup>14</sup>**

## **Uso de la utilidad BRAdmin Light**

La utilidad BRAdmin Light está diseñada para la configuración inicial de dispositivos Brother conectables a la red. También puede buscar productos Brother en un entorno TCP/IP, mostrar el estado y realizar configuraciones básicas de red, como la dirección IP.

#### **Instalación de BRAdmin Light**

- 1 Visite la página web de soporte de Brother en [support.brother.com](http://support.brother.com/) y descargue el instalador para obtener el software y los documentos.
- 2) Haga doble clic en el archivo descargado y siga las instrucciones que aparecen en la pantalla para realizar la instalación. En el cuadro de diálogo para seleccionar qué elementos quiere instalar, seleccione BRAdmin Light.

#### **Nota**

- Si necesita una administración de equipo más avanzada, use la última versión de la utilidad Brother BRAdmin Professional que esté disponible para su descarga desde la página web de soporte de Brother en [support.brother.com.](http://support.brother.com/)
- Si utiliza software cortafuegos, antispyware o antivirus, desactívelos temporalmente. Cuando se haya asegurado de que puede imprimir, vuelva a activarlos.
- El nombre del nodo aparecerá en la ventana actual de BRAdmin Light. El nombre del nodo predeterminado del servidor de impresión de la impresora es "BRNxxxxxxxxxxxx" o "BRWxxxxxxxxxxxx" (donde "xxxxxxxxxxxx" es la dirección MAC / dirección Ethernet de la impresora).

#### **Configuración de la dirección IP, la máscara de subred y la puerta de enlace con BRAdmin Light <sup>14</sup>**

**1** Inicie la utilidad BRAdmin Light.

- **Windows Vista / Windows 7 / Windows Server 2008 / Windows Server 2008 R2** Haga clic en [**Inicio**] - [**Todos los programas**] - [**Brother**] - [**BRAdmin Light**] - [**BRAdmin Light**].
- **Windows 8 / Windows 8.1 / Windows Server 2012 / Windows Server 2012 R2**

Haga clic en el icono [**BRAdmin Light**] en la pantalla [**Aplicaciones**].

**Windows 10**

Desde el menú Inicio, seleccione [**Todas las aplicaciones**] y, seguidamente, haga clic en [**BRAdmin Light**] bajo [**Brother**].

Cambio de la configuración de red de la impresora de etiquetas P-touch

- 2 BRAdmin Light buscará nuevos dispositivos automáticamente.
	- Haga doble clic en el dispositivo sin configurar.

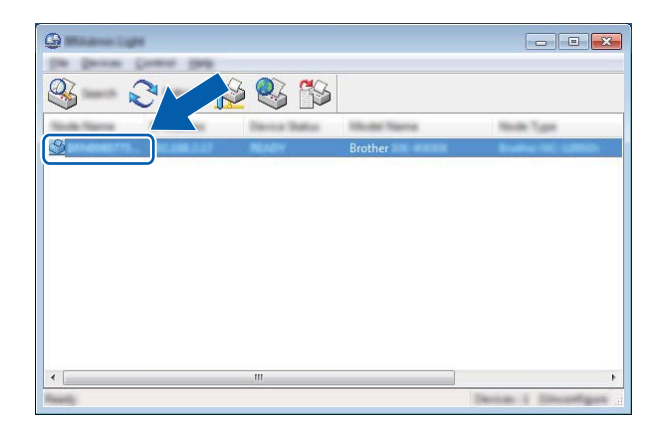

## **Nota**

Si no usa un servidor DHCP/BOOTP/RARP, el dispositivo aparecerá como [**Sin configurar**] en la pantalla de utilidades de BRAdmin Light.

4 Seleccione [**STATIC**] en [**Método de arranque**]. Escriba la [**Dirección IP**], la [**Máscara de subred**] y la [**Puerta de enlace**] (en caso necesario) del servidor de impresión.

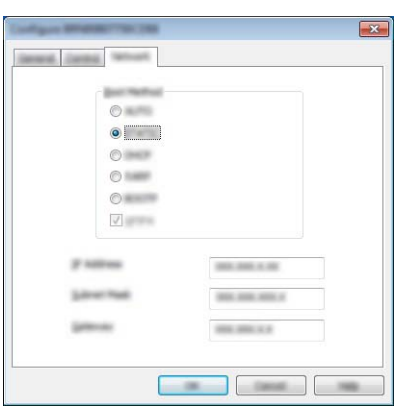

- 5 Haga clic en [**Aceptar**].
- 6 Si ha configurado correctamente la dirección IP, el servidor de impresión Brother aparecerá en la lista de dispositivos.

**14**

Cambio de la configuración de red de la impresora de etiquetas P-touch

# **Otras utilidades de administración <sup>14</sup>**

La impresora de etiquetas P-touch se puede usar con las siguientes utilidades de administración además de la utilidad BRAdmin Light. Puede cambiar la configuración de red usando estas utilidades.

## **Uso de la administración basada en web (explorador web) <sup>14</sup>**

Se puede utilizar un explorador web estándar para cambiar la configuración del servidor de impresión con HTTP (Protocolo de transferencia de hipertexto). (Consulte *[Configuración de los ajustes de la impresora](#page-159-0)  [utilizando Administración basada en Web \(explorador web\)](#page-159-0)* en la página 150).

## **Uso de la utilidad BRAdmin Professional (solo en Windows) <sup>14</sup>**

BRAdmin Professional es una utilidad para una administración más avanzada de los dispositivos Brother conectados en red. Esta utilidad puede buscar productos Brother de la red y mostrar el estado del dispositivo en una ventana de tipo Explorer de fácil lectura que cambia el color que representa el estado de cada dispositivo. Se puede definir la configuración de la red y del dispositivo junto con la posibilidad de actualizar el firmware del dispositivo desde una computadora Windows en su red de área local (LAN). BRAdmin Professional también puede registrar la actividad de los dispositivos Brother de la red y exportar los datos de registro.

Para obtener más información y descargas, visite la página web de soporte de Brother en [support.brother.com](http://support.brother.com/).

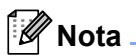

- Use la última versión de la utilidad BRAdmin Professional que esté disponible para su descarga desde la página web de soporte de Brother en [support.brother.com](http://support.brother.com/).
- Si utiliza software cortafuegos, antispyware o antivirus, desactívelos temporalmente. Cuando se haya asegurado de que puede imprimir, vuelva a activarlos.
- El nombre del nodo aparecerá en la ventana actual de BRAdmin Professional. El nombre del nodo predeterminado es "BRWxxxxxxxxxxxx" o "BRNxxxxxxxxxxxx" (donde "xxxxxxxxxxxx" es la dirección MAC / dirección Ethernet de la impresora).

**14**

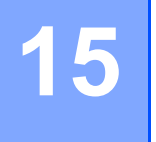

# <span id="page-158-0"></span>**Administración basada en web <sup>15</sup>**

# **Información general <sup>15</sup>**

Se puede utilizar un explorador web estándar para administrar una impresora de etiquetas P-touch de la red mediante HTTP. Cuando se utiliza Administración basada en web, se pueden utilizar las siguientes operaciones:

- Visualización de la información del estado de la impresora de etiquetas P-touch
- Cambiar la configuración de la red, como la información de TCP/IP
- Visualización de la información de versión del software de la impresora de etiquetas P-touch y del servidor de impresión
- Cambio de los detalles de configuración de la red y de la impresora de etiquetas P-touch

#### **Nota**

Recomendamos Microsoft® Internet Explorer<sup>®</sup> 7.0 o posterior o Firefox<sup>®</sup> 25.0.1 o posterior para Windows, Safari<sup>®</sup> 5.0.6 o posterior o Firefox<sup>®</sup> 26.0 o posterior para Mac.

Asegúrese de que JavaScript y las cookies estén siempre activadas en el explorador que utilice.

Para utilizar Administración basada en web, la red debe usar TCP/IP y la impresora de etiquetas P-touch y la computadora deben tener una dirección IP válida.

## <span id="page-159-0"></span>**Configuración de los ajustes de la impresora utilizando Administración basada en Web (explorador web) <sup>15</sup>**

Se puede utilizar un explorador web estándar para cambiar la configuración del servidor de impresión con HTTP (Protocolo de transferencia de hipertexto).

#### **A** Importante

La contraseña predeterminada se encuentra en la parte trasera del equipo; está etiquetada con "Pwd". Le recomendamos que cambie inmediatamente la contraseña predeterminada para proteger su equipo de accesos no autorizados. También puede imprimir la contraseña predeterminada manteniendo pulsado el botón **alimentación y corte** hasta que el indicador de estado empiece a parpadear. Compruebe la "Contraseña predeterminada" en la impresión.

- <sup>1</sup> Escriba "dirección ip impresora/" en la barra de dirección del explorador. ("dirección ip impresora" es la dirección IP del equipo o el nombre del servidor de impresión). Por ejemplo, si la dirección IP de la impresora es 192.168.1.2, escriba http://192.168.1.2/.
- 2 Si es necesario, escriba la contraseña en el campo **Inicio de sesión**.
- $3$  Haga clic en  $\rightarrow$ .
- 4 Haga clic en la pestaña **Red**.
	- 5 Si es necesario, modifique la configuración del equipo.

#### **Nota**

Si ha editado el archivo de hosts de la computadora o utiliza un sistema de nombres de dominio, puede ingresar también el nombre DNS del servidor de impresión. Ya que el servidor de impresión admite TCP/IP y NetBIOS, también puede ingresar el nombre NetBIOS de este. Para encontrar el nombre NetBIOS, haga clic en la pestaña **Red** y, luego, seleccione **Estado de red**. El nombre NetBIOS asignado está formado por los 15 primeros caracteres del nombre del nodo; aparecerá como "BRWxxxxxxxxxxxx", donde "xxxxxxxxxxxxxxx" es la dirección Ethernet.

#### **Nota**

#### **Definición de una contraseña**

Se recomienda establecer una contraseña de inicio de sesión para evitar el acceso no autorizado a Administración basada en web.

1 Haga clic en [**Administrador**].

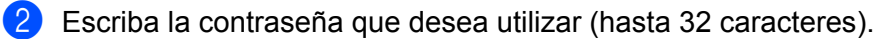

3 Vuelva a escribir la contraseña en el campo [**Confirme la nueva contraseña**].

#### 4 Haga clic en [**Enviar**].

La próxima vez que acceda a Administración basada en web, introduzca la contraseña en el campo [**Inicio de sesión**] y, a continuación, haga clic en →.

Después de configurar los ajustes, cierre la sesión haciendo clic en →.

También puede establecer una contraseña haciendo clic en [**Configure la contraseña**] desde la página web de la impresora si no va a establecer una contraseña de inicio de sesión.

# **Sección IV**

# $A$ péndice

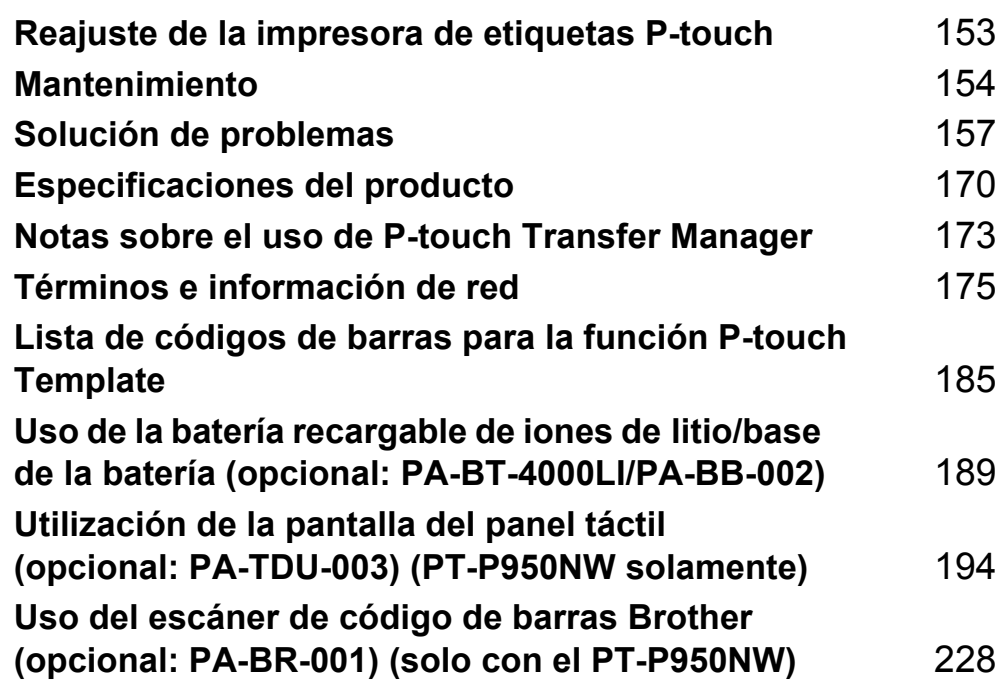

## <span id="page-162-0"></span>**16 Reajuste de la impresora de etiquetas P-touch <sup>16</sup>**

Puede reajustar la memoria interna de la impresora de etiquetas P-touch cuando quiera borrar todos los archivos de etiquetas guardados o si la impresora de etiquetas P-touch no funciona.

## **Reajuste de toda la configuración a la configuración de fábrica utilizando los botones de la impresora de etiquetas P-touch <sup>16</sup>**

Todo el texto, la configuración de formato, la configuración de opciones y los archivos de etiqueta almacenados se borran al reajustar la impresora de etiquetas P-touch (incluidos los ajustes de idioma y de unidad).

Para reajustar la impresora de etiquetas P-touch, realice el siguiente procedimiento.

**1** Apague la impresora de etiquetas P-touch.

2 Pulse y mantenga pulsado el botón  $\binom{1}{2}$  de encendido y el botón  $\gg$  de alimentación y corte durante más de tres segundos.

El indicador  $\blacksquare$  de estado parpadea en verde y el indicador (<sup>I</sup>) de encendido se ilumina en naranja.

- 3) Mientras mantiene pulsado el botón (<sup>I</sup>) de encendido, pulse el botón  $\gg$  de alimentación y corte del siguiente modo.
	- Dos veces para reajustar la configuración de comunicación a los valores de fábrica.
	- Cuatro veces para reajustar la configuración de comunicación a los valores de fábrica. Sin embargo, [**APIPA**] está definido como [**Desactivado**].
	- Seis veces para reajustar la configuración de comunicación y la configuración del dispositivo a los valores de fábrica. También se eliminarán los datos transferidos desde la computadora.

4 Suelte el botón  $(1)$  de encendido.

El indicador  $\blacksquare$  de estado parpadea tres veces en verde y el indicador (<sup>I</sup>) de encendido parpadea tres veces en naranja.

## **Reajuste de datos utilizando la herramienta de configuración de la impresora <sup>16</sup>**

Puede utilizar la herramienta de configuración de la impresora desde una computadora a fin de realizar las siguientes operaciones para la impresora de etiquetas P-touch:

- Eliminación de plantillas y bases de datos
- Eliminación del registro de impresión
- Reajuste de la configuración de Wi-Fi
- Reajuste de la configuración de la impresora a la de fábrica

Para obtener más información, consulte *[Cambio de la configuración de la impresora de etiquetas P-touch](#page-35-0)* en [la página 26.](#page-35-0)

<span id="page-163-0"></span>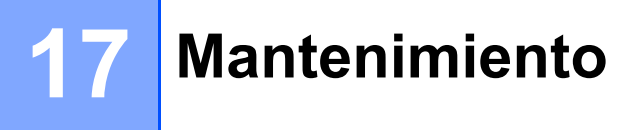

Recomendamos limpiar la impresora de etiquetas P-touch regularmente para mantener su rendimiento en niveles correctos.

## **Nota**

Desconecte siempre el adaptador de CA antes de limpiar la impresora de etiquetas P-touch.

# **Limpieza del exterior de la unidad <sup>17</sup>**

Limpie el polvo y las marcas de la unidad principal con un paño suave y seco.

Use un paño ligeramente humedecido con agua para limpiar las marcas difíciles.

**Nota**

No utilice disolvente para pintura, benceno, alcohol u otro disolvente orgánico.

Estos pueden deformar la carcasa o dañar el acabado de la impresora de etiquetas P-touch.

# <span id="page-163-1"></span>**Limpieza del cabezal de impresión y del rodillo del cabezal <sup>17</sup>**

Cuando los caracteres aparecen con rayas o con mala calidad al imprimir etiquetas, generalmente significa que el cabezal de impresión y el rodillo del cabezal están sucios. Limpie el cabezal de impresión con un bastoncillo de algodón o con la cinta de limpieza para cabezales de impresión opcional (TZe-CL6).

## **ADVERTENCIA**

No toque directamente el cabezal de impresión con las manos. Puede que el cabezal de impresión esté muy caliente.

## **Nota**

Consulte las instrucciones que se incluyen con la cinta de limpieza para cabezales de impresión para obtener instrucciones sobre su uso.

## **Cabezal de impresión <sup>17</sup>**

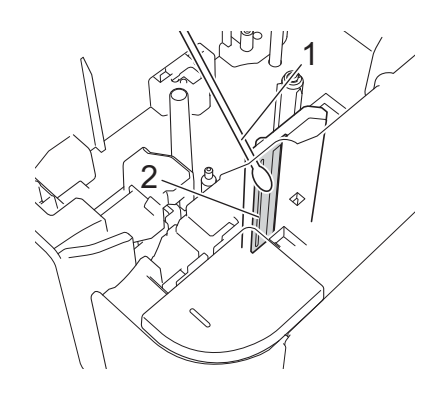

- **1 Bastoncillo de algodón**
- **2 Cabezal de impresión**

## **Rodillo del cabezal <sup>17</sup>**

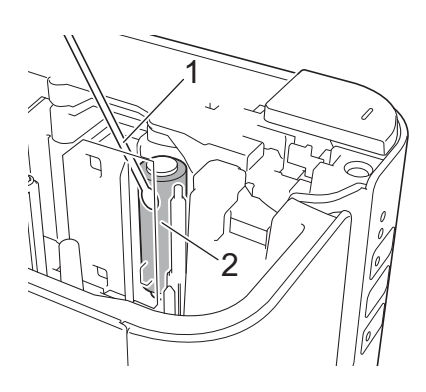

- **1 Bastoncillo de algodón**
- **2 Rodillo del cabezal**

# **Limpieza del cortador de cinta <sup>17</sup>**

Aproximadamente una vez al año, limpie las cuchillas del cortador con un bastoncillo de algodón.

El adhesivo de la cinta puede acumularse en la cuchilla del cortador después de varios usos y acabar desplazando el borde de la cuchilla, lo cual puede provocar que la cinta se atasque en el cortador.

## **ADVERTENCIA**

No toque la cuchilla del cortador con las manos desprotegidas.

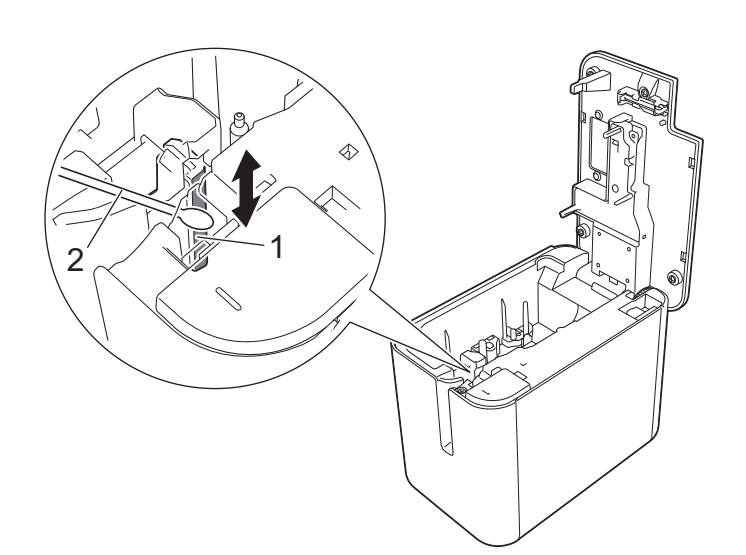

- **1 Cuchilla del cortador**
- **2 Bastoncillo de algodón**

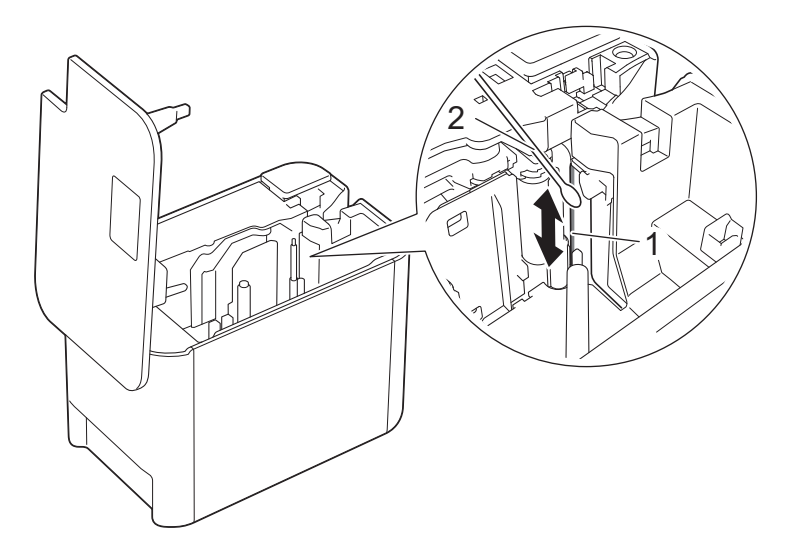

- **1 Cuchilla del cortador**
- **2 Bastoncillo de algodón**

**17**

<span id="page-166-0"></span>**18 Solución de problemas** 

## <span id="page-166-1"></span>**Información general <sup>18</sup>**

En este capítulo, se explica cómo resolver los problemas típicos que pueden surgir al usar la impresora de etiquetas P-touch. Si tiene algún problema con la impresora de etiquetas P-touch, primero compruebe que haya realizado las siguientes tareas correctamente:

- Conecte la impresora de etiquetas P-touch a una toma de corriente de CA o instale la batería (consulte *[Conexión de la fuente de alimentación](#page-13-0)* en la página 4 o *[Instalación de la batería recargable de iones de](#page-198-1)  litio* [en la página 189\)](#page-198-1).
- Quite todos los embalajes de protección de la impresora de etiquetas P-touch.
- Instalación y selección del controlador de la impresora correcto (consulte *[Instalación del software y el](#page-17-0)  [controlador de la impresora](#page-17-0)* en la página 8).
- Conecte la impresora de etiquetas P-touch a una computadora o dispositivo móvil (consulte *[Conexión de](#page-18-0)  [la impresora de etiquetas P-touch a una computadora](#page-18-0)* en la página 9).
- Cierre la cubierta del compartimento de cinta por completo.
- Inserte un casete de cinta correctamente (consulte *[Inserción de un casete de cinta](#page-14-0)* en la página 5).

Si continúa teniendo problemas, lea los consejos de solución de problemas que se presentan en este capítulo para obtener ayuda. Si, después de leer este capítulo, no puede resolver el problema, visite la Página web de soporte de Brother [\(support.brother.com\)](http://support.brother.com/).

## **Problemas de impresión**

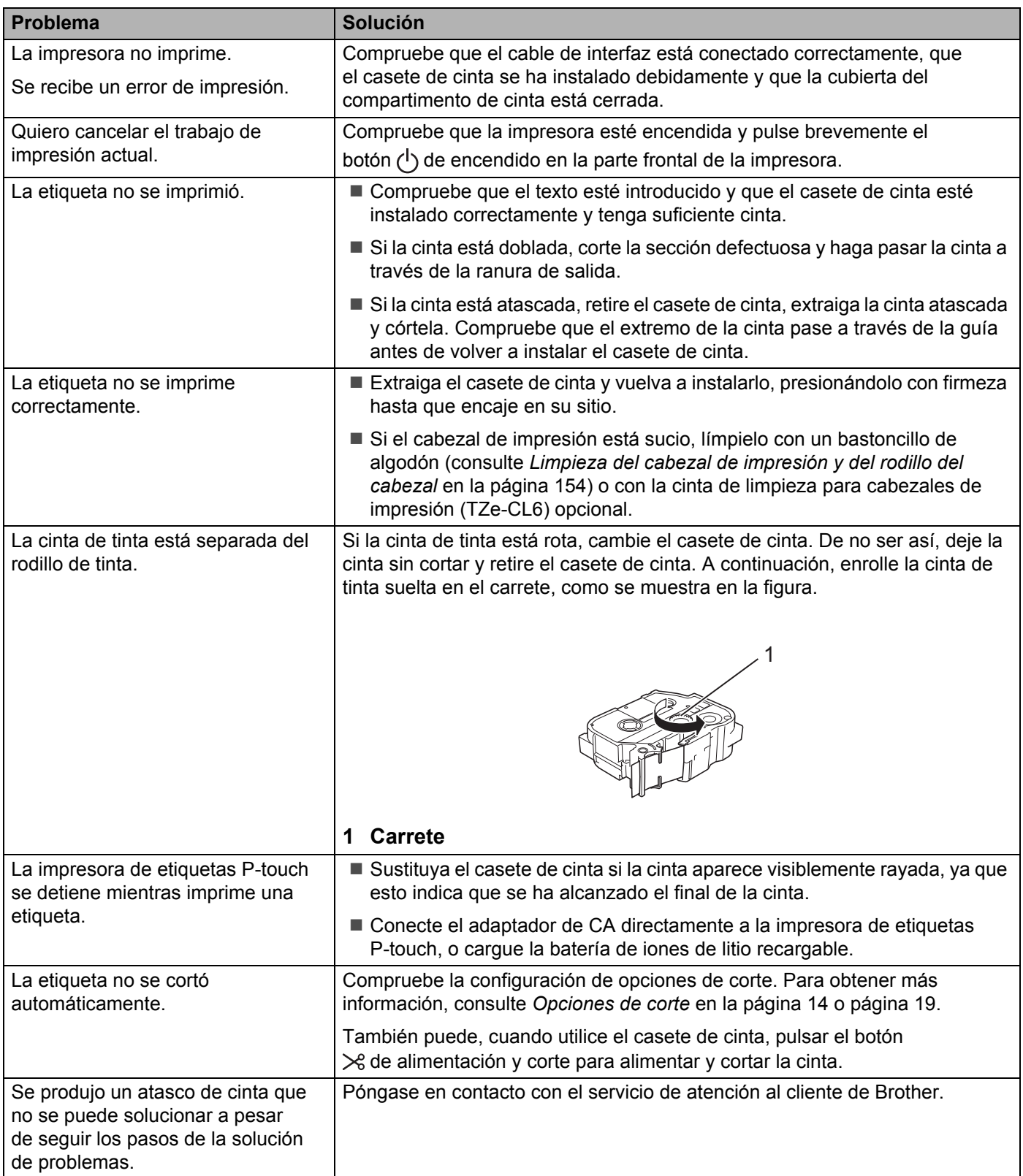

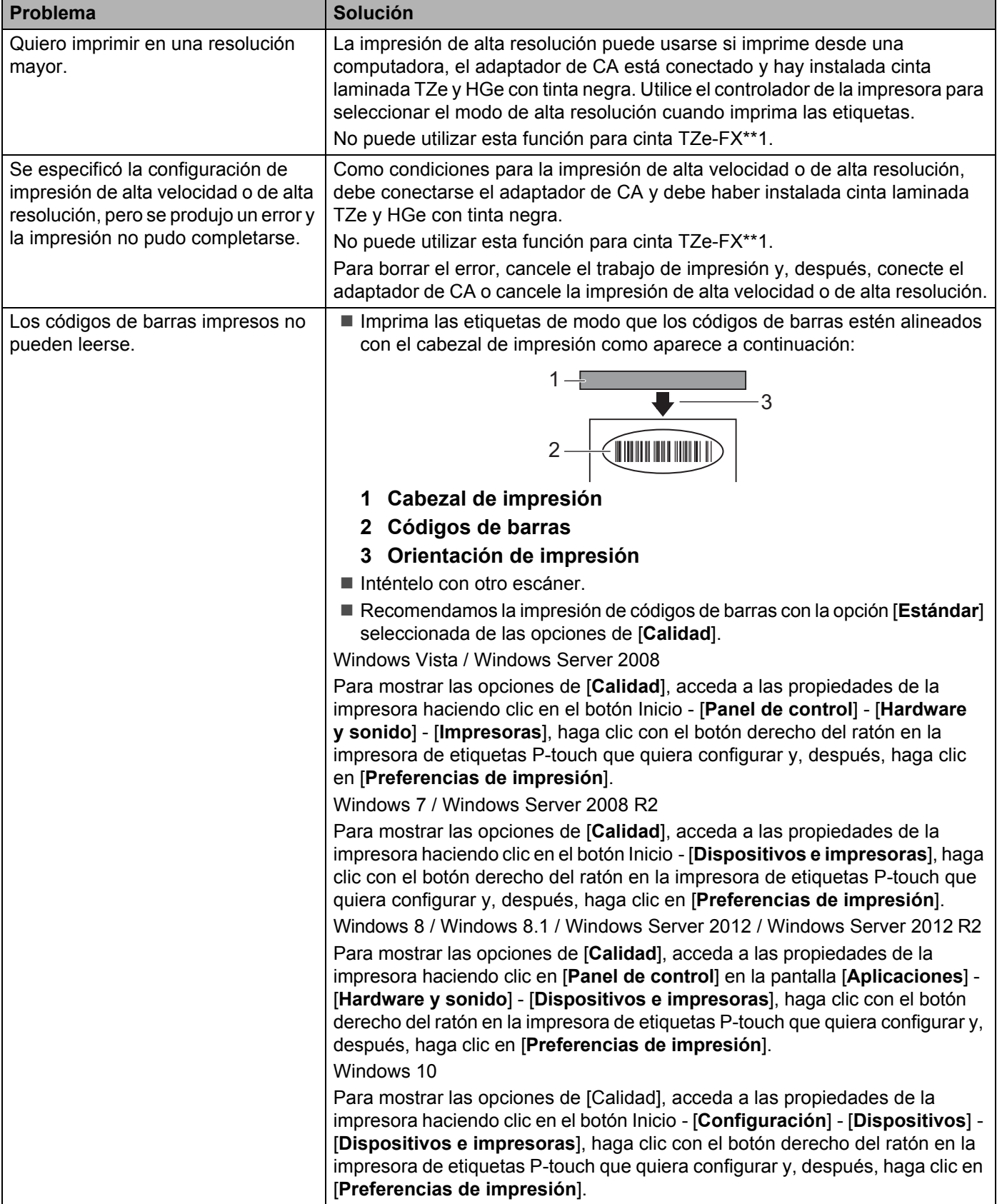

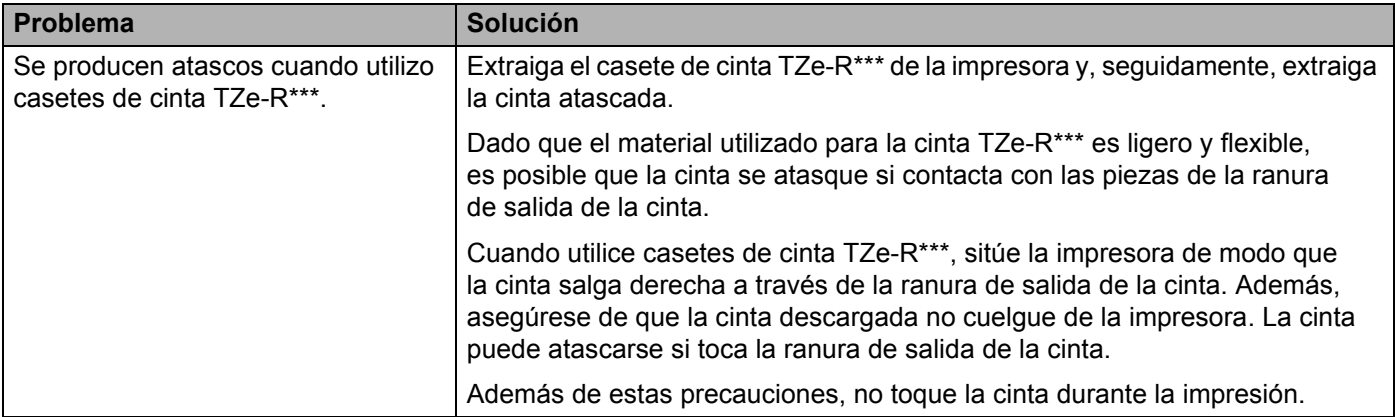

# **Problemas de etiquetas**

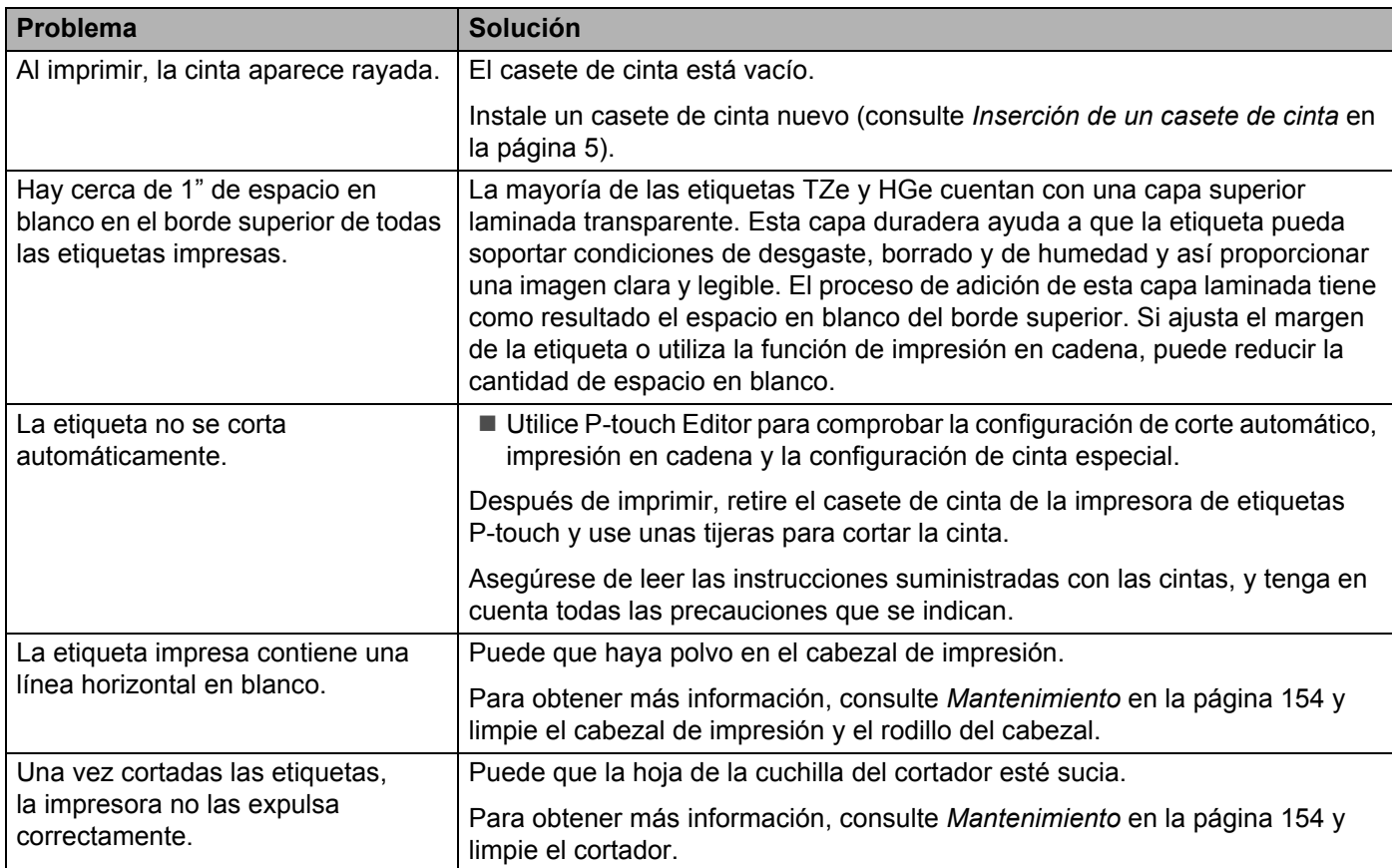

## **Problemas con la impresora**

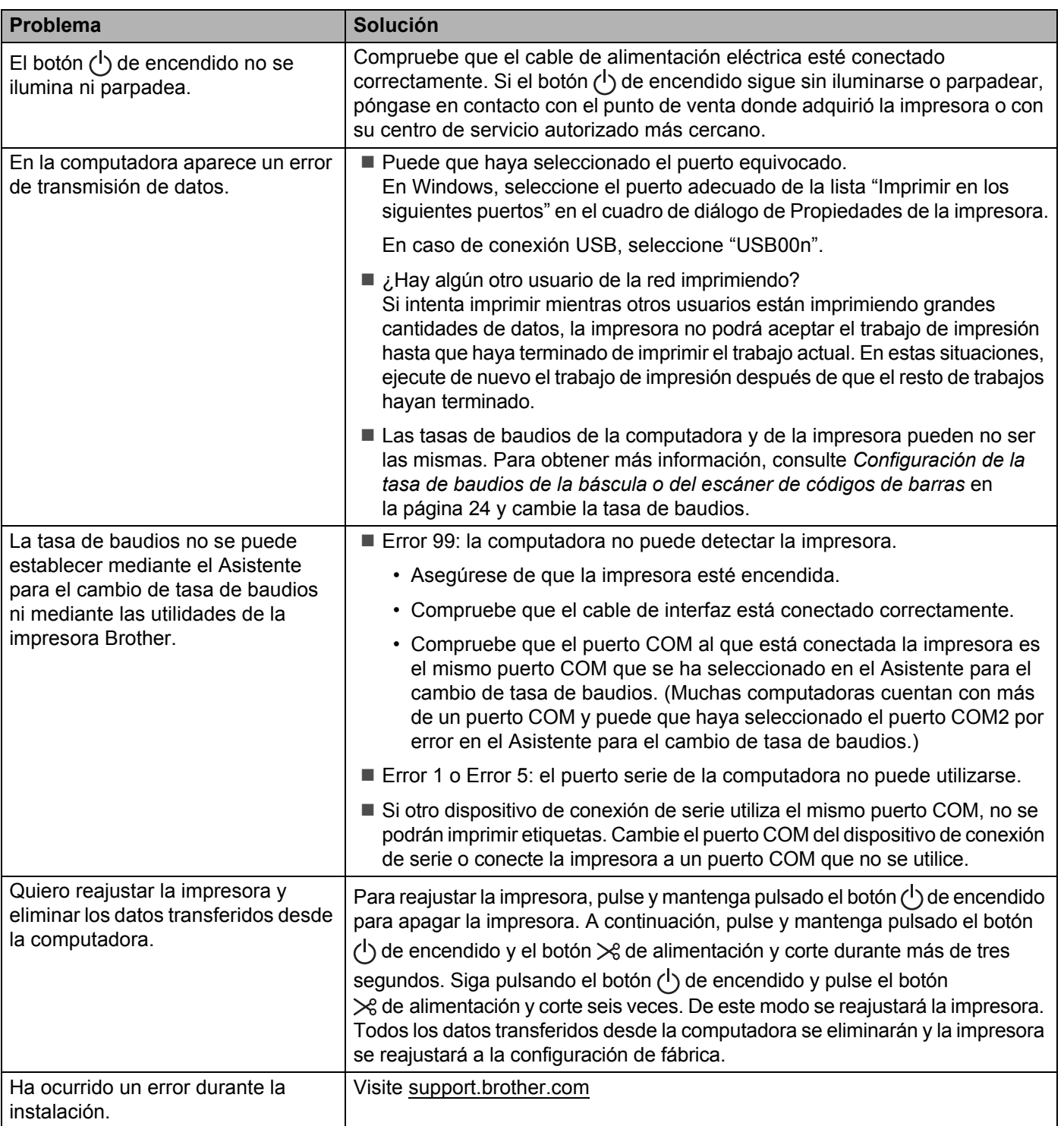

## **Problemas de configuración de la red <sup>18</sup>**

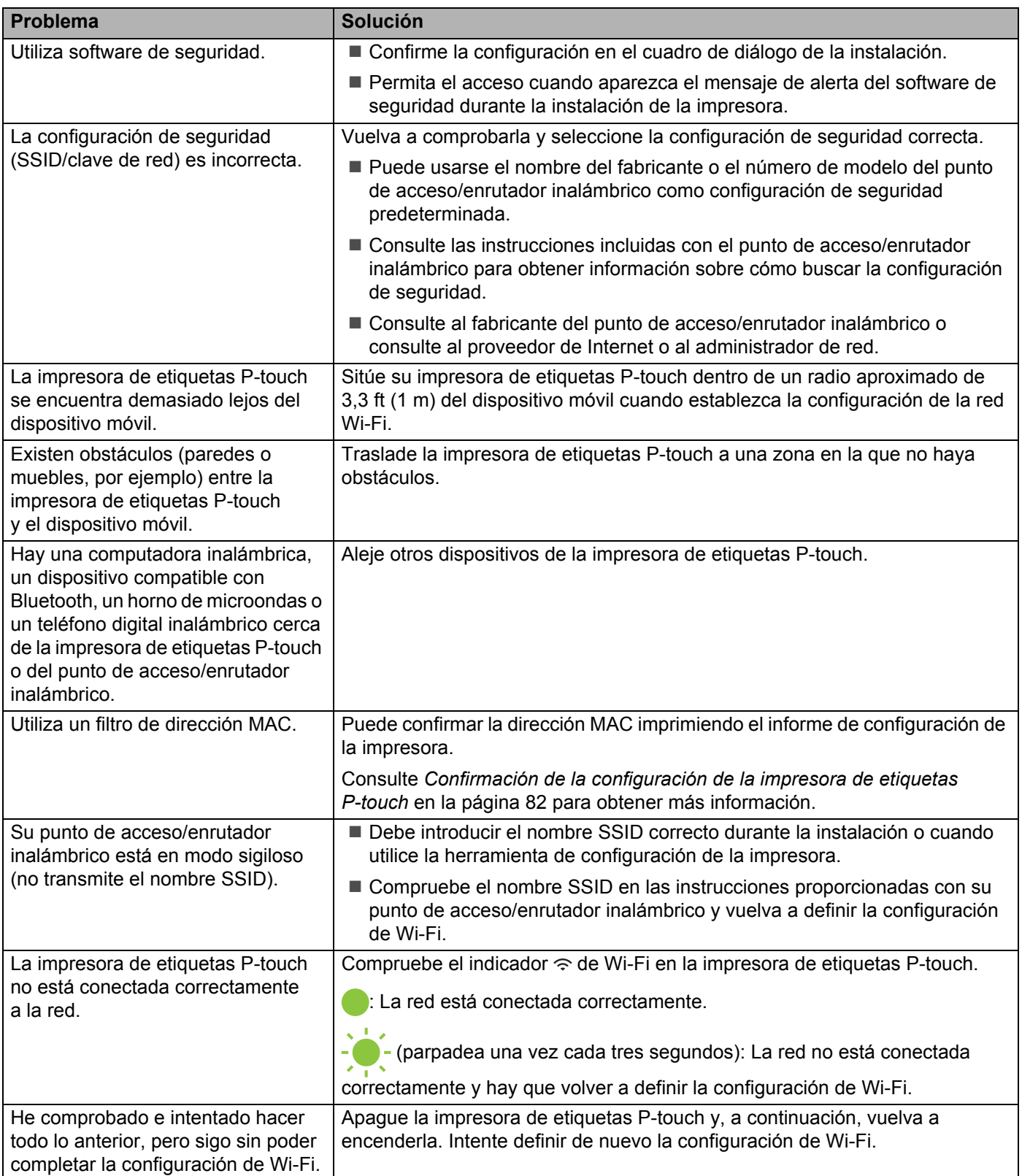

## **La impresora de etiquetas P-touch no puede imprimir a través de la red No se encuentra la impresora de etiquetas P-touch en la red ni siquiera después de una instalación correcta <sup>18</sup>**

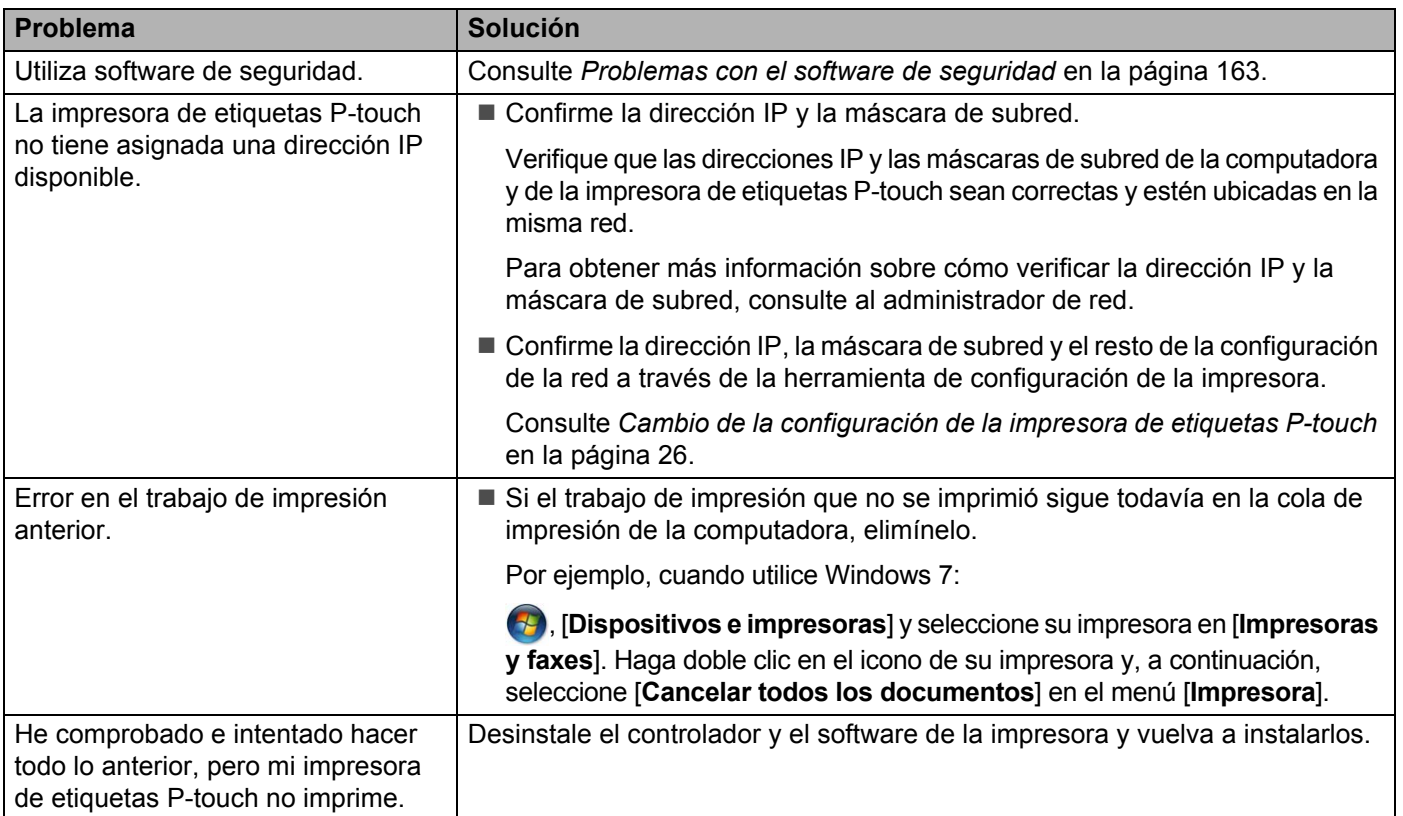

## <span id="page-172-0"></span>**Problemas con el software de seguridad <sup>18</sup>**

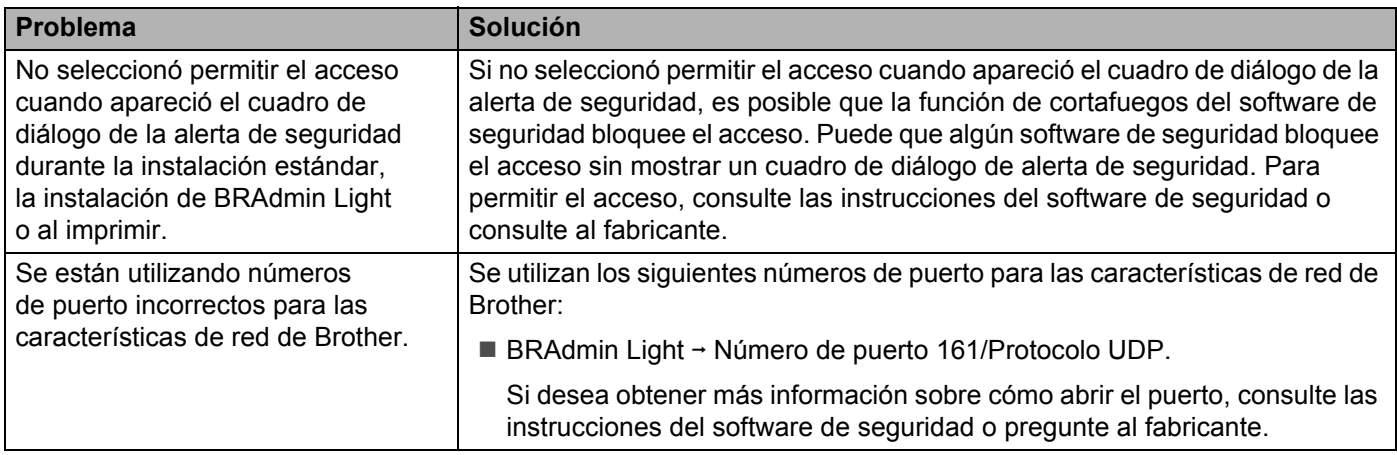

## **Comprobación del funcionamiento de los dispositivos de red <sup>18</sup>**

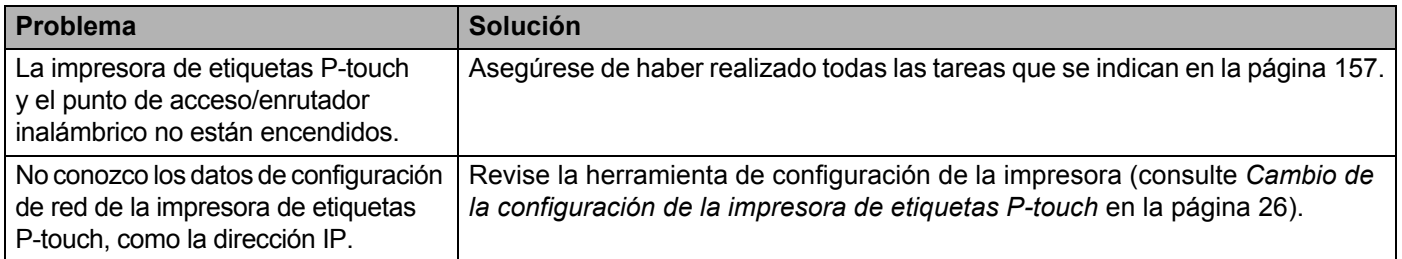

## **Información de la versión**

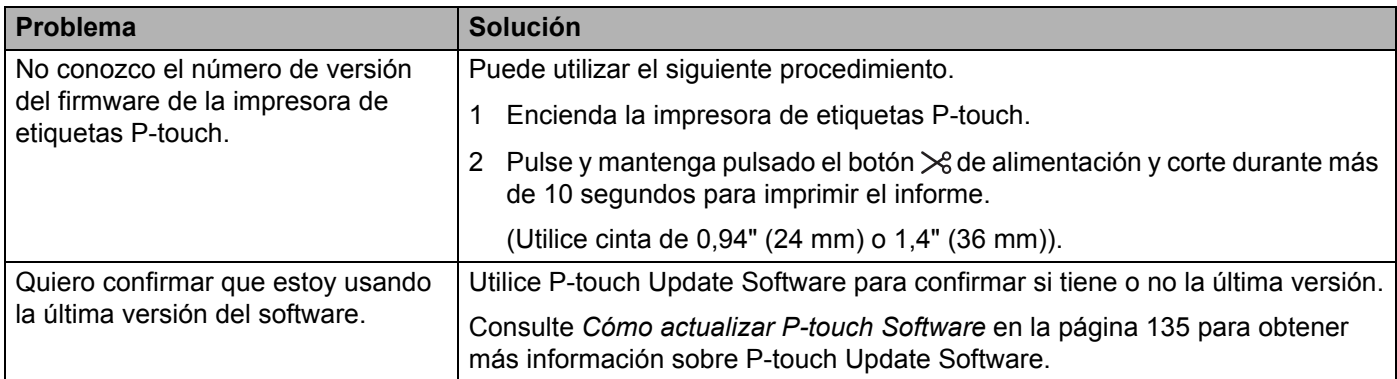

# **Indicadores LED <sup>18</sup>**

Los indicadores se encienden y parpadean para indicar el estado de la impresora de etiquetas P-touch. Los símbolos que se utilizan en esta sección explican el significado de los distintos patrones e indicadores:

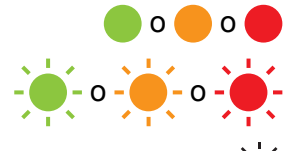

- o o El indicador se ilumina en el color que se muestra
- $-\bullet$   $\bullet$   $\bullet$   $\bullet$   $\bullet$  El indicador parpadea en el color que se muestra
	- El indicador puede estar apagado o parpadear en cualquier color
		- Indicador apagado

#### **Indicador de estado, encendido, Wi-Fi**

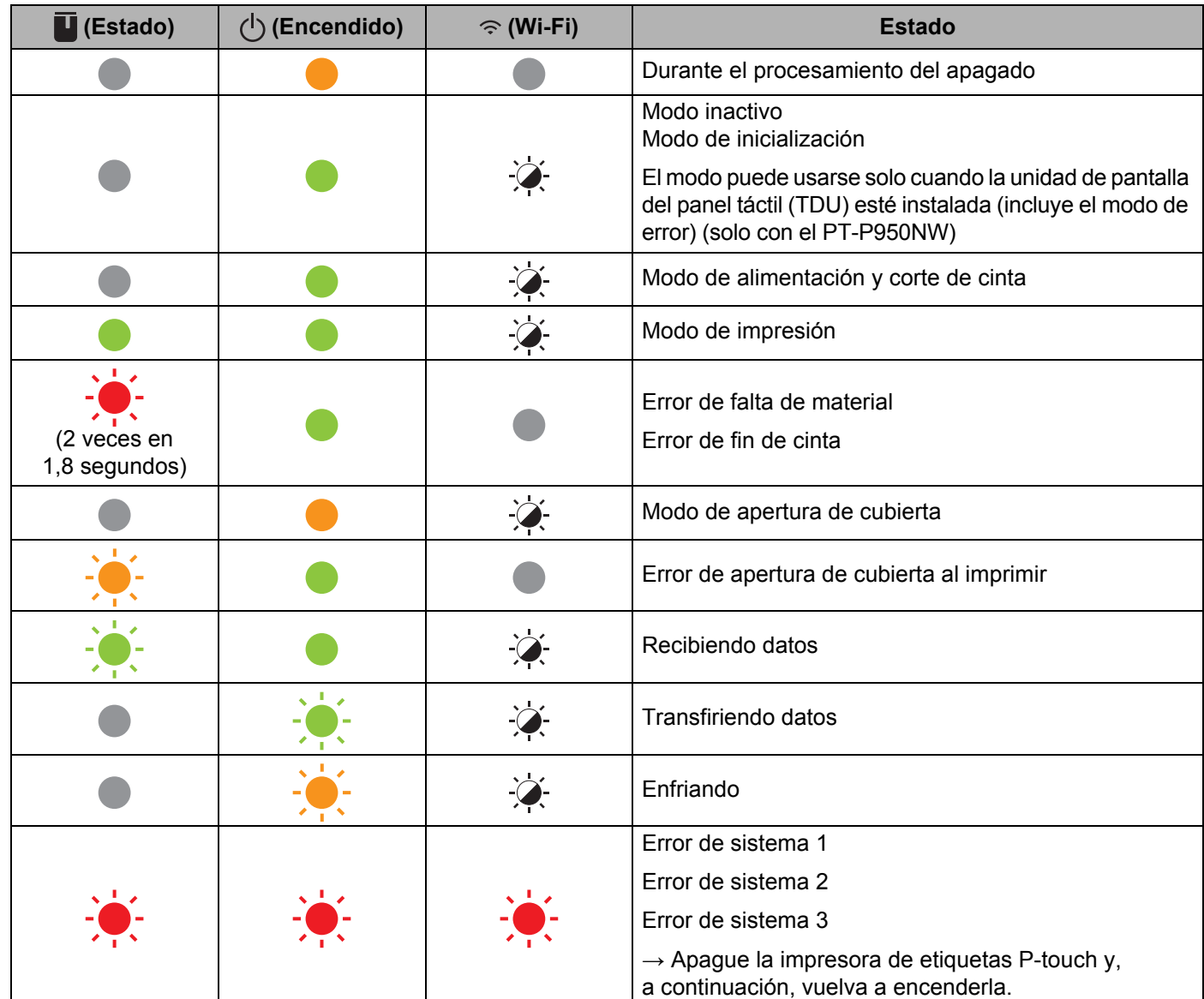

#### **Indicador de estado, encendido, Wi-Fi**

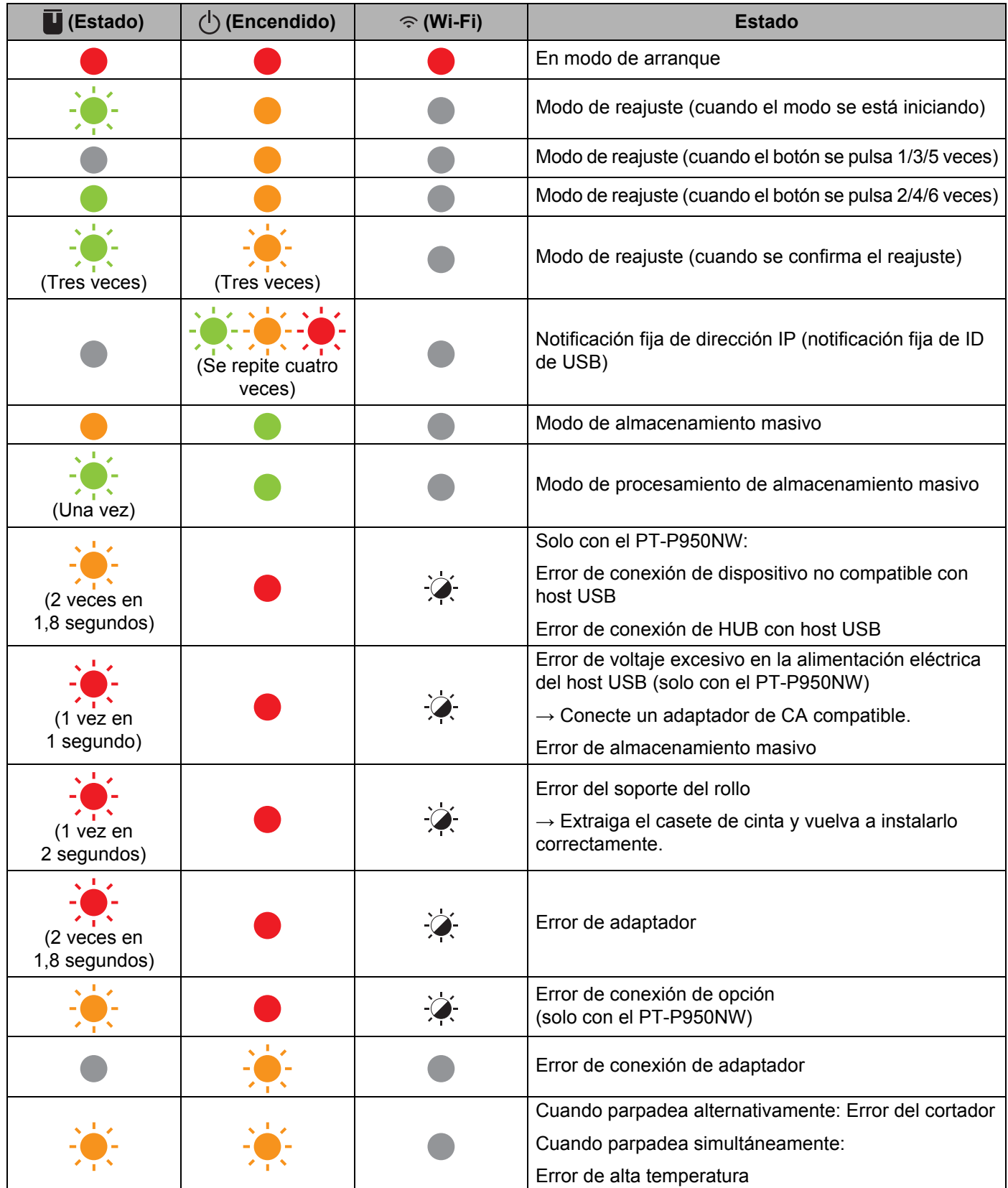

#### **Indicador de estado, encendido, Wi-Fi**

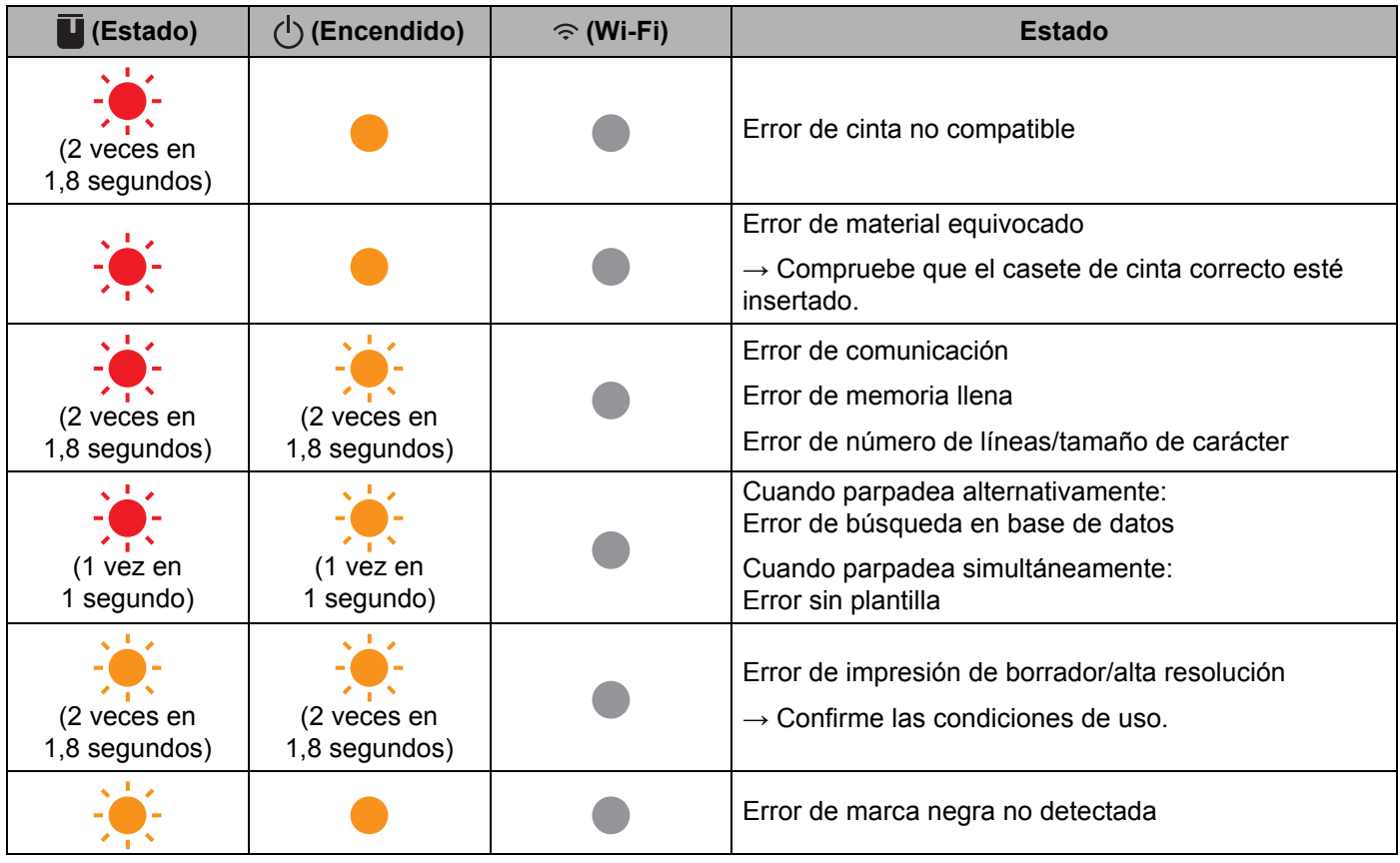

#### **Indicador de batería**

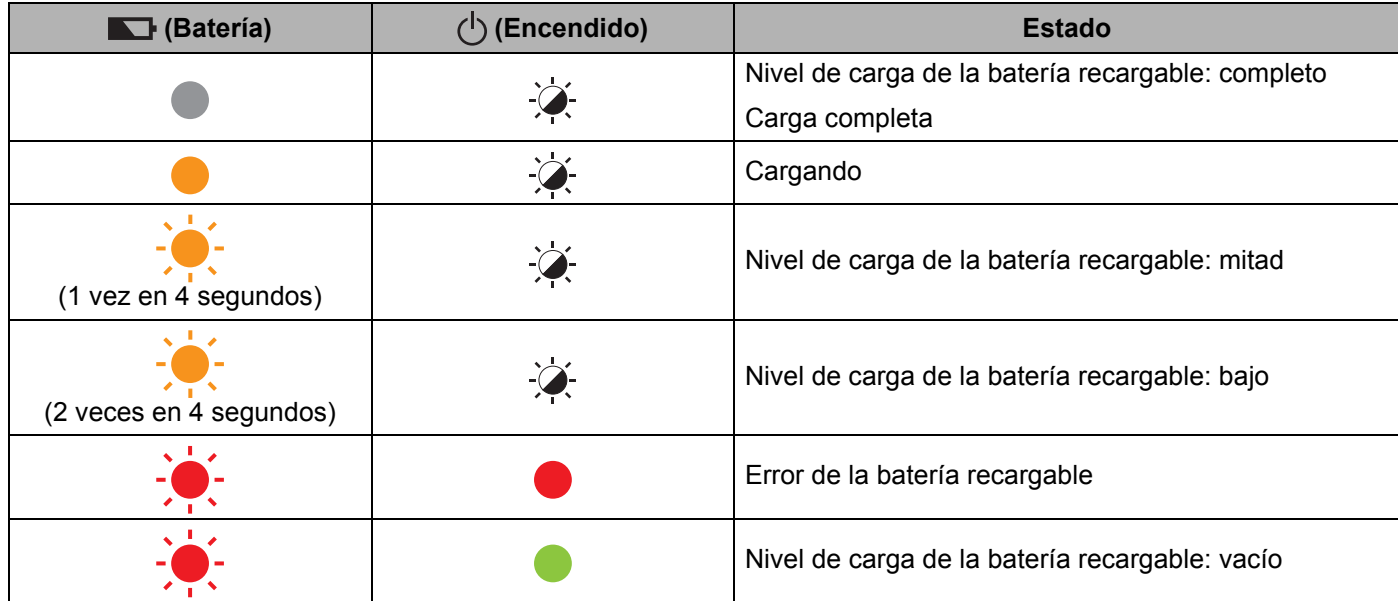

Solución de problemas

#### **Indicador Wi-Fi**

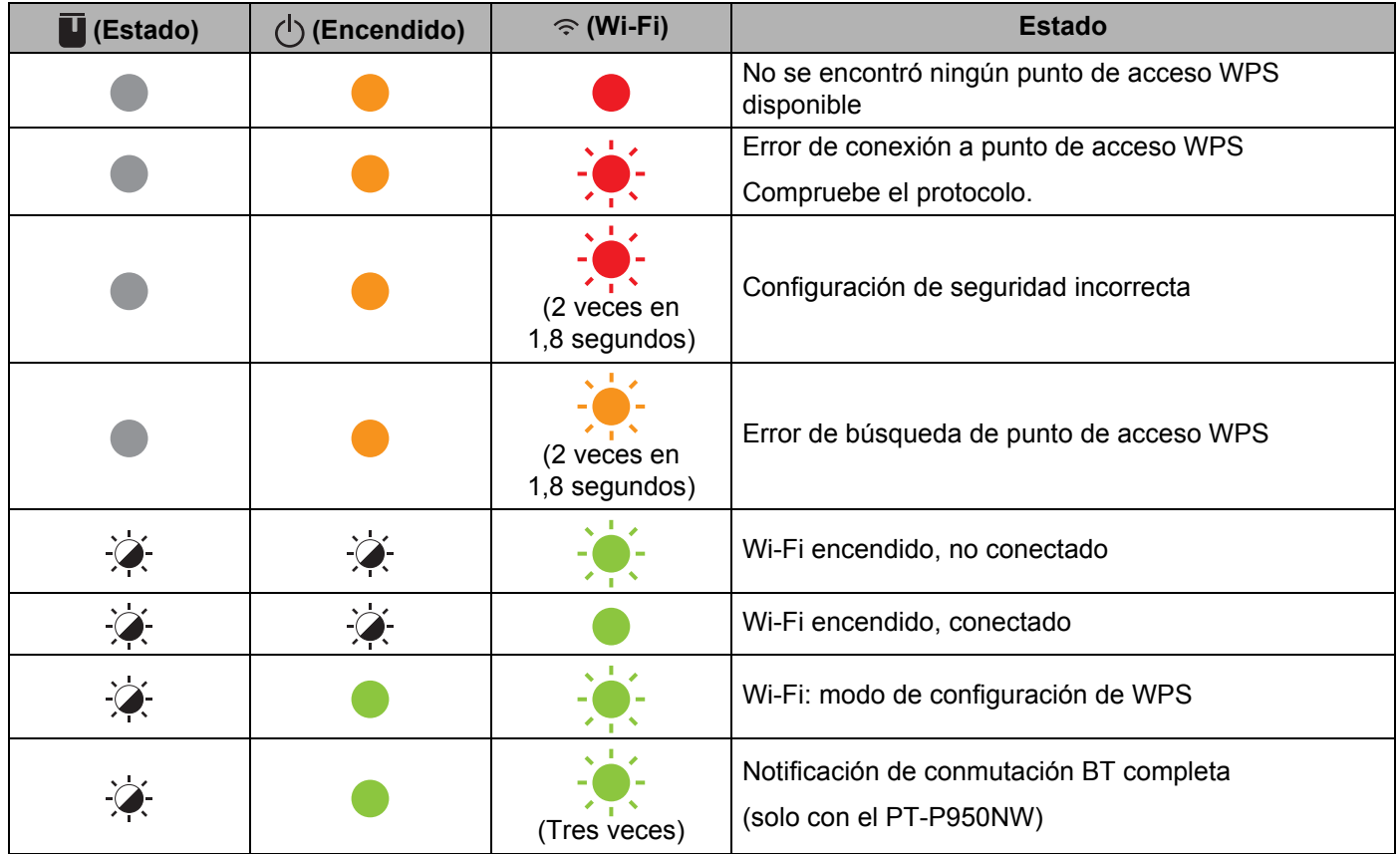

## **Advertencias de los indicadores <sup>18</sup>**

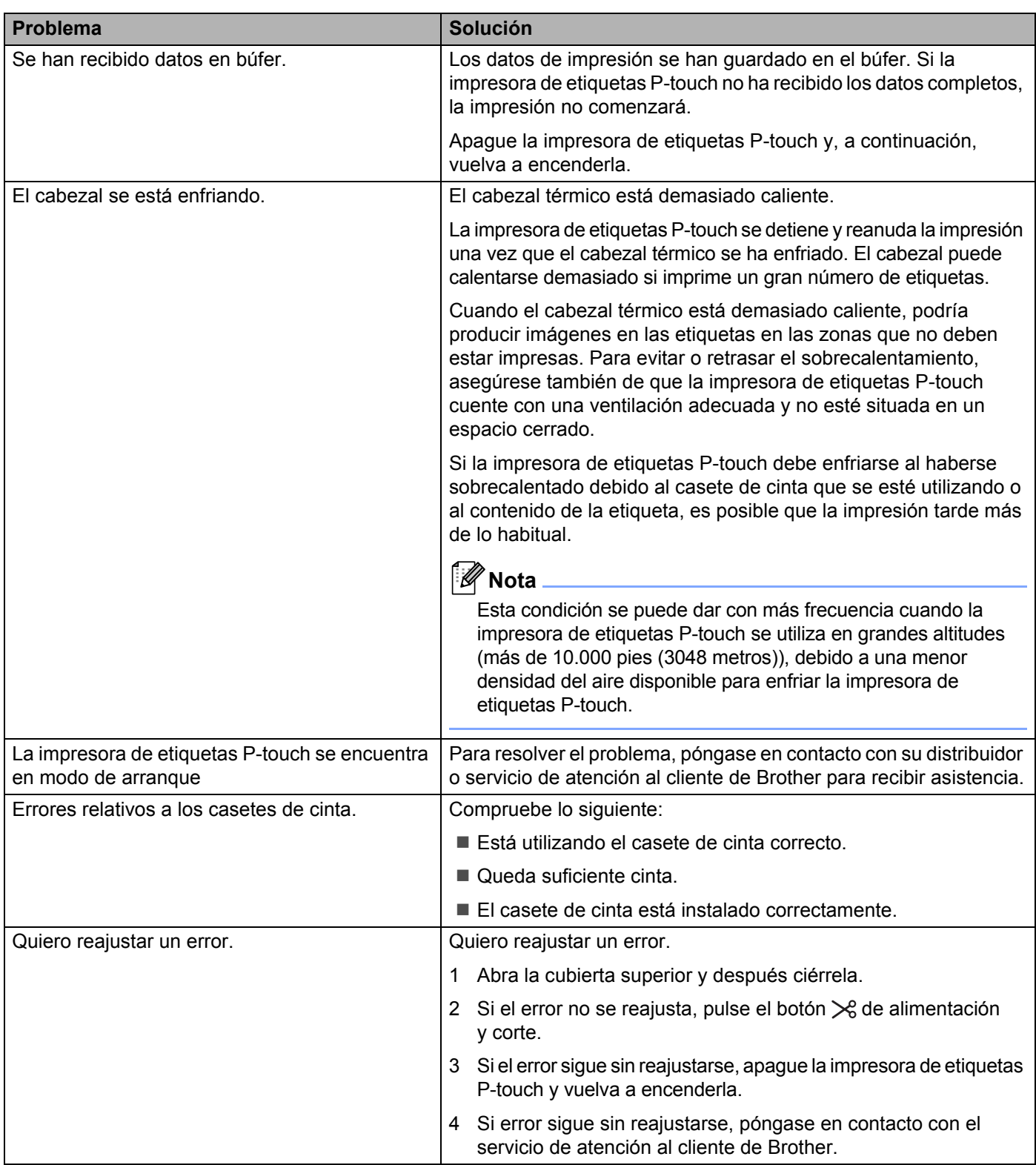

<span id="page-179-0"></span>**19**

# **Especificaciones de la impresora de etiquetas P-touch <sup>19</sup>**

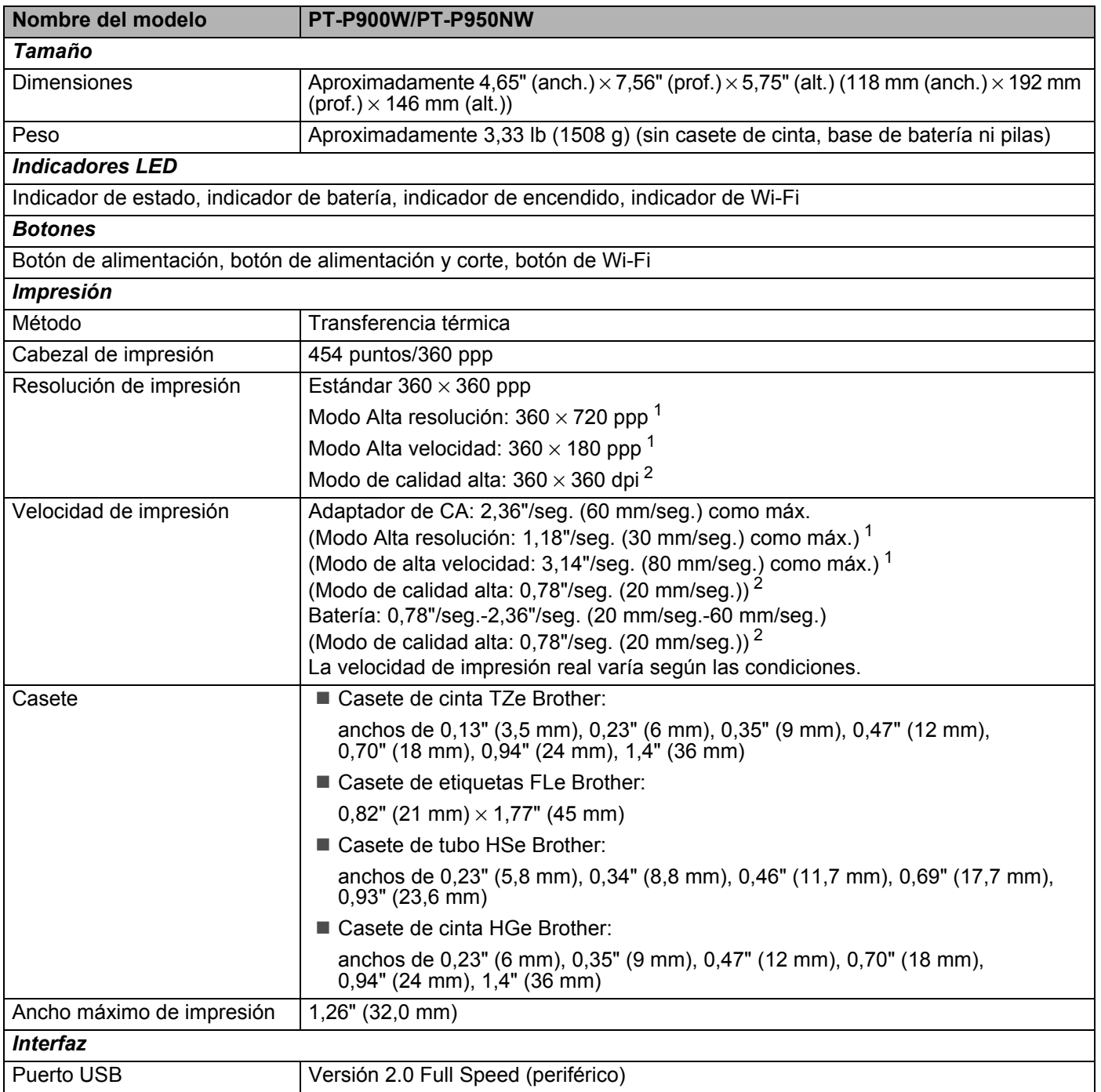

<span id="page-179-1"></span><sup>1</sup> El modo de alta resolución o de alta velocidad puede usarse si el adaptador de CA está conectado y hay instalada cinta laminada TZe y HGe con tinta negra. No puede utilizar esta función para cinta TZe-FX\*\*1.

<span id="page-179-2"></span><sup>2</sup> Se puede usar el modo de calidad alta si está instalada la cinta laminada TZe con tinta negra. No puede usar esta función con la cinta TZe-FX\*\*1. Si no puede seleccionar el modo de calidad alta con el controlador de la impresora, debe actualizar el controlador o el firmware. Descargue e instale la última versión del controlador de la impresora o firmware desde la página web de soporte de Brother en [support.brother.com.](http://support.brother.com/)
Especificaciones del producto

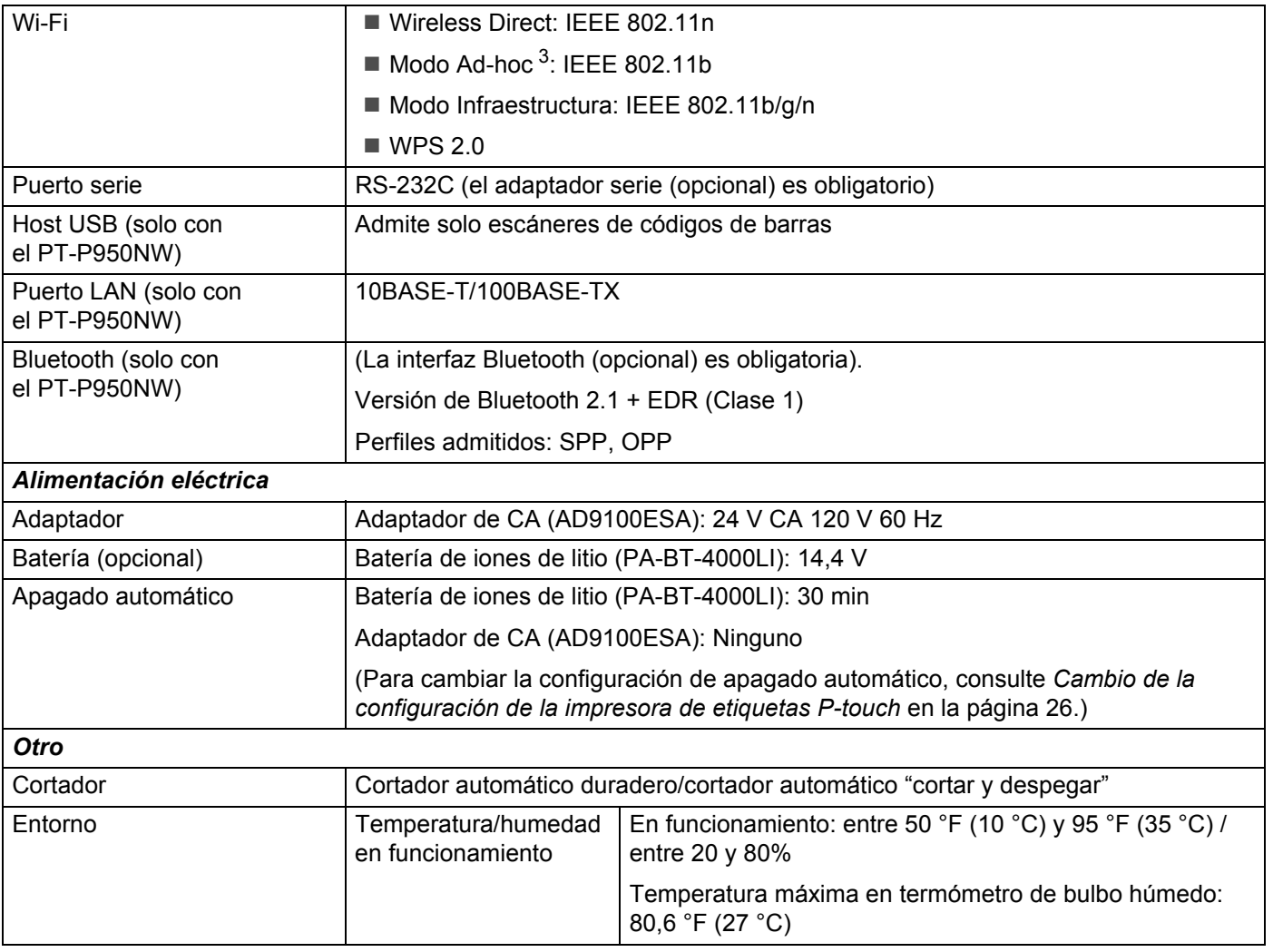

<span id="page-180-0"></span><sup>3</sup> No todas las computadoras, dispositivos móviles y sistemas operativos podrían ser compatibles con el modo Ad-hoc.

El cortador automático "cortar y despegar" sólo está disponible si se utiliza cinta laminada.

# **Entorno operativo**

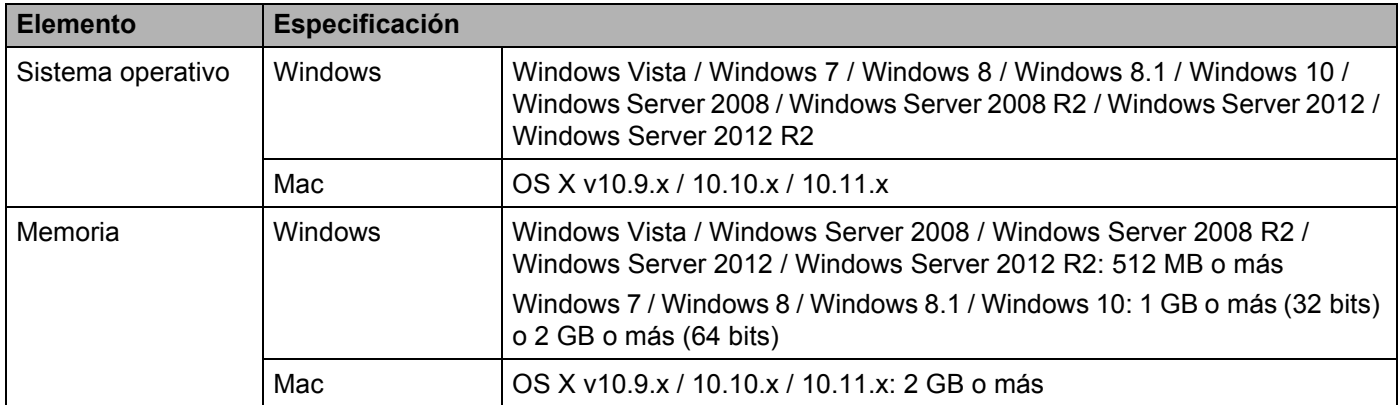

Los sistemas operativos compatibles pueden cambiar. Para obtener la información más reciente, visite nuestro sitio web de asistencia en [support.brother.com](http://support.brother.com/)

■ Sitio web de asistencia de Brother

Visite nuestro sitio web de asistencia en [support.brother.com](http://support.brother.com/)

Puede encontrar la siguiente información:

- Descargas de software
- Manuales/Documentos
- Preguntas frecuentes (Solución de problemas, Consejos útiles para el uso de la impresora)
- Información de consumibles
- Información de compatibilidad con sistemas operativos más recientes

El contenido de este sitio web está sujeto a modificaciones sin aviso.

### **20 Notas sobre el uso de P-touch Transfer Manager <sup>20</sup>**

Algunas funciones de P-touch Editor no están disponibles con la impresora de etiquetas P-touch. Tenga en cuenta los siguientes aspectos al utilizar P-touch Editor para crear plantillas.

Puede obtener una vista previa de la plantilla impresa antes de transferir la plantilla creada a la impresora de etiquetas P-touch. Consulte *[Transferencia de la plantilla a P-touch Transfer Manager](#page-119-0)* en la página 110 para obtener más información.

### **Notas sobre la creación de plantillas <sup>20</sup>**

- La impresora de etiquetas P-touch tiene cargadas tres fuentes. Parte del texto de la plantilla que se transfiere a la impresora de etiquetas P-touch se imprimirá con tamaños de caracteres y fuentes similares, que están cargados en la impresora de etiquetas P-touch. Por consiguiente, es posible que la etiqueta impresa difiera de la imagen de la plantilla creada en P-touch Editor.
- En función del ajuste del objeto de texto, es posible que el tamaño de los caracteres se reduzca automáticamente o que parte del texto no se imprima. En caso de que esto ocurra, cambie el ajuste del objeto de texto.
- Aunque se pueden aplicar estilos de caracteres a caracteres individuales con P-touch Editor, los estilos se pueden aplicar a un bloque de texto solo con la impresora de etiquetas P-touch. Además, algunos estilos de caracteres no están disponibles en la impresora de etiquetas P-touch.
- Los fondos especificados con P-touch Editor no son compatibles con la impresora de etiquetas P-touch.
- No se puede transferir un diseño de P-touch Editor que use la función de impresión dividida (que amplía la etiqueta y la imprime en dos o más etiquetas).
- Solo se imprime la porción de la etiqueta que quede dentro del área imprimible.
- Es posible que los campos que sobrepasen el área de impresión no se impriman por completo.

### **Notas sobre la transferencia de plantillas <sup>20</sup>**

- Es posible que la etiqueta impresa difiera de la imagen que aparece en el área de vista previa de P-touch Transfer Manager.
- Si un código de barras no cargado en la impresora de etiquetas P-touch se transfiere a la impresora de etiquetas P-touch, se convertirá en una imagen cuando sea un código de barras bidimensional. La imagen del código de barras convertido no se puede editar. Si la plantilla contiene un código de barras unidimensional que se haya girado, se producirá un error y la plantilla no podrá transferirse.
- Todos los objetos transferidos que la impresora de etiquetas P-touch no pueda editar se convertirán en imágenes.
- Los objetos agrupados se convertirán en un mapa de bits individual.

**20**

### **Notas sobre la transferencia de datos que no sean plantillas <sup>20</sup>**

- Si se cambia el número o el orden de los campos de una base de datos y solo se transfiere la base de datos (archivo \*.csv) para actualizarla, es posible que la base de datos no se vincule correctamente a la plantilla. Además, la primera línea de datos del archivo transferido debe ser reconocida por la impresora de etiquetas P-touch como "nombres de campo".
- Los logotipos, símbolos y gráficos descargados en la impresora de etiquetas P-touch se ajustarán automáticamente a escala como la fuente residente o cualquiera de los símbolos residentes en la biblioteca.

**Términos e información de red <sup>21</sup>**

**21**

# **Protocolos y características de seguridad compatibles <sup>21</sup>**

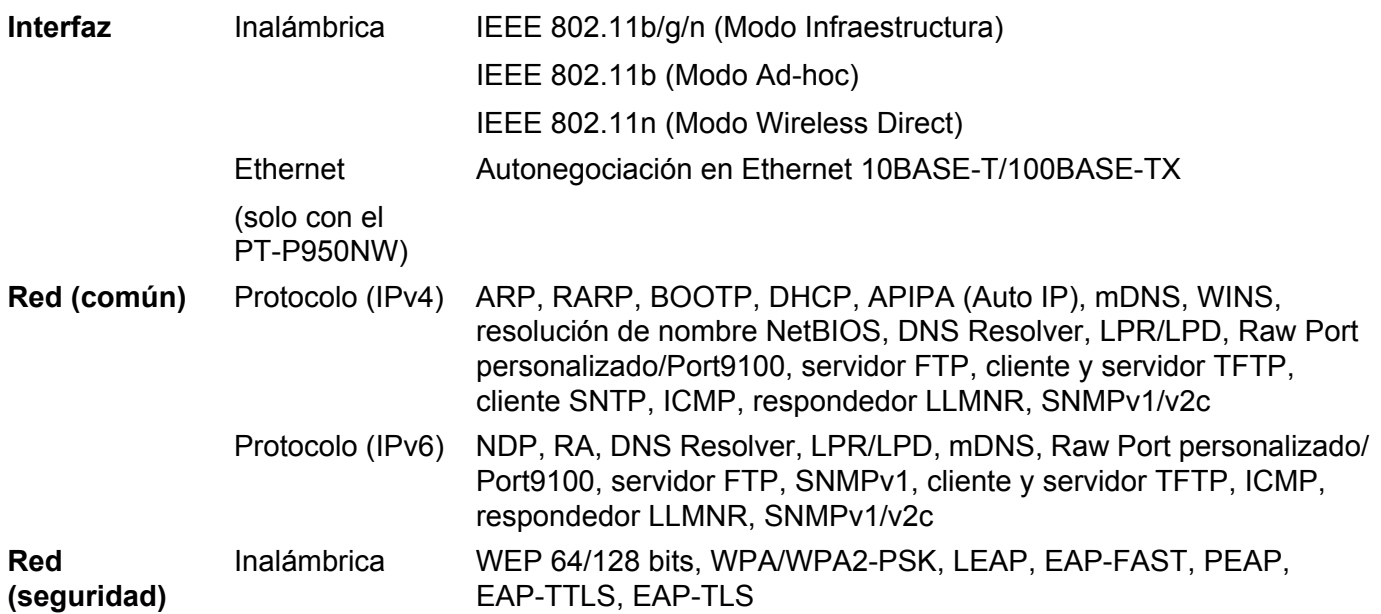

### **Tipos de conexiones de red y protocolos <sup>21</sup>**

Encontrará información básica sobre las funciones avanzadas de red de la impresora de etiquetas P-touch, junto con términos comunes y generales sobre redes.

Los protocolos compatibles y las funciones de red varían en función del modelo que se use.

### **Tipos de conexiones de red**

#### **Impresión punto a punto con TCP/IP <sup>21</sup>**

En un entorno punto a punto, cada computadora envía y recibe datos directamente a cada dispositivo. No hay un servidor central que controle el acceso a los archivos o el uso compartido de la impresora.

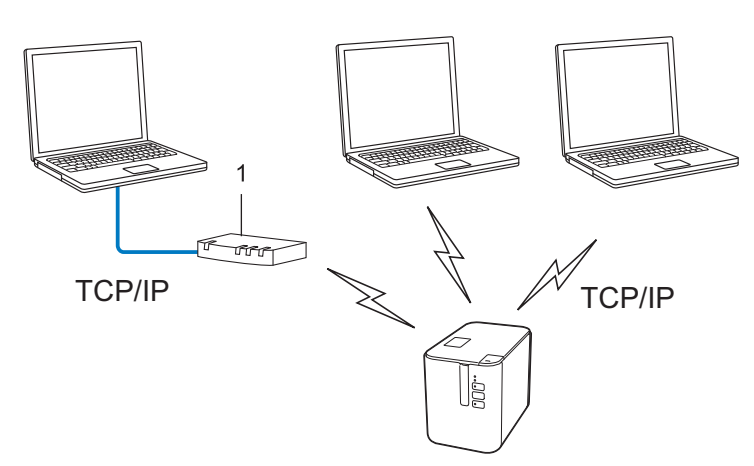

#### **1 Enrutador**

- En una red pequeña de dos o tres computadoras, se recomienda el método de impresión punto a punto, ya que su configuración es más sencilla que la del método de impresión de uso compartido de red. Consulte *[Impresión de uso compartido de red](#page-186-0)* en la página 177.
- Todas las computadoras deben usar el protocolo TCP/IP.
- La impresora de etiquetas P-touch debe tener una configuración de dirección IP adecuada.
- Si utiliza un enrutador, deberá configurar la dirección de puerta de enlace en las computadoras y su impresora de etiquetas P-touch.

Términos e información de red

### <span id="page-186-0"></span>**Impresión de uso compartido de red <sup>21</sup>**

En un entorno de uso compartido de red, todas las computadoras envían datos a través de una computadora controlada de forma centralizada. Este tipo de computadora se denomina frecuentemente "servidor" o "servidor de impresión". Su tarea es controlar la impresión de todos los trabajos de impresión.

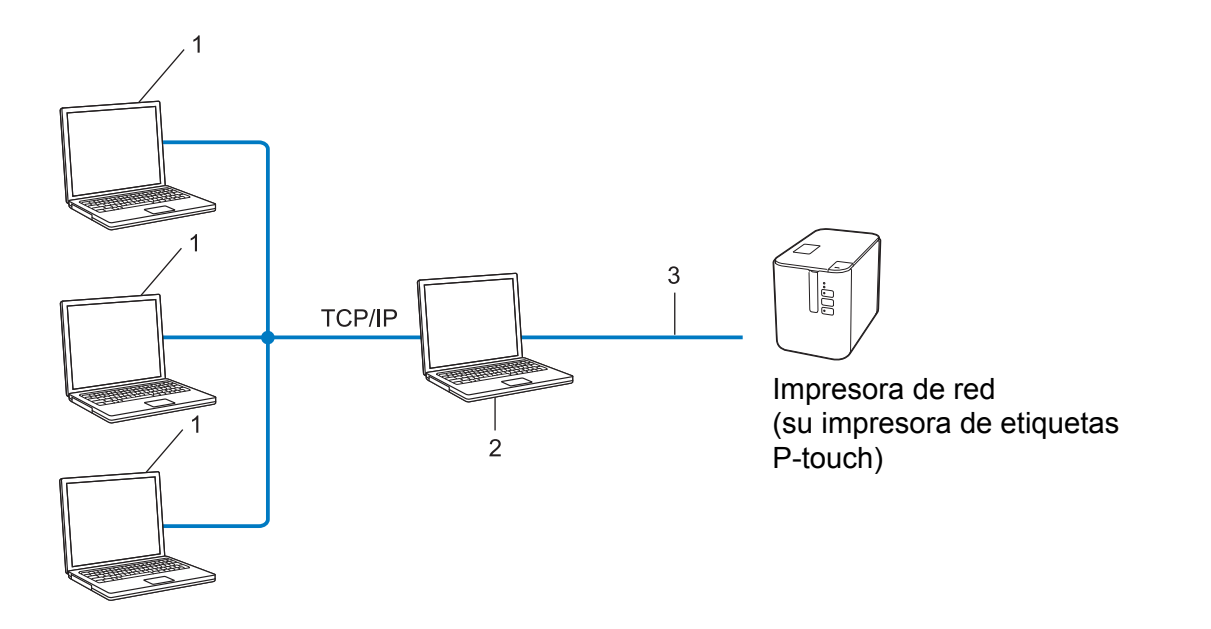

- **1 Computadoras cliente**
- **2 También denominado "servidor" o "servidor de impresión"**
- **3 TCP/IP o USB**
- En una red más grande, se recomienda usar un entorno de impresión de uso compartido de red.
- El "servidor" o el "servidor de impresión" debe usar el protocolo de impresión TCP/IP.
- La impresora de etiquetas P-touch debe tener una configuración de dirección IP adecuada, excepto cuando la impresora de etiquetas P-touch esté conectada a través de la interfaz USB al servidor.

### **Configuración de la impresora de etiquetas P-touch para una red <sup>21</sup>**

### **Direcciones IP, máscaras de subred y puertas de enlace <sup>21</sup>**

Para usar la impresora de etiquetas P-touch en un entorno TCP/IP en red, debe configurar la dirección IP y la máscara de subred. La dirección IP que asigne al servidor de impresión debe encontrarse en la misma red lógica que las computadoras host. Si no es el caso, debe configurar correctamente la máscara de subred y la dirección de la puerta de enlace.

### **Dirección IP <sup>21</sup>**

Una dirección IP es una serie de números que identifica a todos los dispositivos conectados en una red. Una dirección IP consta de cuatro números separados por puntos. Cada número se encuentra entre 0 y 254.

■ Por ejemplo, en una red pequeña, normalmente cambiaría el número final:

- 192.168.1.1
- 192.168.1.2
- 192.168.1.3

#### **Cómo se asigna la dirección IP al servidor de impresión: <sup>21</sup>**

Si dispone de un servidor DHCP/BOOTP/RARP en su red, el servidor de impresión obtendrá automáticamente la dirección IP de dicho servidor.

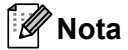

En redes pequeñas, el servidor DHCP también puede ser el enrutador.

Si no tiene un servidor DHCP/BOOTP/RARP, el protocolo de dirección IP privada automática (APIPA) asignará automáticamente una dirección IP desde el rango 169.254.0.1 hasta el 169.254.254.254. La máscara de subred se establece automáticamente como 255.255.0.0 y la dirección de puerta de enlace se establece como 0.0.0.0.

De forma predeterminada, el protocolo APIPA está activado. Para desactivar el protocolo APIPA, use la aplicación BRAdmin Light o Administración basada en web (explorador web).

Términos e información de red

### **Máscara de subred <sup>21</sup>**

Las máscaras de subred restringen la comunicación de la red.

- Por ejemplo, la Computadora 1 puede comunicarse con la Computadora 2.
	- Computadora 1

Dirección IP: 192.168.1.2

Máscara de subred: 255.255.255.0

• Computadora 2

Dirección IP: 192.168.1.3

Máscara de subred: 255.255.255.0

El 0 que se encuentra en la máscara de subred significa que no existe un límite en la comunicación en esta parte de la dirección. Lo que esto significa en el ejemplo anterior es que puede comunicarse con cualquier dispositivo que tenga una dirección IP que empiece por 192.168.1.x. (donde x corresponde a un número entre 0 y 254).

### **Puerta de enlace (y enrutador) <sup>21</sup>**

Una puerta de enlace es un punto de la red que actúa como entrada a otra red y envía datos que se transmiten a través de la red a un destino exacto. El enrutador sabe hacia dónde dirigir los datos que llegan a la puerta de enlace. Si un destino se encuentra en una red externa, el enrutador transmite los datos a la red externa. Si la red se comunica con otras redes, puede que tenga que configurar la dirección IP de la puerta de enlace. Si no conoce la dirección IP de la puerta de enlace, póngase en contacto con el administrador de red.

### **Términos y conceptos relacionados con redes inalámbricas <sup>21</sup>**

### **Términos de seguridad <sup>21</sup>**

### **Autenticación y cifrado <sup>21</sup>**

La mayoría de las redes inalámbricas utiliza algún tipo de configuración de seguridad. Esta configuración de seguridad define la autenticación (cómo se identifica el dispositivo ante la red) y el cifrado (cómo se cifran los datos a medida que se envían por la red). **Si estas opciones no se especifican correctamente cuando se configura la impresora de etiquetas P-touch inalámbrica Brother, no podrá conectarse a la red inalámbrica.** Asegúrese de configurar estas opciones cuidadosamente.

### **Métodos de autenticación y encriptación para una red inalámbrica personal <sup>21</sup>**

Una red personal inalámbrica es una red pequeña, como por ejemplo, si usa la impresora de etiquetas P-touch en una red inalámbrica en casa, sin compatibilidad con IEEE 802.1x.

Si desea utilizar su impresora de etiquetas P-touch en una red inalámbrica compatible con IEEE 802.1x, consulte *[Métodos de autenticación y encriptación para una red inalámbrica empresarial](#page-191-0)* en la página 182.

### **Métodos de autenticación <sup>21</sup>**

■ Sistema abierto

A los dispositivos inalámbricos se les permite acceder a la red sin ninguna autenticación.

■ Clave compartida

Todos los dispositivos que acceden a la red inalámbrica, comparten una clave secreta predeterminada.

La impresora inalámbrica Brother usa una clave WEP como clave predeterminada.

■ WPA-PSK

Activa una clave previamente compartida de Acceso protegido Wi-Fi (WPA-PSK), que permite que la impresora inalámbrica Brother se asocie a puntos de acceso mediante TKIP para WPA-PSK.

■ WPA2-PSK

Activa una clave previamente compartida de Acceso protegido Wi-Fi (WPA2-PSK), que permite que la impresora inalámbrica Brother se asocie a puntos de acceso mediante AES para WPA2-PSK (WPA-Personal).

■ WPA/WPA2-PSK

Activa una clave previamente compartida de Acceso protegido Wi-Fi (WPA-PSK/WPA2-PSK), que permite que la impresora inalámbrica Brother se asocie a puntos de acceso mediante TKIP para WPA-PSK o AES para WPA-PSK y WPA2-PSK (WPA-Personal).

### **Métodos de encriptación <sup>21</sup>**

■ Ninguno

No se usa ningún método de encriptación.

■ WEP

Cuando se usa WEP (Privacidad equivalente por cable), los datos se transmiten y reciben con una clave segura.

Términos e información de red

### $\blacksquare$  TKIP

TKIP (Protocolo de integridad de clave temporal) proporciona una mezcla de claves por paquete, una comprobación de integridad del mensaje y un mecanismo de regeneración de clave.

■ AES

El estándar de cifrado avanzado (AES) proporciona una protección de datos más robusta con un cifrado de clave simétrica.

#### **Cuando el [Modo de comunicación] está establecido como [Ad hoc]**

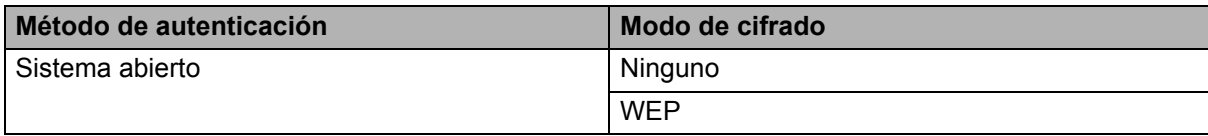

#### **Cuando el [Modo de comunicación] está establecido en [Infraestructura]**

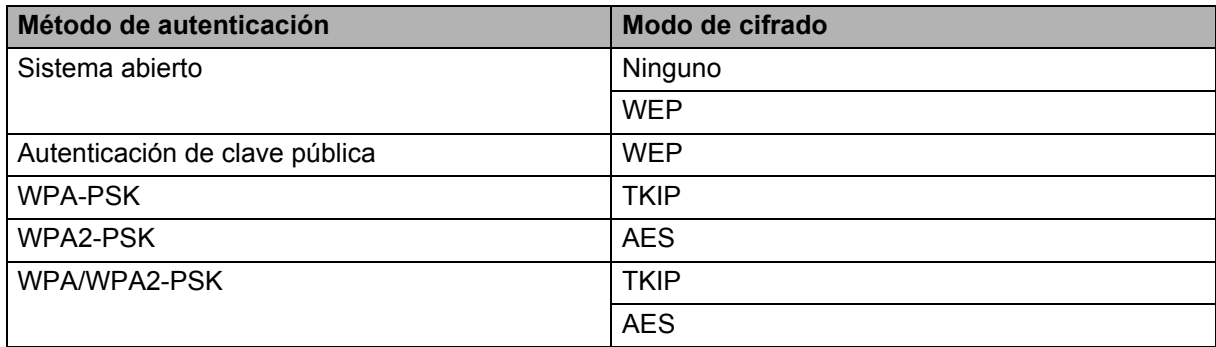

### **Clave de red 211**

■ Sistema abierto/Clave compartida con WEP

Esta clave consiste en un valor de 64 o 128 bits que debe especificarse con formato ASCII o hexadecimal.

 $\cdot$  ASCII de 64 (40) bits:

Utiliza cinco caracteres de texto. Por ejemplo, "WSLAN" (distingue entre mayúsculas y minúsculas)

• Hexadecimal de 64 (40) bits:

Utiliza 10 dígitos de datos hexadecimales. Por ejemplo, "71f2234aba"

• ASCII de 128 (104) bits:

Utiliza 13 caracteres de texto. Por ejemplo, "Wirelesscomms" (distingue entre mayúsculas y minúsculas)

• Hexadecimal de 128 (104) bits:

Utiliza 26 dígitos de datos hexadecimales. Por ejemplo, "71f2234ab56cd709e5412aa2ba"

■ WPA-PSK/WPA2-PSK y TKIP o AES, WPA2 con AES

Utiliza una clave previamente compartida (PSK) de ocho o más caracteres de longitud, hasta un máximo de 63 caracteres.

### <span id="page-191-0"></span>**Métodos de autenticación y encriptación para una red inalámbrica empresarial <sup>21</sup>**

Una red inalámbrica empresarial es una gran red compatible con IEEE 802.1x. Si configura su impresora en una red inalámbrica con compatibilidad con IEEE 802.1x, podrá utilizar los siguientes métodos de autenticación y encriptación:

### **Métodos de autenticación <sup>21</sup>**

LEAP (para redes inalámbricas)

Cisco Systems, Inc. ha desarrollado Cisco LEAP (protocolo ligero de autenticación extensible), que utiliza un ID de usuario y una contraseña para realizar la autenticación.

EAP-FAST

Cisco Systems, Inc. ha desarrollado EAP-FAST (Protocolo de autenticación extensible - Autenticación flexible mediante túnel seguro) que utiliza un ID de usuario y una contraseña para realizar la autenticación y algoritmos clave simétricos para conseguir un proceso de autenticación mediante túnel.

La impresora es compatible con los siguientes métodos de autenticación internos:

- EAP-FAST/NONE
- EAP-FAST/MS-CHAPv2
- EAP-FAST/GTC

#### **PEAP**

Microsoft Corporation, Cisco Systems y RSA Security han desarrollado PEAP (protocolo de autenticación extensible protegido). PEAP crea y cifra el túnel SSL (capa de conexión segura)/TLS (seguridad de la capa de transporte) entre un cliente y un servidor de autenticación para enviar un ID de usuario y una contraseña. PEAP ofrece una autenticación mutua entre el servidor y el cliente.

La impresora es compatible con los siguientes métodos de autenticación internos:

- PEAP/MS-CHAPv2
- PEAP/GTC
- **EAP-TTLS**

Funk Software y Certicom han desarrollado EAP-TTLS (Protocolo de autenticación extensible - Seguridad de la capa de transporte mediante túnel). EAP-TTLS crea un túnel SSL de cifrado similar a PEAP, entre un cliente y un servidor de autenticación, para enviar un ID de usuario y una contraseña. EAP-TTLS ofrece una autenticación mutua entre el servidor y el cliente.

La impresora es compatible con los siguientes métodos de autenticación internos:

- EAP-TTLS/CHAP
- EAP-TTLS/MS-CHAP
- EAP-TTLS/MS-CHAPv2
- EAP-TTLS/PAP

### **EAP-TLS**

EAP-TLS (Protocolo de autenticación extensible - Seguridad de la capa de transporte) necesita una autenticación con certificado digital en el cliente y en el servidor de autenticación.

### **Métodos de encriptación <sup>21</sup>**

 $\blacksquare$  TKIP

TKIP (Protocolo de integridad de clave temporal) proporciona una mezcla de claves por paquete, una comprobación de integridad del mensaje y un mecanismo de regeneración de clave.

■ AES

El estándar de cifrado avanzado (AES) proporciona una protección de datos más robusta con un cifrado de clave simétrica.

■ CKIP

El protocolo de integridad de clave original para LEAP de Cisco Systems, Inc.

### **Cuando el [Modo de comunicación] está establecido en [Infraestructura]**

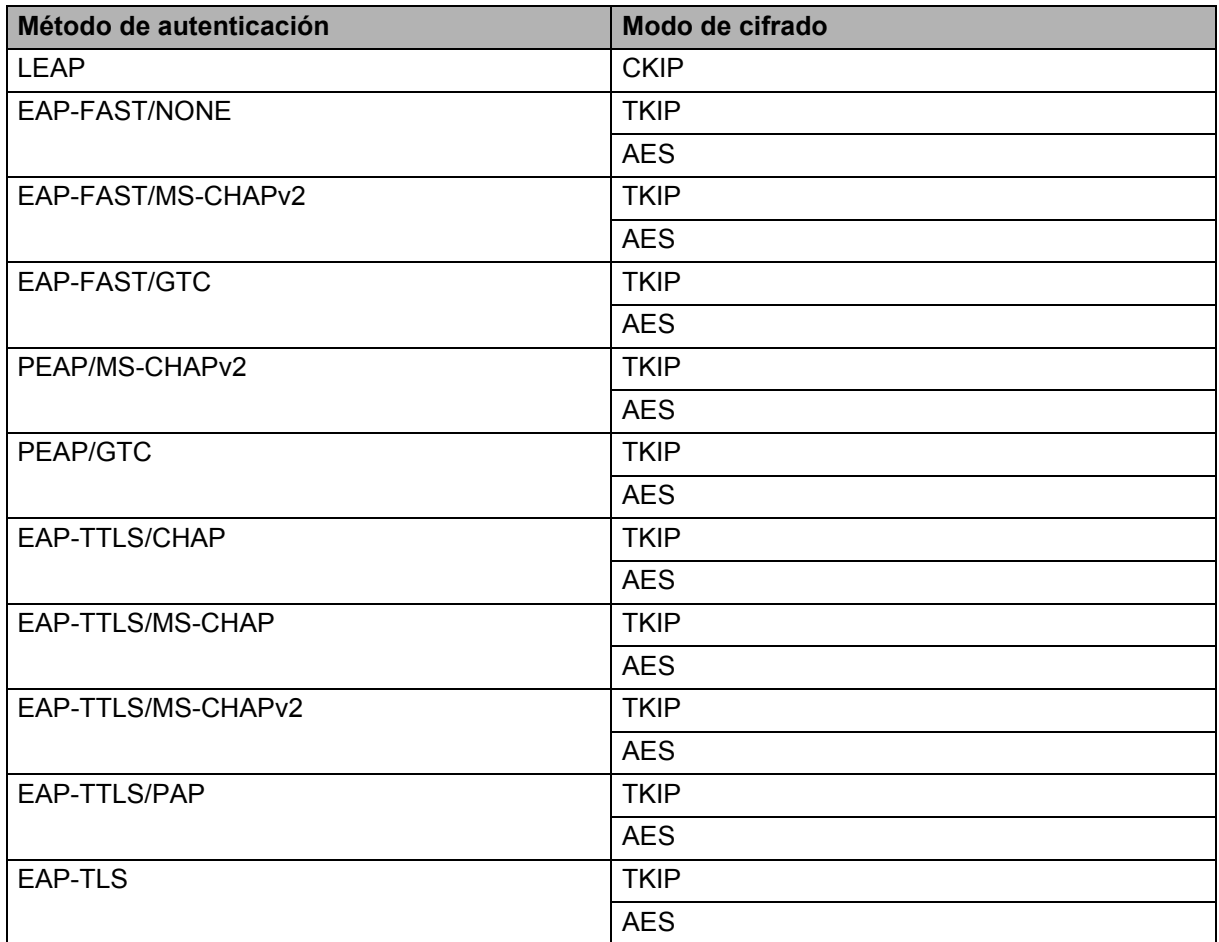

**21**

### **ID de usuario y contraseña <sup>21</sup>**

Los siguientes métodos de seguridad son compatibles con un ID de usuario de menos de 64 caracteres y con una contraseña de menos de 32 caracteres de longitud:

- LEAP
- EAP-FAST
- $P EAP$
- EAP-TTLS
- EAP-TLS (para ID de usuario)

# **22**

# **Lista de códigos de barras para la función P-touch Template <sup>22</sup>**

# **Procedimiento general para la función P-touch Template <sup>22</sup>**

El procedimiento general para utilizar la función P-touch Template se describe a continuación.

Para obtener más información sobre cómo especificar los diversos ajustes de configuración, consulte *[Impresión de etiquetas mediante P-touch Template](#page-75-0)* en la página 66.

Antes de conectar el escáner de códigos de barras a esta impresora de etiquetas P-touch, asegúrese de que la configuración del escáner de códigos de barras coincida con la configuración de la herramienta de configuración de P-touch Template que se especificó durante la preparación. Para obtener más información, consulte *Preparación* [en la página 67](#page-76-0).

- 1 Utilice P-touch Editor para crear una plantilla y, a continuación, transferirla a la impresora de etiquetas P-touch.
- 2) Conecte el escáner de código de barras a la impresora de etiquetas P-touch.
- 3 Escanee el código de barras "Comando P-touch Template". Esto permitirá que se pueda especificar la configuración o borrar la configuración anterior.
- 4 Escanee el código de barras "Configuración básica". Especifique el número de copias.
- **5** Especifique la configuración adecuada (A, B o C).

### **A. Impresión de la plantilla estándar <sup>22</sup>**

1 Escanee el código de barras "Número de plantilla predefinida".

### **B. Impresión de plantillas avanzada <sup>22</sup>**

- 1 Escanee el código de barras "Seleccionar plantilla" y, a continuación, los códigos de barras bajo "Para introducir números".
- 2 Escanee el código de barras cuyos datos desee utilizar o copiar.
- 3 Escanee el código de barras "Iniciar la impresión".

### **C. Impresión de búsqueda en base de datos <sup>22</sup>**

- 1 Escanee el código de barras "Seleccionar plantilla" y, a continuación, los códigos de barras bajo "Para introducir números".
- 2 Escanee el código de barras de la clave para los datos de la base de datos.
- 3 Escanee el código de barras "Delimitador".
- 4 Escanee el código de barras "Iniciar la impresión".
- Se imprime la etiqueta especificada.

# **Lista de códigos de barras para especificar configuraciones <sup>22</sup>**

Esta lista incluye los códigos de barras para especificar configuraciones utilizados en *[Impresión de etiquetas](#page-75-0)  [mediante P-touch Template](#page-75-0)* en la página 66.

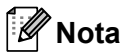

- Cuando utilice los códigos de barras de esta lista, establezca "Activador para la impresión con P-touch Template" y "Carácter de prefijo de comandos" en sus valores predeterminados en la herramienta de configuración de P-touch Template.
- Al imprimir códigos de barras que se escanearán para imprimir etiquetas, imprima los códigos de barras en alta resolución.
- Es posible que estos códigos de barras de ejemplo no se lean correctamente, en función de la calidad de la impresión.
- Comando P-touch Template (inicializar + especificar configuración)

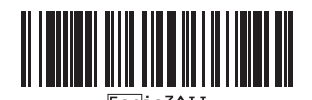

■ Configuración básica

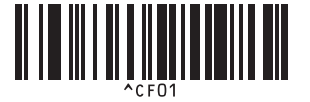

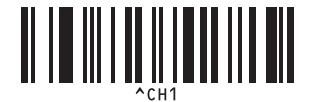

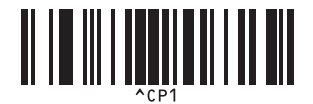

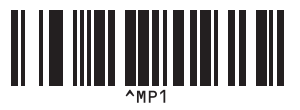

**Número de copias <sup>22</sup>**

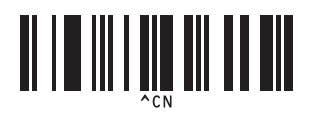

**Corte automático activado <sup>22</sup> Corte automático desactivado <sup>22</sup>**

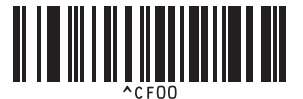

**Corte medio activado <sup>22</sup> Corte medio desactivado <sup>22</sup>**

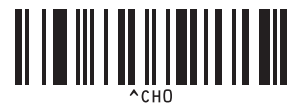

**Impresión encadenada activada <sup>22</sup> Impresión encadenada desactivada <sup>22</sup>**

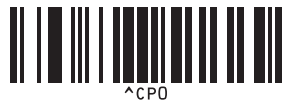

**Impresión reflejada activada <sup>22</sup> Impresión reflejada desactivada <sup>22</sup>**

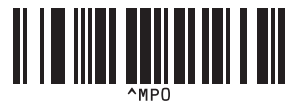

Lista de códigos de barras para la función P-touch Template

 $\blacksquare$  Para introducir números  $1$ 

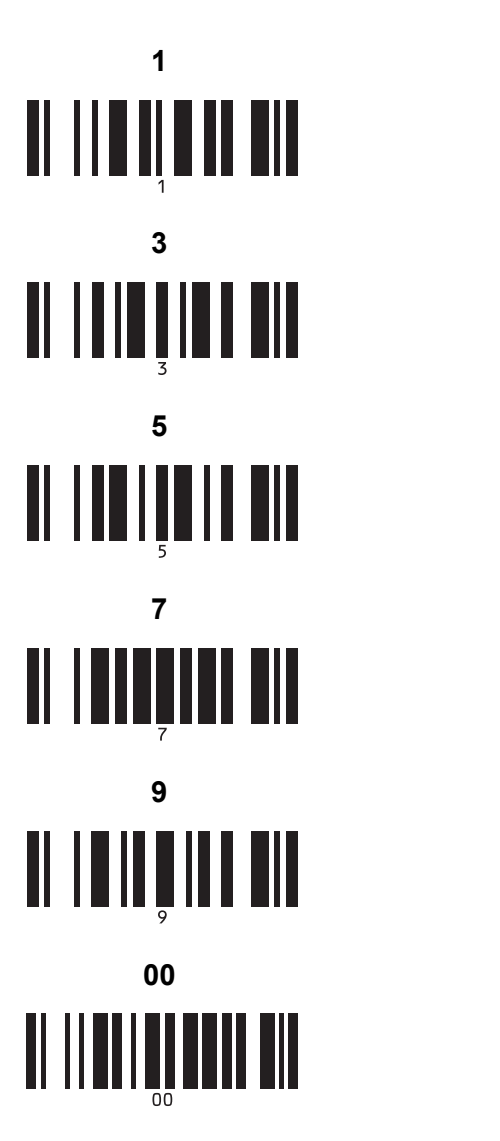

Número de plantilla predefinida

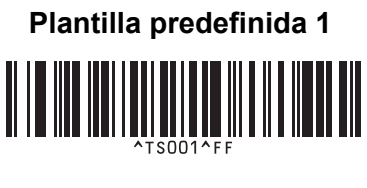

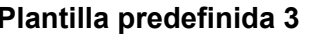

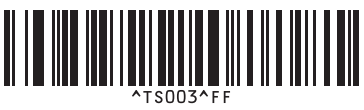

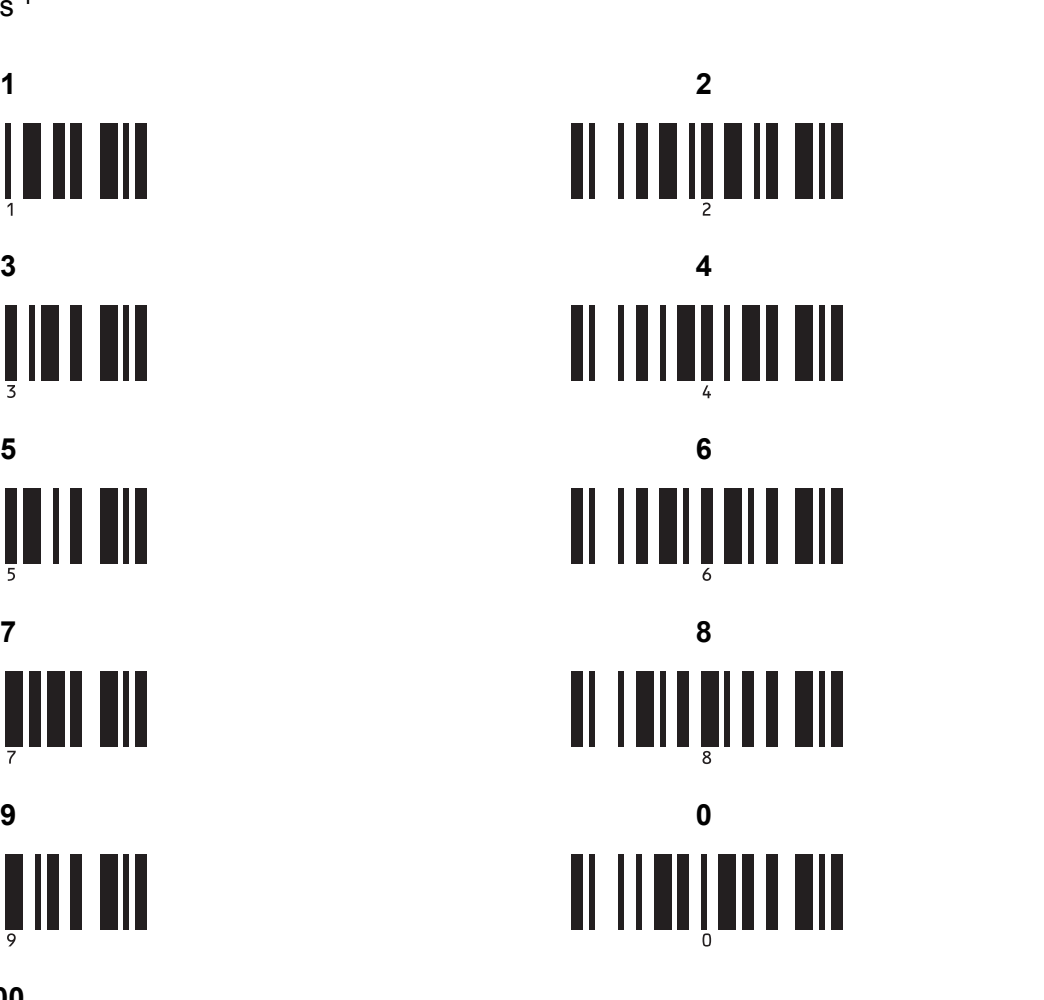

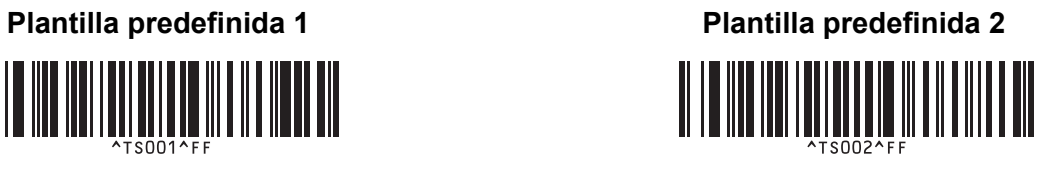

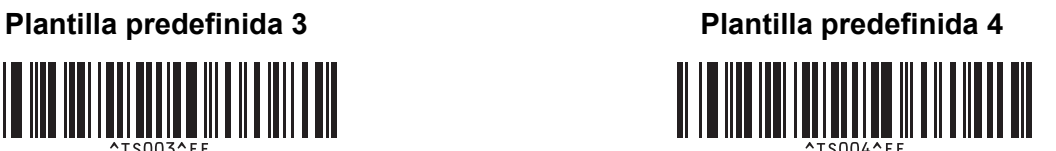

Lista de códigos de barras para la función P-touch Template

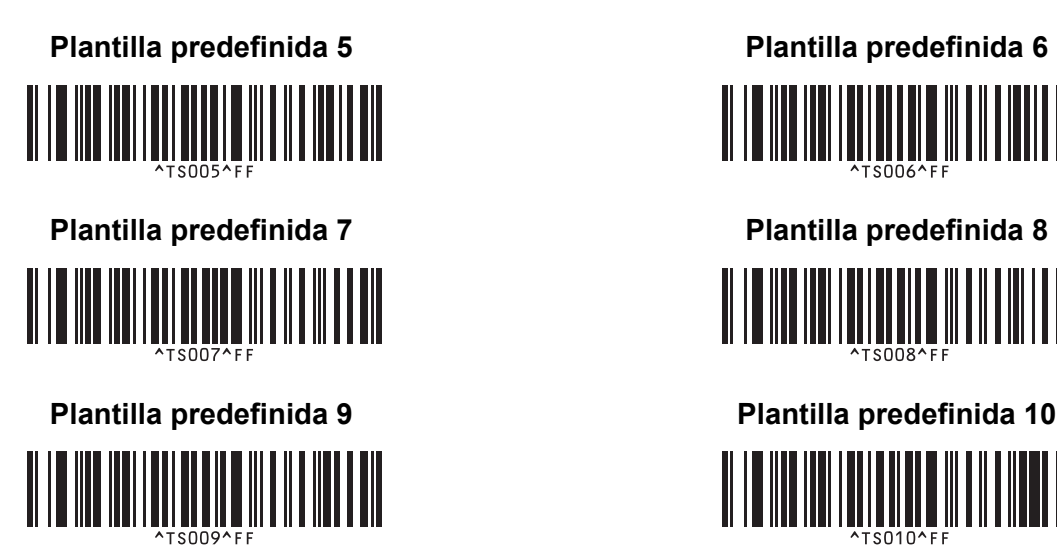

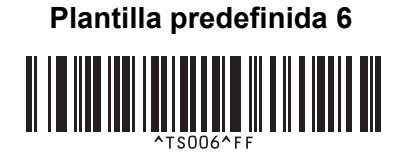

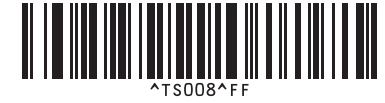

<u> HENRIN QUARTININI I</u>

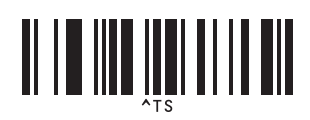

■ Seleccionar plantilla **Cantidad de copias serializadas** 

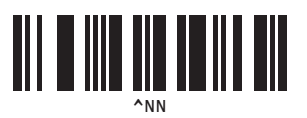

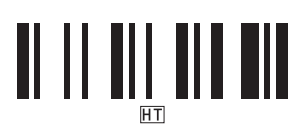

Delimitador Inicializar datos de plantilla

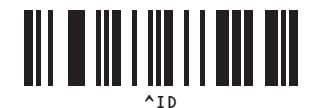

 $\blacksquare$  Iniciar la impresión

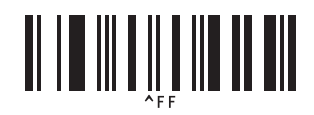

<span id="page-197-0"></span> $1 -$  Se utilizan al especificar el número de copias impresas y al seleccionar un número de plantilla.

Escanee los códigos de barras para especificar un número de tres dígitos, como por ejemplo [0][0][7] o [0][1][5]. La configuración se aplica automáticamente cuando se han especificado tres dígitos.

Para cambiar la configuración, escanee de nuevo el código de barras "Número de copias" al cambiar el número de copias o escanee el código de barras "Seleccionar plantilla" al cambiar el número de plantilla y, a continuación, escanee los códigos de barras para obtener el nuevo número de tres dígitos.

Esta impresora de etiquetas P-touch se puede utilizar con un adaptador de CA (incluido) o con una batería recargable de iones de litio (opcional: PA-BT-4000LI). Utilice la fuente de alimentación adecuada para el uso previsto del producto.

Esta impresora de etiquetas P-touch puede utilizarse en ubicaciones en las que no se disponga de alimentación de CA si se le instala la batería recargable de iones de litio.

La batería se recarga con el adaptador de CA cuando tanto la batería como la base de la batería están instaladas en la impresora de etiquetas P-touch.

# **Instalación de la batería recargable de iones de litio <sup>23</sup>**

1 Desconecte el adaptador de CA y a continuación conecte la base de la batería (opcional: PA-BB-002) a la impresora de etiquetas P-touch. Para obtener más información sobre cómo conectar la base de la batería, consulte su manual de instrucciones.

2 Abra la cubierta de la batería en la parte inferior de la impresora de etiquetas P-touch.

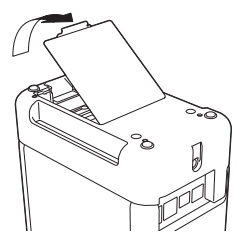

Introduzca la batería en su compartimento.

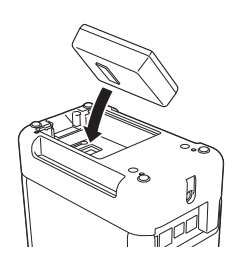

Cierre la cubierta de la batería.

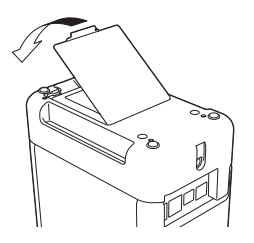

### **Nota**

El voltaje suministrado por la batería recargable de iones de litio fluctúa. La velocidad de impresión también puede variar de acuerdo con el voltaje.

### **Extracción de la batería recargable de iones de litio <sup>23</sup>**

Pulse y mantenga pulsado el botón  $\binom{1}{2}$  de encendido para apagar la impresora de etiquetas P-touch.

Extraiga la cubierta de la batería y la batería y, a continuación, vuelva a colocar la cubierta.

### **A** AVISO

Si tiene alguna dificultad para extraer la batería recargable, puede intentar sacarla dándole la vuelta a la impresora de etiquetas P-touch con la cubierta de la batería previamente extraída, de modo que al girarla caiga la batería.

Proceda con cuidado para no sufrir ninguna lesión.

# **Carga de la batería recargable de iones de litio <sup>23</sup>**

### **Nota**

- Antes de usarla, cargue la batería por completo.
- Se necesitan hasta tres horas para cargar completamente la batería.
- 1 Asegúrese de que la batería esté instalada en la impresora de etiquetas P-touch.
- 2 Utilice el adaptador de CA y el cable de alimentación eléctrica para conectar la impresora de etiquetas P-touch a una toma de corriente de CA. Pulse el botón (<sup>I</sup>) de encendido para encender la impresora de etiquetas P-touch si aún no está encendida.

El indicador  $\blacksquare$  de la batería se ilumina en naranja durante la carga, y se apaga cuando la batería se carga por completo.

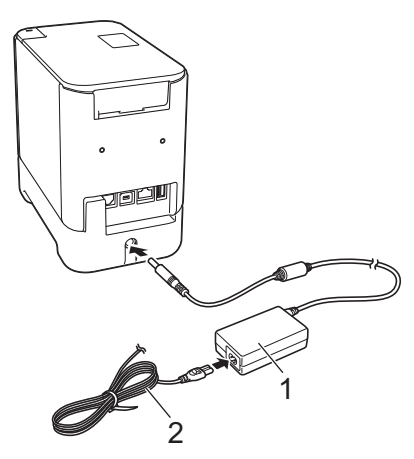

- **1 Adaptador de CA**
- **2 Cable de alimentación eléctrica**

### **Nota**

- Incluso si la impresora de etiquetas P-touch se apaga durante la carga, esta continuará hasta que la batería esté totalmente cargada.
- Si la impresora de etiquetas P-touch se enciende con la batería recargable de iones de litio instalada y el adaptador de CA conectado a una toma de corriente de CA, la batería se recargará. Sin embargo, cuando la impresora de etiquetas P-touch esté encendida, incluso después de cargar la batería recargable, se utilizará la carga de la batería, lo que dejará la batería con la carga incompleta la próxima vez que se utilice la impresora de etiquetas P-touch. Se recomienda dejar la impresora de etiquetas P-touch apagada mientras se esté cargando la batería.
- Si bien la carga se interrumpe si se utiliza la impresora de etiquetas P-touch para imprimir, introducir cinta o realizar otra operación, se reanudará automáticamente una vez finalizada la operación si la carga no se ha completado.

### **Interrupción de la carga de la batería recargable de iones de litio <sup>23</sup>**

Para interrumpir la carga de la batería, desconecte el adaptador de CA.

### **Notas sobre el uso de la batería recargable de iones de litio <sup>23</sup>**

- Antes de usarla, cargue la batería por completo. No la utilice hasta que esté completamente cargada.
- La carga de la batería debe llevarse a cabo en entornos de entre 32 y 104 °F (0 y 40 °C), de lo contrario la batería no se cargará y el indicador  $\blacksquare$  de batería permanecerá encendido. Si la carga se interrumpe porque la temperatura ambiente es demasiado baja o demasiado alta, coloque la impresora de etiquetas P-touch en un ambiente con una temperatura de entre 32 y 104  $\degree$ F (0 y 40  $\degree$ C) y vuelva a intentar cargar.
- Si se utiliza la impresora de etiquetas P-touch para imprimir, introducir cinta o realizar cualquier otra operación cuando la batería esté instalada y el adaptador de CA esté conectado, puede que el indicador de batería se apague y quede interrumpida la carga, incluso si la batería no se ha cargado por completo.

### **Características de la batería recargable de iones de litio <sup>23</sup>**

Para garantizar el máximo rendimiento y la máxima vida útil de la batería:

- No utilice ni almacene la batería en un lugar expuesto a temperaturas extremadamente altas o bajas, ya que podría descargarse con mayor rapidez. Esto puede ocurrir cuando se utiliza una batería recargable de iones de litio con una carga alta (90% o más de su capacidad) en una ubicación expuesta a temperaturas altas.
- Extraiga la batería cuando vaya a almacenar la impresora de etiquetas P-touch durante un período de tiempo prolongado.
- Almacene la batería con menos de un 50% de carga en un lugar fresco y seco alejada de la luz solar directa.
- Recargue la batería cada seis meses si va a estar almacenada durante un período de tiempo largo.
- Si toca una parte de la impresora de etiquetas P-touch mientras la batería de iones de litio se está cargando, es posible que note calor en esa parte de la impresora de etiquetas P-touch. Esto es normal, y la impresora de etiquetas P-touch puede utilizarse de forma segura. Sin embargo, si la impresora de etiquetas P-touch se calienta en exceso, deje de utilizarla.

# **Especificaciones del producto <sup>23</sup>**

### **Batería recargable de iones de litio <sup>23</sup>**

Tamaño: aproximadamente 2,92" (anch.)  $\times$  3,39" (prof.)  $\times$  1,26" (alt.) (74 mm (anch.)  $\times$  86 mm (prof.)  $\times$  32 mm (alt.)) Peso: aproximadamente 0,53 lb (0,240 kg) Voltaje: 14,4 V Capacidad: 1800 mAh Ciclo de carga/descarga: aprox. 300 veces Tiempo de carga: aprox. tres horas **Base de la batería <sup>23</sup>**

Tamaño: aproximadamente 4,65" (anch.)  $\times$  7,56" (prof.)  $\times$  3,07" (alt.) (118 mm (anch.)  $\times$  192 mm (prof.)  $\times$ 78 mm (alt.)) Peso: aproximadamente 0,73 lb (0,332 kg) Corriente de carga: 1000 mA

Voltaje de carga: 16,4 V

La (opcional: PA-TDU-003) pantalla de panel táctil (TDU) es un panel táctil que maneja un teclado y una pantalla LCD diseñados para integrarse con la impresora de etiquetas P-touch.

Como puede pulsar los botones del panel táctil para realizar operaciones, puede imprimir etiquetas y especificar distintas configuraciones sin necesidad de establecer una conexión con la computadora.

Para obtener información sobre cómo acoplar el panel táctil, consulte su *Guía de configuración rápida*.

# **Descripción general <sup>24</sup>**

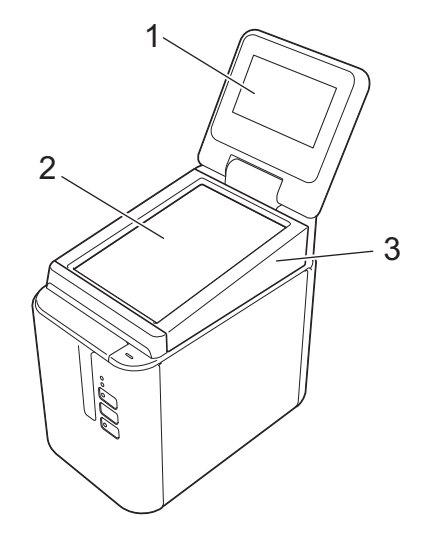

### **1 Pantalla LCD**

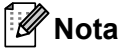

Durante la fabricación y el transporte se coloca un adhesivo de protección de plástico transparente sobre la pantalla LCD. Recomendamos retirar esta pegatina antes del uso.

### **2 Panel táctil**

**3 Cubierta del panel TDU**

# **Pantalla | CD**

Levante la pantalla LCD y, a continuación, ajústela en función del ángulo que haga visible sus contenidos. Si las pantallas están oscuras y son poco legibles, se puede encender la retroiluminación. Para obtener más información, consulte *[Cómo establecer la configuración desde el panel táctil](#page-211-0)* en la página 202.

### **Pantalla principal <sup>24</sup>**

Cuando la impresora de etiquetas P-touch esté encendida, aparecerá la pantalla principal.

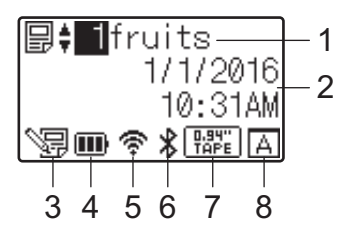

### **1 Número y nombre de plantilla**

Muestra el número y el nombre de la plantilla seleccionada.

### **2 Hora y fecha**

Muestra la hora y fecha actuales. Para obtener más información sobre cómo configurar el reloj, consulte *[Ajuste de fecha y hora](#page-213-0)* en la página 204.

### **3 Indicador de edición de plantillas**

aparece cuando se edita una plantilla mediante la pantalla del panel táctil.

### **4 Indicador del nivel de la batería**

Indica la carga restante cuando se utiliza la batería recargable de iones de litio opcional.

Si continúa usando la impresora de etiquetas P-touch mientras la batería tiene baja carga, aparecerá el mensaje "Batería vacía", y es posible que la impresora de etiquetas P-touch se quede sin batería, incluso mientras esté imprimiendo.

### **III**: Carga completa

**III**: Mitad

 $\Box$ : Carga baja

: Vacía

: Cargando

### **5 Indicador de LAN inalámbrica**

Indica el estado de la conexión de LAN inalámbrica mediante cuatro niveles ( $\mathcal{F}, \mathcal{F}, \ldots, \mathcal{F}\right)$ ). ( s) aparece cuando no hay ninguna conexión.)

### **6 Indicador Bluetooth**

aparece cuando la impresora está conectada mediante Bluetooth.

### **7 Indicador de tipo de cinta**

Indica el tipo de cinta instalado en la impresora.

### **8 Configuración del panel táctil**

Muestra si la pantalla del panel táctil se ha establecido para el panel táctil A o B.

 $\boxed{A}$ : Panel de control básico (A)

**B**: Panel de marcación directa (B)

### **Panel táctil <sup>24</sup>**

Hay dos pantallas de panel táctil: el panel de control básico (A) y el panel de marcación directa (B). Es posible seleccionar cualquiera de ellos.

Pulse una tecla de la pantalla del panel táctil para realizar una operación.

Si se ha asignado previamente un diseño de etiqueta a una tecla del panel de marcación directa, puede imprimir una etiqueta pulsando la tecla de la etiqueta correspondiente.

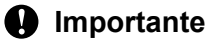

No pulse el panel táctil con un objeto afilado. Si lo hace, el panel táctil podría resultar dañado.

### **Panel de control básico (A) <sup>24</sup>**

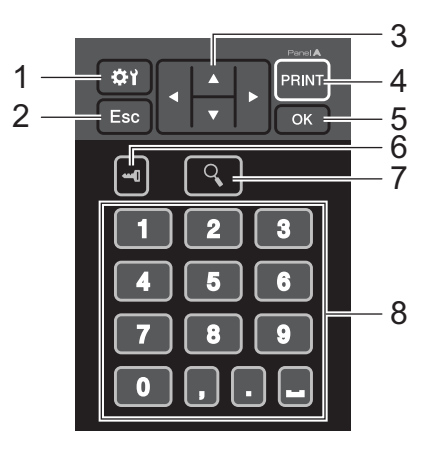

**Panel de marcación directa (B) <sup>24</sup>**

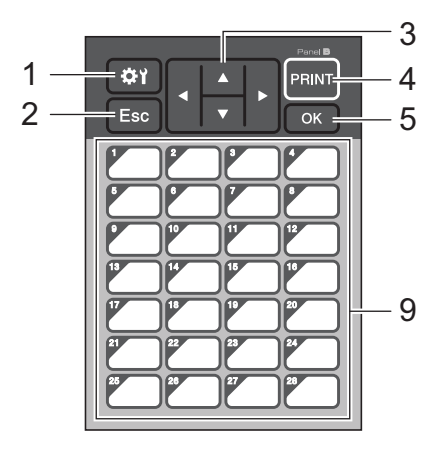

### **1 (tecla de configuración)**

Le permite especificar la configuración de los distintos parámetros.

### **2 Esc (tecla de escape)**

Regresa a la operación previa. Si se mantiene pulsada esta tecla durante más de un segundo, se regresa a la pantalla principal.

### **3**  $A/\nabla$  / **4** / **b**

Cambia de visualización o aumenta/disminuye los valores. Si se mantiene pulsada esta tecla rápidamente se cambia la visualización o aumentan/disminuyen los valores de 10 en 10.

### **4 Tecla PRINT (Imprimir)**

Permite imprimir la etiqueta.

### **5 Tecla OK (Aceptar)**

Aplica la operación o la configuración.

### **6 (tecla admin)**

Establece la configuración básica de uso del panel táctil.

### **7 (tecla buscar)**

Muestra el contenido de la plantilla seleccionada. También permite comprobar el contenido de la base de datos vinculada a la plantilla.

### **8 Teclas numéricas**

Permiten introducir el número de plantilla o el número de registro de la base de datos. También pueden utilizarse para editar valores del diseño de etiqueta.

### **9 Teclas de marcación directa**

Permiten seleccionar la etiqueta que desea imprimir.

### **Nota**

El nombre del panel táctil (A o B) aparece en la esquina superior derecha del panel táctil. Asegúrese de que el nombre del panel táctil especificado, que aparece en la pantalla principal de la pantalla LCD, coincida con el nombre del panel táctil que se está utilizando.

### **Sustitución del panel táctil <sup>24</sup>**

- <sup>1</sup> Levante la pantalla LCD.
- 2) Pulse el botón de apertura y levante la cubierta del compartimento de cinta para abrirla.

**24**

<sup>3</sup> La cubierta del panel TDU se acopla con cuatro pestañas. Con ayuda de las uñas o de un destornillador ranurado, empuje las cuatro pestañas hacia fuera como se muestra en la ilustración y retire la cubierta del panel TDU.

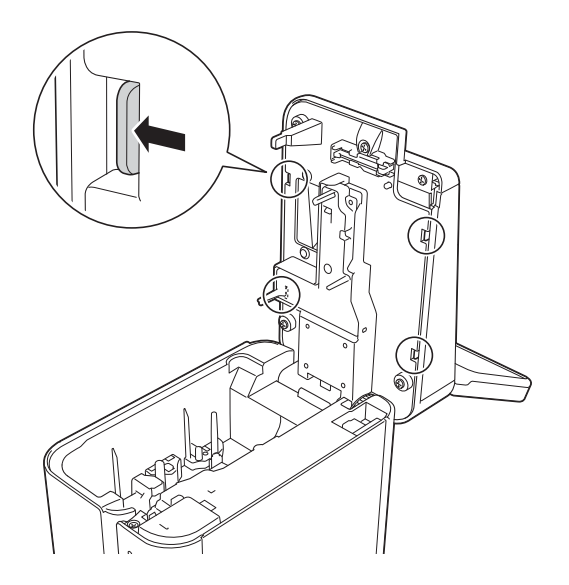

4) Coloque el panel táctil (1) que desee y, a continuación, coloque la lámina protectora transparente (2) y el soporte del panel táctil (3).

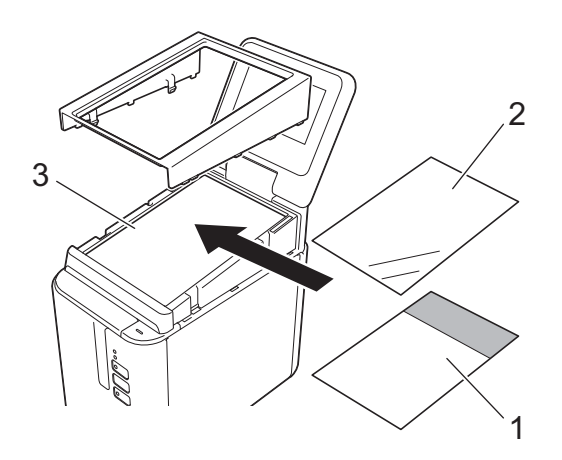

### **O** Importante

Dado que la presencia de material extraño (por ejemplo, polvo) entre el panel táctil, la lámina protectora y el soporte del panel táctil podría provocar un funcionamiento incorrecto, asegúrese de que no haya ningún material extraño.

5 Introduzca las cuatro pestañas de la cubierta del panel TDU en las ranuras como se muestra en la ilustración hasta que las pestañas encajen en su lugar.

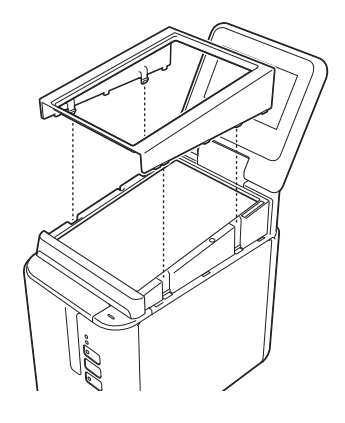

### **O** Importante

Cuando sustituya el panel táctil, es necesario cambiar la configuración del panel táctil. Para obtener más información, consulte *[Cómo seleccionar el panel táctil](#page-223-0)* en la página 214.

# **Cómo imprimir con el panel táctil <sup>24</sup>**

Siga el procedimiento descrito a continuación para imprimir utilizando la pantalla del panel táctil.

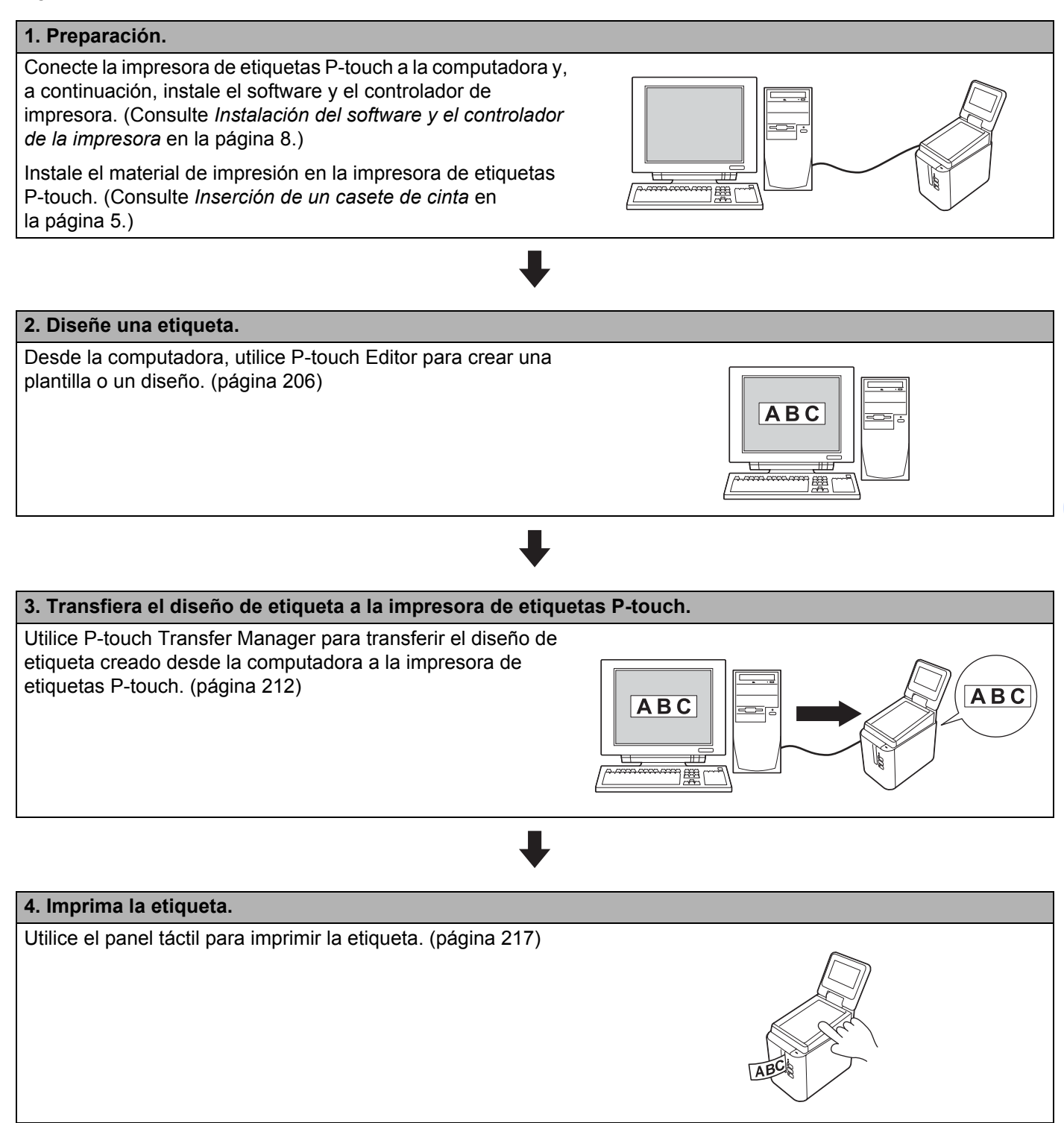

**24**

### **Configuración de la pantalla del panel táctil <sup>24</sup>**

La configuración de la pantalla del panel táctil puede establecerse mediante el panel táctil o mediante la herramienta de configuración de la impresora en una computadora conectada a la impresora de etiquetas P-touch. Para obtener más información sobre cómo conectar una computadora y especificar la configuración, consulte *[Configuración del dispositivo para Windows](#page-53-0)* en la página 44.

### <span id="page-211-0"></span>**Cómo establecer la configuración desde el panel táctil <sup>24</sup>**

Pulse [ $\sharp\sharp$ ) (tecla de configuración) o [--0] (tecla admin) para mostrar la pantalla del menú. Pulse [A] o [V] para seleccionar un parámetro y luego pulse [OK] (Aceptar).

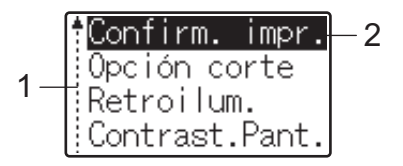

- $1$  La barra de desplazamiento indica el primer parámetro con una flecha hacia arriba y el último parámetro con una flecha hacia abajo. Si se selecciona el último parámetro y se pulsa [v], la selección se desplaza al primer parámetro. Si se selecciona el primer parámetro y se pulsa [A], la selección se desplaza al último parámetro.
- <sup>2</sup> El parámetro actualmente seleccionado aparece resaltado.

Los siguientes ajustes de configuración se pueden establecer con el panel táctil acoplado a la impresora de etiquetas P-touch:

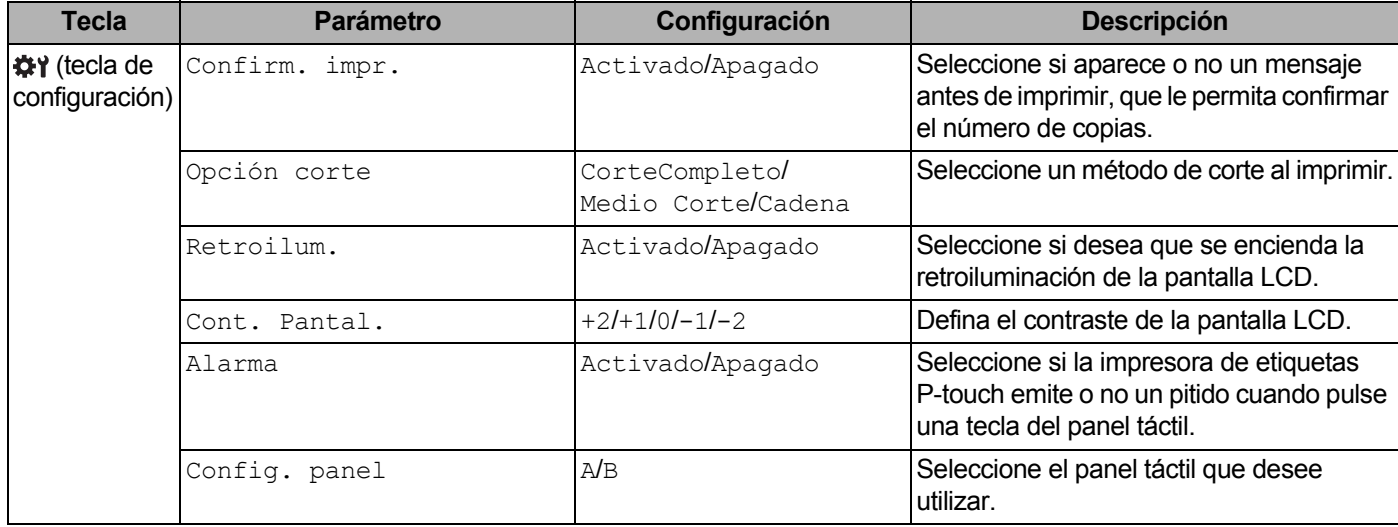

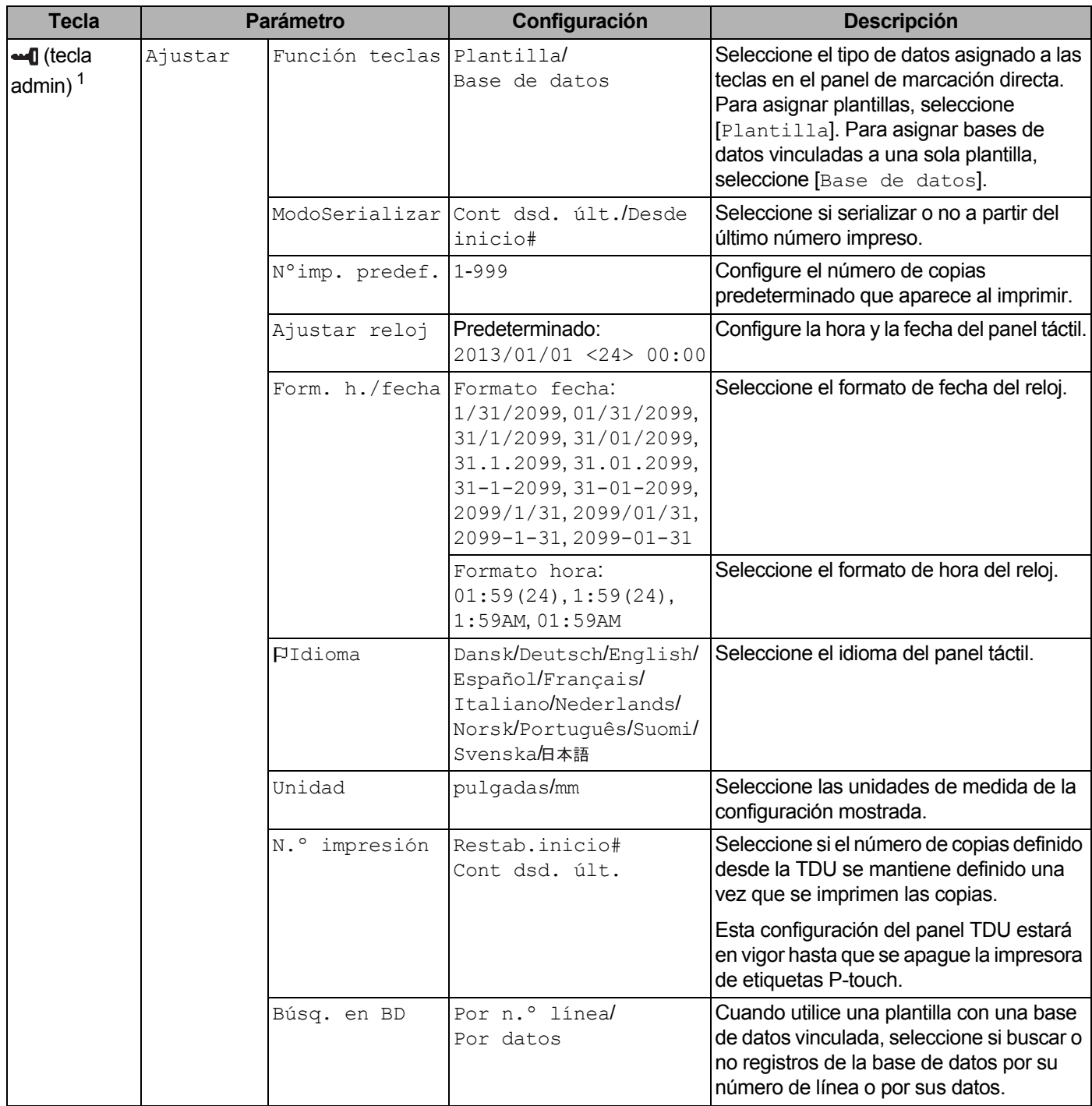

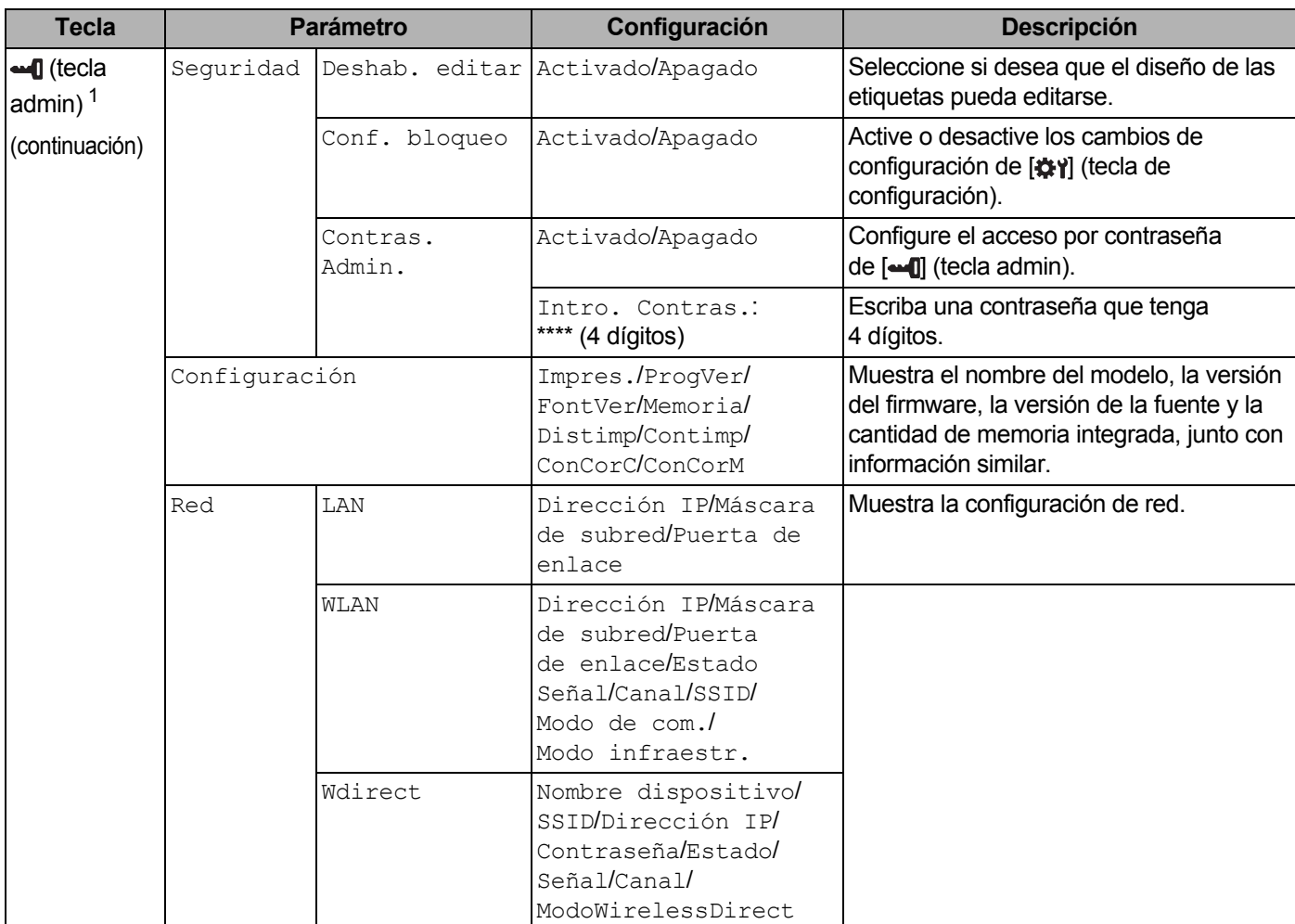

<span id="page-213-1"></span><sup>1</sup> Solo se puede acceder a  $[$   $\bullet$   $\bullet$   $\bullet$  (tecla admin) cuando se ha establecido el panel táctil A (panel de control básico).

### **Nota**

- Algunos ajustes de configuración pueden diferir en función del firmware (el software interno de la impresora).
- Para restablecer la configuración, utilice [**Configuración del dispositivo**] en la herramienta de configuración de la impresora para devolver todos los ajustes a sus valores de fábrica. Para obtener más información, consulte *[Configuración del dispositivo para Windows](#page-53-0)* en la página 44.

### <span id="page-213-0"></span>**Ajuste de fecha y hora**

Ajuste el reloj a la fecha y hora actuales mostradas en la pantalla principal.

- Pulse  $\left[\begin{array}{c} \blacksquare \\ \blacksquare \end{array}\right]$  (tecla admin).
- **2** Pulse [ $\blacktriangledown$ ], seleccione [Ajustar] y luego pulse [OK] (Aceptar).
- 3 Pulse [ $\blacktriangledown$ ], seleccione [Ajustar reloj] y luego pulse [OK] (Aceptar). Aparecerá la pantalla de ajuste del reloj.

4 Pulse las teclas numéricas para especificar los dos últimos dígitos del año, dos dígitos para el mes y dos dígitos para el día.

Así, para escribir 1 de diciembre de 2016, debería pulsar [1] [6] [1] [2] [0] [1].

- 5 Pulse [A] o [V] para seleccionar AM, PM o 24 y, a continuación, pulse las teclas numéricas para especificar los dos dígitos de la hora y los dos de los minutos. Así, para escribir 2:45 en formato AM/PM, pulse [V] para seleccionar [PM] y, a continuación, pulse [ $\blacktriangleright$ ] y [0] [2] [4] [5].
- 6 Pulse [OK] (Aceptar). Aparece la pantalla principal, en la que se muestra la fecha y la hora establecidas.

#### **Nota**

Se puede cambiar el formato de la fecha y de la hora. Pulse  $\Box$  (tecla admin), seleccione [Ajustar], luego [Form. h./fecha] en los ajustes, y finalmente especifique la configuración de [Formato fecha] y [Formato hora].

### **Establecer la contraseña del administrador <sup>24</sup>**

Se puede establecer una contraseña para evitar que se pueda acceder fácilmente a la configuración básica pulsando [-1] (tecla admin). Si se ha establecido una contraseña, se deberá introducir la contraseña cada vez que se pulse la tecla [ ] (tecla admin). Se puede restringir el acceso a estos parámetros estableciendo una contraseña.

- Pulse  $\left[ \begin{array}{c} \text{...} \\ \text{...} \end{array} \right]$  (tecla admin).
- **2** Pulse  $\overline{v}$ , seleccione [Sequridad] y luego pulse [OK] (Aceptar).
- $3$  Pulse [V], seleccione [Contras. Admin], y luego pulse [OK] (Aceptar).
- **4** Pulse  $\mathbf{V}$ , seleccione  $\begin{bmatrix} \text{Activado} \end{bmatrix}$ , y luego pulse  $\begin{bmatrix} \text{OK} \end{bmatrix}$  (Aceptar). Aparecerá la pantalla para introducir la contraseña.
- **5** Escriba una contraseña de 4 dígitos y luego pulse [OK] (Aceptar). Se habrá establecido la contraseña.

### **Nota**

- Solo se puede acceder a este parámetro cuando se ha establecido el panel táctil A (panel de control básico).
- Después de establecer la contraseña, aparece la pantalla de introducción de contraseñas cada vez que se pulse la tecla  $\lceil \text{un} \rceil$  (tecla admin). Escriba la contraseña de 4 dígitos establecida y luego pulse  $\lceil \circ \rceil$ (Aceptar).
- Para cancelar la configuración de contraseña, pulse [-1] (tecla admin), escriba la contraseña para que aparezcan los parámetros y, a continuación, establezca la opción [Contras. Admin] en [Apagado].
- Si no recuerda la contraseña, use [**Configuración del dispositivo**] en la herramienta de configuración de la impresora para devolver todos los ajustes a los valores de fábrica o vuelva a especificar la contraseña y aplíquela. Para obtener más información, consulte *[Configuración del dispositivo para](#page-53-0)  Windows* [en la página 44.](#page-53-0)

### <span id="page-215-0"></span>**Creación de un diseño de etiqueta (solo para Windows) <sup>24</sup>**

Desde la computadora, utilice P-touch Editor para crear una plantilla o un diseño. Para obtener más información sobre su uso, consulte *[Cómo utilizar P-touch Editor](#page-111-0)* en la página 102.

### **Cómo crear una plantilla <sup>24</sup>**

■ Ejemplo de etiqueta

$$
\begin{array}{|c|c|}\n\hline \text{Floor} & 1 \\
\hline \text{AO-OO1}\n\end{array}
$$

1 Inicie P-touch Editor.

**Para Windows Vista / Windows 7 / Windows Server 2008 / Windows Server 2008 R2:**

Desde el botón Inicio, haga clic en [**Todos los programas**] - [**Brother P-touch**] - [**P-touch Editor**], o haga doble clic en el icono de acceso directo [**P-touch Editor**] en el escritorio.

Cuando P-touch Editor se inicie, seleccione si desea crear un nuevo diseño o abrir uno existente.

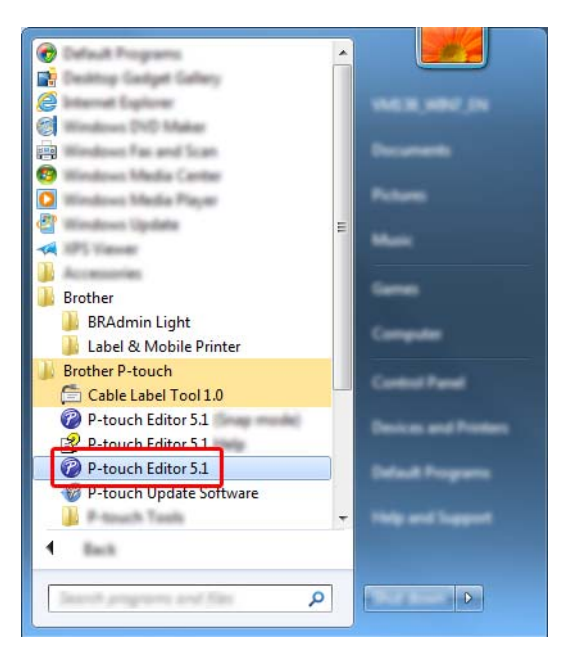

### **Para Windows 8 / Windows 8.1 / Windows Server 2012 / Windows Server 2012 R2:**

Haga clic en [**P-touch Editor**] en la pantalla [**Aplicaciones**] o haga doble clic en [**P-touch Editor**] en el escritorio.

Cuando P-touch Editor se inicie, seleccione si desea crear un nuevo diseño o abrir uno existente.

#### **Para Windows 10:**

Desde el botón Inicio, seleccione [**Todas las aplicaciones**] y haga clic en [**P-touch Editor**] bajo [**Brother P-touch**], o bien, haga doble clic en [**P-touch Editor**] en el escritorio.

Cuando P-touch Editor se inicie, seleccione si desea crear un nuevo diseño o abrir uno existente.
- Cuando aparezca el cuadro de diálogo [**Nuevo/Abrir**], seleccione las distintas opciones para establecer la impresora de etiquetas P-touch que se va a utilizar y el tamaño de la etiqueta que desea crear.
- Haga clic en [**Papel**] (1) y, a continuación, especifique el soporte de impresión y la longitud (2). (Esta ventana aparece en el modo [**Express**].)

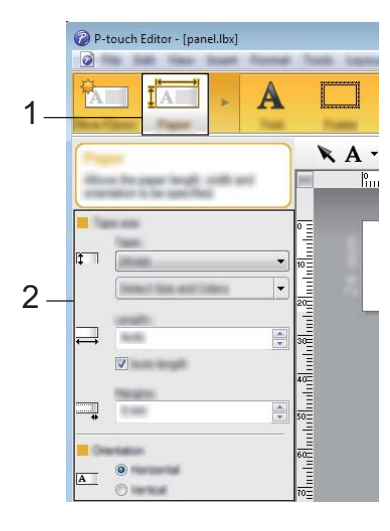

Haga clic en [**Texto**] (1) y, a continuación, especifique la fuente y el estilo (2).

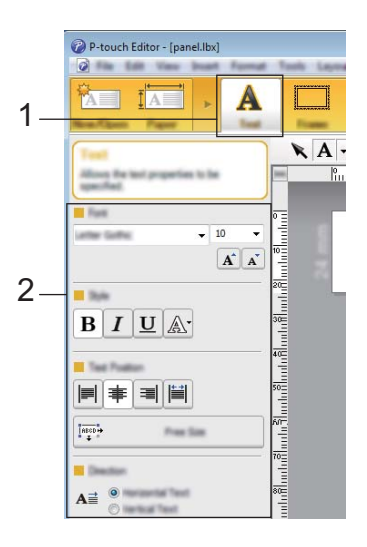

<span id="page-216-0"></span>5 Si se hace clic en  $\mathbf{A}$   $\cdot$ , se muestra el cursor para que se pueda introducir texto.

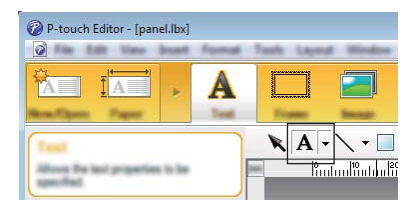

<span id="page-216-1"></span>Después de insertar el texto, haga clic en el cuadro de texto para moverlo dentro de la plantilla.

7 Repita los pasos  $\bigcirc$  y  $\bigcirc$  para introducir texto y organizar el diseño.

Tras haber introducido texto, haga clic en [**Archivo**] - [**Guardar como**] de la barra de menú y, a continuación, especifique el nombre del archivo para guardar los datos.

# **Nota**

Los diez primeros caracteres del nombre del archivo aparecerán en la pantalla LCD como el nombre de la plantilla cuando se utilice la pantalla del panel táctil.

#### <span id="page-217-0"></span>**Especificación del texto y el orden para la visualización en la pantalla LCD <sup>24</sup>**

Utilice P-touch Editor para definir el orden del texto mostrado en la pantalla LCD.

- 1 En P-touch Editor, abra la plantilla o el diseño que quiera editar.
- <sup>2</sup> Seleccione el cuadro de texto para que el texto aparezca en la pantalla LCD, haga clic con el botón derecho en él y, a continuación, haga clic en [**Propiedades**] para mostrar el cuadro de diálogo [**Propiedades de Texto**]. En el cuadro [**Nombre de objeto**] de la pestaña [**Expandido**], defina el número deseado (por ejemplo, "Texto 1", "Texto 2" o "Texto 3"). El texto aparecerá en la pantalla LCD en el orden de los números definidos.

Para impedir que el texto aparezca en la pantalla LCD, marque la casilla de verificación [**El texto no se puede editar**] en la pestaña [**Expandido**].

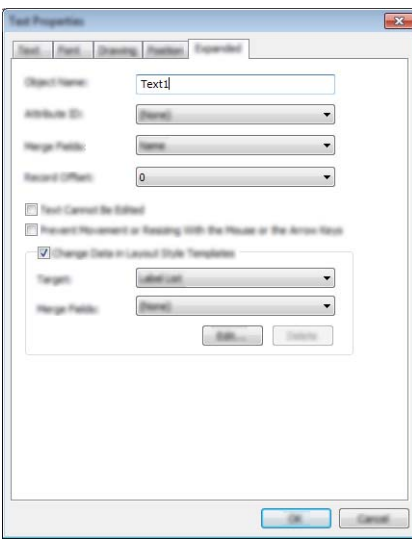

#### <span id="page-218-0"></span>**Cómo introducir la fecha y la hora en una etiqueta <sup>24</sup>**

1 En P-touch Editor, abra la plantilla o el diseño que quiera editar.

2 En la barra de menú, haga clic en [**Insertar**] - [**Fecha/Hora**] para mostrar el cuadro de diálogo [**Propiedades de Fecha y hora**]. Seleccione la configuración del formato del texto que quiera insertar.

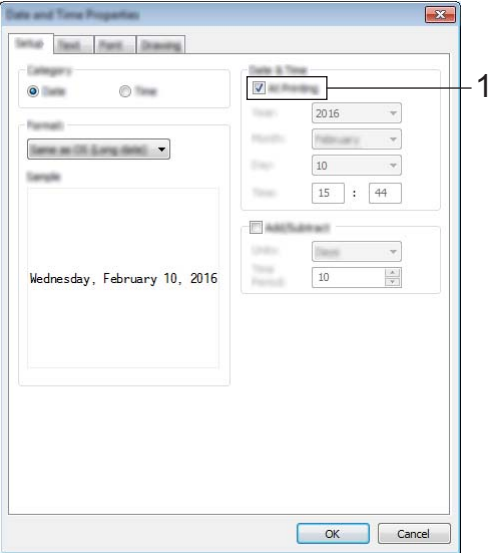

### **A** Importante

- Si se marca la casilla de verificación [**Al imprimir**] (1), se introducirán la fecha y la hora de impresión. Si se desmarca esta casilla de verificación, se introducirá la fecha y la hora actuales y no se actualizará.
- La fecha y la hora introducidas en la etiqueta se imprimirán con el tamaño de los caracteres integrados en la impresora. Como el tamaño de los caracteres viene determinado por el tamaño del objeto de la fecha y la hora, ajuste el objeto según el tamaño deseado en P-touch Editor antes de transferir el diseño de etiqueta a la impresora de etiquetas P-touch.

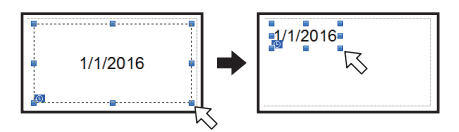

## **Cómo vincular una base de datos a una plantilla <sup>24</sup>**

Ejemplo de etiqueta

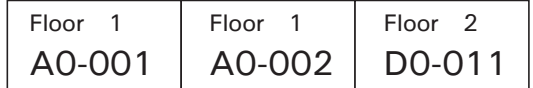

Se puede vincular una base de datos a una plantilla creada. Como el texto de la plantilla puede sustituirse por texto de la base de datos, se pueden imprimir varias etiquetas con tan solo crear una única plantilla.

Para más información sobre cómo especificar la configuración de una base de datos, consulte la [**Ayuda de P-touch Editor**].

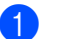

Prepare primero un archivo de base de datos.

- : M **Nota**
- Se pueden utilizar como bases de datos los archivos guardados en formatos XLS, MDB, CSV y TXT.
- Para utilizar archivos en formato XLSX o ACCDB, es necesario tener instalado Microsoft® Office 2007. Microsoft<sup>®</sup> Office 2010 de 32 bits, Controlador de 2007 Office System: componentes de conectividad de datos o Controlador de 2010 Office System de 32 bits: componentes de conectividad de datos.
- Solo se puede vincular una base de datos a cada plantilla. Se puede crear un máximo de 65.000 registros en la base de datos. (El tamaño total de las plantillas y las bases de datos está limitado a 7 MB).
- Los datos introducidos en la base de datos se pueden mostrar en la pantalla LCD. Solo se pueden mostrar los primeros 13 caracteres.
- 2 En P-touch Editor, abra la plantilla que desee vincular a la base de datos.
- 3 En la barra de menú, haga clic en [**Archivo**] [**Base de datos**] [**Conectar**] para mostrar el cuadro de diálogo [**Abrir base de datos**]. Seleccione [**Conectarse a archivo de base de datos**], haga clic en [**Examinar**], y seleccione la base de datos que desea vincular.

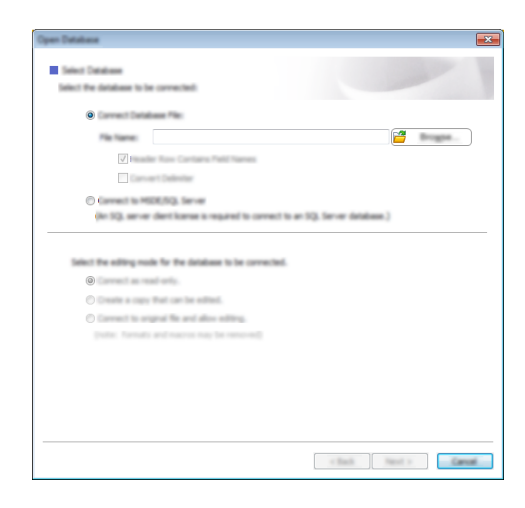

4 Haga clic en [**Siguiente**] para mostrar un cuadro de diálogo de configuración. Con [**Campo de base de datos**] en [**Fusionar campos**], especifique qué columna de la base de datos debe vincularse a qué objeto y luego haga clic en [**Aceptar**].

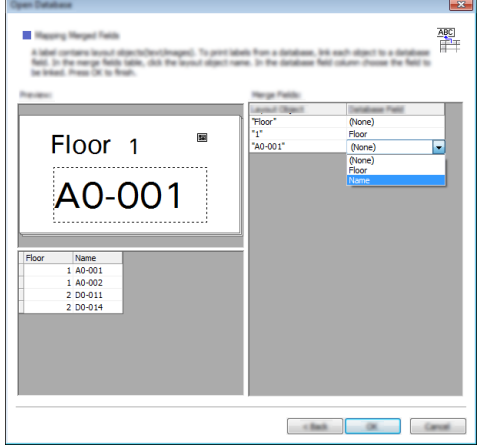

5 La plantilla y la base de datos se vincularán y aparecerá la ventana principal. Haga clic en la fila de la base de datos que desee comprobar para mostrar la etiqueta con el texto sustituido.

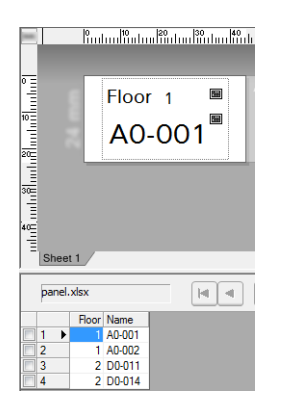

**24**

# <span id="page-221-0"></span>**Transferencia del diseño de etiqueta a la impresora de etiquetas P-touch <sup>24</sup>**

Al transferir el diseño de etiqueta creado desde una computadora a la impresora de etiquetas P-touch, puede utilizar fácilmente el panel táctil para imprimir cuantas etiquetas sean necesarias.

Utilice P-touch Transfer Manager para transferir los datos. Para obtener más información, consulte *[Cómo](#page-119-0)  [usar P-touch Transfer Manager y P-touch Library \(solo en Windows\)](#page-119-0)* en la página 110.

#### **A** Importante

Ante de transferir datos, asegúrese de que la pantalla principal aparezca en la pantalla LCD.

- 1 Conecte la impresora de etiquetas P-touch a la computadora con un cable USB y, a continuación, encienda la impresora de etiquetas P-touch.
- 2 En P-touch Editor, abra el diseño de etiqueta que desee transferir y, a continuación, haga clic en [**Archivo**] - [**Transferir plantilla**] - [**Transferir**].

## **Nota**

- Si no puede seleccionar [**Transferir plantilla**] en P-touch Editor, asegúrese de que la ventana de diseño de P-touch Editor es la ventana activa.
- **Para Windows Vista / Windows 7 / Windows Server 2008 / Windows Server 2008 R2:** Desde el botón Inicio, haga clic en [**Todos los programas**] - [**Brother P-touch**] - [**P-touch Tools**] - [**P-touch Transfer Manager 2.2**].
- **Para Windows 8 / Windows 8.1 / Windows Server 2012 / Windows Server 2012 R2:** Haga clic en [**P-touch Transfer Manager 2.2**] en la pantalla [**Aplicaciones**].
- **Para Windows 10:**  Desde el botón Inicio, seleccione [**Todas las aplicaciones**], y, a continuación, haga clic en [**P-touch Transfer Manager 2.2**] en [**Brother P-touch**].
- 3 Seleccione esta impresora de etiquetas P-touch de la lista [**Impresora**]. Haga clic con el botón derecho en [**Configuraciones**], haga clic en [**Nuevo**] y, a continuación, cree una nueva carpeta con el nombre deseado. (En este ejemplo, se ha creado la carpeta [**Switch Label**] (Cambio de etiqueta).) Haga clic en [**Configuraciones**] o en [**Todos los elementos**], y arrastre los datos que desea transferir a la carpeta [**Switch Label**] (Cambio de etiqueta).

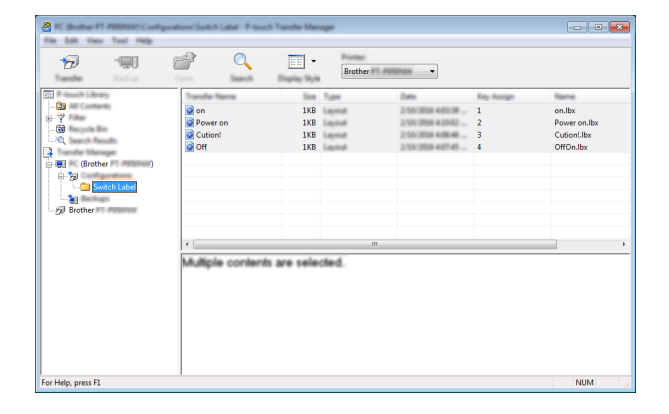

4 Se asigna una clave numérica (el número de la plantilla que se registrará en la impresora de etiquetas P-touch) al archivo de la carpeta [**Switch Label**] (Cambio de etiqueta). Para cambiar el número, haga clic con el botón derecho en el archivo, haga clic en [**Asignación de clave**] y, a continuación, seleccione el número deseado entre 1 y 99.

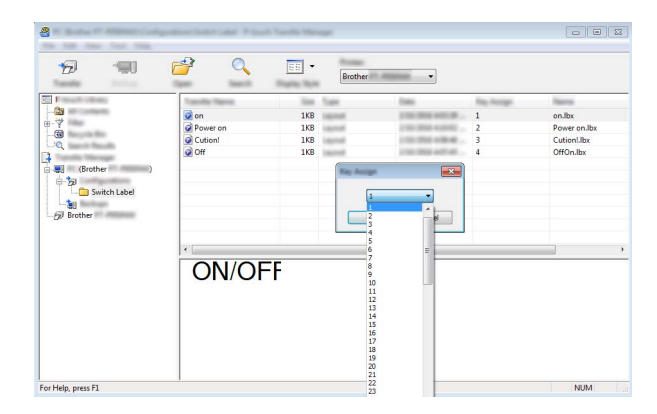

Los datos registrados en las teclas de la 1 a la 28 (1) del panel de marcación directa vienen determinados por la clave numérica.

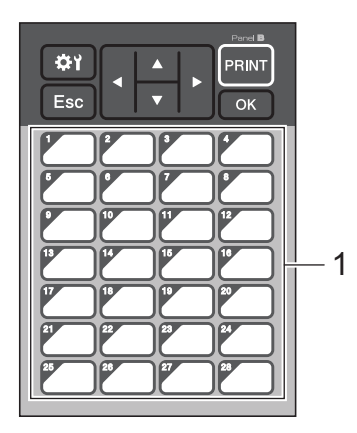

#### **A** Importante

Si utiliza el panel de marcación directa, especifique el número antes de transferir los datos.

• Si hay plantillas asignadas a las teclas de marcación directa:

Las plantillas con números de tecla del 1 al 28 se registran con la tecla de marcación directa del mismo número.

• Si hay bases de datos asignadas a las teclas de marcación directa:

Cuando se selecciona una plantilla con una base de datos vinculada, las bases de datos numeradas del 1 al 28 se registran con la tecla de marcación directa del mismo número.

Para obtener más información sobre la comprobación de una base de datos asignada a una tecla de marcación directa, consulte *[Si una plantilla con una base de datos vinculada se registra con una tecla](#page-230-0)  [de marcación directa](#page-230-0)* en la página 221.

Para obtener más detalles sobre cómo especificar los datos asignados a las teclas de marcación directa, consulte *[Selección de los datos asignados a las teclas del panel de marcación directa](#page-224-0)* en la página 215.

- 5 Seleccione la carpeta [**Switch Label**] (Cambio de etiqueta) y haga clic en [**Transferir**]. Si aparece el mensaje de confirmación, haga clic en [**OK**]. Se iniciará la transferencia.
- **Nota**
- Se puede registrar un máximo de 99 plantillas en esta impresora de etiquetas P-touch.
- Si se transfiere una nueva plantilla con la misma clave numérica que otra plantilla ya registrada en la impresora de etiquetas P-touch, la nueva plantilla sobrescribirá a la anterior.

# **Cómo seleccionar el panel táctil <sup>24</sup>**

En el panel táctil se pueden seleccionar dos paneles táctiles: el panel de control básico (A) y el panel de marcación directa (B).

Si se utiliza el panel de marcación directa (B), es necesario establecer los datos que se desean asignar a las teclas del panel de marcación directa. Para obtener más información sobre cómo especificar la configuración, consulte *[Selección de los datos asignados a las teclas del panel de marcación directa](#page-224-0)* en la página 215.

- **1** Pulse  $[\bigstar\]\$  (tecla de configuración).
- Pulse  $[V]$ , seleccione  $[Config]$ . panel] y luego pulse  $[OK]$  (Aceptar).
- **3** Pulse [**A**] o [**V**], seleccione [A] o [B] y luego pulse [OK] (Aceptar).
- 4 Siga las instrucciones en pantalla para sustituir el panel táctil. Para obtener más información sobre cómo sustituirlo, consulte *[Sustitución del panel táctil](#page-207-0)* en la página 198.
- 5 Asegúrese de que el nombre del panel táctil especificado, tal como aparece en la pantalla, coincida con el nombre del panel táctil que se está utilizando y, a continuación, pulse el botón [PRINT] (Imprimir).

# <span id="page-224-0"></span>**Selección de los datos asignados a las teclas del panel de marcación directa <sup>24</sup>**

Puede especificar el tipo de datos asignados a teclas de marcación directa cuando utilice el panel de marcación directa con la pantalla del panel táctil. Los tipos de datos pueden ser plantillas o bases de datos.

■ Ejemplo de diseño de etiqueta registrado en la impresora de etiquetas P-touch:

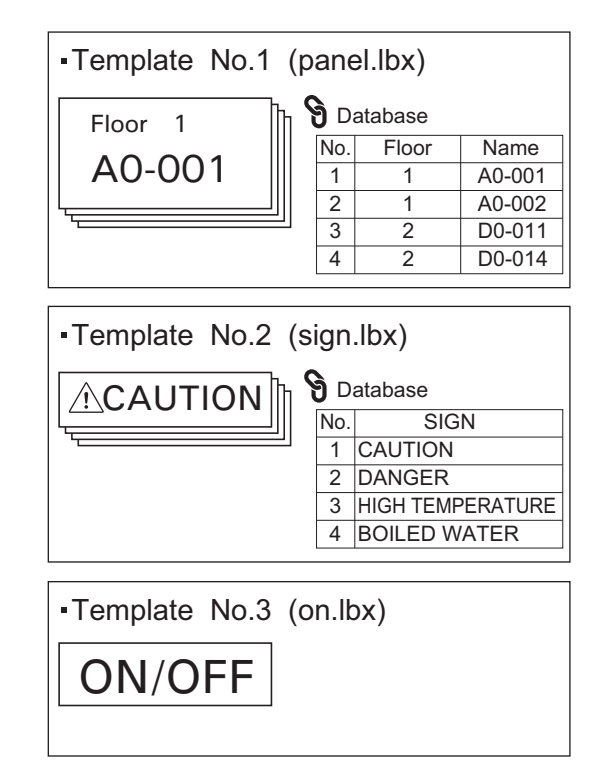

■ Si se ha establecido [Plantilla] empezando por la plantilla número 1, se registran las plantillas con la tecla de marcación directa del mismo número.

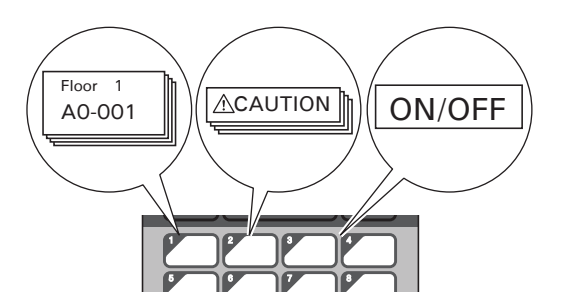

Si se ha establecido [Base de datos] empezando por la base de datos número 1, se registran las bases de datos de la plantilla seleccionada con la tecla de marcación directa del mismo número. (La ilustración muestra cuando se selecciona el número de plantilla 1.)

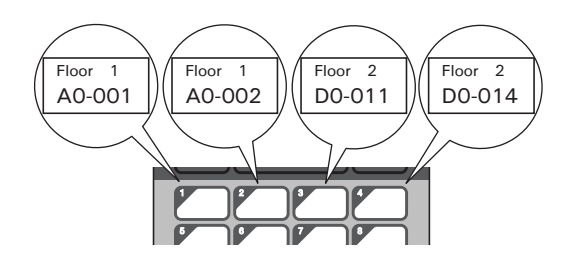

- $\blacksquare$  Pulse  $\blacksquare$  (tecla admin).
- Seleccione [Ajustar] y, a continuación, pulse [OK] (Aceptar).
- Seleccione [Función teclas] y luego pulse [OK] (Aceptar).
- Pulse [A] o [V], seleccione [Plantilla] o [Base de datos] y luego pulse [OK] (Aceptar).

# **Creación de un panel de marcación directa <sup>24</sup>**

Para crear un panel de marcación directa, utilice uno de los siguientes métodos:

- Utilice pegatinas o escriba usted mismo los nombres de las teclas directamente en el panel de marcación directa incluido.
- La imagen real del panel se encuentra en la última página justo antes de la contraportada de la *Guía de configuración rápida* del panel táctil. Esta imagen puede utilizarse copiándola en papel normal.

Tamaño del panel: 5,213" (longitud)  $\times$  3,634" (ancho) (132,4 (longitud)  $\times$  92,3 mm (ancho))

■ Puede descargar desde la página web de soporte de Brother en [support.brother.com](http://support.brother.com/) un formato de panel. [Select your region/country.] (Seleccione su región/país) - [Descargas] - [Seleccione su producto] Esto puede utilizarse escribiendo los nombres de las teclas y después imprimiendo los datos en papel

normal.

# **Impresión de etiquetas <sup>24</sup>**

Puede usar la pantalla del panel táctil para imprimir o editar un diseño de etiqueta transferido a la impresora de etiquetas P-touch, sin conexión a una computadora.

# <span id="page-226-1"></span>**Cómo imprimir con el panel de control básico <sup>24</sup>**

1 Encienda la impresora de etiquetas P-touch. Aparecerá la pantalla principal.

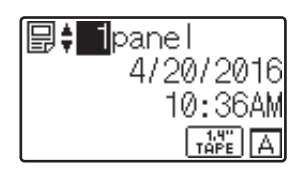

Pulse [A] o [V] para seleccionar el número de la plantilla que desee imprimir, o pulse las teclas numéricas para introducir el número y, a continuación, pulse [OK] (Aceptar). Pulse [ ] (tecla buscar) para mostrar los detalles de la plantilla en la pantalla.

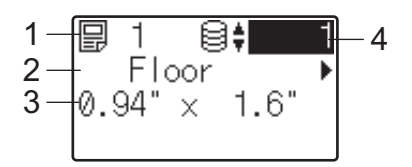

- **1 Número de plantilla**
- **2 Texto en la plantilla**
- **3 Tamaño de papel**
- **4 Número de registro de la base de datos (solo si se ha vinculado una base de datos)**

**Nota**

- Para comprobar todo el texto de la plantilla, pulse [4] o [ $\blacktriangleright$ ].
- Puede especificar el texto mostrado en la pantalla LCD y su orden de visualización utilizando P-touch Editor. Para obtener más información, consulte *[Especificación del texto y el orden para la visualización](#page-217-0)  [en la pantalla LCD](#page-217-0)* en la página 208.

**3** Si hay una base de datos vinculada: Pulse [A] o [V] para seleccionar el número del registro de base de datos que desee imprimir, o pulse las teclas numéricas para introducir el número y, a continuación, pulse [OK] (Aceptar).

<span id="page-226-0"></span>Pulse [PRINT] (Imprimir). Aparecerá un mensaje para confirmar el número de copias.

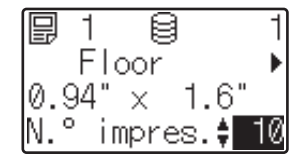

- $\overline{5}$  Introduzca el número de copias que desea imprimir y, a continuación, pulse el botón [PRINT] (Imprimir) o bien [OK] (Aceptar). Se imprimirán las etiquetas.
- **Nota**
- Puede imprimir entre 1 y 999 copias.
- Si la plantilla contiene un número serializado, las etiquetas se imprimirán aumentando el campo serializado en función de la cantidad de veces especificada.
- Si [Confir. impr.] se establece en [Apagado], la impresión se iniciará en cuanto se pulse el botón [PRINT] (Imprimir) en el paso [4](#page-226-0).

#### <span id="page-227-0"></span>**Edición del contenido de la etiqueta antes de imprimir <sup>24</sup>**

Puede usar la pantalla del panel táctil para editar directamente los datos y cambiar el contenido de una plantilla que ya se haya transferido a la impresora de etiquetas P-touch.

No necesita editar los datos desde la computadora y transferirlos a la impresora de etiquetas P-touch.

## **Nota**

- $\bullet$  En la configuración de la pantalla del panel táctil, defina [Deshab. editar] como [Apagado].
- Solo se pueden editar los números.
- Las plantillas editadas no se pueden guardar. Cuando seleccione una plantilla o base de datos diferente, los datos editados vuelven a los datos originales.

#### **A** Importante

Utilice el panel de control básico para editar los datos.

En la pantalla principal, seleccione la plantilla que desea editar y, a continuación, pulse  $\lceil \mathcal{Q} \rceil$  (tecla buscar).

Si edita el contenido de un registro de base de datos, seleccione el registro de base de datos apropiado.

2) Muestre el elemento que quiera editar con  $\blacksquare$  o  $\blacksquare$  y, sequidamente, pulse  $\lceil \text{OK} \rceil$  (Aceptar). Se accede al modo de edición y se resalta el primer número editable.

$$
\begin{array}{c} \boxed{\mathbf{9} \ 1} \\ \boxed{\mathbf{1} \ 0.001} \\ 0.94" \times 1.6" \end{array} \begin{array}{c} 1 \\ 1 \\ 0 \end{array}
$$

 $3$  Pulse [ $\triangleleft$ ] o [ $\blacktriangleright$ ] para resaltar el número que desea editar. Pulse la tecla numérica correspondiente al número nuevo para sobrescribir el número anterior. (En este ejemplo, el número [A0-001] se va a cambiar por el número  $[A0-003]$ . Pulse  $[\triangleright]$  para resaltar  $[1]$  y, a continuación, pulse  $[3]$  en las teclas numéricas).

SEI aparecerá en la esquina inferior izquierda de la pantalla para indicar que la plantilla se ha editado.

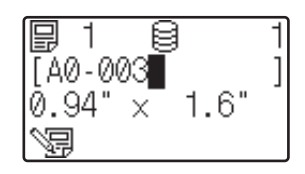

**24**

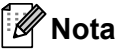

- Para restablecer el elemento mostrado actualmente a su número original, pulse [Esc] para salir del modo de edición.
- Si mantiene pulsado  $[Esc]$  durante al menos un segundo, el elemento mostrado actualmente volverá a su número original y se regresará a la pantalla principal. Si se ha editado cualquier otro elemento, aparecerá <sup>(</sup>日.
- 4 Pulse [OK] (Aceptar) para aplicar el texto editado y, a continuación, pulse el botón [PRINT] (Imprimir). Aparecerá un mensaje para confirmar el número de copias.

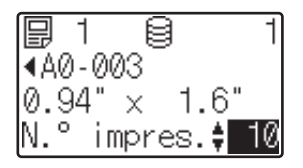

 $\overline{5}$  Introduzca la cantidad de copias que desee imprimir y, a continuación, pulse el botón [PRINT] (Imprimir) o bien [OK] (Aceptar). Se imprimirán las etiquetas.

#### **Búsqueda de registros en una base de datos vinculada a una plantilla <sup>24</sup>**

Tras transferir una plantilla con una base de datos vinculada a la impresora de etiquetas P-touch, puede buscar un registro en la base de datos pulsando [ ] (tecla buscar) en el panel de control básico.

Para seleccionar si buscar registros de base de datos por su número de línea o por sus datos, pulse [-- I] (tecla admin) en el panel de control básico y, acto seguido, seleccione la configuración que desee para [Búsq. en BD].

- Por n.º línea: Seleccione este ajuste para buscar registros de la base de datos por su número de línea.
- Por datos: Seleccione este ajuste para buscar registros de la base de datos por sus datos (solo números de hasta 13 dígitos) introducidos en el primer campo de datos (por ejemplo, Columna A).

## **Impresión mediante el panel de marcación directa <sup>24</sup>**

Si se ha asignado un diseño de etiqueta a una tecla del panel de marcación directa, puede imprimir una etiqueta pulsando la tecla de la etiqueta correspondiente.

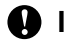

#### **IMPORTANTE**

Los datos registrados en cada una de las teclas de marcación directa vienen determinados por el número de la base de datos o la clave numérica cuando los datos se han transferido desde la computadora a la impresora de etiquetas P-touch. Para obtener más información, consulte *[Transferencia del diseño de](#page-221-0)  [etiqueta a la impresora de etiquetas P-touch](#page-221-0)* en la página 212.

1 Encienda la impresora de etiquetas P-touch. Aparecerá la pantalla principal.

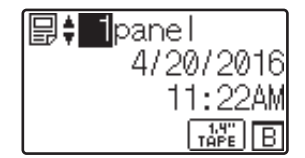

- 2 Si hay bases de datos asignadas a las teclas de marcación directa: Pulse [A] o [V] para seleccionar una plantilla.
- <span id="page-229-0"></span>3 Pulse la tecla de marcación directa correspondiente a la etiqueta que desea imprimir. Aparecerán los detalles de la etiqueta en la pantalla.

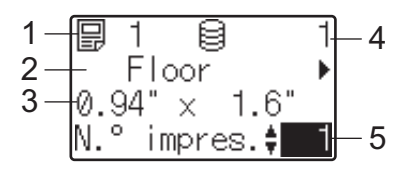

- **1 Número de plantilla**
- **2 Texto en el diseño de etiqueta**
- **3 Tamaño de papel**
- **4 Número de registro de la base de datos (solo si se ha vinculado una base de datos)**
- **5 Número de copias**

## **Nota**

- Para comprobar todo el texto en el diseño de la etiqueta, pulse [<] o [▶]. Para editar los datos, utilice el panel de control básico (A), no el panel de marcación directa (B). Para obtener más información, consulte *[Edición del contenido de la etiqueta antes de imprimir](#page-227-0)* en la página 218.
- Puede especificar el texto mostrado en la pantalla LCD y su orden de visualización utilizando P-touch Editor. Para obtener más información, consulte *[Especificación del texto y el orden para la visualización](#page-217-0)  [en la pantalla LCD](#page-217-0)* en la página 208.
- $(4)$  Con [ $\blacktriangle$ ] o [ $\blacktriangledown$ ], introduzca la cantidad de copias que desee imprimir y, a continuación, pulse el botón [PRINT] (Imprimir) o bien [OK] (Aceptar). Se imprimirán las etiquetas.

## **Nota**

- Puede imprimir entre 1 y 999 copias.
- Si la plantilla contiene un número serializado, las etiquetas se imprimirán aumentando el campo serializado en función de la cantidad de veces especificada.
- Si [Confir. impr.] se establece como [Apagado], la impresión se iniciará en cuanto se pulse la tecla de marcación directa en el paso <sup>[3](#page-229-0)</sup>.

#### <span id="page-230-0"></span>**Si una plantilla con una base de datos vinculada se registra con una tecla de marcación directa <sup>24</sup>**

Si registra una plantilla con una base de datos vinculada a una tecla de marcación directa, se mostrará el contenido del registro de la base de datos correspondiente al número de veces que se pulse la tecla en cuestión.

Por ejemplo, con una plantilla que tenga tres registros de base de datos, pulsar la tecla de marcación directa:

- Una vez: muestra el contenido del primer registro de base de datos.
- Dos veces: muestra el contenido del segundo registro.
- Tres veces: muestra el contenido del tercer registro.
- Cuatro veces: vuelve a mostrar el contenido del primer registro.
- 1 Pulse la tecla de marcación directa correspondiente a la etiqueta que desee imprimir hasta que aparezca el contenido del registro deseado de la base de datos.
- 2 Con [ $\blacktriangle$ ] o [ $\blacktriangledown$ ], introduzca la cantidad de copias que desee imprimir y, a continuación, pulse el botón [PRINT] (Imprimir) o bien [OK] (Aceptar). Se imprimirán las etiquetas.

**A** Importante

Si se asigna a una tecla de marcación directa una plantilla con una base de datos vinculada, asegúrese de que [Confir. impr.] esté establecido en [Activado]. Si está seleccionado [Apagado], puede seleccionar únicamente la primera base de datos.

# **Nota**

- Puede imprimir entre 1 y 999 copias.
- Si la plantilla contiene un número serializado, las etiquetas se imprimirán aumentando el campo serializado en función de la cantidad de veces especificada.

## **Impresión mediante un escáner de códigos de barras <sup>24</sup>**

Con las funciones de P-touch Template puede escanear códigos de barras para mostrar una plantilla transferida a la Impresora de etiquetas P-touch, sustituir el texto en caso necesario e imprimir las etiquetas. Puede comprobar el contenido de la plantilla mostrada o el texto que quiera sustituir en la pantalla LCD.

La impresora de etiquetas P-touch es compatible con escáneres de códigos de barras de muchos fabricantes; sin embargo, recomendamos usar un escáner de códigos de barras genuino de Brother (opcional: PA-BR-001).

Si desea obtener más información sobre las funciones de P-touch Template, consulte *[Impresión de etiquetas](#page-75-0)  [mediante P-touch Template](#page-75-0)* en la página 66.

Para comprobar el texto en la plantilla, seleccione el número de plantilla en la pantalla principal de modo que se muestren los detalles de la misma y luego pulse [4] o [ $\blacktriangleright$ ]. Para editar el texto, muestre el texto que desee editar y pulse [OK] (Aceptar). Cuando entre en el modo edición, se resaltará el texto editable.

Comprobar el contenido del diseño de etiqueta antes de imprimir puede ayudar a evitar que se imprima la etiqueta equivocada.

# **Diseños de etiquetas en la impresora de etiquetas P-touch (comprobación, eliminación y registro) <sup>24</sup>**

Mediante los siguientes procedimientos, pueden comprobarse o eliminarse los diseños de etiqueta de la impresora de etiquetas P-touch, o bien se puede mostrar el registro de impresión.

#### **Cómo comprobar el contenido del diseño de una etiqueta <sup>24</sup>**

Para mostrar los detalles de la plantilla en la pantalla y comprobar el contenido, pulse [9] (tecla buscar) en el panel táctil. Para obtener más información, consulte *[Cómo imprimir con el panel de control básico](#page-226-1)* en [la página 217.](#page-226-1)

#### **Eliminación de un diseño de etiqueta utilizando una computadora con Windows <sup>24</sup>**

Utilice [**Configuración del dispositivo**] en la herramienta de configuración de la impresora para eliminar un diseño de impresora de la impresora de etiquetas P-touch. En la barra de menús, haga clic en [**Herramientas**] - [**Eliminar plantilla y base de datos**] para eliminar una plantilla o base de datos registrada en la impresora de etiquetas P-touch. Para obtener más información, consulte *[Barra de menús](#page-55-0)* en la página 46.

Para comprobar los diseños de etiquetas en la impresora de etiquetas P-touch y seleccionar los datos que desea eliminar, conecte la impresora de etiquetas P-touch a una computadora y utilice P-touch Transfer Manager.

#### **Cómo comprobar el registro de impresión de los diseños de etiquetas <sup>24</sup>**

■ Para Windows

Puede utilizar [**Configuración del dispositivo**] en la herramienta de configuración de la impresora para comprobar el registro de impresión. Si [**Guardar registro de impresión de la impresora**] en la pestaña [**Avanzada**] está establecido en [**Activar**], se guardará un registro de impresión en la impresora de etiquetas P-touch. Para exportar este registro y guardarlo como un archivo .CSV, haga clic en [**Herramientas**] - [**Guardar registro de impresión en archivo**]. Para obtener más información, consulte *[Configuración del](#page-53-0)  [dispositivo para Windows](#page-53-0)* en la página 44.

Para computadoras Mac

Puede utilizar la herramienta de configuración de la impresora para comprobar el registro de impresión. Si [**Save Printer Print Log**] (Guardar registro de impresión de la impresora) en la pestaña [**Basic**] (Básica) está establecido en [**Enable**] (Activar), se guardará un registro de impresión en la impresora de etiquetas P-touch. Para imprimir el registro de impresión, seleccione [**Usage Log**] (Registro de uso) en [**Print Information Report**] (Imprimir documento de información) en la pestaña [**Basic**] (Básica). Para obtener más información, consulte *Pestaña Básica* [en la página 60](#page-69-0).

# **Sustitución de la pila de fecha/hora**

Se proporciona una pila de fecha/hora para mantener la configuración del reloj interno. La batería se consumirá incluso si la impresora de etiquetas P-touch no se utiliza durante un largo período de tiempo.

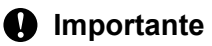

- Use solamente baterías recomendadas en la impresora de etiquetas P-touch. La impresora de etiquetas P-touch podría resultar dañada si utiliza otras baterías.
- Cuando almacene o deseche la pila, envuélvala (por ejemplo, en cinta adhesiva) para evitar que se cortocircuite.

(Ejemplo de aislamiento de una pila)

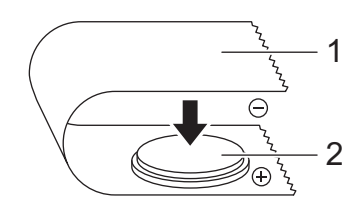

**1 Cinta adhesiva**

**2 Pila de fecha/hora**

- Se recomienda sustituir la pila cada dos años.
- Si el reloj se reinicia aunque se esté suministrando alimentación a la impresora de etiquetas P-touch, sustituya la batería. Cuando vaya a sustituir la pila, compre una pila CR2032 (fabricantes recomendados: Hitachi Maxell, Ltd., FDK Corporation).
- Deseche las pilas en un punto de recogida específico; no la tire en contenedores de residuos de uso general. Además, asegúrese de respetar la normativa vigente.
- 1 Mantenga pulsado el botón  $\binom{1}{2}$  de encendido para apagar la impresora de etiquetas P-touch y, a continuación, desconecte la impresora de etiquetas P-touch de la toma de corriente de CA. Si la batería de iones de litio recargable (opcional) está instalada, extráigala.
- 2 Utilice una moneda o un objeto similar para girar lentamente la cubierta de la batería de fecha/hora en la dirección indicada por la flecha de la cubierta de la batería hasta que se pare y, a continuación, extraiga la cubierta de la pila de fecha/hora.

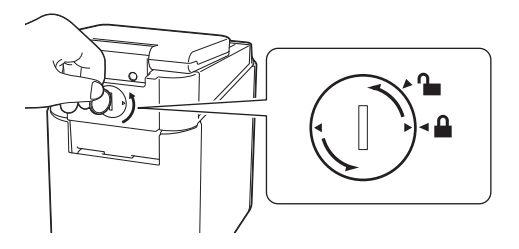

#### **A** Importante

La cubierta de la pila de fecha/hora podría resultar dañada si se fuerza al girarla más allá de su posición de bloqueo.

#### 3 Quite la pila.

Como se muestra a continuación, presione la parte A de la pila para liberarla y poder quitarla.

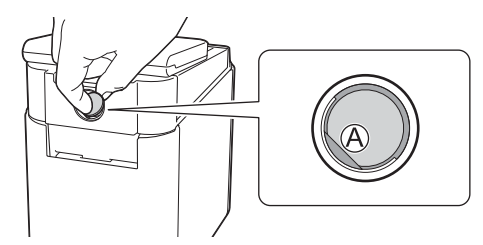

#### Instale la pila nueva.

#### *<u>I</u>* Importante

Asegúrese de insertar la pila nueva con los polos + y – orientados en la dirección correcta.

5 Devuelva la cubierta de la pila de fecha/hora a su posición original. Para montar la cubierta de la pila de fecha/hora, utilice una moneda u objeto similar para girar la cubierta lentamente en dirección opuesta a la indicada por la flecha de la tapa, hasta su posición de bloqueo.

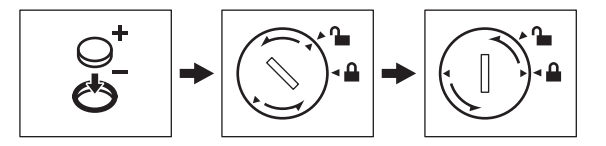

#### *<u>O* Importante</u>

La cubierta de la pila de fecha/hora podría resultar dañada si se fuerza al girarla más allá de su posición de bloqueo.

# **Nota**

Puede configurar la fecha y hora utilizando la tecla [-0] (tecla admin) en el panel táctil. Para obtener más información, consulte *[Ajuste de fecha y hora](#page-213-0)* en la página 204.

# **Preguntas frecuentes**

**P.** ¿Cuánta memoria tiene disponible la impresora?

**R.** La impresora de etiquetas P-touch tiene 7 MB de memoria integrada disponible, que le permiten guardar un máximo de 99 plantillas. Cuando no quede más memoria integrada o cuando se hayan registrado 99 plantillas, no se podrán transferir más plantillas a la impresora de etiquetas P-touch (para registrarlas). Elimine las plantillas innecesarias de la impresora de etiquetas P-touch.

**P.** ¿Por qué cambia el tamaño del archivo cuando se transfiere una plantilla a la impresora de etiquetas P-touch?

**R.** El tamaño del archivo cambia porque el formato de un archivo de plantilla añadido a P-touch Transfer Manager 2.2 es distinto al formato del archivo después de haber sido transferido a la impresora de etiquetas P-touch.

**P.** ¿Cómo puedo comprobar el número de plantillas que se pueden registrar en la impresora de etiquetas P-touch y las claves numéricas que se están utilizando?

**R.** Siga el procedimiento descrito a continuación para comprobar la información:

- 1 Conecte la impresora de etiquetas P-touch a la computadora y, a continuación, encienda la impresora de etiquetas P-touch.
- 2 Inicie P-touch Transfer Manager.
	- **Para Windows Vista / Windows 7 / Windows Server 2008 / Windows Server 2008 R2:** Desde el botón Inicio, haga clic en [**Todos los programas**] - [**Brother P-touch**] - [**P-touch Tools**] - [**P-touch Transfer Manager 2.2**].
	- **Para Windows 8 / Windows 8.1 / Windows Server 2012 / Windows Server 2012 R2:** Haga clic en [**P-touch Transfer Manager 2.2**] en la pantalla [**Aplicaciones**].

**Para Windows 10:**

Desde el botón Inicio, seleccione [**Todas las aplicaciones**], y, a continuación, haga clic en [**P-touch Transfer Manager 2.2**] en [**Brother P-touch**].

3 Haga clic en "Brother PT-P950NW" en el panel del lado izquierdo para mostrar las plantillas registradas con la impresora de etiquetas P-touch en el panel derecho. Puede comprobar el número de plantillas y los números de tecla actualmente en uso.

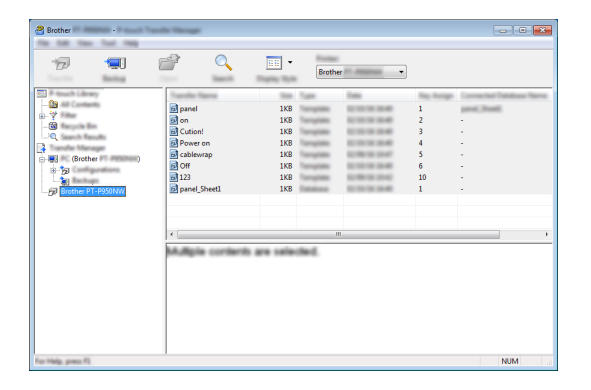

**P.** ¿Por qué no puedo transferir una plantilla, con su fecha actualizada automáticamente, a la impresora de etiquetas P-touch?

**R.** Posiblemente no se haya instalado correctamente el controlador de la impresora. Vuelva a instalar el controlador de la impresora y, a continuación, intente volver a transferir la plantilla.

Si la fecha no está actualizada, compruebe que la casilla de verificación [**Al imprimir**] esté seleccionada en el cuadro de diálogo [**Propiedades de fecha y hora**] de la plantilla.

Para obtener más información, consulte *[Cómo introducir la fecha y la hora en una etiqueta](#page-218-0)* en la página 209.

# **Especificaciones del producto <sup>24</sup>**

Las siguientes especificaciones se dan cuando la pila de fecha/hora no está instalada y la pantalla LCD está cerrada.

Tamaño: aproximadamente 4,45" (W)  $\times$  7,56" (D)  $\times$  2,32" (H) (113 mm (W)  $\times$  192 mm (D)  $\times$  59 mm (H))

Peso: aproximadamente 0,73 lb (0,329 kg)

**24**

# **25 Brother (opcional: PA-BR-001) Uso del escáner de código de barras (solo con el PT-P950NW) <sup>25</sup>**

El modo P-touch Template permite realizar operaciones para insertar datos en objetos de código de barras y texto en una plantilla descargada desde un escáner de códigos de barras a la impresora de etiquetas P-touch.

Debido a que el escáner de código de barras Brother (opcional: PA-BR-001) se ha configurado según la [Configuración de P-touch Template] de la Herramienta de configuración de la impresora, puede usar este escáner de código de barras rápidamente sin modificar la configuración del escáner de código de barras.

Para obtener más información sobre el uso del escáner de código de barras Brother, consulte el manual de instrucciones incluido con el escáner de código de barras.

**25**

# brother